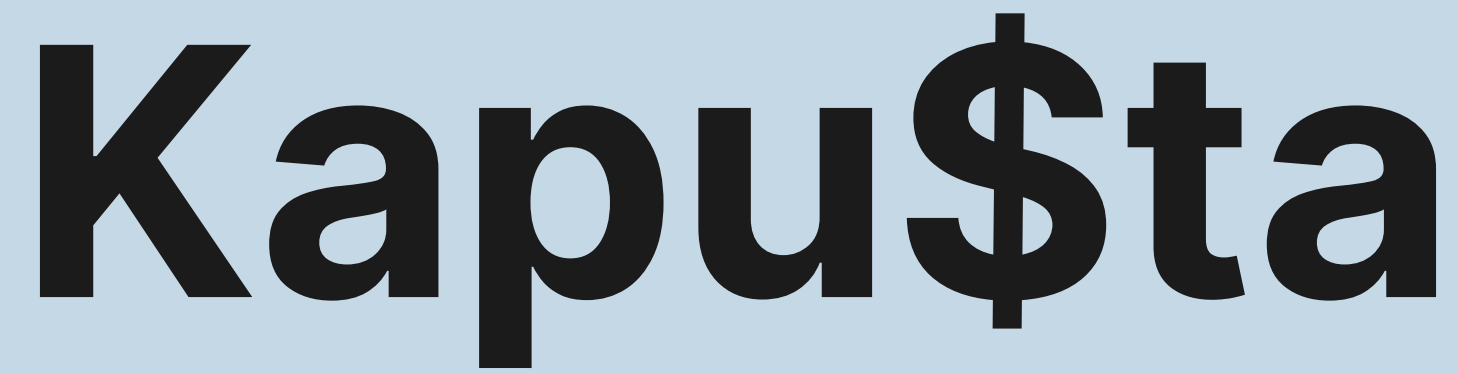

Testowanie aplikacji webowej **I** 01.2023 Update projektu: 05.2023

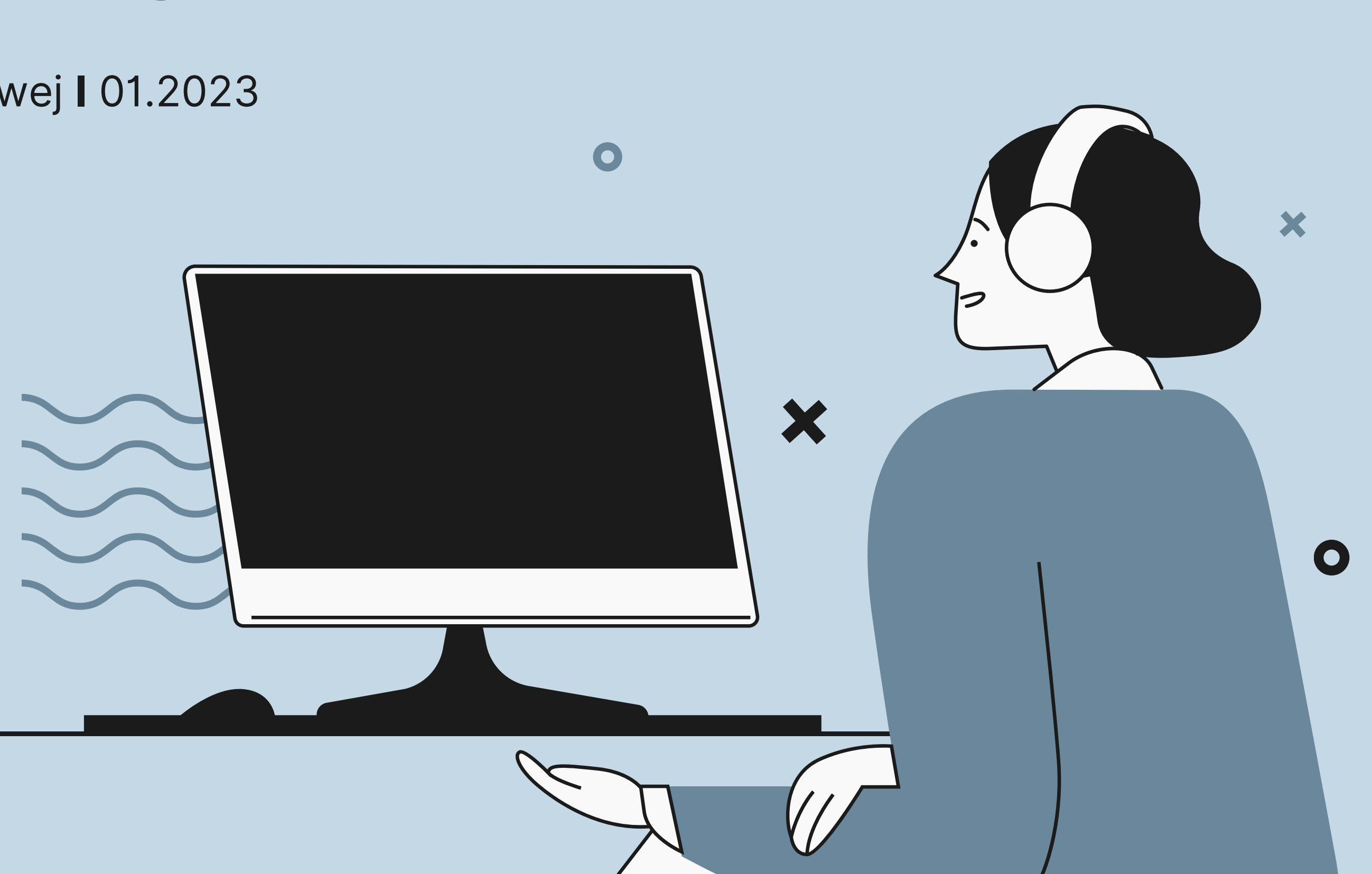

# **Spis treści**

## **1. [Wstęp](#page-2-0)**

Testowana aplikacja, podstawa testów, używane narzędzia, środowisko, dokumentacja testowa.

## **2. [Przypadki](#page-8-0) testowe**

Autoryzacja Google, strona logowania i rejestracji, nagłówek, strona główna, strona raportów.

## **2.1. [Autoryzacja](#page-12-0) Google**

Weryfikowanie, czy użytkownik może zarejestrować się poprzez dane konta Google.

## **2.2. Strona [logowania](#page-14-0) i rejestracji**

Sprawdzanie poprawności działania formularza logowania i rejestracji.

### **2.3. [Nagłówek](#page-21-0)**

Ocena wyglądu i funkcjonalności nagłówka (logo aplikacji, przycisk wylogowywania)

### **2.4. Strona [główna](#page-25-0)**

## **2.5. Strona [raportów](#page-44-0)**

Prawidłowe funkcjonowanie elementów na stronie raportów (wykres, paginator).

Testowanie formularza dodawania transakcji, sprawdzanie czy strona posiada odpowiednie funkcje. Podsumowanie wyników testów w formie raportu w narzędziu TestRail.

## **3. Raporty o [błędach](#page-50-0)**

Raporty o błędach stworzone w trakcie procesu testowego na podstawie przypadków testowych.

## **4. [Podsumowanie](#page-89-0) wyników**

# <span id="page-2-0"></span>**1.Wstęp**

 $\bullet$ 

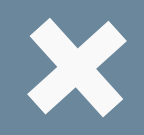

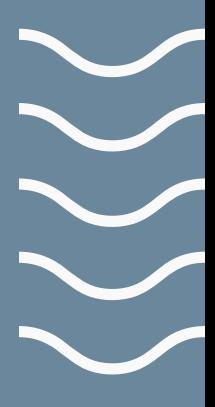

## $\langle\langle\langle\langle\langle$

## Testowana aplikacja

# **KAPU\$TA SMART FINANCE**

Kapu\$ta to aplikacja do śledzenia wydatków i dochodów, która ma na celu pomóc użytkownikom kontrolować swoje finanse. Interfejs aplikacji powinien więc być przejrzysty i łatwy w obsłudze. Aby umożliwić użytkownikom lepsze zrozumienie ich sytuacji finansowej, aplikacja automatycznie sporządza bieżące saldo oraz przedstawia obrazkowy schemat wydatków i dochodów.

Jedną z funkcji aplikacji Kapu\$ta jest również opcja wyświetlania szczegółowych raportów dla każdego okresu i każdej kategorii operacji, dzięki czemu możemy sortować operacje według daty lub kwoty.

Kapu\$ta zapewnia także bezpieczeństwo danych dotyczących budżetu poprzez ustawienie hasła, dlatego użytkownik ma pełną kontrolę nad swoimi informacjami finansowymi. Aplikacja jest przeznaczona dla każdego, kto chce kontrolować swoje wydatki i dochody oraz oszczędzać pieniądze.

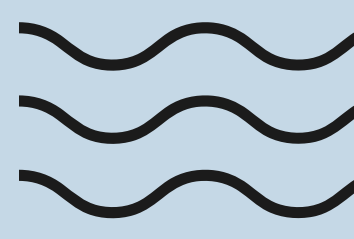

## Podstawa testów

**Podstawą testów aplikacji Kapu\$ta była specyfikacja, zawierająca wymagania biznesowe oraz makieta obrazująca design strony i układ elementów.**

**Specyfikacja wymagań**

W specyfikacji zostały przedstawione informacje dotyczące wymagań, w tym opis funkcjonalności, jakie powinna spełniać aplikacja, aby działać zgodnie z oczekiwaniami użytkowników oraz interesariuszy.

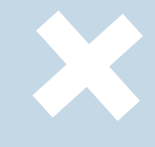

## **Makieta w narzędziu Figma**

Makieta przedstawiająca wizualny projekt aplikacji, design i układ elementów strony takich jak ikony, przyciski, pola tekstowe, menu nawigacyjne, obrazy.

**Umiejętność posługiwania się narzędziami wspierającymi proces testowy**

Używane narzędzia

## **Test Rail**

Tworzenie przypadków testowych.

Tworzenie raportów o błędach.

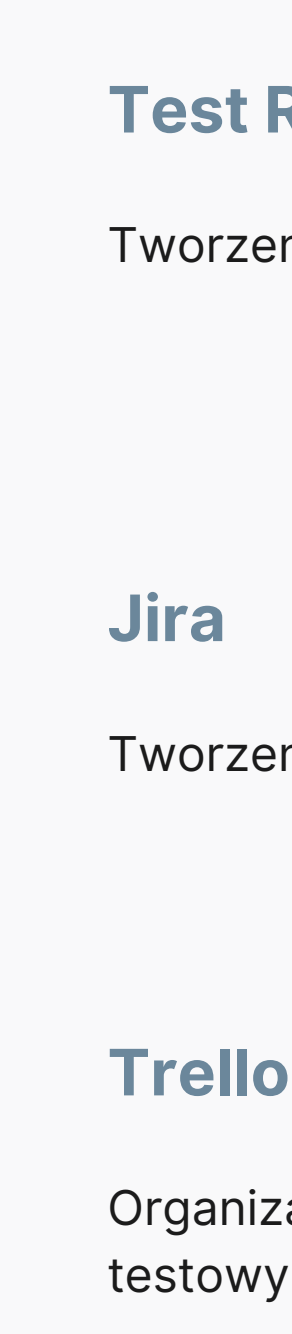

Organizacja pracy, zarządzanie czasem i procesem testowym.

## **Urządzenie**

Model IdeaPad L340 Gaming. Laptop Lenovo

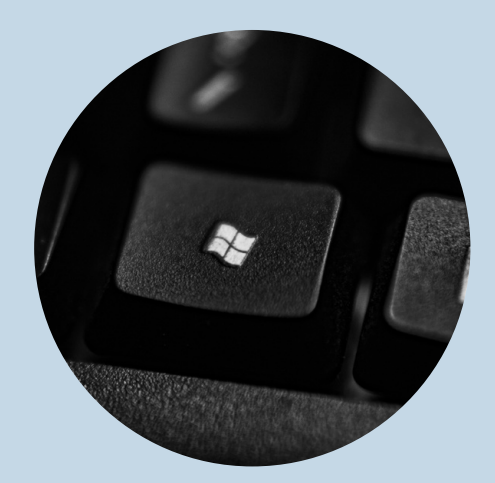

**System** Wersja 64-bitowa. Windows 10

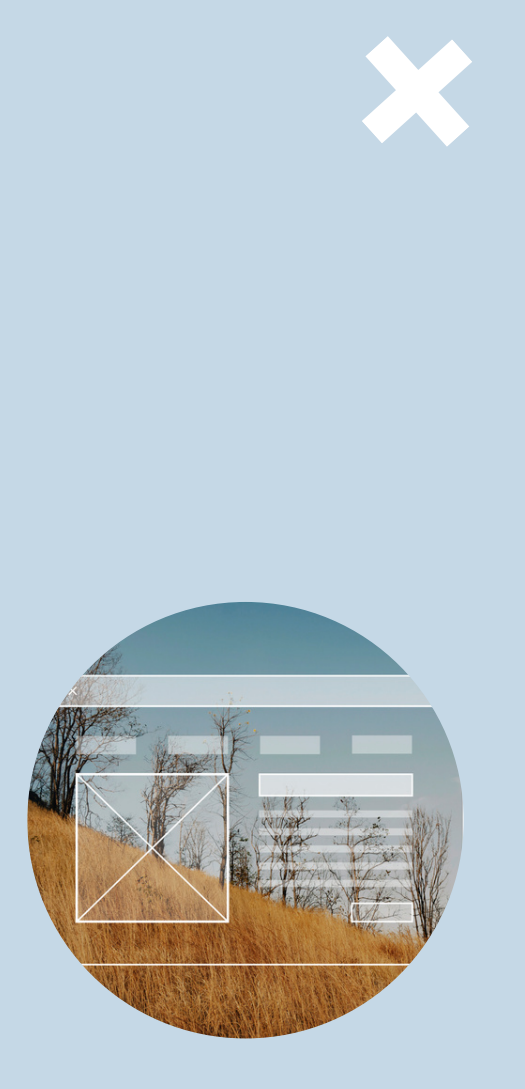

SS

## **Przeglądarka**

## Wersja 108.0.1462.76 (Oficjalna kompilacja) wersja 64-bitowa.

## Microsoft Edge

**07** Renata Danielewicz | Testowanie aplikacji Kapu\$ta

Środowisko testowe

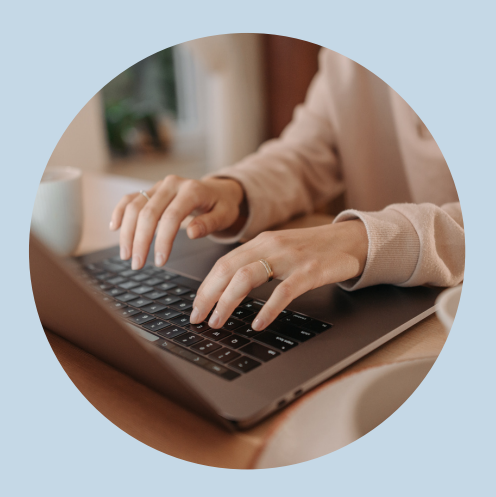

**Dokumentacja testowa w postaci przypadków testowych, raportów o błędach, stworzona przeze mnie podczas testowania aplikacji Kapu\$ta Smart Finance.**

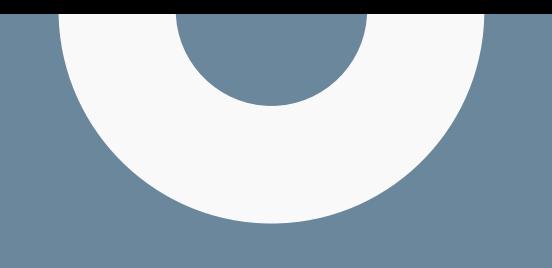

## Dokumentacja testowa

## **Przypadki testowe**

33 przypadki testowe, które zostały zaprojektowane na podstawie specyfikacji wymagań aplikacji.

## **Raporty o błędach**

12 raportów o błędach, dokumentujących problemy i niedoskonałości w testowanej aplikacji.

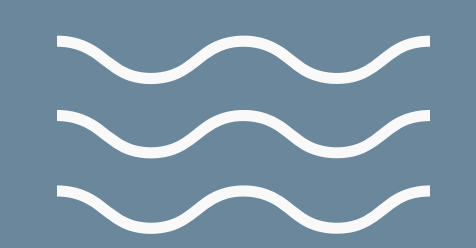

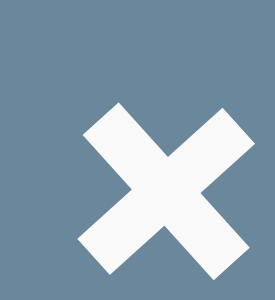

 $\mathbf O$ 

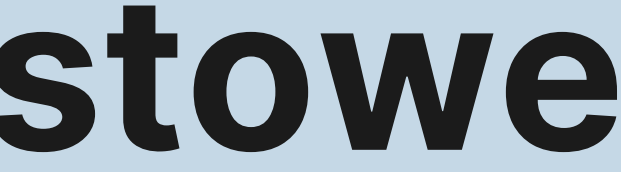

# <span id="page-8-0"></span>**2. Przypadki testowe**

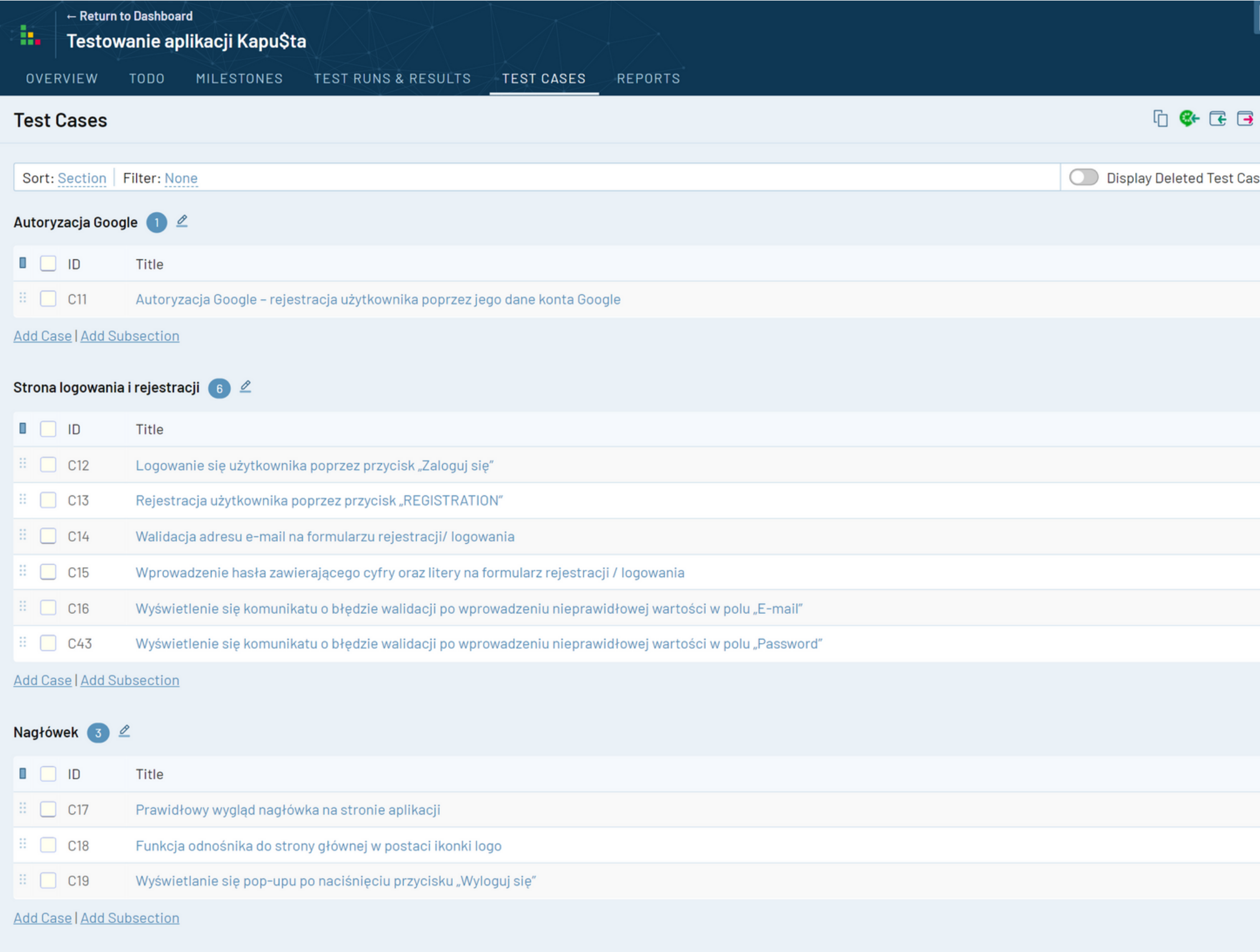

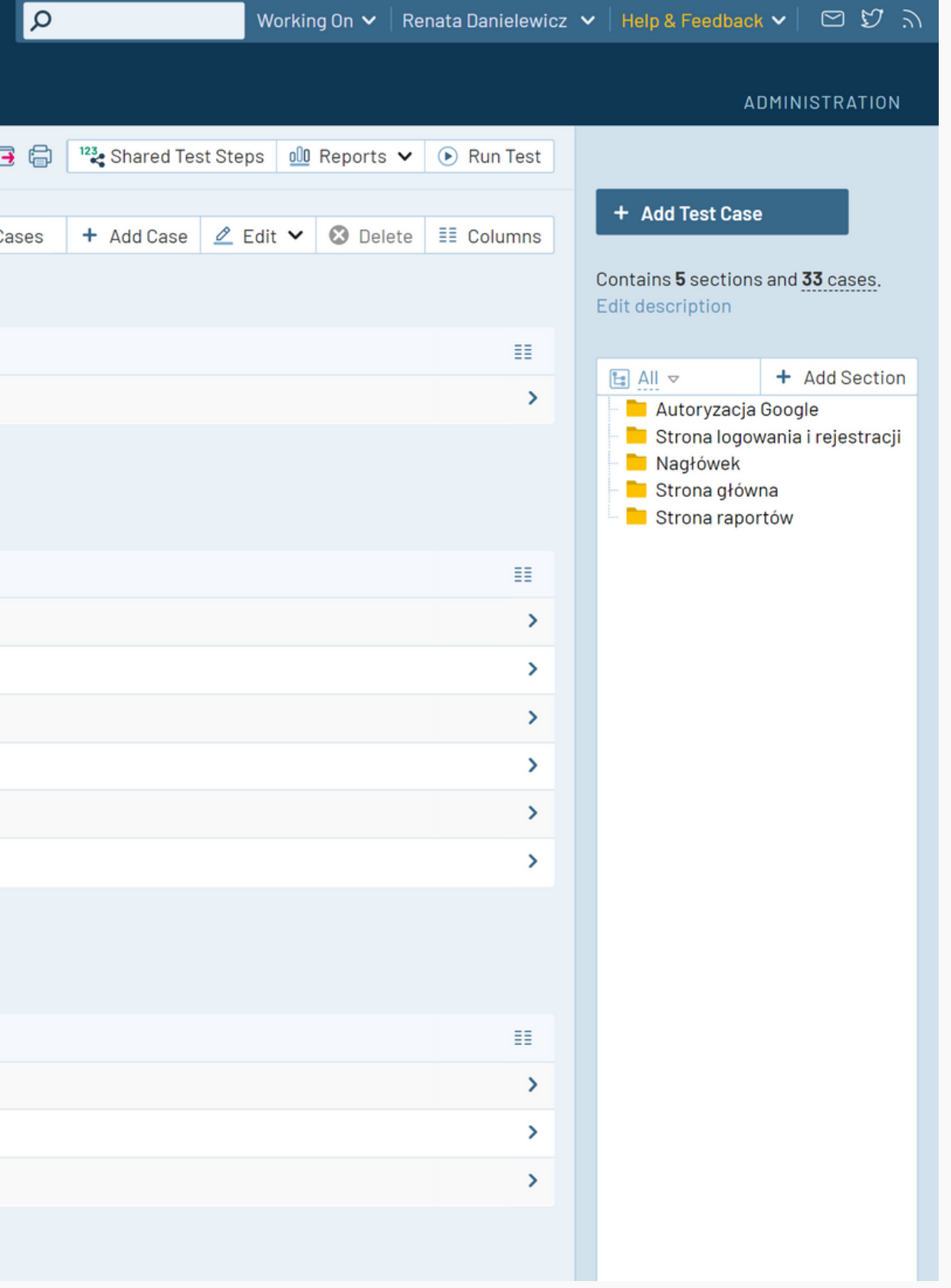

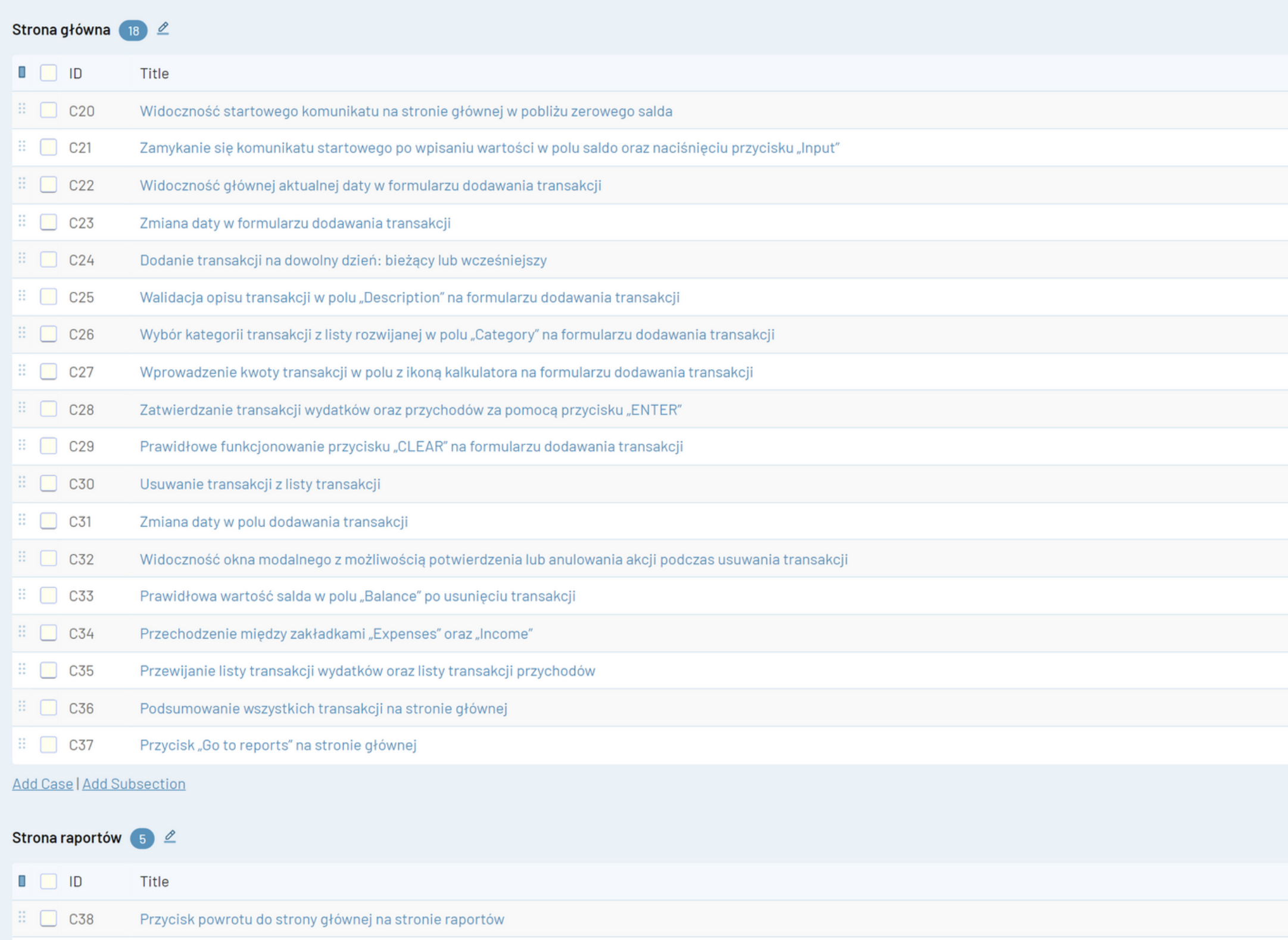

 $\mathbb{H}$   $\Box$  C39 Paginator na stronie raportów

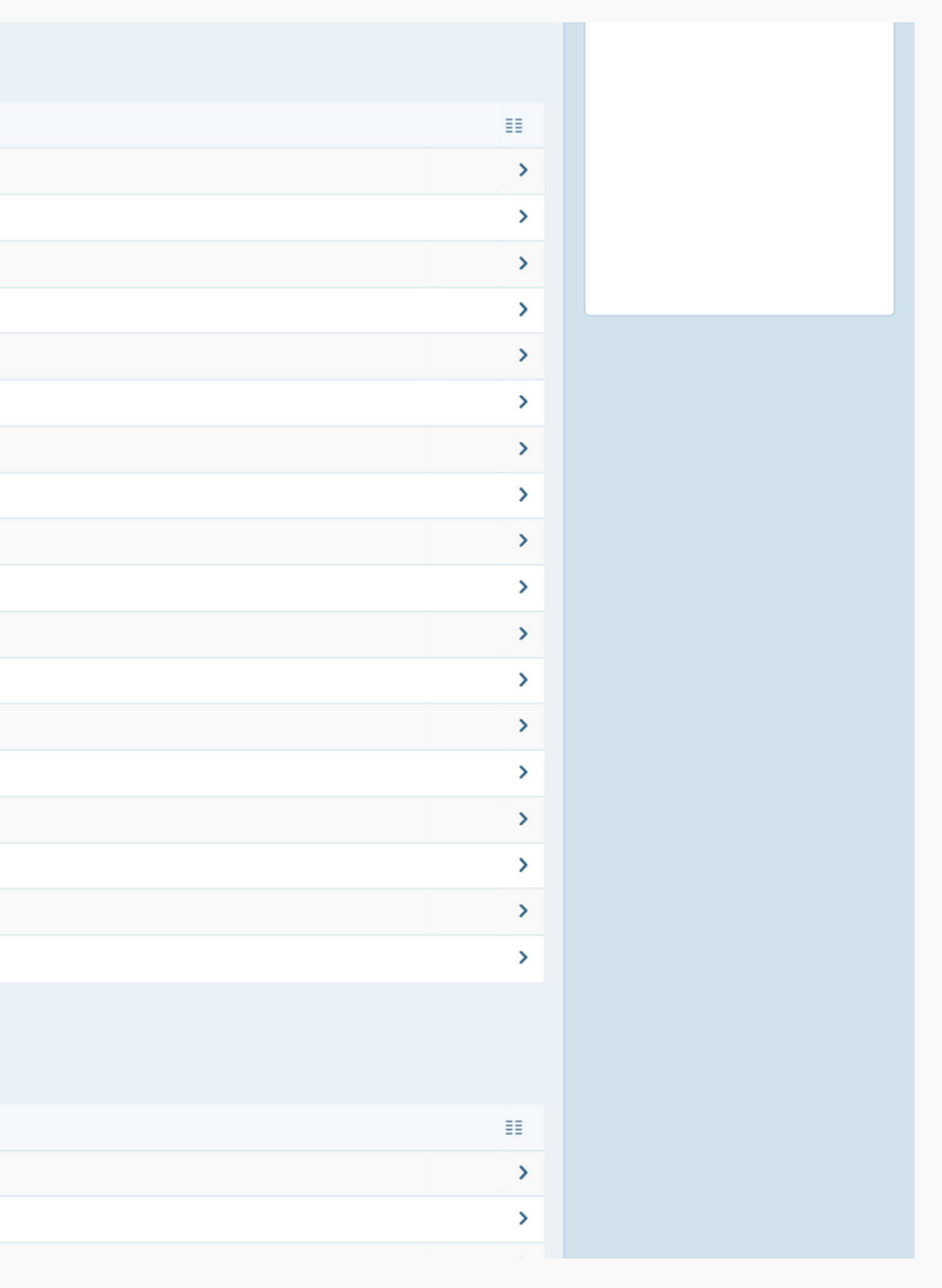

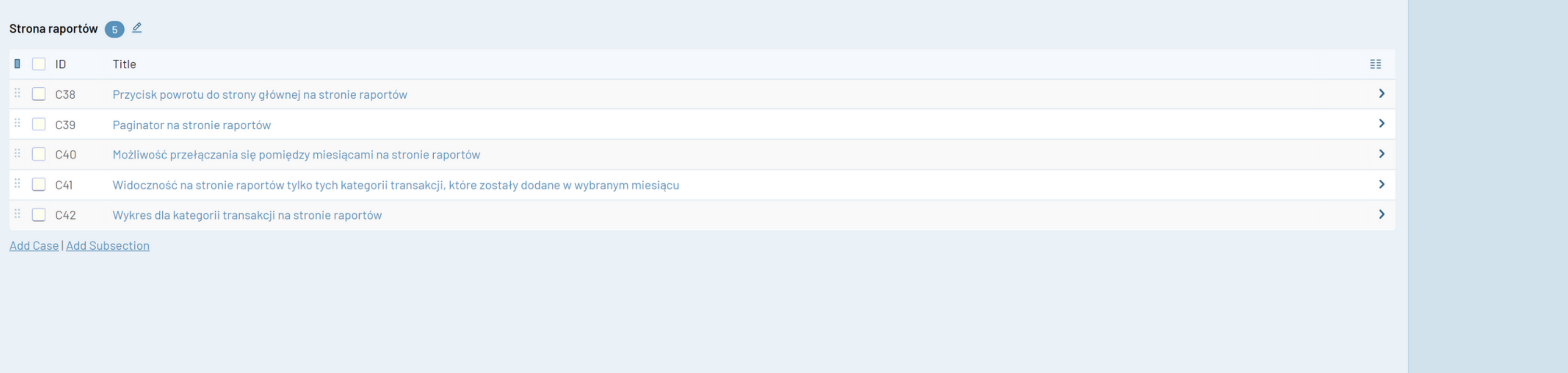

# <span id="page-12-0"></span>**2.1 Autoryzacja Google**

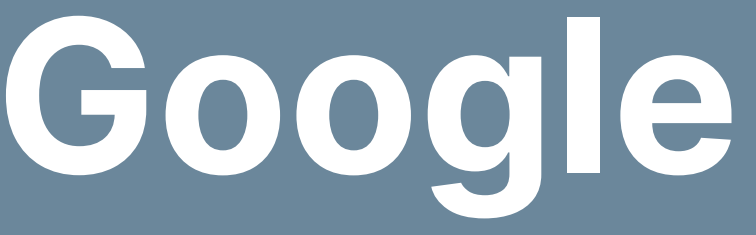

#### **TEST CASE 1**

#### **Numer (№):**

C11

#### **Nazwa (Name):**

Autoryzacja Google – rejestracja użytkownika poprzez jego dane konta Google.

#### **Poprzednie kroki (Preconditions):**

Otwarta strona https://kapusta-qa.netlify.app/ w przeglądarce.

#### **Kroki (Steps to reproduce):**

- 1. Kliknij przycisk "GOOGLE" z ikonką Google umieszczony powyżej pola "E-mail" na formularzu, który znajduje się po prawej stronie.
- 2. Wybierz konto Google z wyświetlającej się listy, aby przejść do aplikacji, bądź wybierz inne konto Google, naciskając na przycisk "Użyj innego konta".

#### **Oczekiwany rezultat (Expected result):**

1. Po kliknięciu w przycisk "GOOGLE" użytkownik zostaje poproszony o wybór konta Google. 2. Po wybraniu konta Google użytkownik zostaje autoryzowany i następuje poprawna rejestracja.

#### **Priorytet (Priority):**

High

**Status (Status):**

#### **FAILED**

**Autor (Author):** Renata Danielewicz

**Data utworzenia (Created):**

08.01.2023

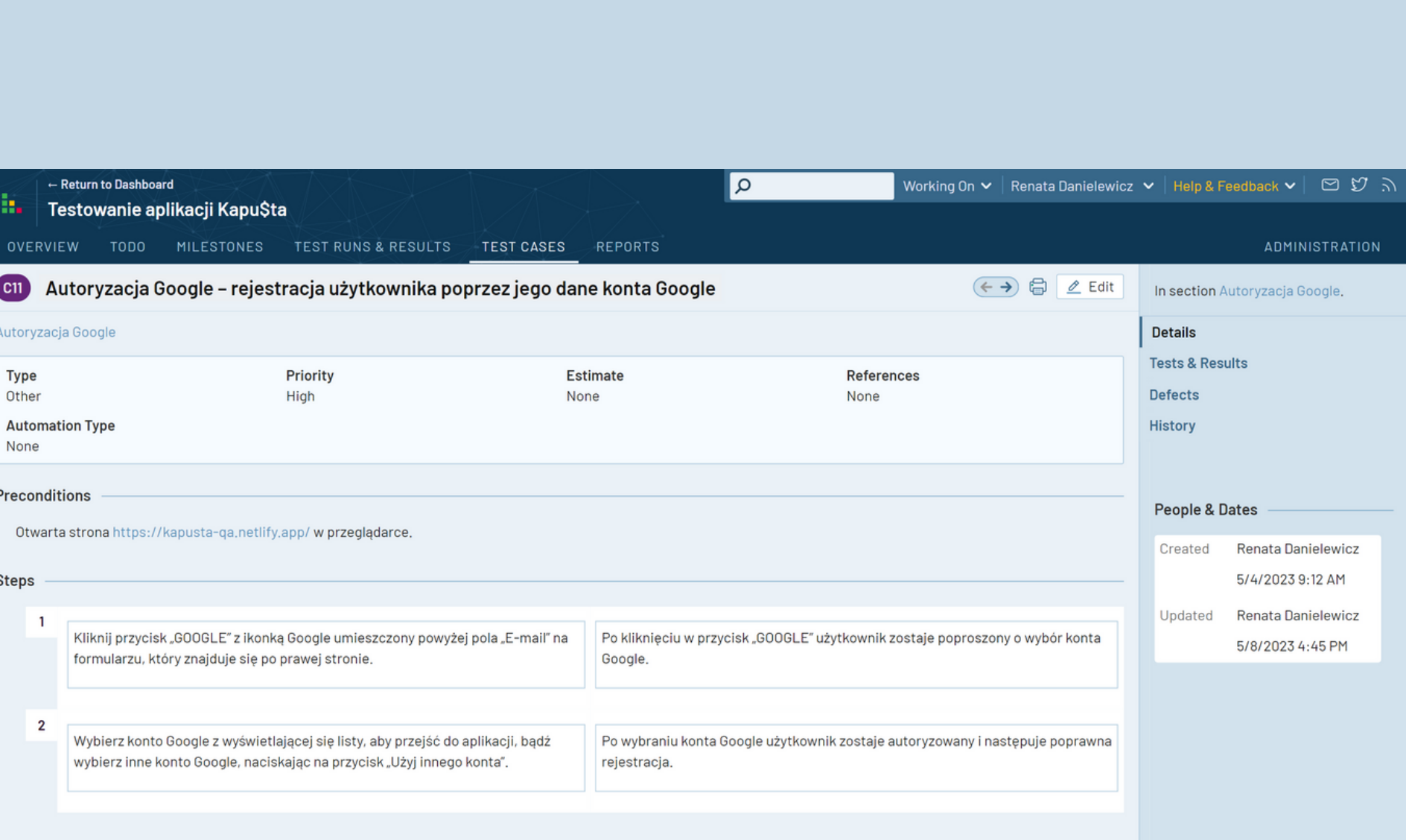

# <span id="page-14-0"></span>**2.2. Strona logowania i rejestracji**

Wypełniony formularz na stronie logowania. 1. 2. Użytkownik może się zalogować, klikając przycisk "LOG IN".

#### **TEST CASE 2**

**Numer (№):**

#### C12

### **Nazwa (Name):**

Logowanie się użytkownika poprzez przycisk "Zaloguj się".

### **Poprzednie kroki (Preconditions):**

Otwarta strona https://kapusta-qa.netlify.app/ w przeglądarce.

### **Kroki (Steps to reproduce):**

1. Wypełnij formularz logowania znajdujący się po prawej stronie. 2. Kliknij przycisk "LOG IN".

#### **Oczekiwany rezultat (Expected result):**

### **Priorytet (Priority):**

High

**Status (Status):**

#### **PASSED**

**Autor (Author):**

Renata Danielewicz

**Data utworzenia (Created):**

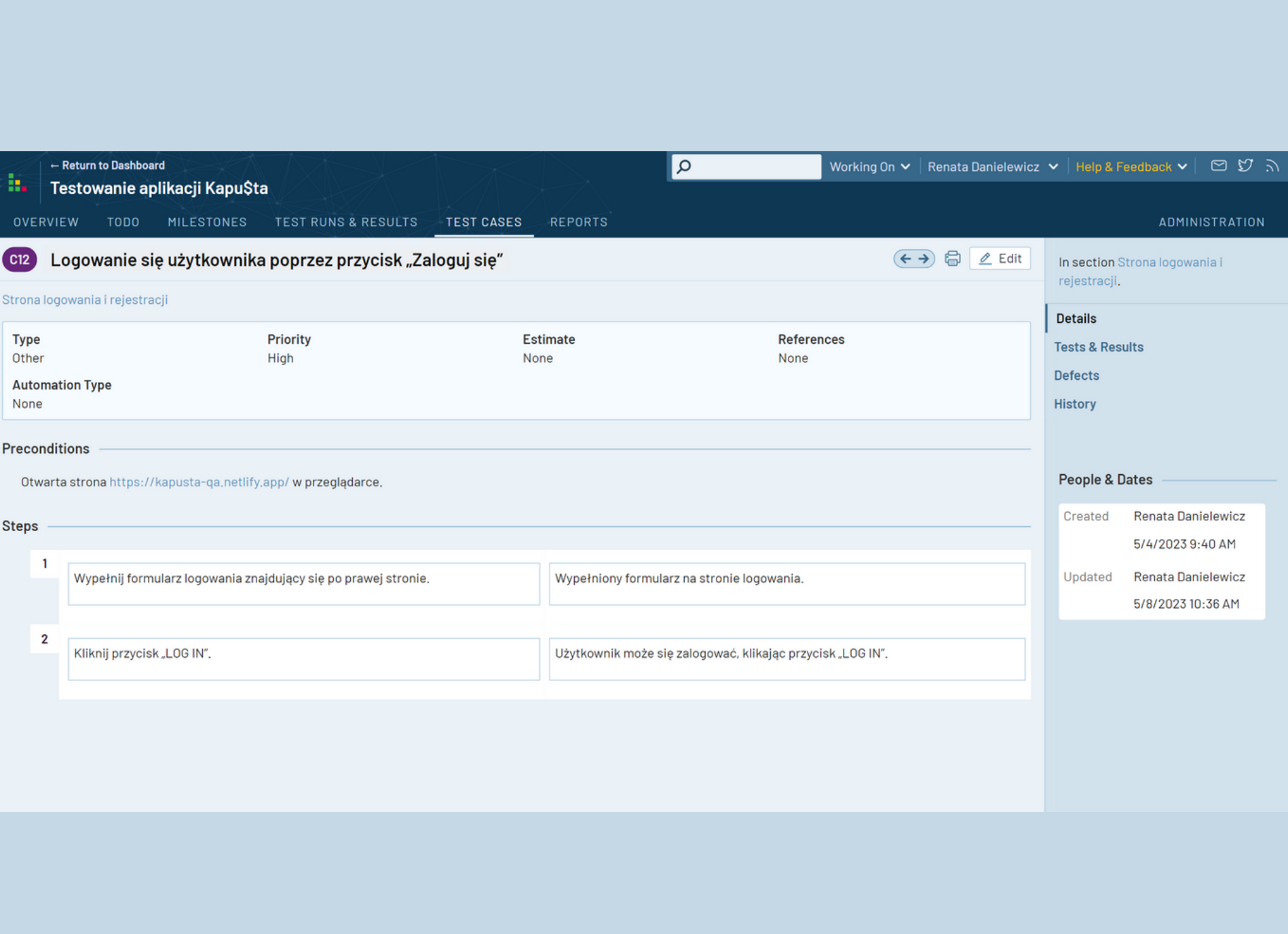

Wypełniony formularz rejestracji / logowania. 1. 2. Po kliknięciu w przycisk "REGISTRATION" użytkownik zostaje poprawnie zarejestrowany.

#### **TEST CASE 3**

**Numer (№):**

C13

**Nazwa (Name):**

Rejestracja użytkownika poprzez przycisk "REGISTRATION".

#### **Poprzednie kroki (Preconditions):**

Otwarta strona https://kapusta-qa.netlify.app/ w przeglądarce.

#### **Kroki (Steps to reproduce):**

1. Wypełnij formularz rejestracji / logowania znajdujący się po prawej stronie. 2. Kliknij przycisk "REGISTRATION".

#### **Oczekiwany rezultat (Expected result):**

### **Priorytet (Priority):**

High

**Status (Status):**

#### **PASSED**

**Autor (Author):**

Renata Danielewicz

**Data utworzenia (Created):**

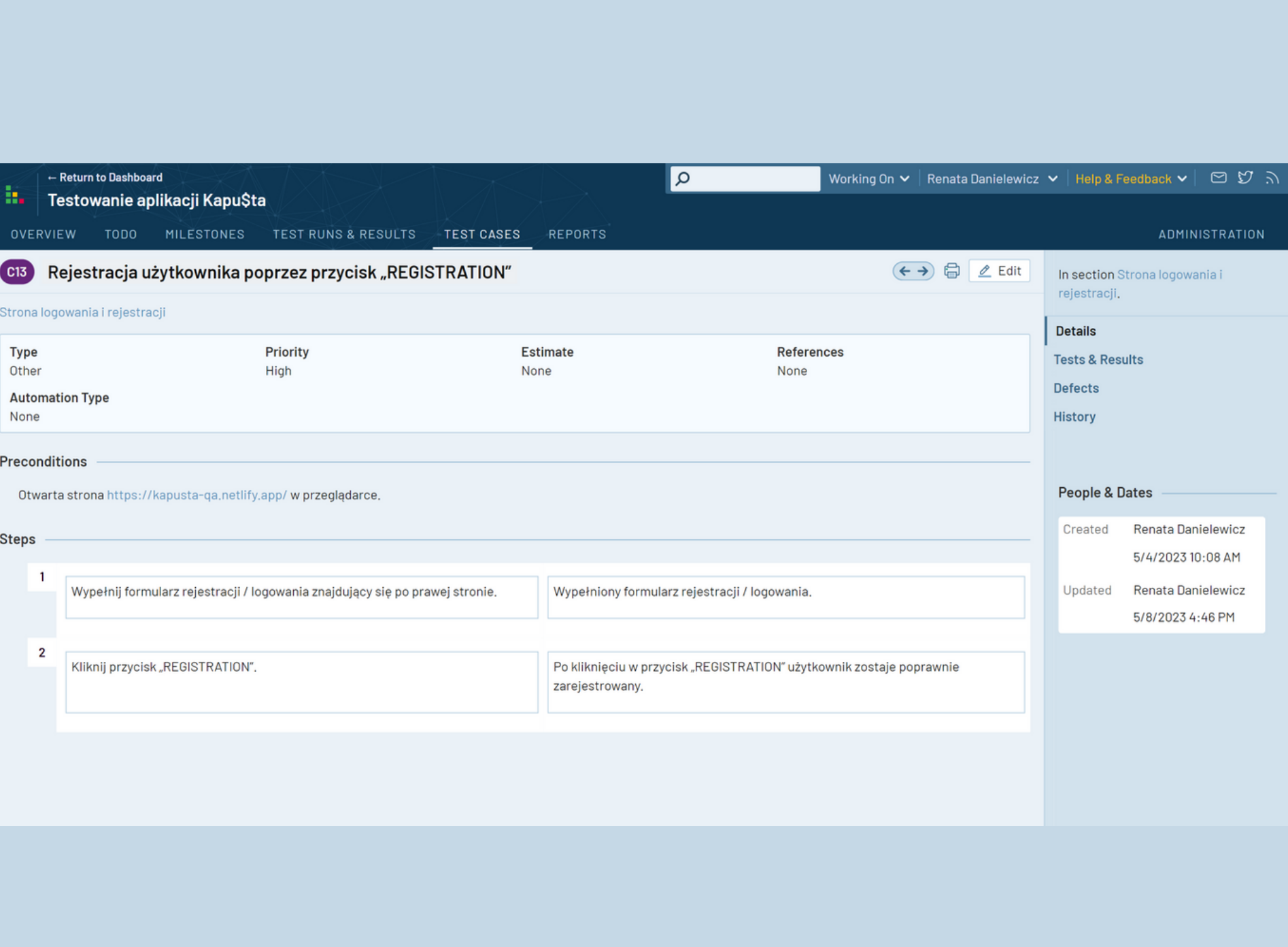

- 1. Wypełnij pole "e-mail", wprowadzając dane testowe na formularz rejestracji / logowania:
- testtest123456@op.pl
- testtest123456op.pl
- testtest123456oppl
- testtest123456@oppl
- test@op.pl
- te@op.pl
- t@op.pl
- @op.pl
- 123456789012345678901234567890123456789012345678901234567@op.pl
- 1234567890123456789012345678901234567890123456789012345678@op.pl
- test-test123456@op.pl
- -testtest123456@op.pl
- $\bullet$  testtest123456@op.pl-
- -test-test123456@op.pl
- $\bullet$  test-test123456@op.pl-
- testtest123.123-test\_test@op.pl
- test#@op.pl

Otwarta strona https://kapusta-qa.netlify.app/ w przeglądarce. Prawidłowe hasło w polu "Password".

- może zawierać łacinę, liczby, symbole,
- musi koniecznie zawierać znak "@" / "kropka",
- minimalna liczba znaków w polu: 10 (włącznie), maksymalna liczba znaków w polu: 63 (włącznie),
- przed symbolem "@" muszą znajdować się co najmniej 2 znaki,
- pole może zawierać myślniki, przy czym myślnik nie może być na początku ani na końcu adresu e-mail,
- część maila z nazwą użytkownika może zawierać litery łacińskie, cyfry, kropkę, myślnik, podkreślenie.

Adres e-mail użytkownika na formularzu rejestracji/logowania: 1.

#### **TEST CASE 4**

**Numer (№):**

C14

**Nazwa (Name):**

Walidacja adresu e-mail na formularzu rejestracji/ logowania.

#### **Poprzednie kroki (Preconditions):**

#### **Kroki (Steps to reproduce):**

#### **Oczekiwany rezultat (Expected result):**

#### **Priorytet (Priority):**

High

**Status (Status):**

#### **FAILED**

**Autor (Author):**

Renata Danielewicz

**Data utworzenia (Created):**

08.01.2023

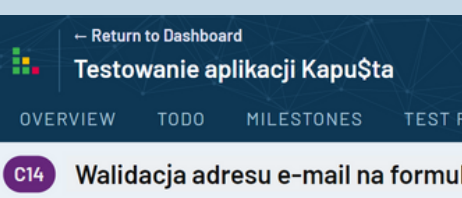

#### Strona logowania i rejestracji

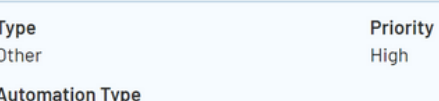

#### **Preconditions**

None

Otwarta strona https://kapusta-qa.netlify.app/wpr Prawidłowe hasło w polu "Password".

#### **Steps**

#### $\overline{1}$ Wypełnij pole "e-mail", wprowadzając dane logowania.

Dane testowe: testtest123456@op.pl testtest123456op.pl testtest123456oppl testtest123456@oppl test@op.pl te@op.pl t@op.pl @op.pl 123456789012345678901234567890123456 123456789012345678901234567890123456 test-test123456@op.pl -testtest123456@op.pl testtest123456@op.pl--test-test123456@op.pl test-test123456@op.pltesttest123,123-test\_test@op.pl

test#@op.pl

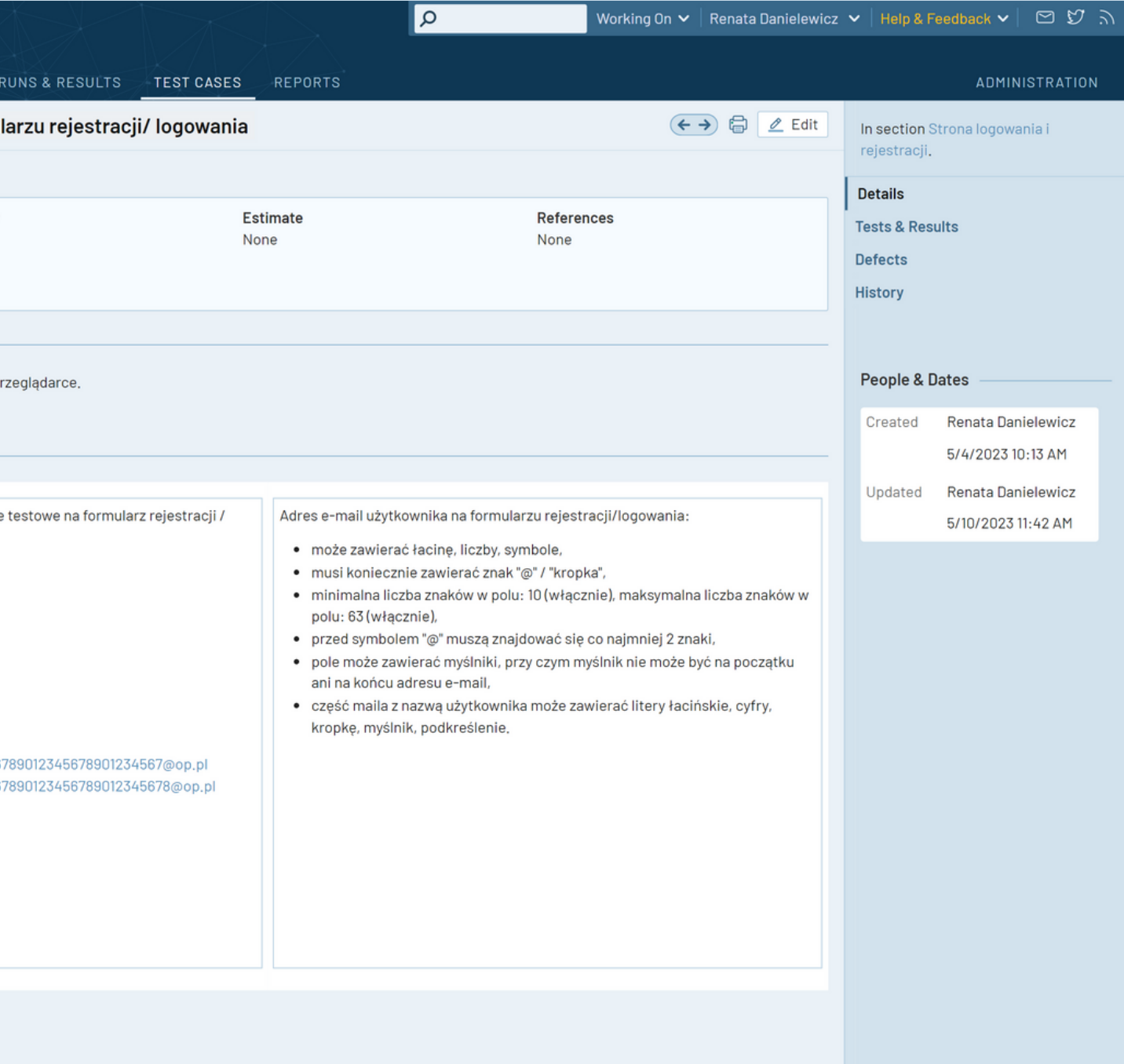

1. Na formularzu rejestracji znajdującym się po prawej stronie wypełnij pole "Password", wprowadzając hasło składające się zarówno z cyfr, jak i liter.

Otwarta strona https://kapusta-qa.netlify.app/ w przeglądarce. Prawidłowy adres e-mail w polu "E-mail".

Użytkownik może wprowadzić hasło na formularz rejestracji / logowania, które składa się zarówno z 1. cyfr, jak i liter.

#### **TEST CASE 5**

#### **Numer (№):**

#### C15

#### **Nazwa (Name):**

Wprowadzenie hasła zawierającego cyfry oraz litery na formularz rejestracji / logowania.

#### **Poprzednie kroki (Preconditions):**

### **Kroki (Steps to reproduce):**

#### **Oczekiwany rezultat (Expected result):**

#### **Priorytet (Priority):**

High

**Status (Status):**

#### **FAILED**

**Autor (Author):**

Renata Danielewicz

#### **Data utworzenia (Created):**

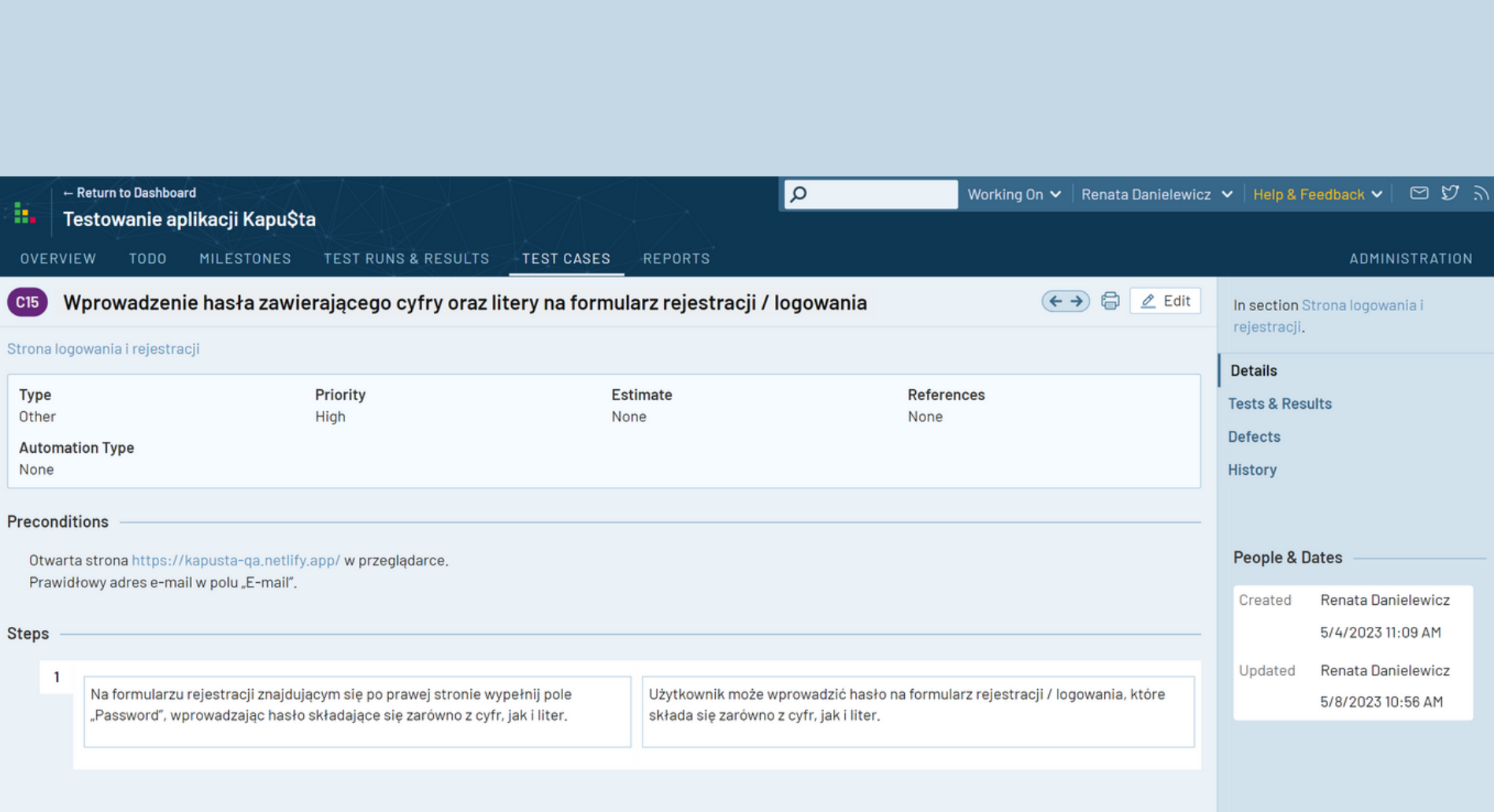

- 1. Na formularzu rejestracji znajdującym się po prawej stronie wypełnij pole "E-mail", wprowadzając nieprawidłowy format adresu e-mail.
- 2. Na formularzu rejestracji znajdującym się po prawej stronie wypełnij pole "E-mail", wprowadzając prawidłowy format adresu e-mail.

- 1. Po wprowadzeniu w pole "E-mail" nieprawidłowego formatu adresu e-mail użytkownik widzi poniżej pola komunikat o błędzie walidacji.
- 2. Po wprowadzeniu w pole "E-mail" prawidłowego formatu adresu e-mail użytkownik nie widzi poniżej pola komunikatu o błędzie walidacji.

Otwarta strona https://kapusta-qa.netlify.app/ w przeglądarce. Prawidłowe hasło w polu "Password".

#### **TEST CASE 6**

#### **Numer (№):**

C16

#### **Nazwa (Name):**

Wyświetlenie się komunikatu o błędzie walidacji po wprowadzeniu nieprawidłowej wartości w polu "E-mail".

#### **Poprzednie kroki (Preconditions):**

#### **Kroki (Steps to reproduce):**

#### **Oczekiwany rezultat (Expected result):**

#### **Priorytet (Priority):**

High

**Status (Status):**

#### **FAILED**

**Autor (Author):**

Renata Danielewicz

**Data utworzenia (Created):**

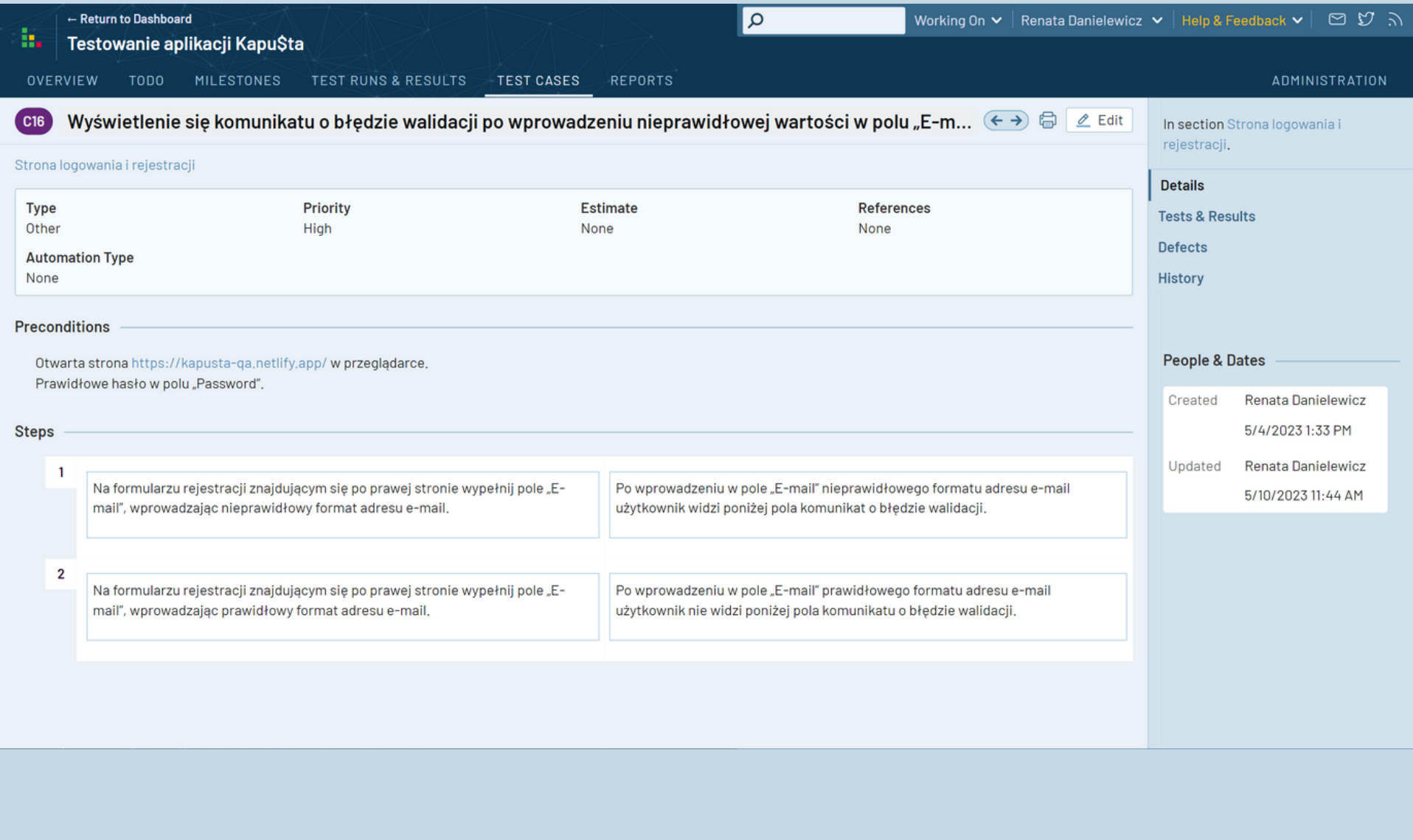

- 1. Na formularzu rejestracji znajdującym się po prawej stronie wypełnij pole "Password", wprowadzając nieprawidłowy format hasła.
- 2. Na formularzu rejestracji znajdującym się po prawej stronie wypełnij pole "Password", wprowadzając prawidłowy format hasła.

- 1. Po wprowadzeniu w pole "Password" nieprawidłowego formatu hasła użytkownik widzi poniżej pola komunikat o błędzie walidacji.
- 2. Po wprowadzeniu w pole "Password" prawidłowego formatu hasła użytkownik nie widzi poniżej pola komunikatu o błędzie walidacji.

Otwarta strona https://kapusta-qa.netlify.app/ w przeglądarce. Prawidłowy adres e-mail w polu "E-mail".

#### **TEST CASE 7**

#### **Numer (№):**

C43

#### **Nazwa (Name):**

Wyświetlenie się komunikatu o błędzie walidacji po wprowadzeniu nieprawidłowej wartości w polu "Password".

#### **Poprzednie kroki (Preconditions):**

#### **Kroki (Steps to reproduce):**

#### **Oczekiwany rezultat (Expected result):**

#### **Priorytet (Priority):**

High

**Status (Status):**

#### **PASSED**

#### **Autor (Author):**

Renata Danielewicz

**Data utworzenia (Created):**

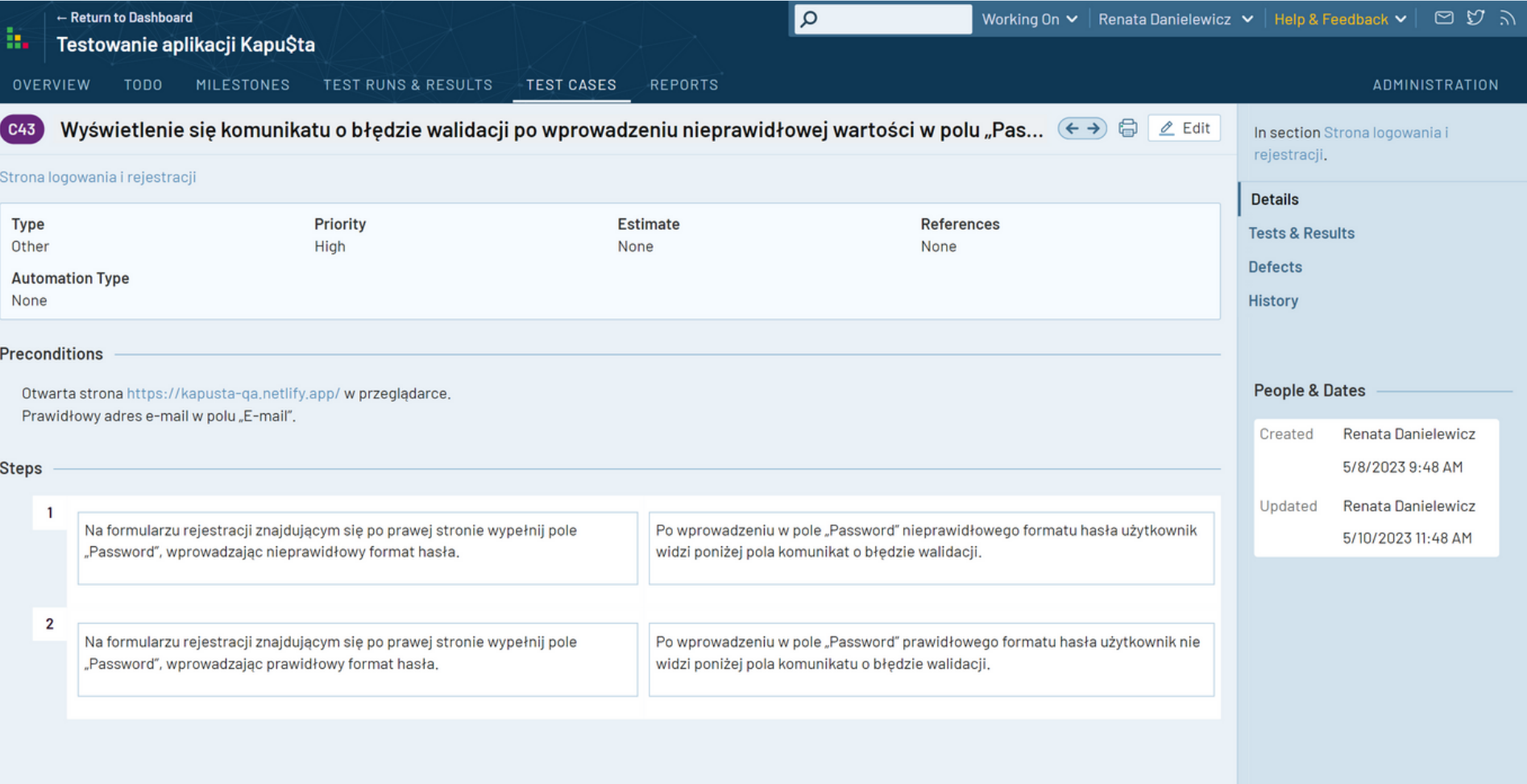

# <span id="page-21-0"></span>**2.3. Nagłówek**

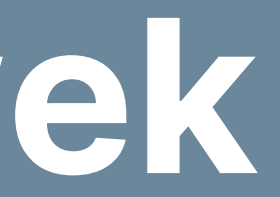

1. Zalogowany użytkownik widzi nagłówek na stronie aplikacji zawierający logo programu, ikonkę z pierwszą literą nazwy użytkownika (część e-maila z loginem) oraz przycisk wylogowania.

#### **TEST CASE 8**

Na otwartej stronie zauważ, jak wygląda nagłówek. 1.

#### **Numer (№):**

C17

#### **Nazwa (Name):**

Prawidłowy wygląd nagłówka na stronie aplikacji.

### **Poprzednie kroki (Preconditions):**

Otwarta strona https://kapusta-qa.netlify.app/ w przeglądarce. Użytkownik musi być zalogowany.

#### **Kroki (Steps to reproduce):**

#### **Oczekiwany rezultat (Expected result):**

**Priorytet (Priority):**

Medium

**Status (Status):**

#### **FAILED**

**Autor (Author):**

Renata Danielewicz

**Data utworzenia (Created):**

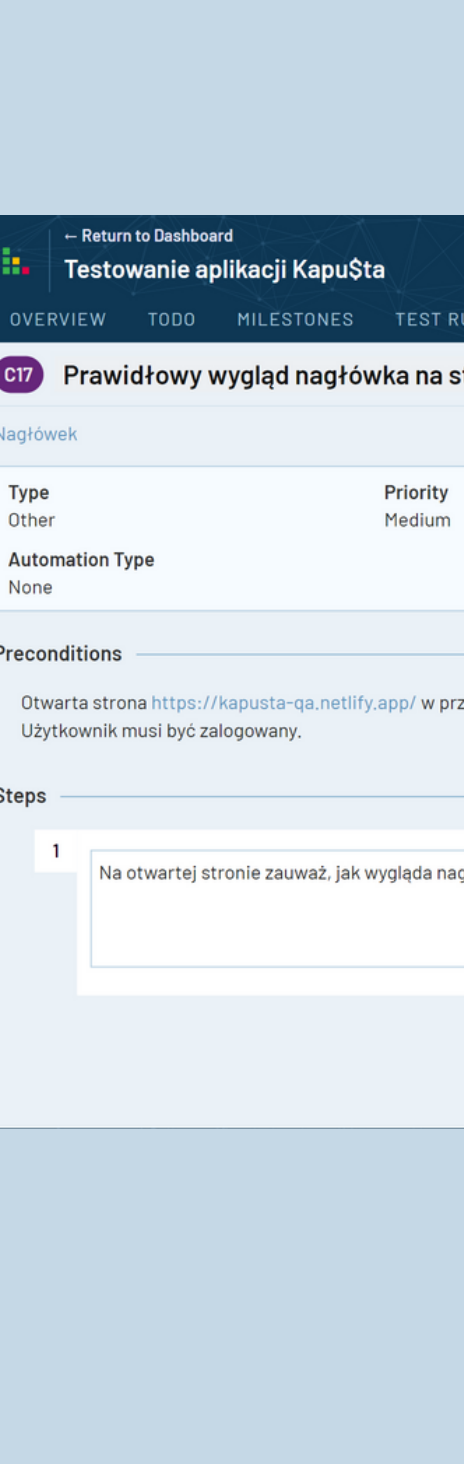

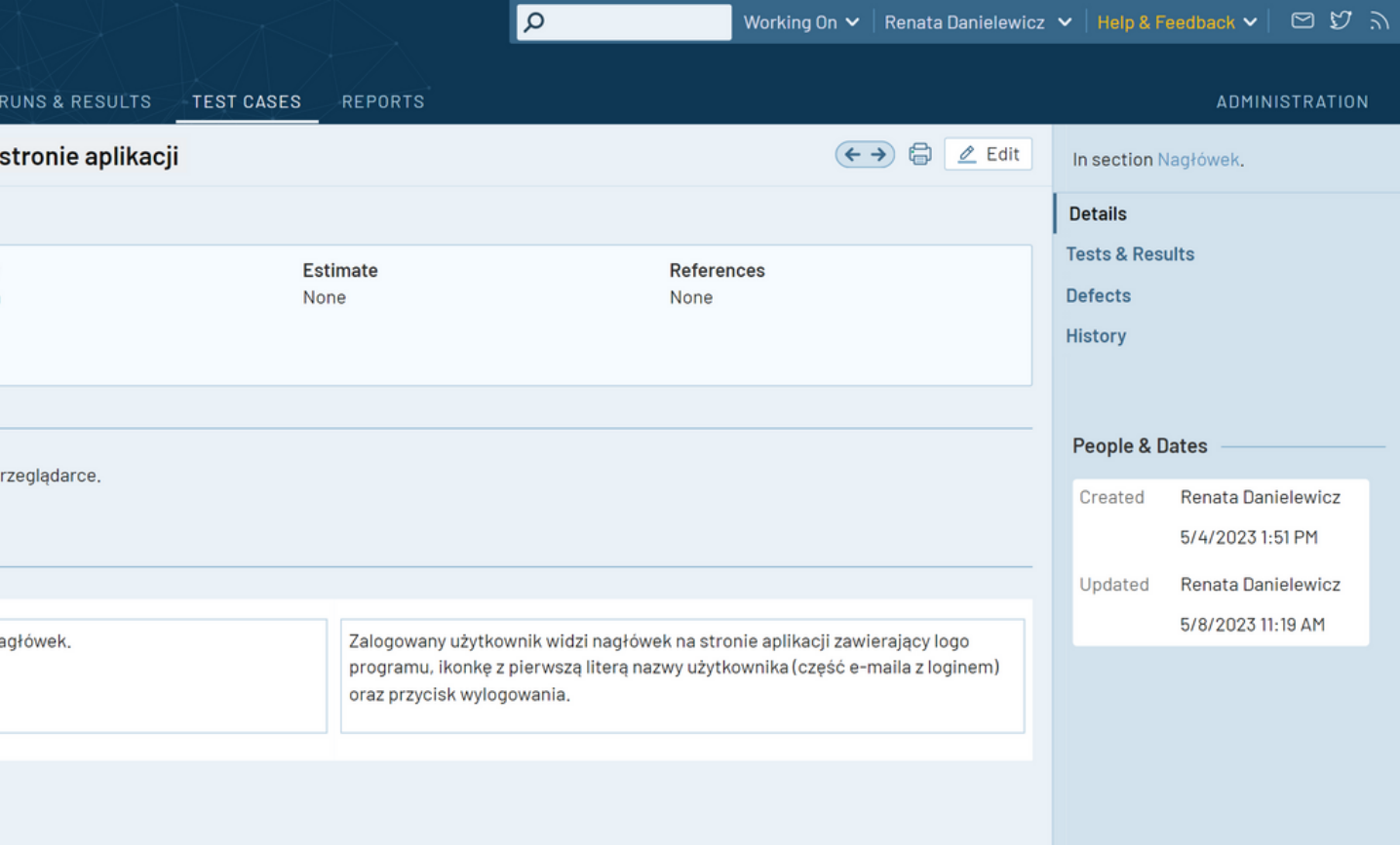

- 1. Po kliknięciu w przycisk "Reports", użytkownik zostaje przekierowany do strony "Reports". Użytkownik widzi na stronie "Reports" logo programu (lewy róg nagłówka).
- Użytkownik może kliknąć w logo programu i wrócić do strony głównej. 2.

#### **TEST CASE 9**

#### **Numer (№):**

C18

#### **Nazwa (Name):**

Funkcja odnośnika do strony głównej w postaci ikonki logo.

#### **Poprzednie kroki (Preconditions):**

Otwarta strona https://kapusta-qa.netlify.app/ w przeglądarce. Użytkownik musi być zalogowany.

#### **Kroki (Steps to reproduce):**

1. Kliknij przycisk "Reports" znajdujący się w prawym górnym rogu pod nagłówkiem strony głównej. 2. Kliknij w logo programu (lewy róg nagłówka), aby powrócić do strony głównej.

## **Oczekiwany rezultat (Expected result):**

#### **Priorytet (Priority):**

Medium

**Status (Status):**

#### **PASSED**

**Autor (Author):**

Renata Danielewicz

**Data utworzenia (Created):**

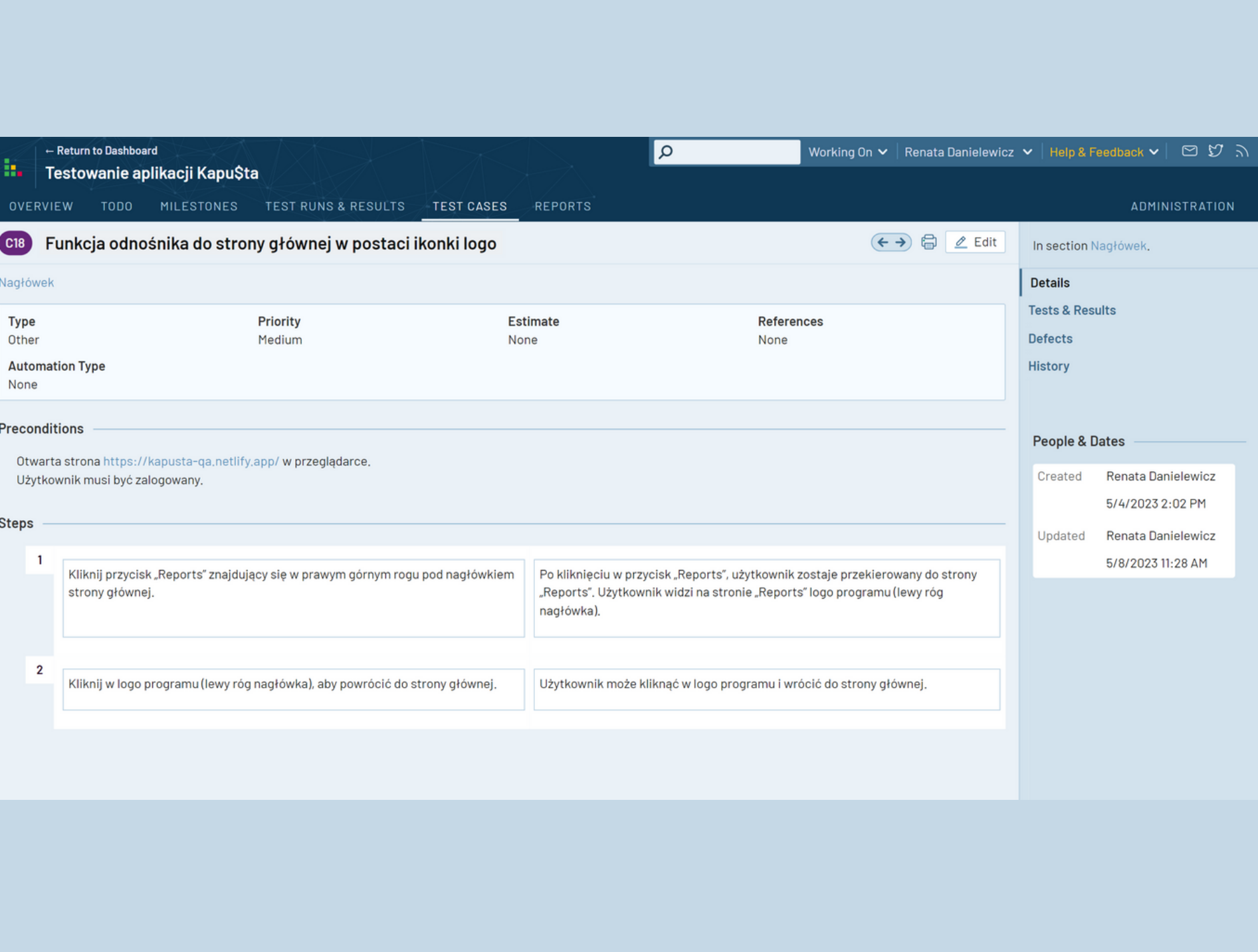

Kliknij w ikonę przycisku wylogowania znajdującą się na nagłówku obok nazwy użytkownika. 1.

2. Jeśli wyświetli się pop-up, kliknij przycisk "No".

3. Powtórz krok 1.

4. Jeśli wyświetli się pop-up, kliknij przycisk "Yes".

#### **TEST CASE 10**

#### **Numer (№):**

C19

#### **Nazwa (Name):**

Wyświetlanie się pop-upu po naciśnięciu przycisku "Wyloguj się".

#### **Poprzednie kroki (Preconditions):**

Otwarta strona https://kapusta-qa.netlify.app/ w przeglądarce. Użytkownik musi być zalogowany.

#### **Kroki (Steps to reproduce):**

#### **Oczekiwany rezultat (Expected result):**

- 1.Zalogowany użytkownik po kliknięciu w przycisk "Wyloguj się" widzi pop-up z tekstem "Czy naprawdę chcesz wylogować się?" z możliwością potwierdzenia lub odmowy wylogowania.
- 2. Po kliknięciu w przycisk "No" pop-up zamyka się, a użytkownik pozostaje zalogowany.
- 3. Zalogowany użytkownik po kliknięciu w przycisk "Wyloguj się" widzi pop-up z tekstem "Czy naprawdę chcesz wylogować się?" z możliwością potwierdzenia lub odmowy wylogowania.
- 4. Po kliknięciu w przycisk "Yes" następuje poprawne wylogowanie się.

#### **Priorytet (Priority):**

Medium

**Status (Status):**

#### **FAILED**

**Autor (Author):**

Renata Danielewicz

**Data utworzenia (Created):**

08.01.2023

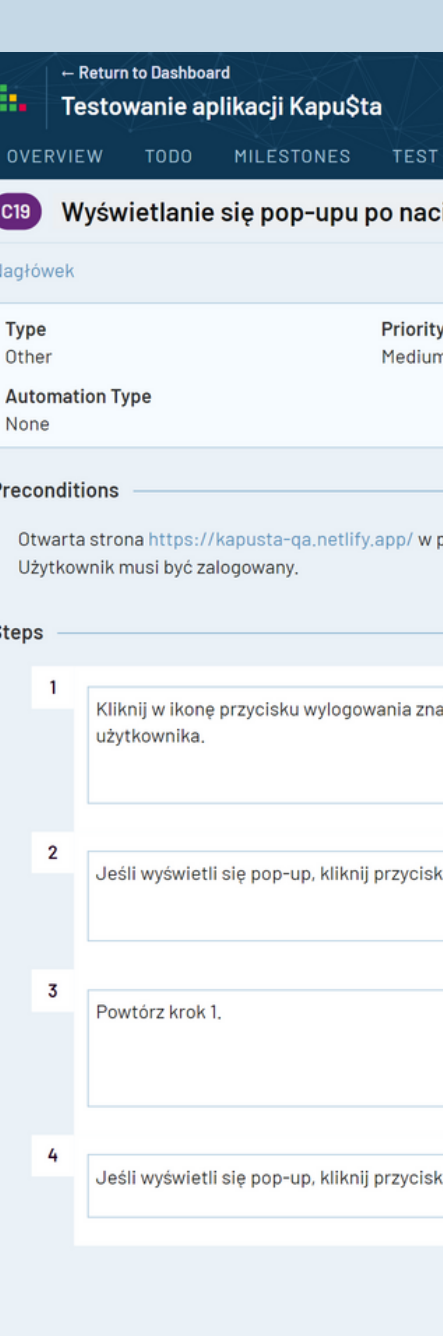

 $\overline{\alpha}$ Working On  $\backsim \, \vert$  Renata Danielewicz  $\, \backsim \, \vert$  Help & Feedback  $\, \backsim \, \vert \, \, \textcircled{r} \, \, \textcircled{r} \, \, \textcircled{r} \,$   $\,$ ADMINISTRATION JNS & RESULTS TEST CASES REPORTS  $\leftrightarrow$   $\circ$   $\circ$  Edit iśnięciu przycisku "Wyloguj się" In section Nagłówek, Details **Tests & Results** Estimate References Defects None None **History People & Dates** przeglądarce, Created Renata Danielewicz 5/4/2023 2:40 PM Updated Renata Danielewicz 5/8/2023 11:39 AM ijdującą się na nagłówku obok nazwy Zalogowany użytkownik po kliknięciu w przycisk "Wyloguj się" widzi pop-up z tekstem "Czy naprawdę chcesz wylogować się?" z możliwością potwierdzenia lub odmowy wylogowania.  $No''$ . Po kliknięciu w przycisk "No" pop-up zamyka się, a użytkownik pozostaje zalogowany. Zalogowany użytkownik po kliknięciu w przycisk "Wyloguj się" widzi pop-up z tekstem "Czy naprawdę chcesz wylogować się?" z możliwością potwierdzenia lub odmowy wylogowania. Po kliknięciu w przycisk "Yes" następuje poprawne wylogowanie się. ."Yes".

## <span id="page-25-0"></span>**2.4. Strona główna**

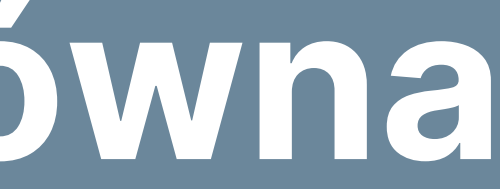

Podczas pierwszego wejścia do aplikacji, użytkownik widzi na stronie głównej (w pobliżu 1. zerowego salda) komunikat "Hello! To get started, enter the current balance of your account! You can't spend money until you have it :)".

#### **TEST CASE 11**

#### **Numer (№):**

C20

#### **Nazwa (Name):**

Widoczność startowego komunikatu na stronie głównej w pobliżu zerowego salda.

#### **Poprzednie kroki (Preconditions):**

Otwarta strona https://kapusta-qa.netlify.app/ w przeglądarce. Użytkownik musi być zalogowany po raz pierwszy.

#### **Kroki (Steps to reproduce):**

1. Sprawdź, czy widzisz komunikat na stronie głównej w pobliżu zerowego salda.

#### **Oczekiwany rezultat (Expected result):**

#### **Priorytet (Priority):**

Low

**Status (Status):**

#### **PASSED**

**Autor (Author):**

Renata Danielewicz

#### **Data utworzenia (Created):**

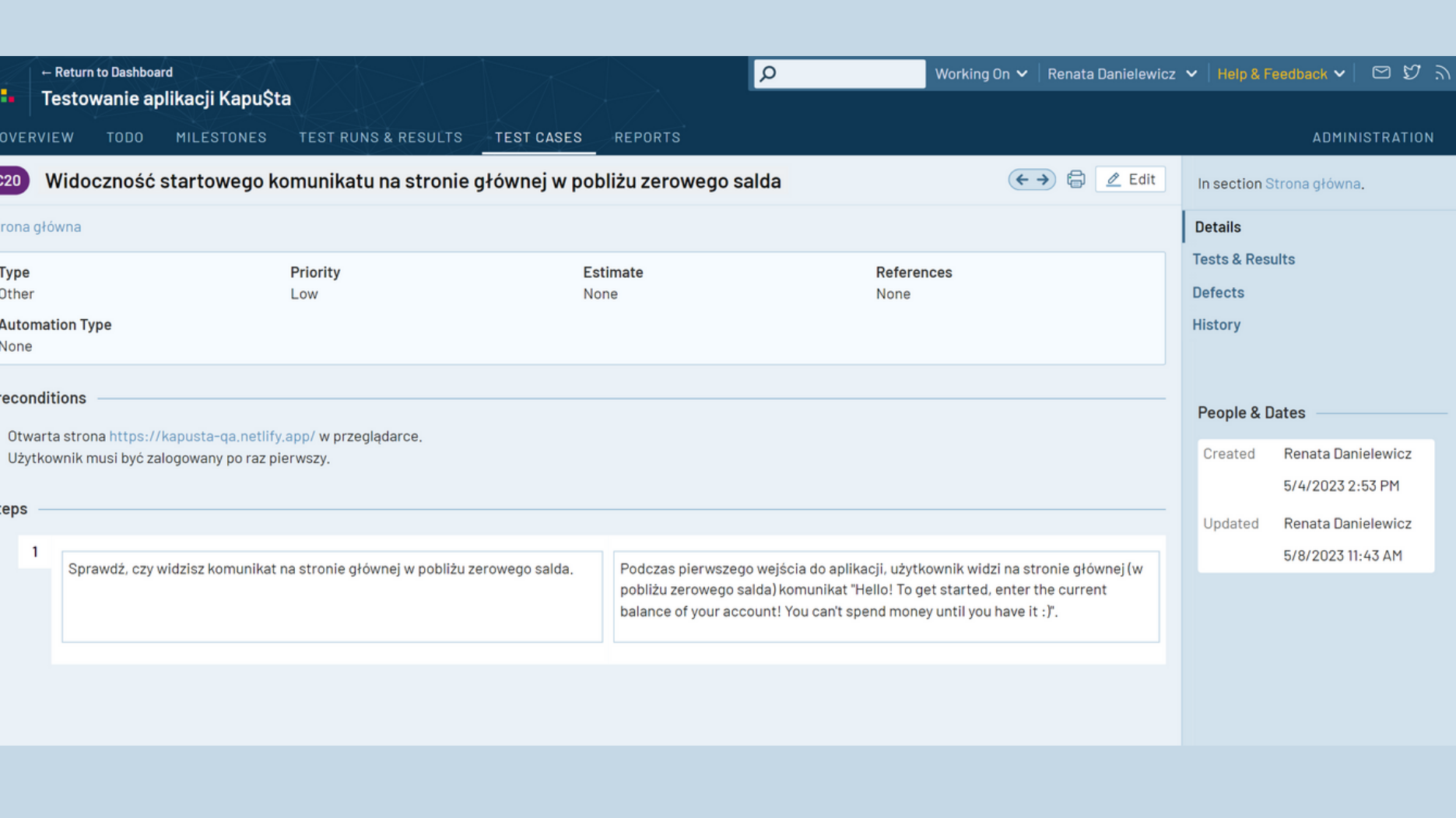

2. Po naciśnięciu na przycisk "INPUT" komunikat "Hello! To get started, enter the current balance of your account! You can't spend money until you have it :)" zamyka się.

3. Użytkownikowi udało się poprawnie wylogować.

#### **TEST CASE 12**

**Numer (№):**

C21

#### **Nazwa (Name):**

Zamykanie się komunikatu startowego po wpisaniu wartości w polu saldo oraz naciśnięciu przycisku "Input".

Zaloguj się ponownie na te same dane i sprawdź, czy komunikat startowy wyświetlił się ponownie. 4.

Użytkownik może wpisać wartość w polu saldo. 1.

#### **Poprzednie kroki (Preconditions):**

Otwarta strona https://kapusta-qa.netlify.app/ w przeglądarce.

Użytkownik zalogował się ponownie, a komunikat startowy nie wyświetla się pomimo zerowego salda. 4.

Użytkownik musi być zalogowany po raz pierwszy.

Użytkownik musi mieć zerowe saldo.

Użytkownik musi widzieć komunikat startowy "Hello! To get started, enter the current balance of your account! You can't spend money until you have it :)".

#### **Kroki (Steps to reproduce):**

1. W polu saldo "Balance" wpisz dowolną wartość.

2. Kliknij przycisk "INPUT".

3. Wyloguj się poprzez naciśnięcie ikonki wylogowania znajdującej się w prawym rogu nagłówka strony.

#### **Oczekiwany rezultat (Expected result):**

**Priorytet (Priority):**

High

**Status (Status):**

#### **FAILED**

**Autor (Author):**

Renata Danielewicz

**Data utworzenia (Created):**

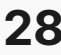

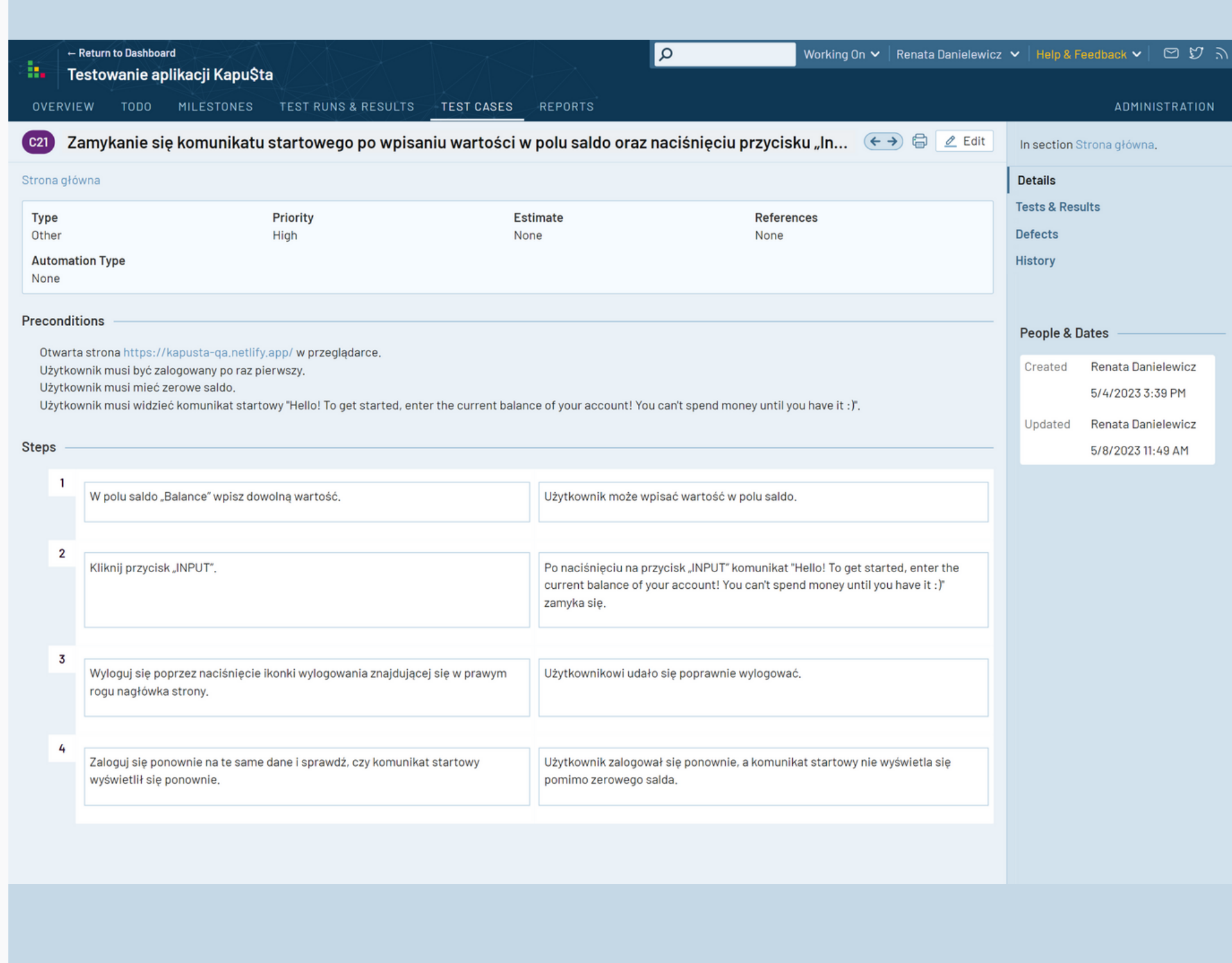

- 1. Zalogowany użytkownik widzi aktualne datę w formularzu dodawania transakcji dla zakładki "EXPENSES" (dla transakcji wydatków).
- 2. Zalogowany użytkownik widzi aktualne datę w formularzu dodawania transakcji dla zakładki "INCOME" (dla transakcji przychodów).

#### **TEST CASE 13**

#### **Numer (№):**

#### C22

#### **Nazwa (Name):**

Widoczność głównej aktualnej daty w formularzu dodawania transakcji.

#### **Poprzednie kroki (Preconditions):**

Otwarta strona https://kapusta-qa.netlify.app/ w przeglądarce. Użytkownik musi być zalogowany.

#### **Kroki (Steps to reproduce):**

- 1. Przejrzyj datę transakcji dla zakładki "EXPENSES" (dla transakcji wydatków).
- 2. Przejrzyj datę transakcji dla zakładki "INCOME" (dla transakcji przychodów).

#### **Oczekiwany rezultat (Expected result):**

#### **Priorytet (Priority):**

High

**Status (Status):**

#### **PASSED**

#### **Autor (Author):**

Renata Danielewicz

#### **Data utworzenia (Created):**

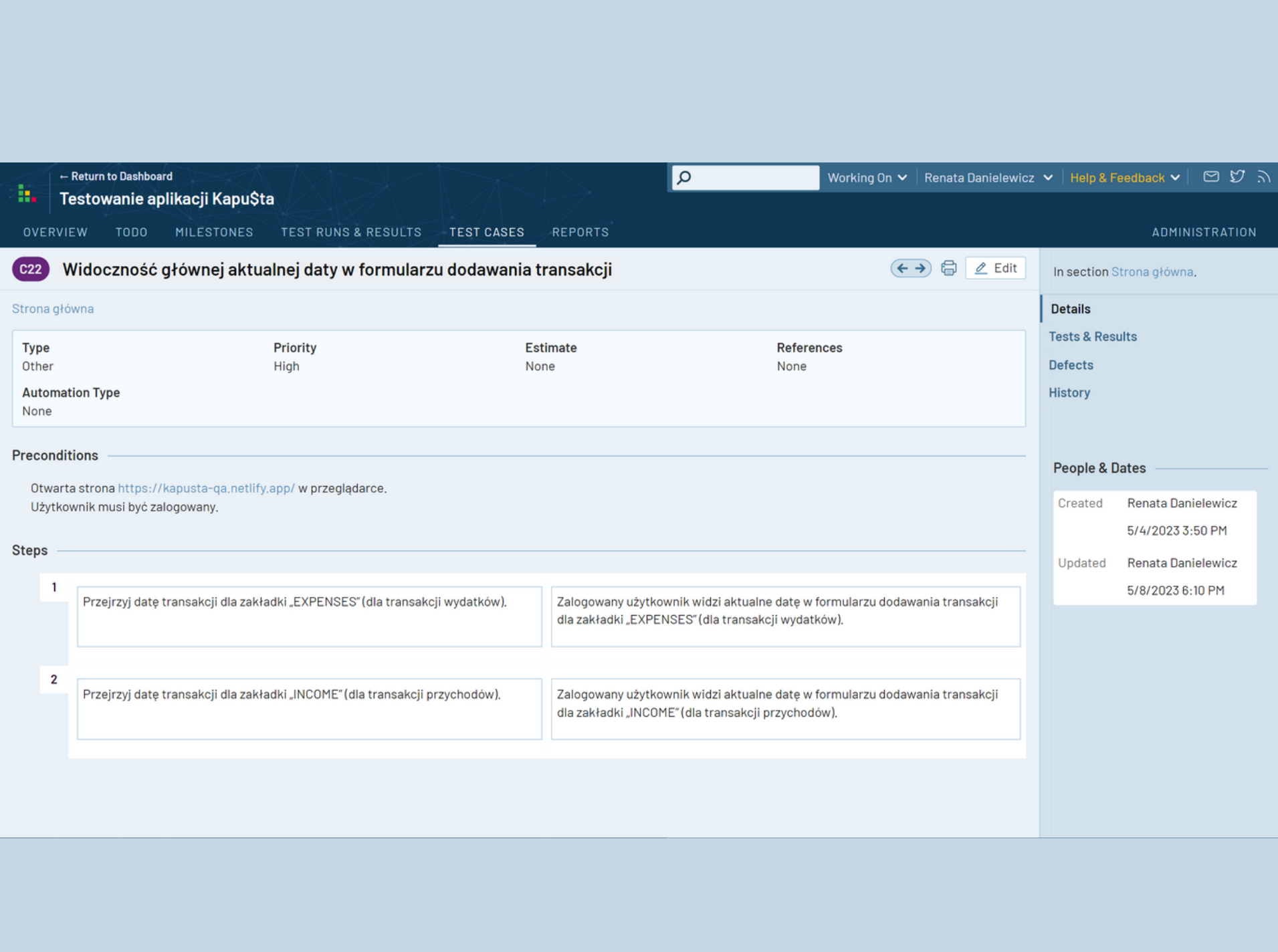

#### **TEST CASE 14**

#### **Numer (№):**

C23

#### **Nazwa (Name):**

Zmiana daty w formularzu dodawania transakcji.

#### **Poprzednie kroki (Preconditions):**

Otwarta strona https://kapusta-qa.netlify.app/ w przeglądarce. Użytkownik musi być zalogowany.

#### **Kroki (Steps to reproduce):**

- 1. Kliknij w ikonkę kalendarza przy dacie znajdującej się na formularzu dodawania transakcji dla transakcji wydatków (Expenses) -
- lewy górny róg formularza.
- 2. Wybierz datę poprzez okienko otwartego kalendarza.
- 3. Wybierz ponownie datę, tym razem ręcznie, naciskając na widniejące pole z datą obok ikonki kalendarza.
- 4. Przejdź do formularza dodawania transakcji dla transakcji przychodów, klikając przycisk / zakładkę "INCOME" nad paskiem dodawania transakcji.
- Kliknij w ikonkę kalendarza przy dacie znajdującej się na formularzu (lewy górny róg). 5.
- 6. Powtórz krok 2.
- 7. Powtórz krok 3.

#### **Oczekiwany rezultat (Expected result):**

- 1. Po naciśnięciu na ikonkę otwiera się kalendarz.
- 2. Użytkownik może wybrać datę poprzez okienko otwartego kalendarza.
- 3. Po naciśnięciu na widniejące pole z datą( obok ikonki kalendarza) użytkownik może wybrać datę ręcznie.
- 4. Klikając w przycisk / zakładkę "INCOME", użytkownik przekierowany zostaje do formularza dodawania transakcji dla transakcji przychodów.
- 5. Po naciśnięciu na ikonkę otwiera się kalendarz.
- Użytkownik może wybrać datę poprzez okienko otwartego kalendarza. 6.
- 7. Po naciśnięciu na widniejące pole z datą (obok ikonki kalendarza) użytkownik może wybrać datę ręcznie.

#### **Priorytet (Priority):**

High

**Status (Status):**

#### **PASSED**

**Autor (Author):**

Renata Danielewicz

**Data utworzenia (Created):**

08.01.2023

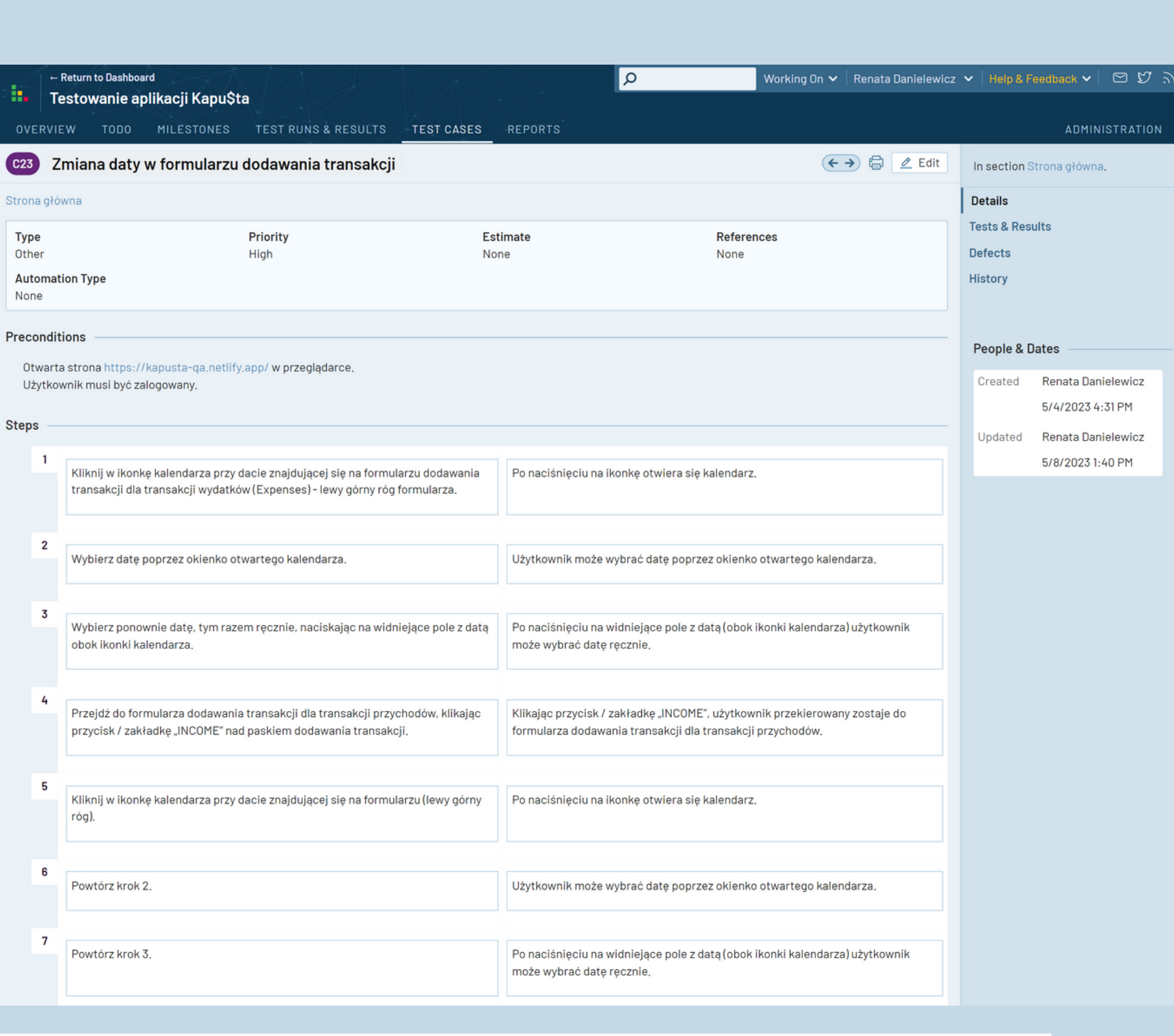

÷.

Αı

 $\blacksquare$ 

Wpisz wartość dodawanej transakcji w kolejnym polu, obok pola z rozwijaną listą kategorii transakcji. 5.

6. Kliknij przycisk "INPUT", aby zatwierdzić dodawaną transakcję.

7. Dodaj w taki sam sposób transakcje z datą wcześniejszą.

8. Dodaj w taki sam sposób transakcje z datą późniejszą.

9. Przejdź do formularza dodawania transakcji dla transakcji przychodów, klikając przycisk / zakładkę "INCOME" nad paskiem dodawania transakcji.

10. Kliknij w ikonkę kalendarza przy dacie znajdującej się na formularzu dodawania transakcji dla transakcji przychodów (lewy górny róg formularza).

11. Powtórz kroki 2 - 6.

12. Dodaj w taki sam sposób transakcje z datą wcześniejszą.

13. Dodaj w taki sam sposób transakcje z datą późniejszą.

Użytkownik może wybrać datę bieżącą poprzez okienko otwartego kalendarza. 2.

3. Użytkownik może wypełnić pole "Product description".

4. Użytkownik może wybrać dowolną kategorię dodawanej transakcji z rozwijanej listy obok pola "Product description".

5.Użytkownik może wpisać wartość dodawanej transakcji w kolejnym polu, obok pola z rozwijaną listą kategorii transakcji.

6. Po kliknięciu w przycisk "INPUT" transakcja zostaje dodana.

Użytkownik może dodać w taki sam sposób transakcję z datą wcześniejszą. 7.

8. Użytkownik może dodać w taki sam sposób transakcję z datą późniejszą.

9. Klikając przycisk / zakładkę "INCOME", użytkownik przekierowany zostaje do formularza dodawania transakcji dla transakcji przychodów.

10. Po naciśnięciu na ikonkę otwiera się kalendarz.

11. Użytkownik może wybrać datę bieżącą poprzez okienko otwartego kalendarza. Użytkownik może wypełnić pole "Product description". Użytkownik może wybrać dowolną kategorię dodawanej transakcji z rozwijanej listy obok pola "Product description". Użytkownik może wpisać wartość dodawanej transakcji w kolejnym polu, obok pola z rozwijaną listą kategorii transakcji. Po kliknięciu w przycisk "INPUT" transakcja zostaje dodana.

12. Użytkownik może dodać w taki sam sposób transakcję z datą wcześniejszą.

13. Użytkownik może dodać w taki sam sposób transakcję z datą późniejszą.

#### **Priorytet (Priority):**

High

**Status (Status):**

#### **PASSED**

**Autor (Author):**

Renata Danielewicz

**Data utworzenia (Created):**

08.01.2023

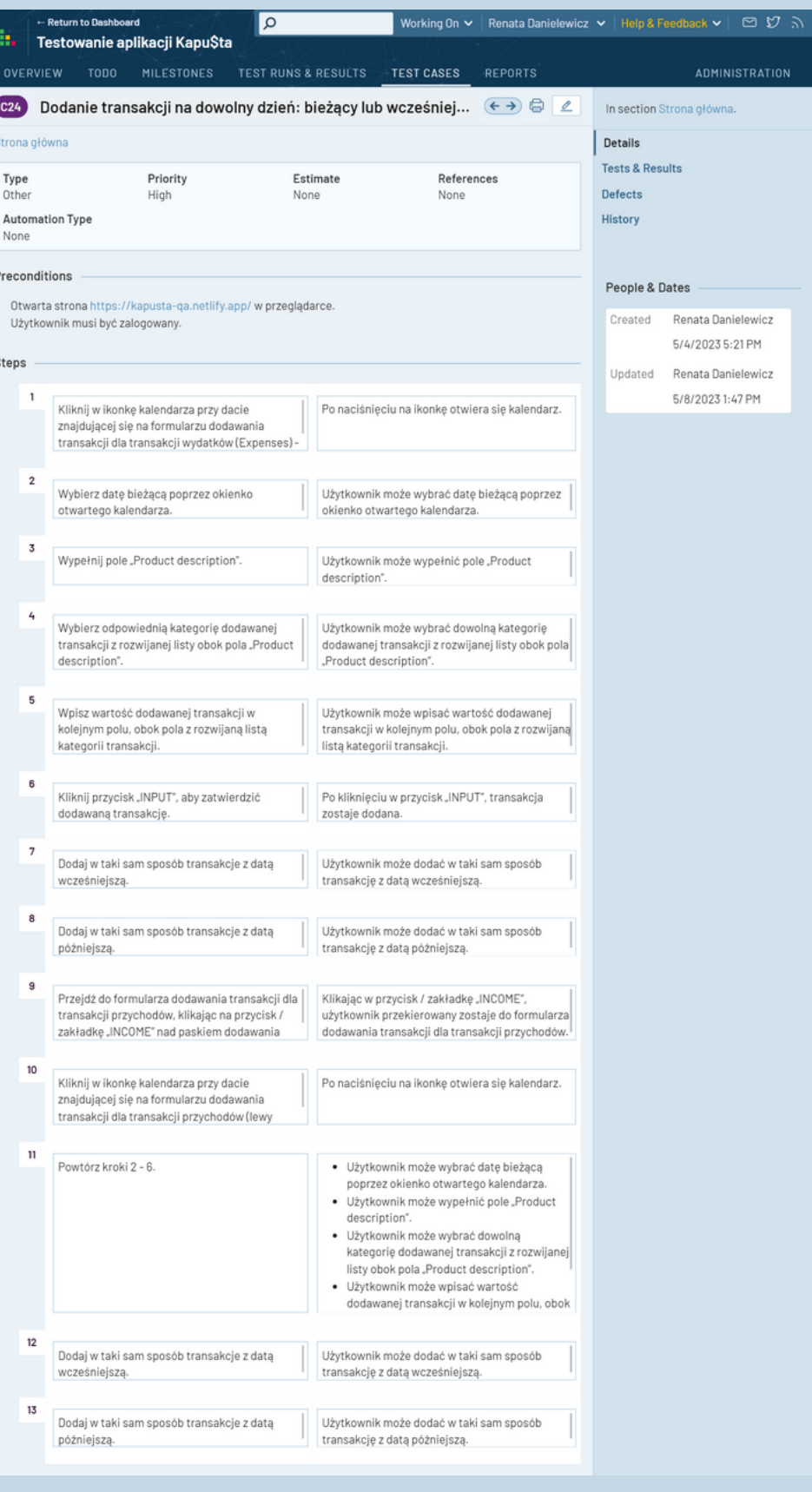

#### **TEST CASE 15**

**Numer (№):**

C24

**Nazwa (Name):**

Dodanie transakcji na dowolny dzień: bieżący lub wcześniejszy.

#### **Poprzednie kroki (Preconditions):**

Otwarta strona https://kapusta-qa.netlify.app/ w przeglądarce. Użytkownik musi być zalogowany.

#### **Kroki (Steps to reproduce):**

1.Kliknij w ikonkę kalendarza przy dacie znajdującej się na formularzu dodawania transakcji dla transakcji wydatków (Expenses) - lewy górny róg formularza.

2. Wybierz datę bieżącą poprzez okienko otwartego kalendarza.

3. Wypełnij pole "Product description".

4. Wybierz odpowiednią kategorię dodawanej transakcji z rozwijanej listy obok pola "Product description".

#### **Oczekiwany rezultat (Expected result):**

1. Po naciśnięciu na ikonkę otwiera się kalendarz.

- DGJJKJGDXCN
- kjhgfdfghjkjhgf
- ASDFjhgfdfgh
- d D G hkkdss
- s g gjjk h hj
- JHG JHG HG
- [SPACJA]thjkkkl
- thjkkkl[SPACJA]
- [SPACJA]SDFGHGF
- KJHGFDSF[SPACJA]
- $\bullet$  AB
- $\bullet$   $id[SPACJA]$
- [SPACJA]hg
- a[SPACJA]
- [SPACJA]b
- dfdgERTHGFGHJdfghjkiw

1.Zalogowany użytkownik może wprowadzić opis transakcji w polu "Description" zawierający minimum 3 znaki oraz maksimum 20 znaków, na które mogą składać się litery, spacje.

2. Użytkownik może wypełnić pozostałe pola na pasku dodawania transakcji.

3. Po naciśnięciu przycisku "INPUT" transakcja zostaje dodana.

- 4. Klikając w przycisk / zakładkę "INCOME", użytkownik przekierowany zostaje do formularza dodawania transakcji dla transakcji przychodów.
- 5. Zalogowany użytkownik może wprowadzić opis transakcji w polu "Description" zawierający minimum 3 znaki oraz maksimum 20 znaków, na które mogą składać się litery, spacje.

Wypełnij pole opisu transakcji znajdujące się na formularzu dodawania transakcji dla transakcji wydatków obok pola z datą, wprowadzając dane testowe. 1.

2. Wypełnij pozostałe wymagane pola na pasku dodawania transakcji.

3. Kliknij przycisk "INPUT".

- 4. Przejdź do formularza dodawania transakcji dla transakcji przychodów, klikając przycisk / zakładkę "INCOME" nad paskiem dodawania transakcji.
- 5. Wypełnij pole opisu transakcji znajdujące się na formularzu dodawania transakcji dla transakcji przychodów obok pola z datą, wprowadzając dane testowe.

6. Wypełnij pozostałe wymagane pola na pasku dodawania transakcji.

7. Kliknij przycisk "INPUT".

#### **TEST CASE 16**

#### **Numer (№):**

C25

#### **Nazwa (Name):**

Walidacja opisu transakcji w polu "Description" na formularzu dodawania transakcji.

Użytkownik może wypełnić pozostałe pola na pasku dodawania transakcji. 6.

7. Po naciśnięciu przycisku "INPUT" transakcja zostaje dodana.

#### **Poprzednie kroki (Preconditions):**

Otwarta strona https://kapusta-qa.netlify.app/ w przeglądarce. Użytkownik musi być zalogowany.

#### **Dane testowe (Test data):**

#### **Kroki (Steps to reproduce):**

#### **Oczekiwany rezultat (Expected result):**

#### **Priorytet (Priority):**

High

**Status (Status):**

#### **FAILED**

**Autor (Author):**

Renata Danielewicz

**Data utworzenia (Created):**

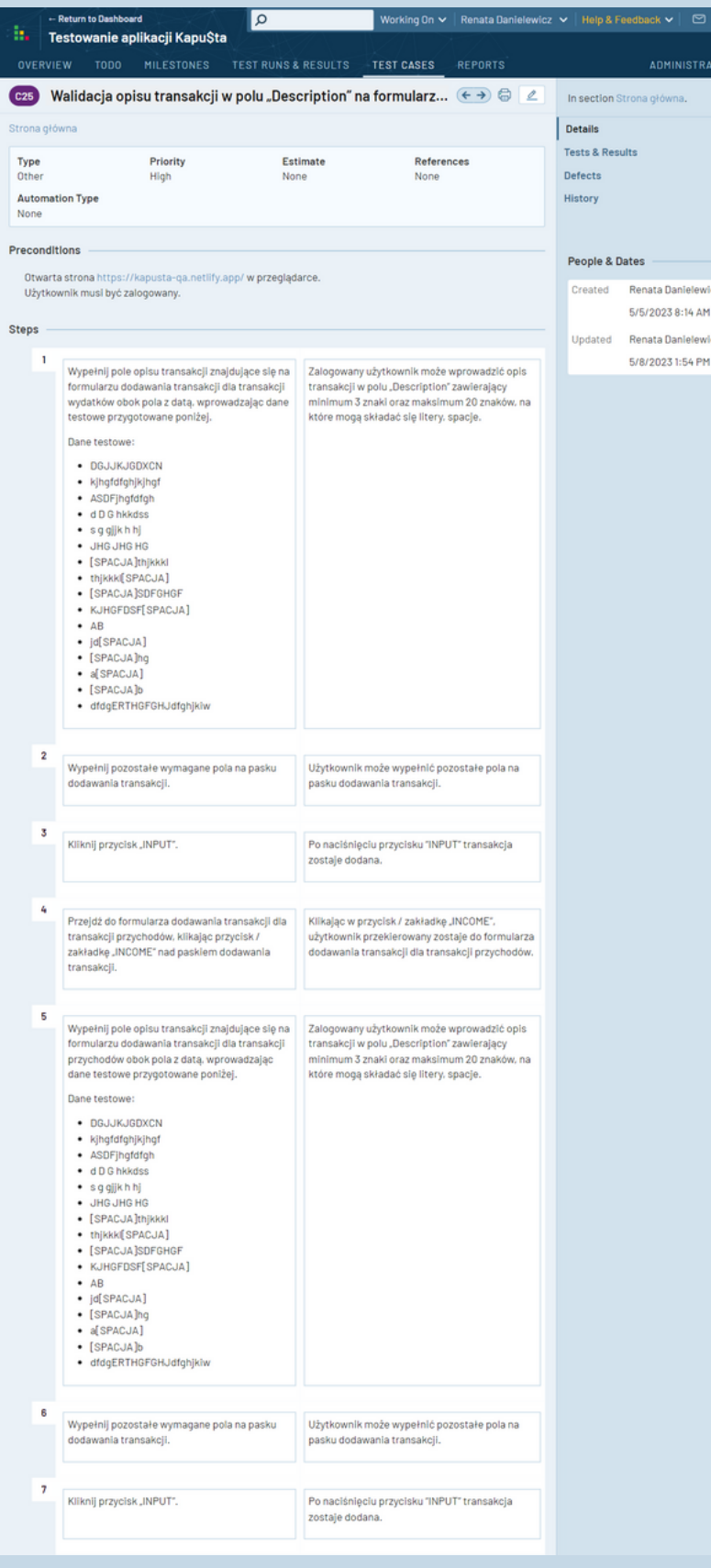

- 1. Wybierz kategorię dodawanego produktu z rozwijanej listy obok pola "Product description" znajdującą się na pasku dodawania transakcji dla transakcji wydatków (Zakładka Expenses).
- 2. Przejdź do formularza dodawania transakcji dla transakcji przychodów, klikając przycisk / zakładkę "INCOME" nad paskiem dodawania transakcji.
- 3. Wybierz kategorię dodawanego produktu z rozwijanej listy obok pola "Product description" znajdującą się na pasku dodawania transakcji dla transakcji przychodów.

#### **TEST CASE 17**

**Numer (№):**

C26

#### **Nazwa (Name):**

Wybór kategorii transakcji z listy rozwijanej w polu "Category" na formularzu dodawania transakcji.

#### **Poprzednie kroki (Preconditions):**

Otwarta strona https://kapusta-qa.netlify.app/ w przeglądarce. Użytkownik musi być zalogowany.

#### **Kroki (Steps to reproduce):**

#### **Oczekiwany rezultat (Expected result):**

- 1.Użytkownik może wybrać nazwę kategorii transakcji z listy rozwijanej w polu "Category" dla transakcji wydatków (Zakładka Expenses).
- 2. Klikając w przycisk / zakładkę "INCOME", użytkownik przekierowany zostaje do formularza dodawania transakcji dla transakcji przychodów.
- 3. Użytkownik może wybrać nazwę kategorii transakcji z listy rozwijanej w polu "Category" dla transakcji przychodów.

#### **Priorytet (Priority):**

High

#### **Status (Status):**

#### **PASSED**

**Autor (Author):**

Renata Danielewicz

**Data utworzenia (Created):**

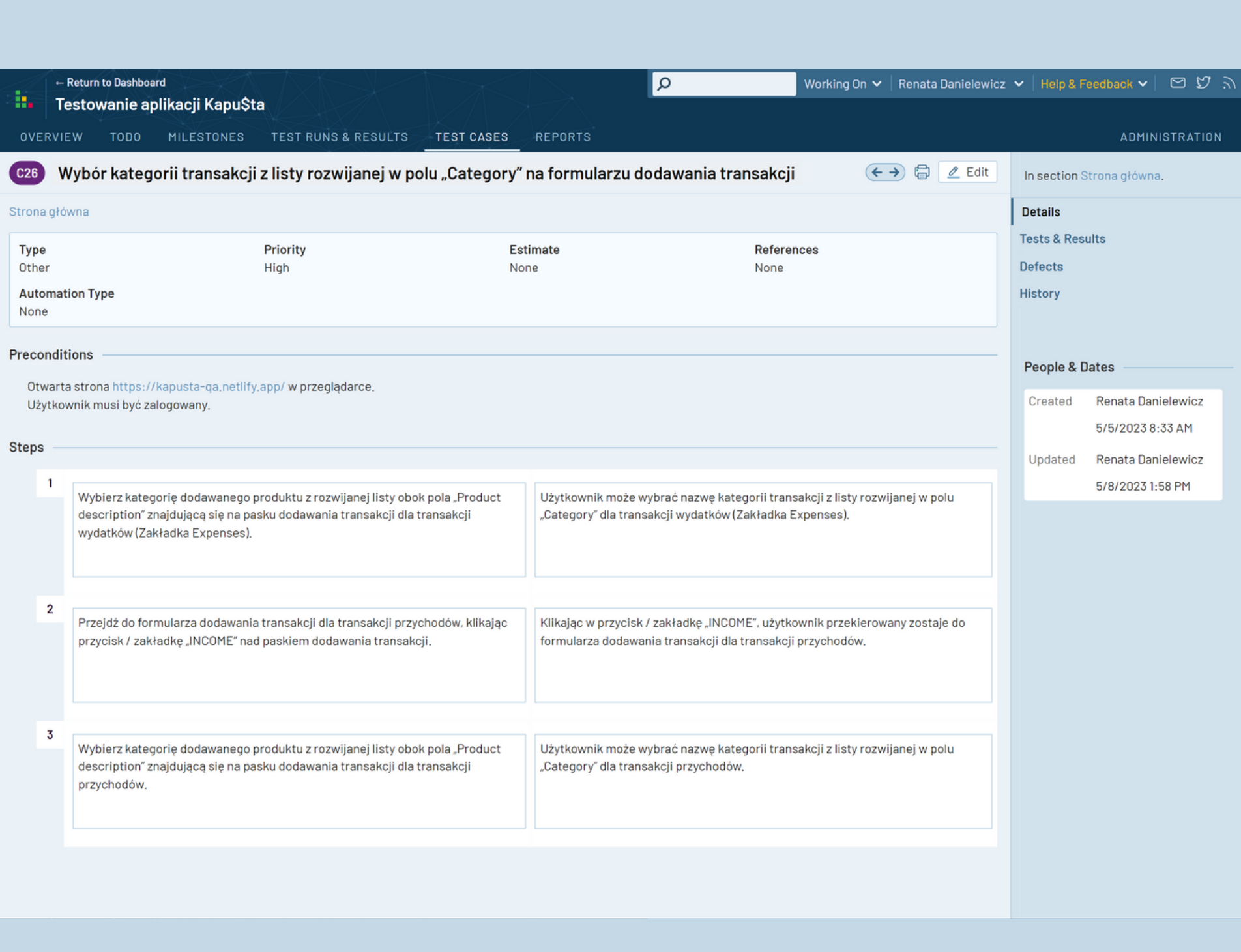

- Wypełnij pole z ikonką kalkulatora znajdujące się na pasku dodawania transakcji dla transakcji 1. wydatków (Zakładka Expenses) obok przycisku "INPUT".
- 2. Powtórz krok 1, tym razem dla transakcji przychodu (Zakładka Income).

- 1. Użytkownik może wprowadzić kwotę transakcji dla transakcji wydatków w polu z ikoną kalkulatora, jeżeli kwota ta jest liczbą, a jej minimalna wartość wynosi 1.
- Użytkownik może wprowadzić kwotę transakcji dla transakcji przychodów w polu z ikoną kalkulatora, 2. jeżeli kwota ta jest liczbą, a jej minimalna wartość wynosi 1.

#### **TEST CASE 18**

#### **Numer (№):**

C27

#### **Nazwa (Name):**

Wprowadzenie kwoty transakcji w polu z ikoną kalkulatora na formularzu dodawania transakcji.

#### **Poprzednie kroki (Preconditions):**

Otwarta strona https://kapusta-qa.netlify.app/ w przeglądarce. Użytkownik musi być zalogowany.

#### **Kroki (Steps to reproduce):**

#### **Oczekiwany rezultat (Expected result):**

#### **Priorytet (Priority):**

High

**Status (Status):**

#### **PASSED**

**Autor (Author):**

Renata Danielewicz

**Data utworzenia (Created):**

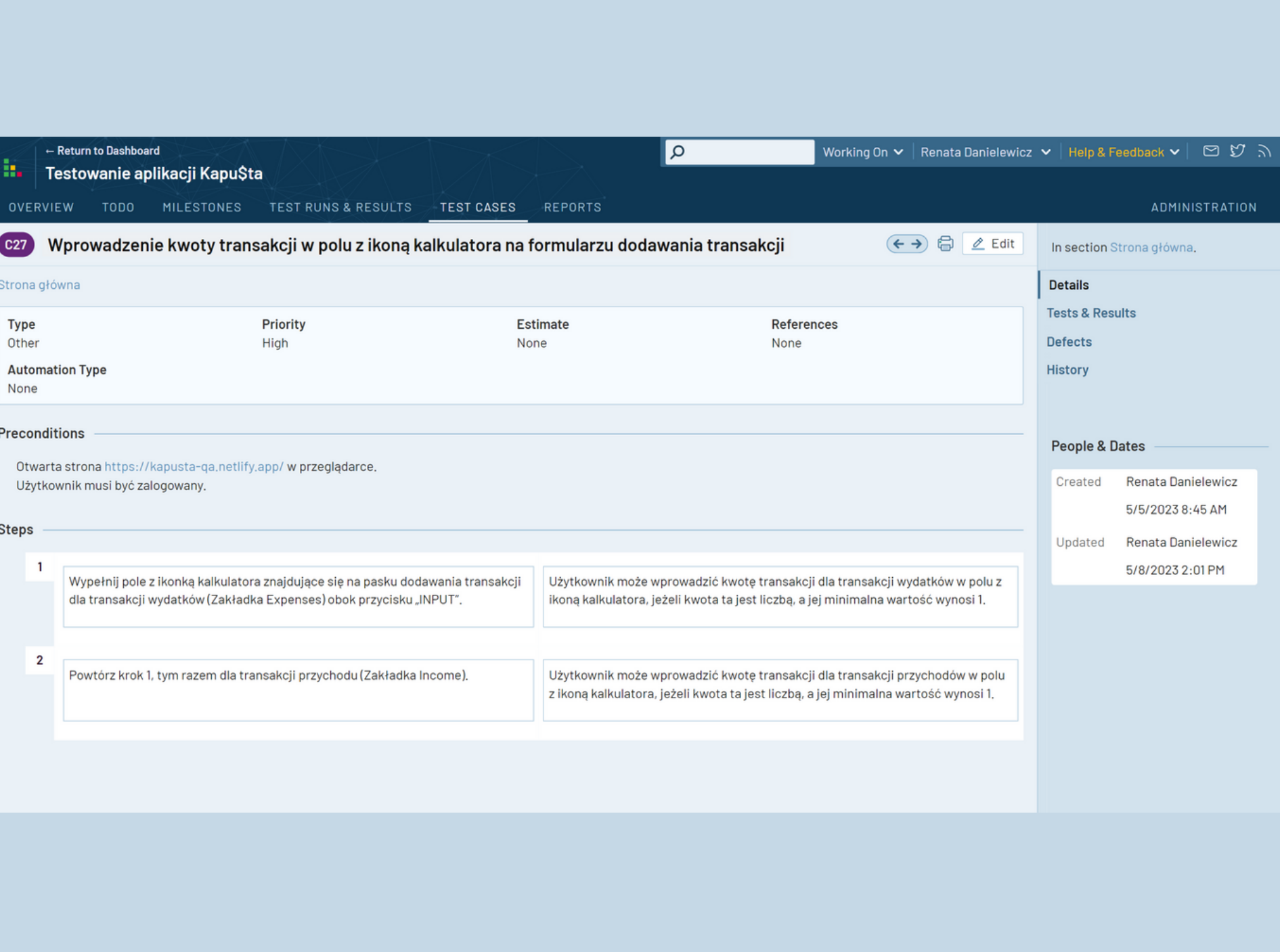

- 1.Dodaj transakcję do transakcji wydatków, wypełniając wymagane pola na pasku dodawania transakcji w zakładce "Expenses".
- 2. Zatwierdź transakcję naciskając na klawiaturze przycisk "ENTER".
- 3. Wejdź do formularza dodawania transakcji dla transakcji przychodów, przechodząc do zakładki "Income" znajdującej się obok zakładki "Expenses".
- Dodaj transakcję do transakcji przychodów, wypełniając wymagane pola na pasku dodawania transakcji. 4.

5. Powtórz krok 2.

- 1.Użytkownik może dodać transakcję do transakcji wydatków, wypełniając wymagane pola na pasku dodawania transakcji w zakładce "Expenses".
- 2. Zalogowany użytkownik może kliknąć przycisk "ENTER", po czym: transakcja zostanie dodana i wyświetlona na liście transakcji,
- zwiększy się saldo w kwocie transakcji (dla transakcji przychodu),
- zmniejszy się saldo w kwocie transakcji (dla transakcji wydatków),
- wzrośnie wartość kwoty transakcji w podsumowaniu w miesiącu, w którym dodano transakcję.
- 1. Klikając przycisk / zakładkę "Income", użytkownik przekierowany zostaje do formularza dodawania transakcji dla transakcji przychodów.
- 2.Użytkownik może dodać transakcję do transakcji przychodów, wypełniając wymagane pola na pasku dodawania transakcji w zakładce "Income".
- 3. Zalogowany użytkownik może kliknąć przycisk "ENTER", po czym: transakcja zostanie dodana i wyświetlona na liście transakcji, zwiększy się saldo w kwocie transakcji (dla transakcji przychodu), zmniejszy się saldo w kwocie transakcji (dla transakcji wydatków), wzrośnie wartość kwoty transakcji w podsumowaniu w miesiącu, w którym dodano transakcję.

#### **TEST CASE 19**

#### **Numer (№):**

C28

#### **Nazwa (Name):**

Zatwierdzanie transakcji wydatków oraz przychodów za pomocą przycisku "ENTER".

#### **Poprzednie kroki (Preconditions):**

Otwarta strona https://kapusta-qa.netlify.app/ w przeglądarce. Użytkownik musi być zalogowany.

#### **Kroki (Steps to reproduce):**

#### **Oczekiwany rezultat (Expected result):**

#### **Priorytet (Priority):**

High

**Status (Status):**

#### **PASSED**

**Autor (Author):**

Renata Danielewicz

**Data utworzenia (Created):**

08.01.2023

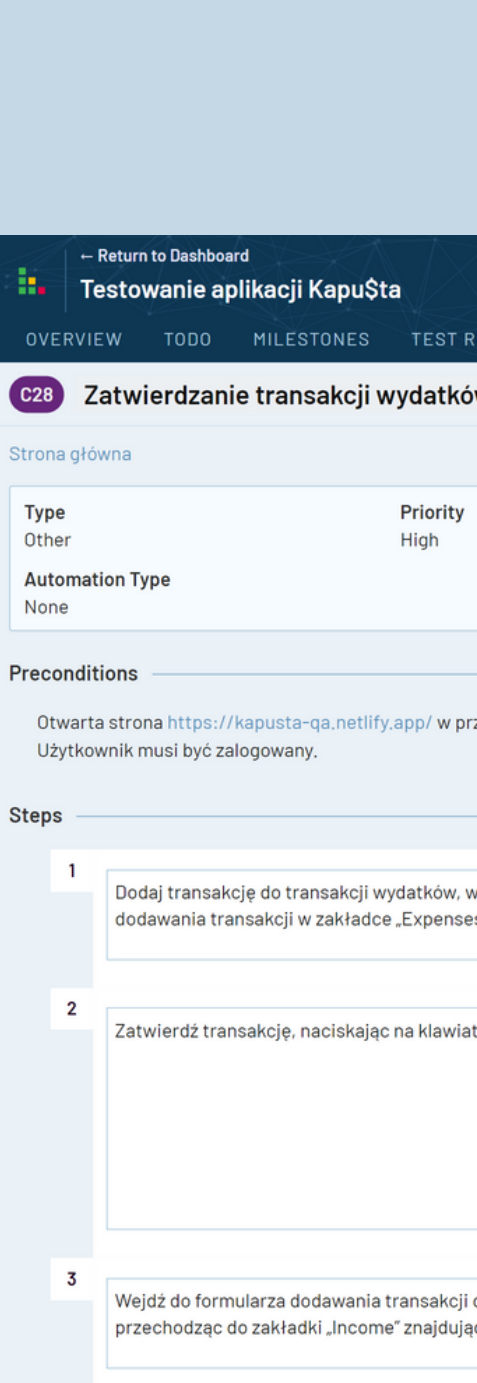

Stro

Dodaj transakcję do transakcji przychodów pasku dodawania transakcji,

Powtórz krok 2.

 $4^{\circ}$ 

5

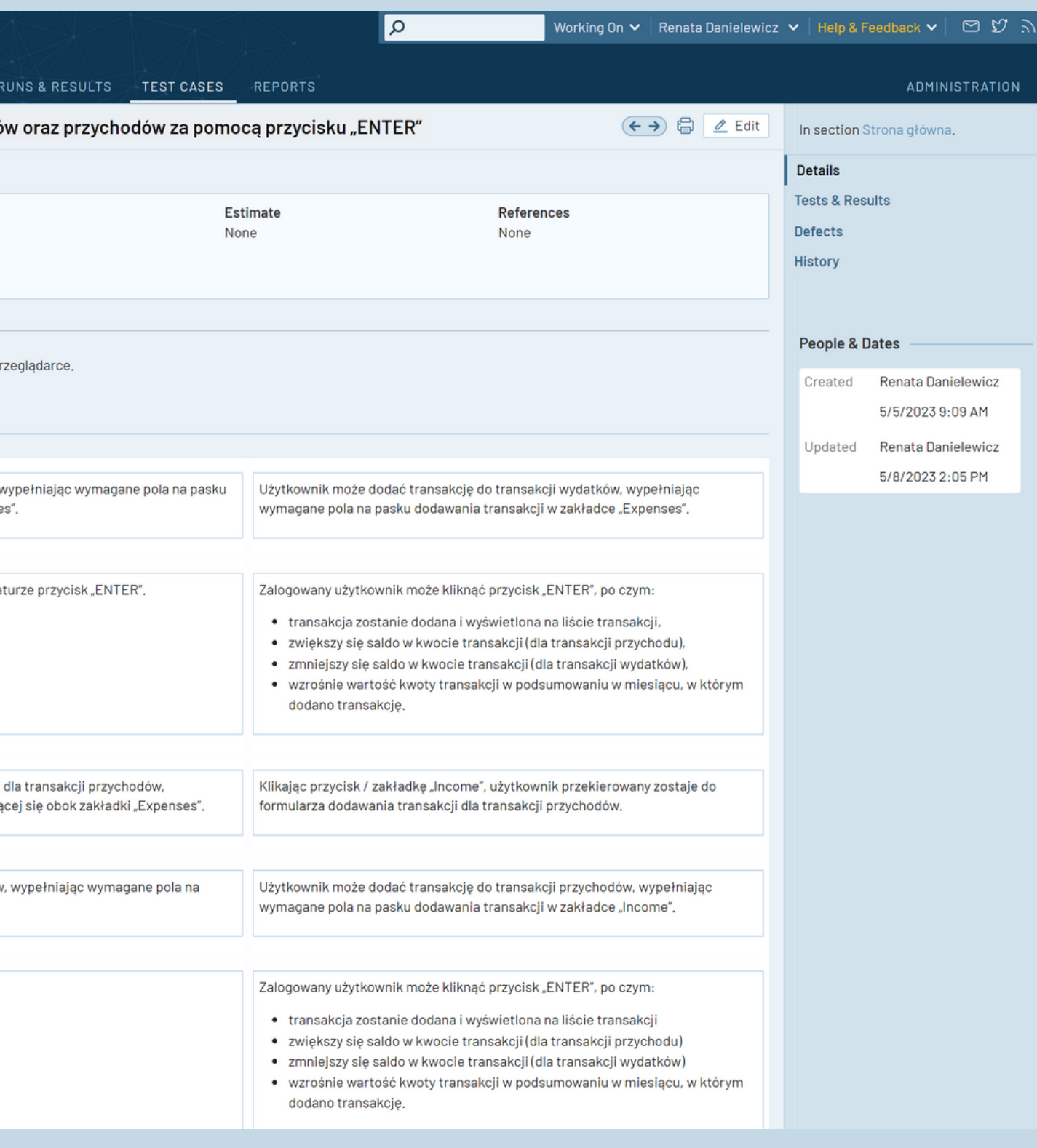

- Użytkownik może wypełnić wszystkie pola na pasku dodawania transakcji dla transakcji wydatków w zakładce 1. "Expenses".
- 2.Użytkownik może kliknąć przycisk "CLEAR", co spowoduje, że wszystkie dane wprowadzone w polach formularza (poza polem daty) będą wyczyszczone.
- Użytkownik może wypełnić wszystkie pola na pasku dodawania transakcji dla transakcji przychodów w zakładce 3. "Income".
- 4. Użytkownik może kliknąć przycisk "CLEAR", co spowoduje, że wszystkie dane wprowadzone w polach formularza (poza polem daty) będą wyczyszczone.

#### **TEST CASE 20**

#### **Numer (№):**

C29

#### **Nazwa (Name):**

Prawidłowe funkcjonowanie przycisku "CLEAR" na formularzu dodawania transakcji.

#### **Poprzednie kroki (Preconditions):**

Otwarta strona https://kapusta-qa.netlify.app/ w przeglądarce. Użytkownik musi być zalogowany.

#### **Kroki (Steps to reproduce):**

- 1. Wypełnij wszystkie pola na pasku dodawania transakcji dla transakcji wydatków w zakładce "Expenses".
- 2. Kliknij przycisk "CLEAR" znajdujący się na pasku dodawania transakcji obok przycisku "INPUT".
- 3. Wypełnij wszystkie pola na pasku dodawania transakcji dla transakcji przychodów w zakładce "Income". 4. Powtórz krok 2.

#### **Oczekiwany rezultat (Expected result):**

#### **Priorytet (Priority):**

High

**Status (Status):**

#### **PASSED**

**Autor (Author):**

Renata Danielewicz

**Data utworzenia (Created):**

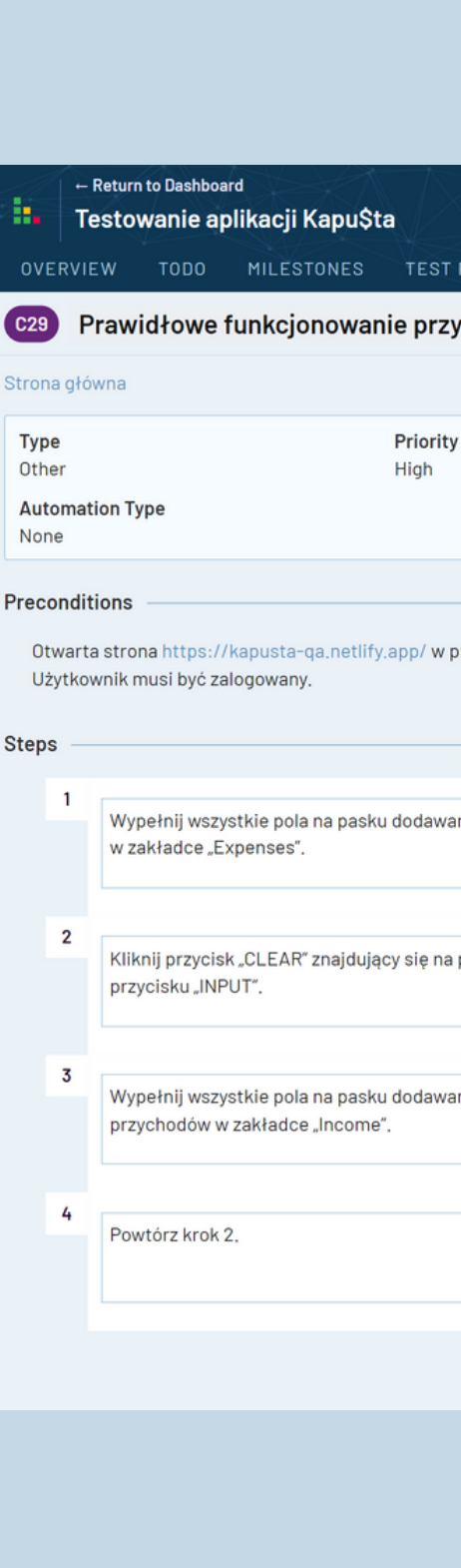

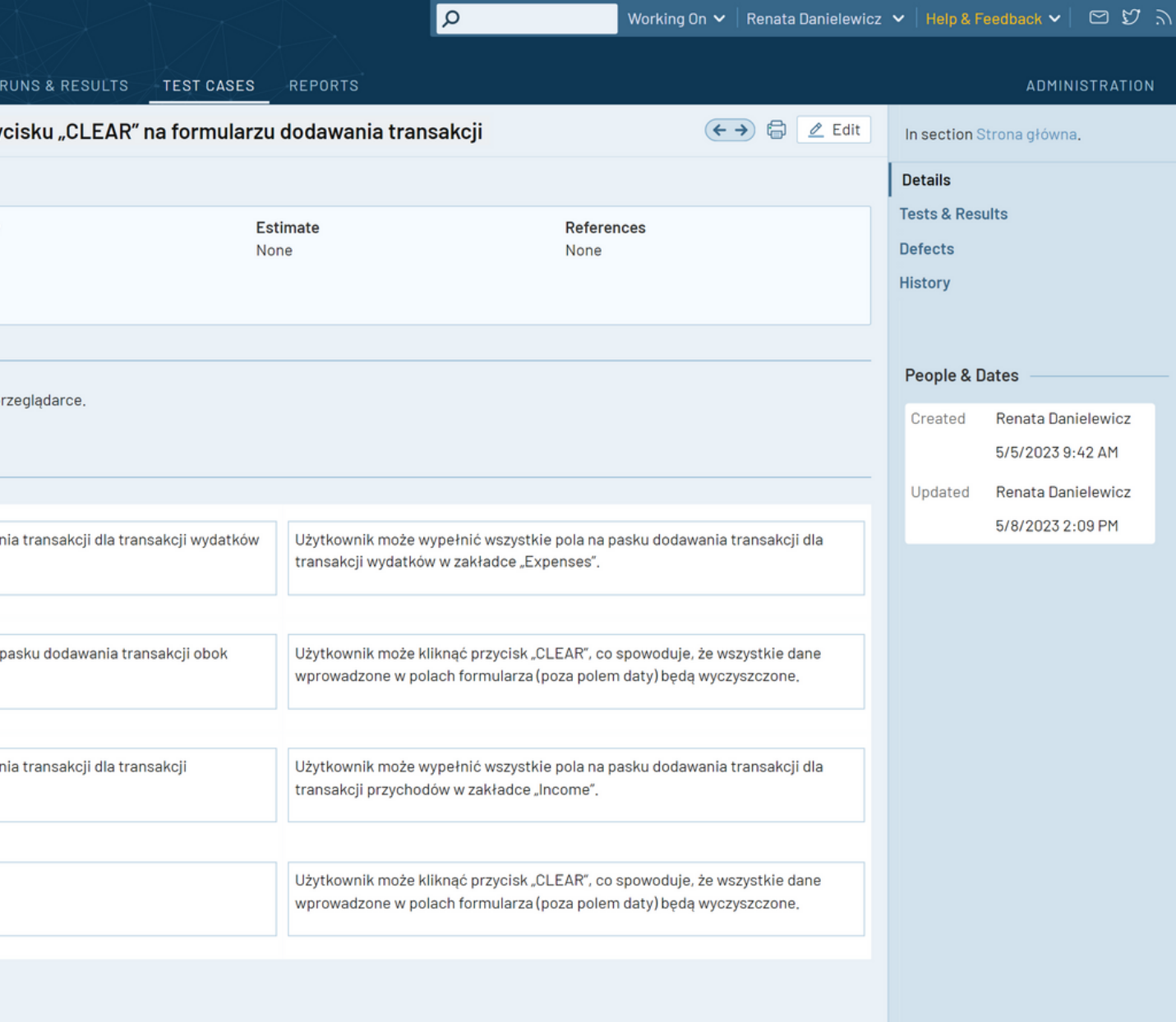
### **TEST CASE 21**

### **Numer (№):**

C30

### **Nazwa (Name):**

Użytkownik zalogowany może usunąć transakcje z listy transakcji. 2.

Usuwanie transakcji z listy transakcji.

Użytkownik może dodać dowolną transakcję do transakcji przychodów (Zakładka Income). 3.

### **Poprzednie kroki (Preconditions):**

Użytkownik zalogowany może usunąć transakcje z listy transakcji. 4.

Otwarta strona https://kapusta-qa.netlify.app/ w przeglądarce. Użytkownik musi być zalogowany.

### **Kroki (Steps to reproduce):**

- 1. Dodaj dowolną transakcję do transakcji wydatków (Zakładka Expenses).
- 2. Usuń dodaną transakcję, wybierając ją z listy poniżej paska dodawania transakcji i klikając na ikonę kosza przylegającą do transakcji.
- 3. Dodaj dowolną transakcję do transakcji przychodów (Zakładka Income).

4. Powtórz krok 2.

### **Oczekiwany rezultat (Expected result):**

1. Użytkownik może dodać dowolną transakcję do transakcji wydatków (Zakładka Expenses).

### **Priorytet (Priority):**

High

**Status (Status):**

### **PASSED**

**Autor (Author):**

Renata Danielewicz

**Data utworzenia (Created):**

08.01.2023

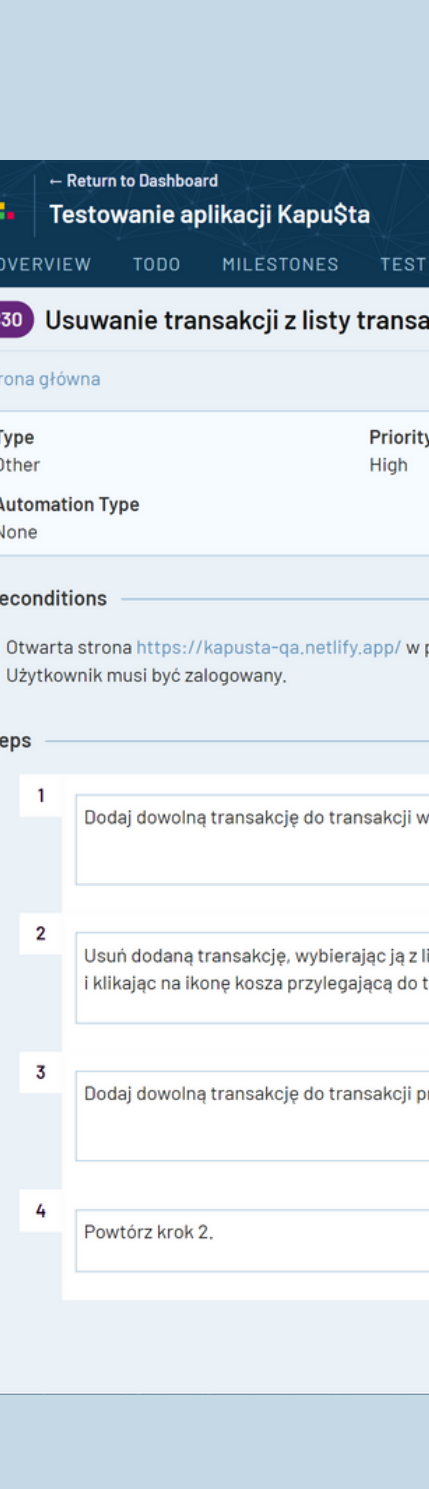

**St** 

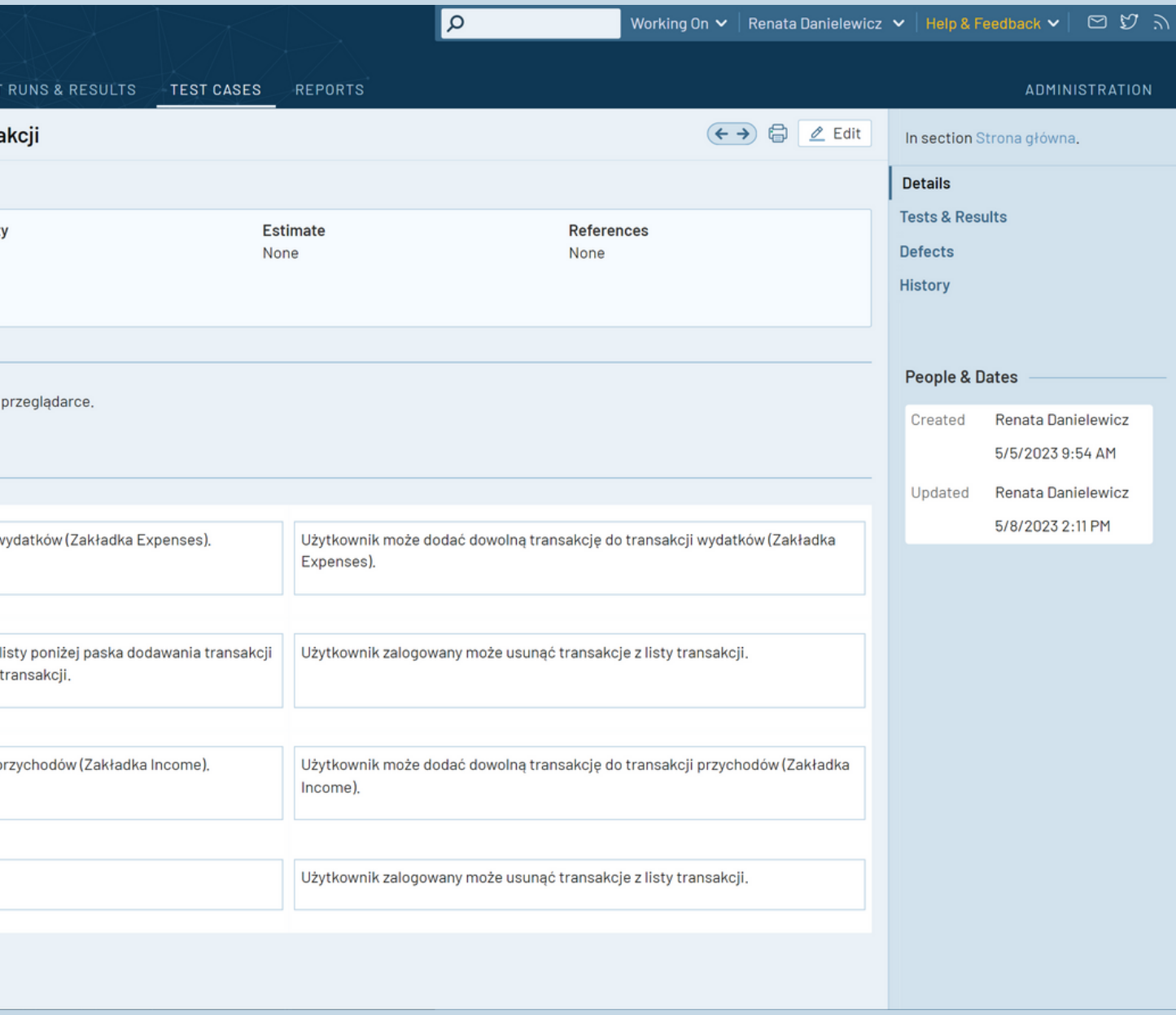

- 1.Użytkownik może dodać transakcje o różnych datach do transakcji wydatków (Zakładka Expenses).
- 2.Użytkownik może zmienić datę w polu dodawania transakcji. Użytkownik widzi listę transakcji dla tej daty.
- Użytkownik może usunąć wszelkie transakcje dla tej daty poprzez naciśnięcie każdorazowo na ikonę kosza. 3.
- Użytkownik może zmienić ponownie datę w polu dodawania transakcji. Użytkownik widzi listę transakcji dla tej daty. 4.
- 5. Użytkownik może dodać dowolną transakcję dla tej daty.
- 6. Użytkownik może dodać transakcje o różnych datach do transakcji przychodów (Zakładka Income).
- 7.Użytkownik może zmienić datę w polu dodawania transakcji. Użytkownik widzi listę transakcji dla tej daty. Użytkownik może usunąć wszelkie transakcje dla tej daty poprzez naciśnięcie każdorazowo na ikonę kosza. Użytkownik może zmienić ponownie datę w polu dodawania transakcji. Użytkownik widzi listę transakcji dla tej daty. Użytkownik może dodać dowolną transakcję dla tej daty.

Dodaj kilka transakcji o różnych datach do transakcji wydatków (Zakładka Expenses). 1.

2. Zmień datę w polu dodawania transakcji.

W przypadku wyświetlenia się transakcji spróbuj je usunąć poprzez naciśnięcie każdorazowo na ikonę kosza. 3.

4. Zmień ponownie datę w polu dodawania transakcji.

5. Spróbuj dodać dowolną transakcję dla tej daty.

Dodaj kilka transakcji o różnych datach do transakcji przychodów (Zakładka Income). 6.

Powtórz kroki 2 -5. 7.

### **TEST CASE 22**

#### **Numer (№):**

C31

### **Nazwa (Name):**

Zmiana daty w polu dodawania transakcji.

### **Poprzednie kroki (Preconditions):**

Otwarta strona https://kapusta-qa.netlify.app/ w przeglądarce. Użytkownik musi być zalogowany.

### **Kroki (Steps to reproduce):**

### **Oczekiwany rezultat (Expected result):**

**Priorytet (Priority):**

High

**Status (Status):**

### **PASSED**

**Autor (Author):**

Renata Danielewicz

**Data utworzenia (Created):**

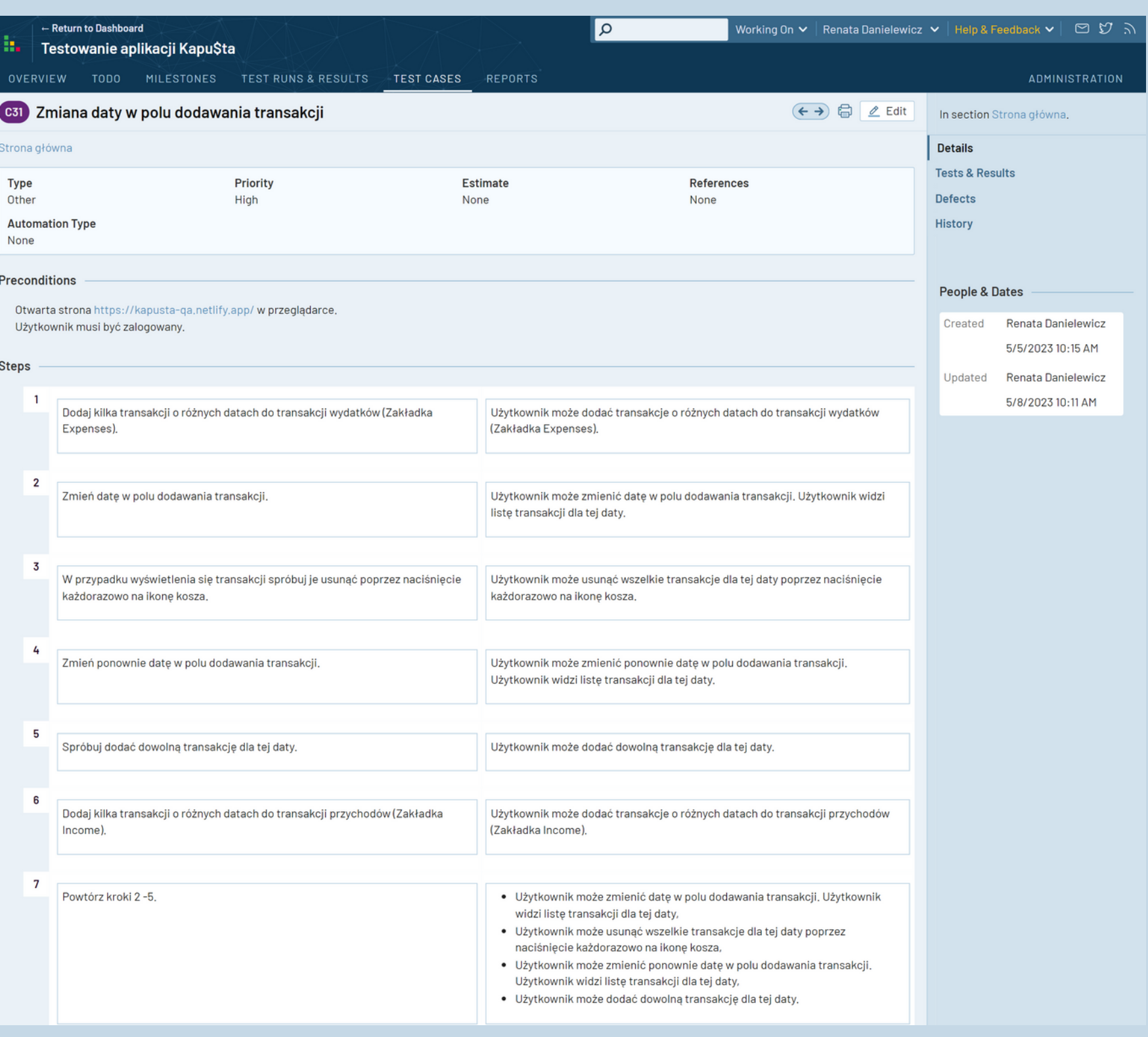

- 1.Użytkownik może dodać dowolną transakcję do transakcji wydatków (Zakładka Expenses), wypełniając wymagane pola na pasku dodawania transakcji.
- Zalogowany użytkownik podczas usuwania transakcji widzi okno modalne z możliwością potwierdzenia lub anulowania 2. akcji.
- 3. Użytkownik może dodać dowolną transakcję do transakcji przychodów (Zakładka Income), wypełniając wymagane pola na pasku dodawania transakcji.
- Zalogowany użytkownik podczas usuwania transakcji widzi okno modalne z możliwością potwierdzenia lub anulowania 4. akcji.

### **TEST CASE 23**

**Numer (№):**

C32

### **Nazwa (Name):**

Widoczność okna modalnego z możliwością potwierdzenia lub anulowania akcji podczas usuwania transakcji.

### **Poprzednie kroki (Preconditions):**

Otwarta strona https://kapusta-qa.netlify.app/ w przeglądarce. Użytkownik musi być zalogowany.

### **Kroki (Steps to reproduce):**

- 1. Dodaj dowolną transakcję do transakcji wydatków (Zakładka Expenses), wypełniając wymagane pola na pasku dodawania transakcji.
- 2. Spróbuj usunąć dodaną transakcję z listy poprzez przycisk z ikoną kosza.
- 3. Dodaj dowolną transakcję do transakcji przychodów (Zakładka Income), wypełniając wymagane pola na pasku dodawania transakcji.
- 4. Powtórz krok 2.

### **Oczekiwany rezultat (Expected result):**

### **Priorytet (Priority):**

Medium

**Status (Status):**

### **FAILED**

**Autor (Author):**

Renata Danielewicz

**Data utworzenia (Created):**

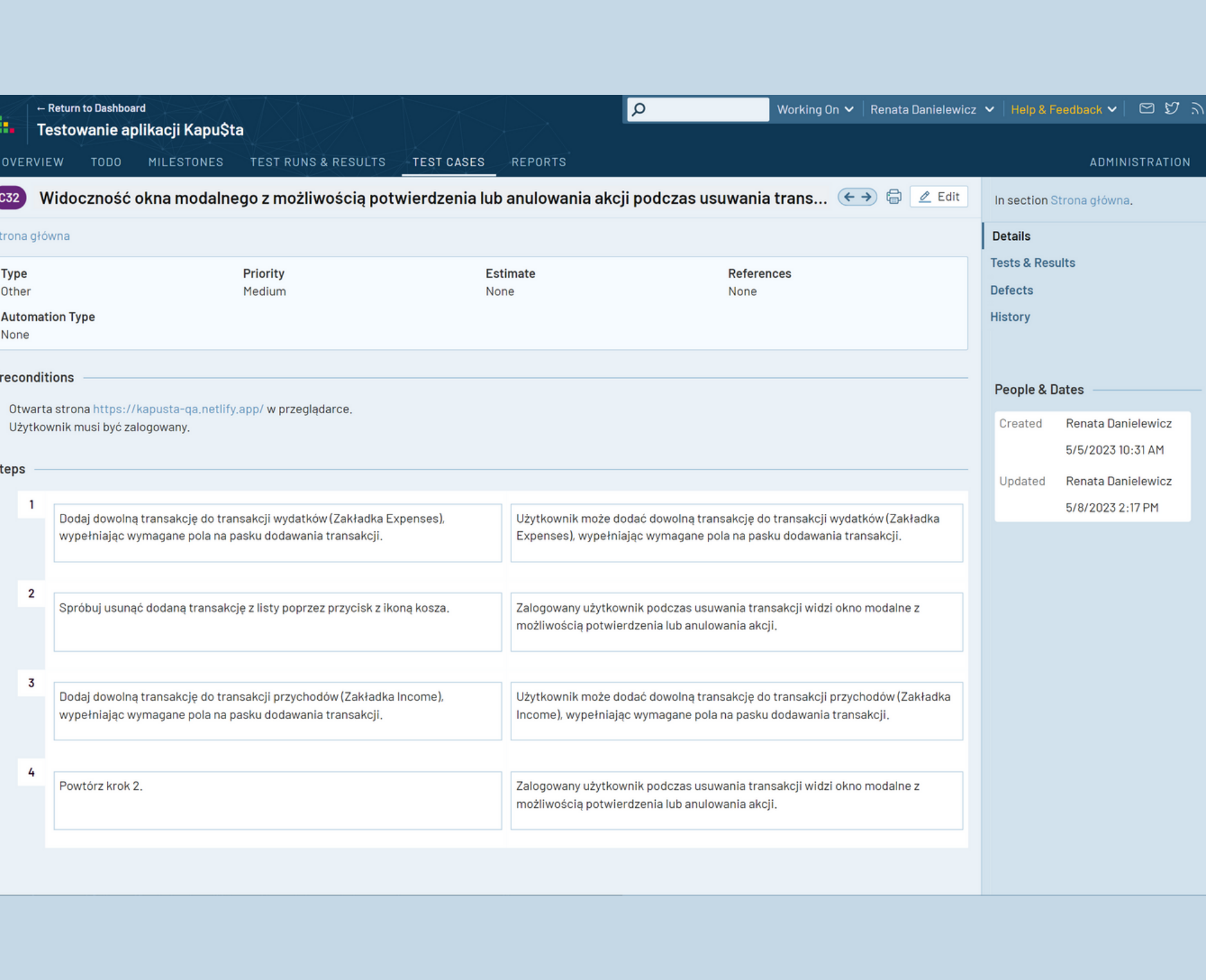

- 1.Użytkownik może dodać transakcję do transakcji wydatków, wypełniając wymagane pola na pasku dodawania transakcji (Zakładka Expenses) i potwierdzając za pomocą przycisku "INPUT" bądź "ENTER".
- Użytkownik może przejść do pola wyboru daty oraz wybrać datę dodanej transakcji. 2.
- 3.Użytkownik może usunąć dodaną transakcję, wyświetlaną w tabeli pod spodem, poprzez przycisk z ikoną kosza. Po usunięciu transakcji: - wartość w polu "Balance" zmniejsza się o wartość usuniętej kwoty transakcji (w przypadku transakcji przychodowej),
- wartość w polu "Balance" wzrasta o wartość usuniętej kwoty transakcji (w przypadku transakcji wydatków),
- wartość w podsumowaniu w miesiącu, z którego pochodzi usuwana transakcja, zmniejsza się o kwotę tej transakcji.
- 4.Użytkownik może dodać transakcję do transakcji przychodów, wypełniając wymagane pola na pasku dodawania transakcji (Zakładka Income) i potwierdzając za pomocą przycisku "INPUT" bądź "ENTER".
- 5.Użytkownik może przejść do pola wyboru daty oraz wybrać datę dodanej transakcji. Użytkownik może usunąć dodaną transakcję, wyświetlaną w tabeli pod spodem, poprzez przycisk z ikoną kosza. Po usunięciu transakcji:
- wartość w polu "Balance" zmniejsza się o wartość usuniętej kwoty transakcji (w przypadku transakcji przychodowej),
- wartość w polu "Balance" wzrasta o wartość usuniętej kwoty transakcji (w przypadku transakcji wydatków),
- wartość w podsumowaniu w miesiącu, z którego pochodzi usuwana transakcja, zmniejsza się o kwotę tej transakcji.

### **TEST CASE 24**

### **Numer (№):**

C33

### **Nazwa (Name):**

Prawidłowa wartość salda w polu "Balance" po usunięciu transakcji.

### **Poprzednie kroki (Preconditions):**

Otwarta strona https://kapusta-qa.netlify.app/ w przeglądarce. Użytkownik musi być zalogowany.

#### **Kroki (Steps to reproduce):**

- 1.Dodaj transakcję do transakcji wydatków, wypełniając wymagane pola na pasku dodawania transakcji (Zakładka Expenses) i potwierdzając za pomocą przycisku "INPUT" bądź "ENTER".
- 2. Przejdź do pola wyboru daty i wybierz datę dodanej transakcji.
- Usuń dodaną transakcję, wyświetlaną w tabeli pod spodem, poprzez przycisk z ikoną kosza. 3.
- Dodaj transakcję do transakcji przychodów, wypełniając wymagane pola na pasku dodawania transakcji (Zakładka Income) i 4. potwierdzając za pomocą przycisku "INPUT" bądź "ENTER".

5. Powtórz kroki 2 i 3.

### **Oczekiwany rezultat (Expected result):**

**Priorytet (Priority):**

High

**Status (Status):**

### **PASSED**

**Autor (Author):**

Renata Danielewicz

**Data utworzenia (Created):**

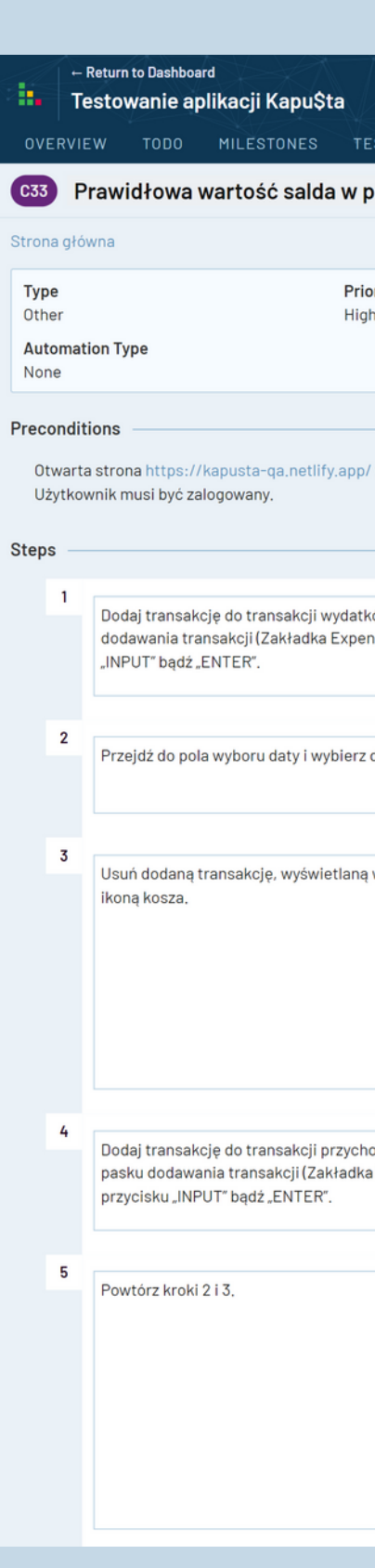

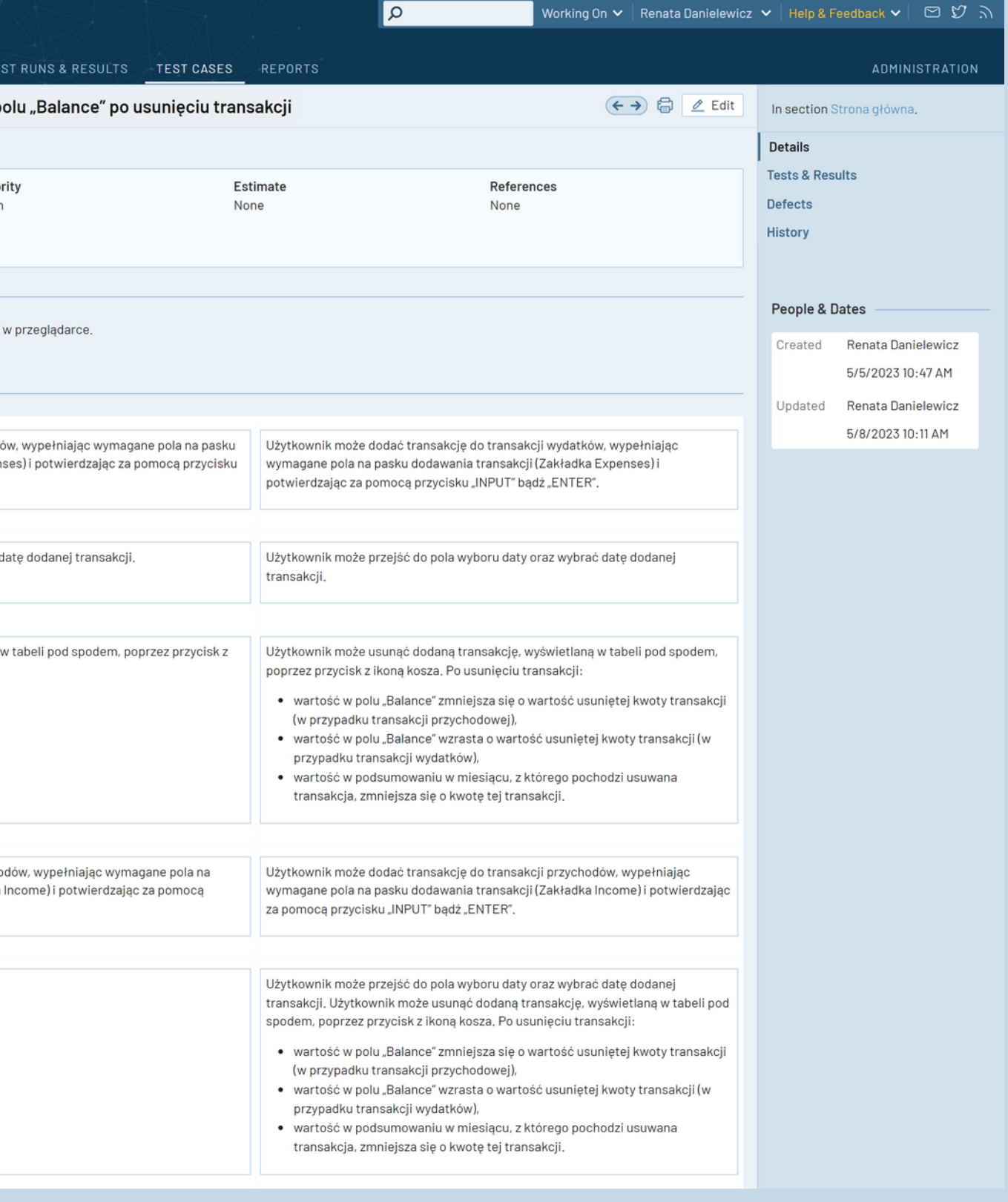

### **TEST CASE 25**

### **Numer (№):**

C34

### **Nazwa (Name):**

Przechodzenie między zakładkami "Expenses" oraz "Income".

### **Poprzednie kroki (Preconditions):**

Otwarta strona https://kapusta-qa.netlify.app/ w przeglądarce. Użytkownik musi być zalogowany.

### **Kroki (Steps to reproduce):**

1. Przejdź do zakładki "Income" znajdującej się nad paskiem dodawania transakcji. 2. Przejdź do zakładki "Expenses" znajdującej się nad paskiem dodawania transakcji.

3. Powtórz kroki 1 i 2 kilka razy.

### **Oczekiwany rezultat (Expected result):**

1. Użytkownik może przejść do zakładki "Income" znajdującej się nad paskiem dodawania transakcji.

2. Użytkownik może przejść do zakładki "Expenses" znajdującej się nad paskiem dodawania transakcji.

3. Użytkownik może swobodnie przełączać się pomiędzy transakcjami "Expenses" i "Income".

### **Priorytet (Priority):**

High

**Status (Status):**

### **PASSED**

**Autor (Author):**

Renata Danielewicz

**Data utworzenia (Created):**

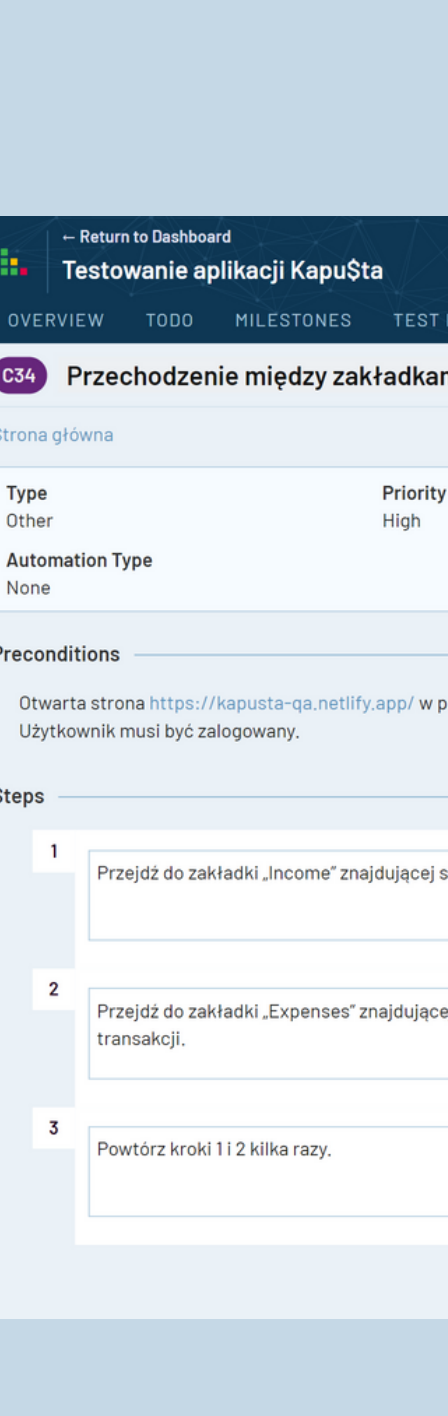

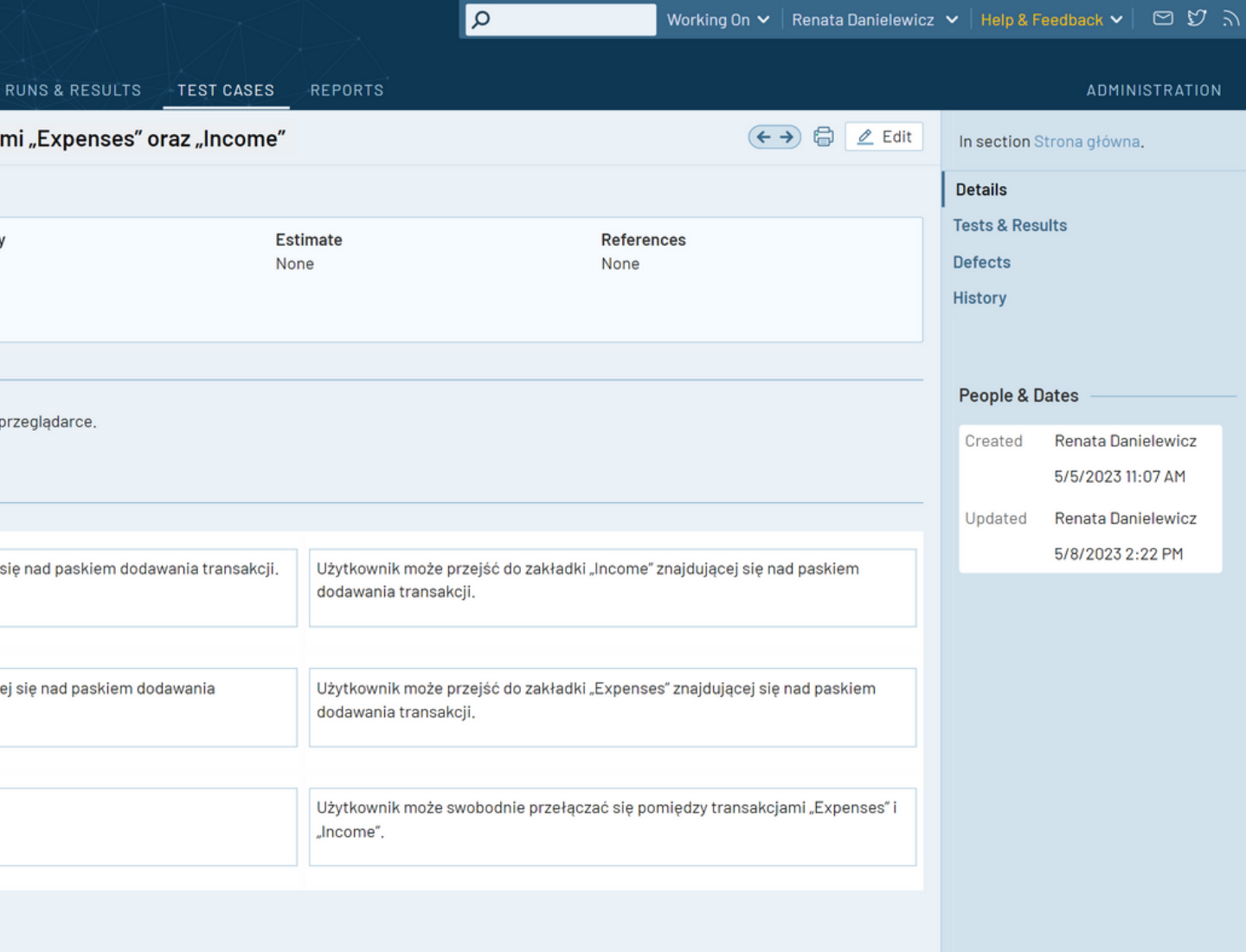

- 1.Po przejściu do pola wyboru daty w zakładce "Expenses" oraz wybraniu daty dodanych transakcji zostaje wyświetlona lista transakcji dla tej daty. Jeżeli wprowadzono więcej transakcji, niż mieści się na liście transakcji, użytkownik widzi pasek przewijania po prawej stronie.
- 2. Użytkownik może przewinąć widoczną listę transakcji myszą / touchpadem oraz za pomocą strzałek klawiatury.
- 3.Po przejściu do pola wyboru daty w zakładce "Income" oraz wybraniu daty dodanych transakcji zostaje wyświetlona lista transakcji dla tej daty. Jeżeli wprowadzono więcej transakcji, niż mieści się na liście transakcji, użytkownik widzi pasek przewijania po prawej stronie.

### **TEST CASE 26**

### **Numer (№):**

C35

### **Nazwa (Name):**

Przewijanie listy transakcji wydatków oraz listy transakcji przychodów.

### **Poprzednie kroki (Preconditions):**

Otwarta strona https://kapusta-qa.netlify.app/ w przeglądarce.

Użytkownik może przewinąć widoczną listę transakcji myszą / touchpadem oraz za pomocą strzałek klawiatury. 4.

Użytkownik musi być zalogowany.

Obowiązkowe dodanie wielu transakcji z taką samą datą (tak, aby przegląd transakcji na liście wymagał scrollowania), zarówno do transakcji przychodów, jak i do transakcji wydatków.

### **Kroki (Steps to reproduce):**

1. Będąc w zakładce "Expenses", przejdź do pola wyboru daty i wybierz datę dodanych transakcji, aby je wyszukać.

2. Spróbuj przewinąć widoczną listę transakcji myszą / touchpadem oraz za pomocą strzałek klawiatury.

3. Będąc w zakładce "Income", przejdź do pola wyboru daty i wybierz datę dodanych transakcji, aby je wyszukać. 4. Powtórz krok 2.

### **Oczekiwany rezultat (Expected result):**

### **Priorytet (Priority):**

High

**Status (Status):**

### **PASSED**

**Autor (Author):**

Renata Danielewicz

**Data utworzenia (Created):**

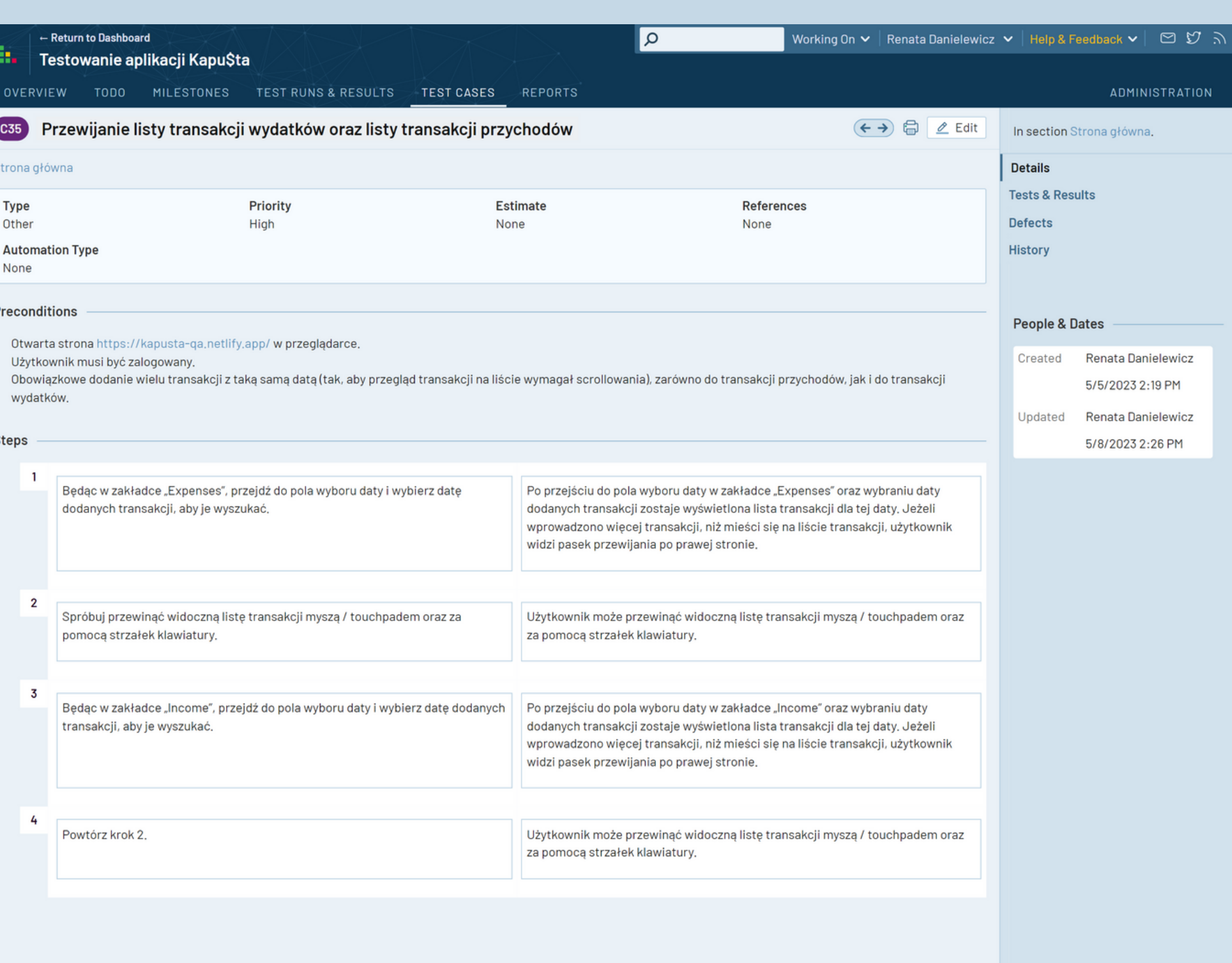

1. Sprawdź, czy na stronie głównej widzisz podsumowanie z danymi wszystkich transakcji (przychodów lub wydatków) dla wszystkich miesięcy od początku roku do bieżącego miesiąca.

1. Na stronie głównej użytkownik może zobaczyć podsumowanie z danymi wszystkich transakcji (przychodów lub wydatków) dla wszystkich miesięcy od początku roku do bieżącego miesiąca.

### **TEST CASE 27**

### **Numer (№):**

C36

### **Nazwa (Name):**

Podsumowanie wszystkich transakcji na stronie głównej.

### **Poprzednie kroki (Preconditions):**

Otwarta strona https://kapusta-qa.netlify.app/ w przeglądarce. Użytkownik musi być zalogowany. Wymagane dodanie kilku transakcji do transakcji wydatków oraz kilku transakcji do transakcji przychodów.

### **Kroki (Steps to reproduce):**

### **Oczekiwany rezultat (Expected result):**

### **Priorytet (Priority):**

Medium

**Status (Status):**

### **FAILED**

**Autor (Author):**

Renata Danielewicz

**Data utworzenia (Created):**

08.01.2023

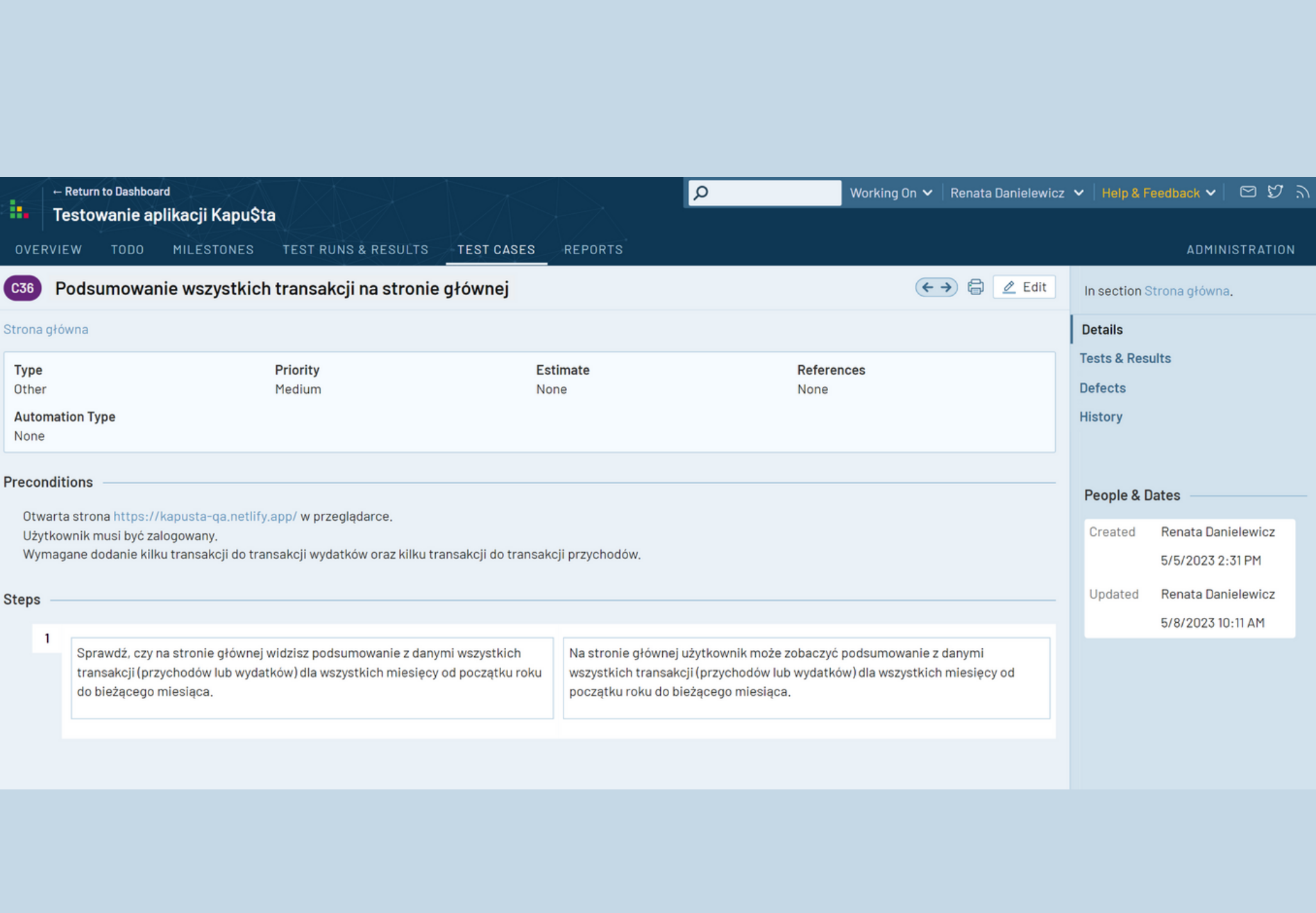

÷.

Stro

Au

### **TEST CASE 28**

### **Numer (№):**

C37

### **Nazwa (Name):**

Przycisk "Go to reports" na stronie głównej.

### **Poprzednie kroki (Preconditions):**

Otwarta strona https://kapusta-qa.netlify.app/ w przeglądarce. Użytkownik musi być zalogowany.

### **Kroki (Steps to reproduce):**

1. Kliknij przycisk "Go to Reports" (Reports) znajdujący się w prawym górnym rogu pod nagłówkiem.

### **Oczekiwany rezultat (Expected result):**

1. Użytkownik może przejść do strony "Raporty", klikając przycisk "Go to reports" na stronie głównej.

**Priorytet (Priority):**

High

**Status (Status):**

### **FAILED**

**Autor (Author):**

Renata Danielewicz

### **Data utworzenia (Created):**

08.01.2023

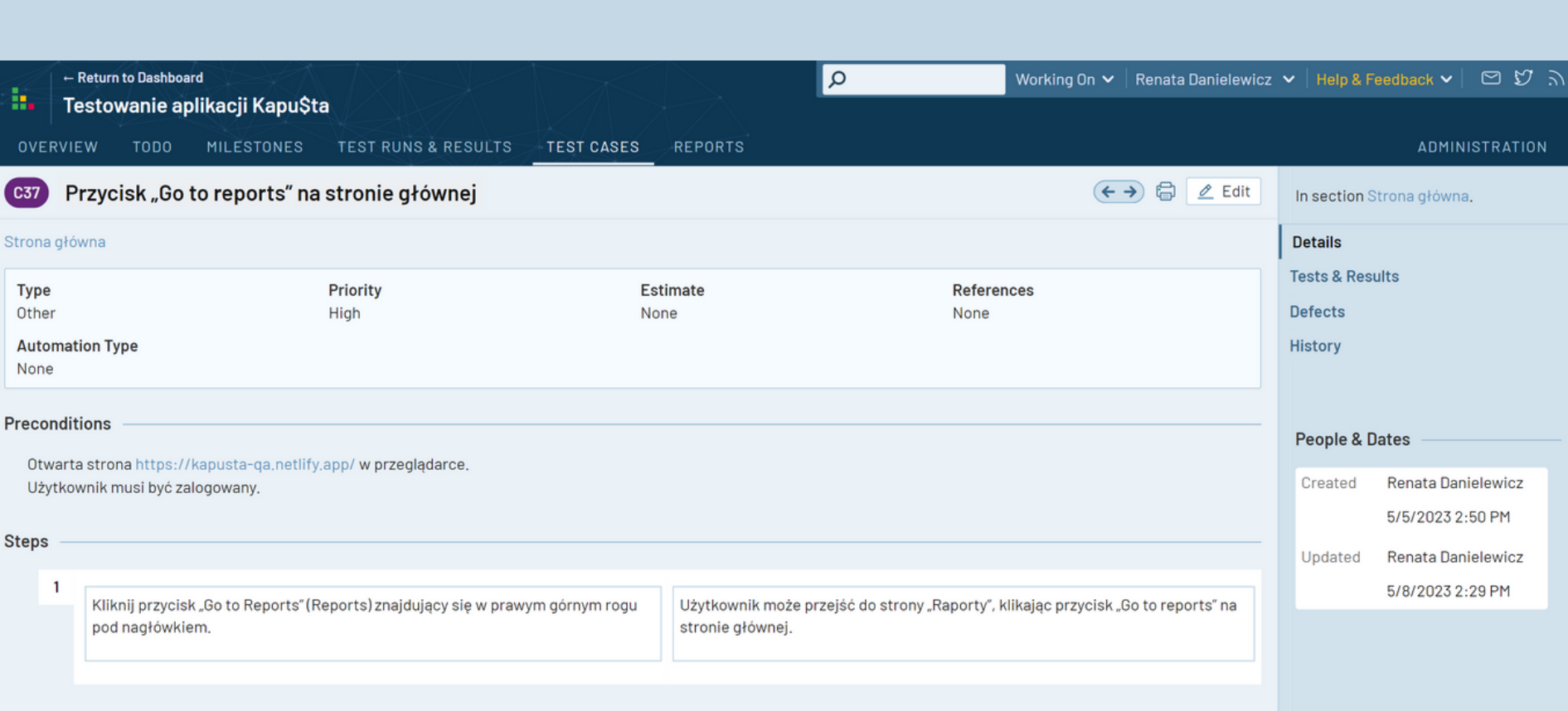

#### Ste

# **2.5. Strona raportów**

### **TEST CASE 29**

### **Numer (№):**

C38

### **Nazwa (Name):**

Przycisk powrotu do strony głównej na stronie raportów.

### **Poprzednie kroki (Preconditions):**

Użytkownik widzi na stronie raportów przycisk powrotu do strony głównej. 2.

Otwarta strona https://kapusta-qa.netlify.app/ w przeglądarce. Użytkownik musi być zalogowany.

### **Kroki (Steps to reproduce):**

1. Kliknij przycisk "Reports" znajdujący się w prawym górnym rogu pod nagłówkiem.

2. Sprawdź, czy na stronie raportów jest widoczny przycisk powrotu do strony głównej.

### **Oczekiwany rezultat (Expected result):**

1. Po kliknięciu w przycisk "Reports" użytkownik zostaje przekierowany do strony raportów.

### **Priorytet (Priority):**

High

**Status (Status):**

### **PASSED**

**Autor (Author):**

Renata Danielewicz

### **Data utworzenia (Created):**

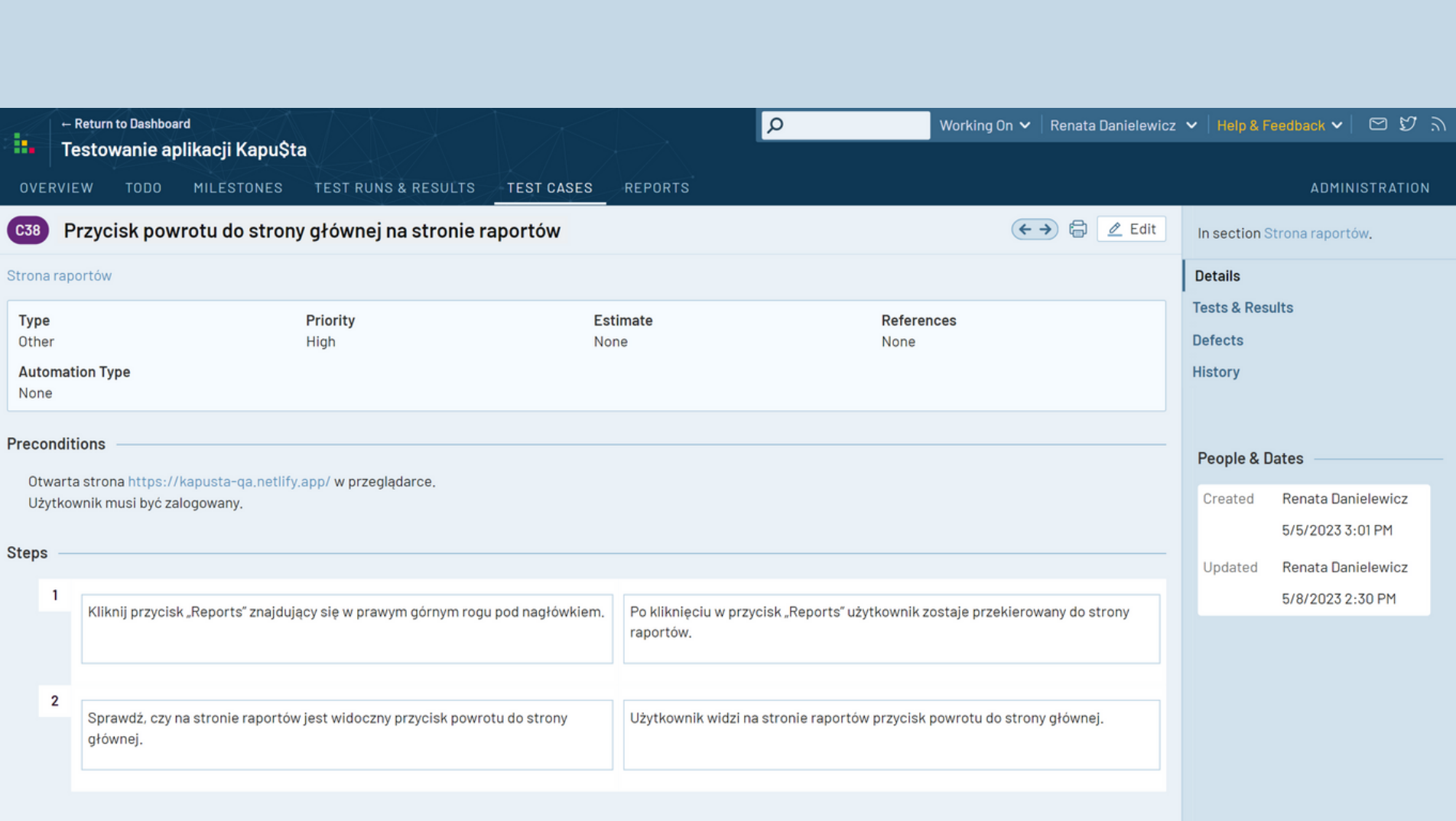

- 1. Kliknij przycisk "Reports" znajdujący się w prawym górnym rogu pod nagłówkiem.
- Użyj paginatora do przełączania się pomiędzy miesiącami znajdującego się w prawym górnym rogu pod 2. nagłówkiem.

- 1. Po kliknięciu w przycisk "Reports" użytkownik zostaje przekierowany do strony raportów.
- 2. Użytkownik widzi paginator na stronie raportów. Paginator pozwala na przełączanie się między miesiącami (możliwość przełączania tylko między bieżącym miesiącem a poprzednimi).

### **TEST CASE 30**

### **Numer (№):**

C39

### **Nazwa (Name):**

Paginator na stronie raportów.

### **Poprzednie kroki (Preconditions):**

Otwarta strona https://kapusta-qa.netlify.app/ w przeglądarce. Użytkownik musi być zalogowany.

### **Kroki (Steps to reproduce):**

### **Oczekiwany rezultat (Expected result):**

### **Priorytet (Priority):**

High

**Status (Status):**

### **PASSED**

**Autor (Author):**

Renata Danielewicz

**Data utworzenia (Created):**

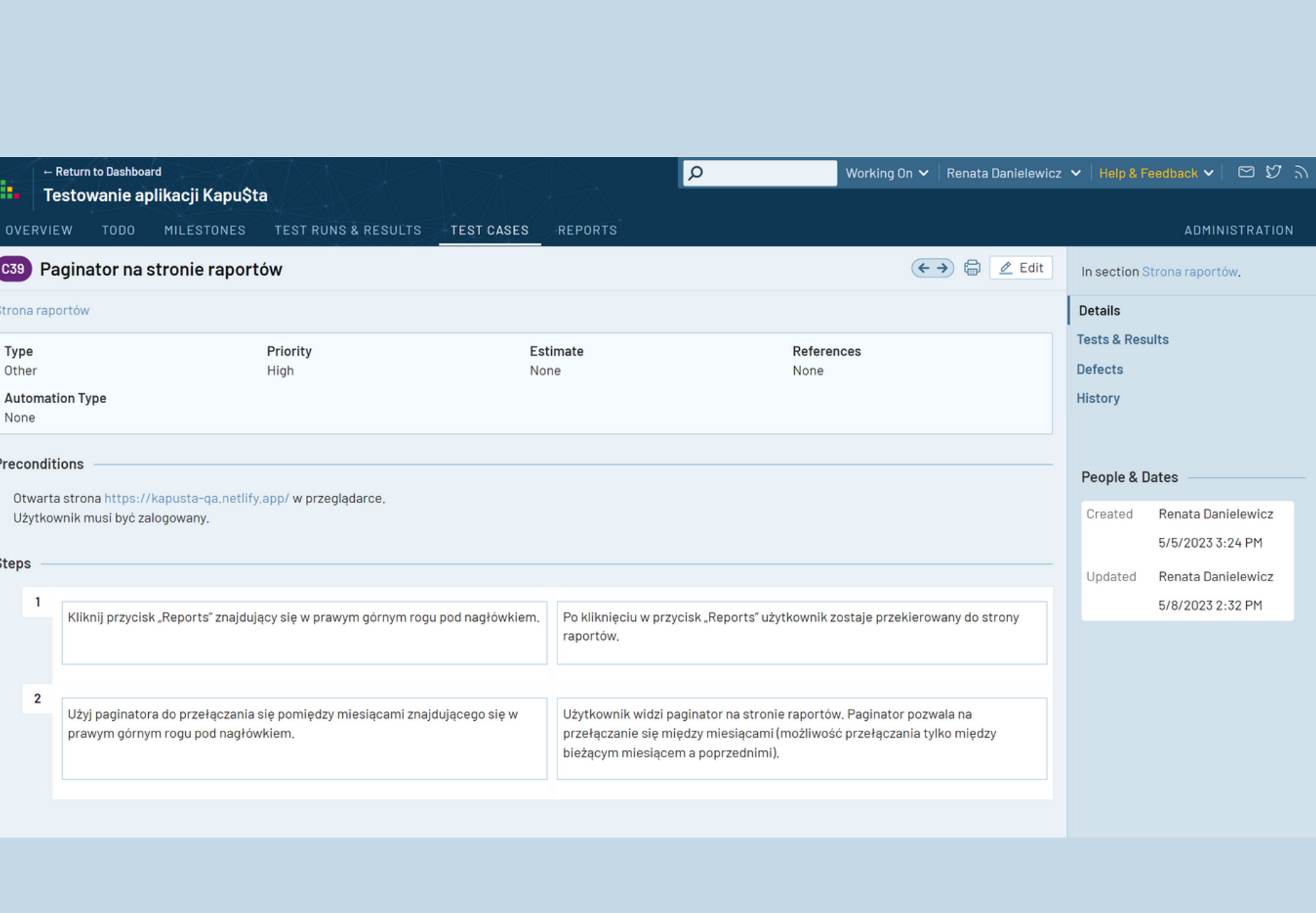

- 1. Kliknij przycisk "Reports" znajdujący się w prawym górnym rogu pod nagłówkiem.
- 2. Użyj paginatora, aby przełączyć się pomiędzy miesiącami, który znajduje się w prawym górnym rogu pod nagłówkiem.

- 1. Po kliknięciu w przycisk "Reports" użytkownik zostaje przekierowany do strony raportów.
- 2. Użytkownik widzi paginator służący do przełączania między rodzajami transakcji przychodowych i wydatkowych. Użytkownik podczas przełączania się między miesiącami widzi kwoty przychodów i wydanych kosztów za wybrany miesiąc.

### **TEST CASE 31**

### **Numer (№):**

C40

### **Nazwa (Name):**

Możliwość przełączania się pomiędzy miesiącami na stronie raportów.

### **Poprzednie kroki (Preconditions):**

Otwarta strona https://kapusta-qa.netlify.app/ w przeglądarce. Użytkownik musi być zalogowany.

### **Kroki (Steps to reproduce):**

### **Oczekiwany rezultat (Expected result):**

### **Priorytet (Priority):**

High

**Status (Status):**

### **PASSED**

**Autor (Author):**

Renata Danielewicz

**Data utworzenia (Created):**

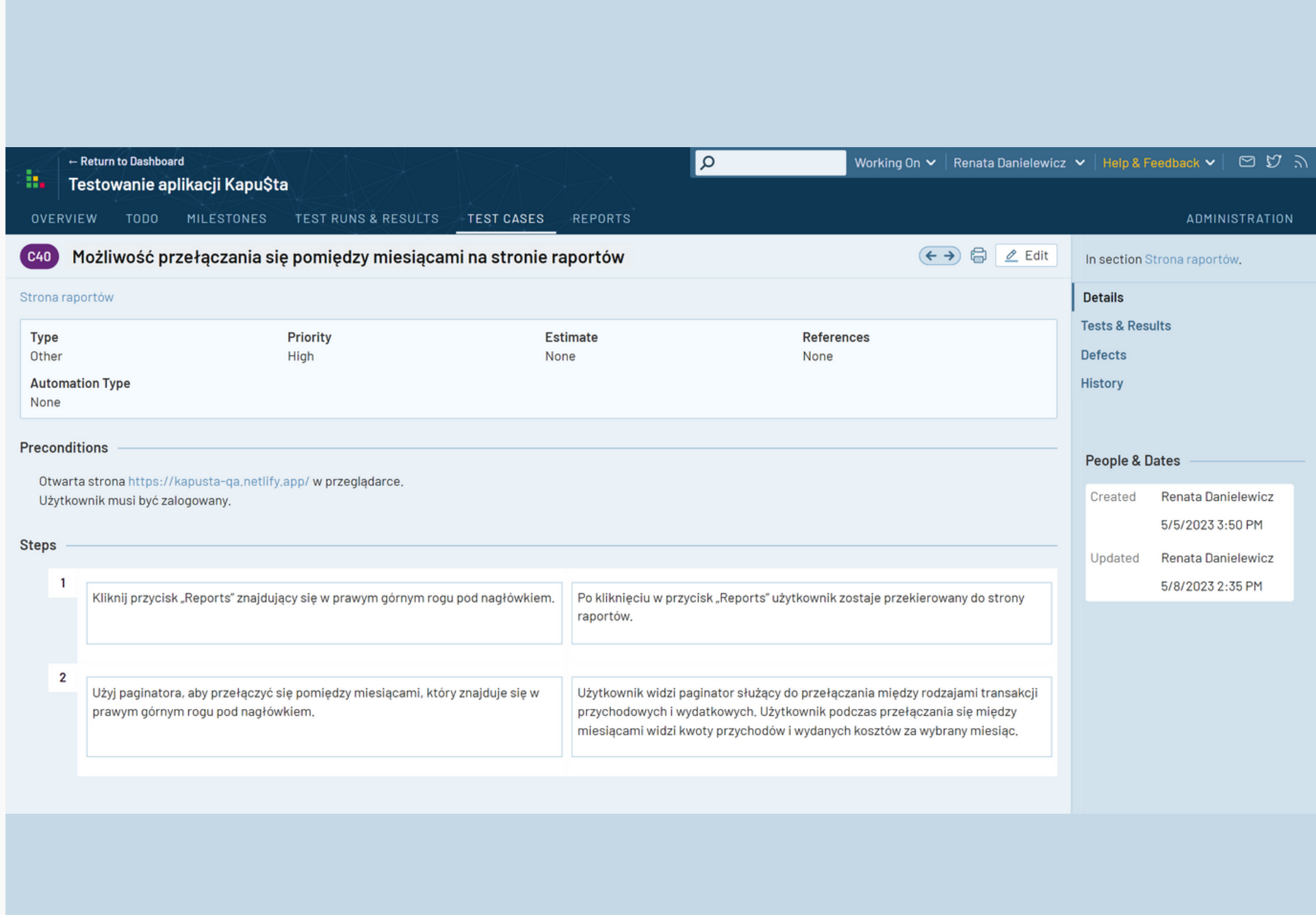

- 1. Kliknij przycisk "Reports" znajdujący się w prawym górnym rogu pod nagłówkiem.
- Użyj paginatora do przełączania się pomiędzy miesiącami znajdującego się w prawym górnym rogu pod 2. nagłówkiem.
- Użyj paginatora do przełączania się pomiędzy typami transakcji znajdującego się w środkowej części strony (pod 3. paskiem z podsumowaniem wydatków i przychodów).

- 1.Po kliknięciu w przycisk "Reports" użytkownik zostaje przekierowany do strony raportów.
- Użytkownik widzi paginator służący do przełączania między rodzajami transakcji przychodowych i wydatkowych. 2. Użytkownik podczas przełączania się między miesiącami widzi kwoty przychodów i wydanych kosztów za wybrany miesiąc.
- Użytkownik podczas przełączania się pomiędzy typami transakcji na stronie raportów widzi tylko te kategorie 3. transakcji, które zostały dodane w wybranym miesiącu.

### **TEST CASE 32**

**Numer (№):**

C41

### **Nazwa (Name):**

Widoczność na stronie raportów tylko tych kategorii transakcji, które zostały dodane w wybranym miesiącu.

### **Poprzednie kroki (Preconditions):**

Otwarta strona https://kapusta-qa.netlify.app/ w przeglądarce. Użytkownik musi być zalogowany.

### **Kroki (Steps to reproduce):**

### **Oczekiwany rezultat (Expected result):**

### **Priorytet (Priority):**

Medium

**Status (Status):**

**PASSED**

**Autor (Author):**

Renata Danielewicz

**Data utworzenia (Created):**

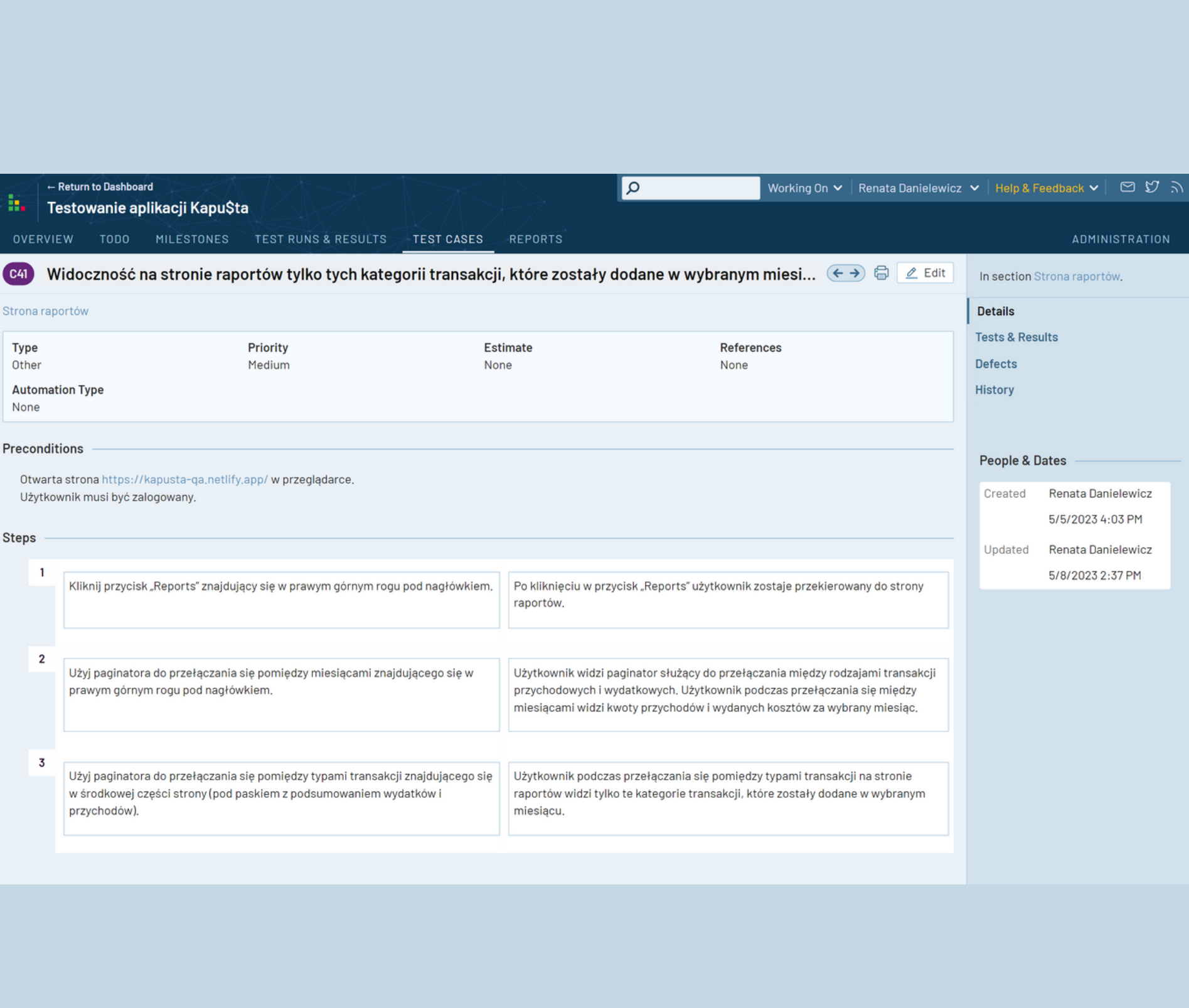

- 1.Po kliknięciu w przycisk "Reports" użytkownik zostaje przekierowany do strony raportów.
- 2.Użytkownik może użyć paginatora do przełączania się pomiędzy miesiącami znajdującego się w prawym górnym rogu pod nagłówkiem oraz wybrać miesiąc, dla którego chce przejrzeć kategorie transakcji.
- 3.Użytkownik może użyć paginatora do przełączania się pomiędzy typami transakcji znajdującego się w środkowej części strony (pod paskiem z podsumowaniem wydatków i przychodów).
- 4. Użytkownik na stronie raportów może kliknąć w dowolną kategorię wyświetlanych transakcji, a następnie zobaczyć wykres dla tej kategorii, który wyświetla w kolejności malejącej kwoty wszystkich produktów dla tej kategorii dodanych w wybranym miesiącu.
- 5.Użytkownik może użyć paginatora do przełączania się pomiędzy typami transakcji znajdującego się w środkowej części strony (pod paskiem z podsumowaniem wydatków i przychodów). Użytkownik na stronie raportów może kliknąć w dowolną kategorię wyświetlanych transakcji, a następnie zobaczyć wykres dla tej kategorii, który wyświetla w kolejności malejącej kwoty wszystkich produktów dla tej kategorii dodanych w wybranym miesiącu.
- 1. Kliknij przycisk "Reports" znajdujący się w prawym górnym rogu pod nagłówkiem.
- 2.Użyj paginatora do przełączania się pomiędzy miesiącami znajdującego się w prawym górnym rogu pod nagłówkiem i wybierz miesiąc, dla którego chcesz przejrzeć kategorie transakcji.
- 3.Użyj paginatora do przełączania się pomiędzy typami transakcji znajdującego się w środkowej części strony (pod paskiem z podsumowaniem wydatków i przychodów).
- 4. Kliknij w dowolną kategorię transakcji.
- Powtórz kilka razy krok 3 oraz krok 4 dla różnych danych. 5.

### **TEST CASE 33**

#### **Numer (№):**

C42

**Nazwa (Name):**

Wykres dla kategorii transakcji na stronie raportów.

### **Poprzednie kroki (Preconditions):**

Otwarta strona https://kapusta-qa.netlify.app/ w przeglądarce. Użytkownik musi być zalogowany.

### **Kroki (Steps to reproduce):**

### **Oczekiwany rezultat (Expected result):**

**Priorytet (Priority):**

Medium

**Status (Status):**

**FAILED**

**Autor (Author):**

Renata Danielewicz

**Data utworzenia (Created):**

08.01.2023

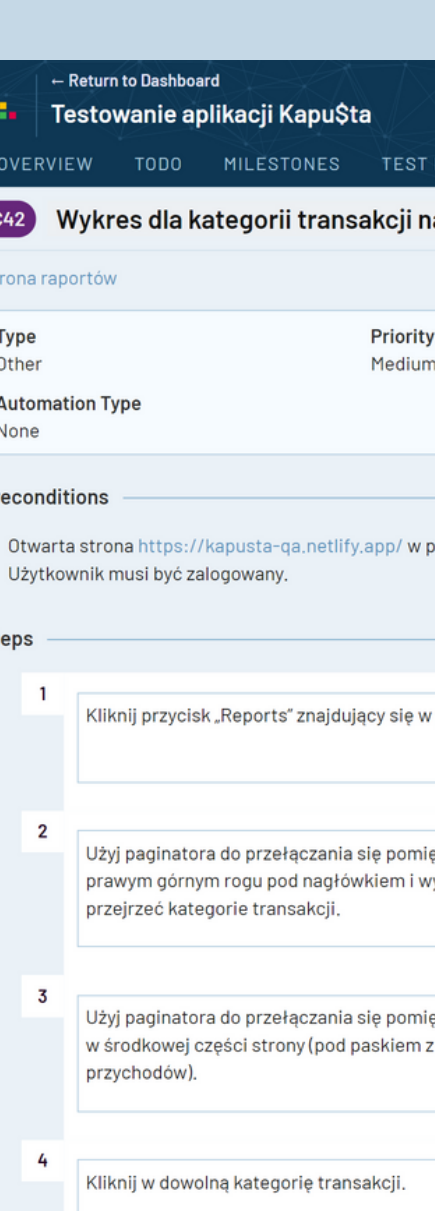

 $P<sub>r</sub>$ 

Powtórz kilka razy krok 3 oraz krok 4 dla różnych danych,

- 5

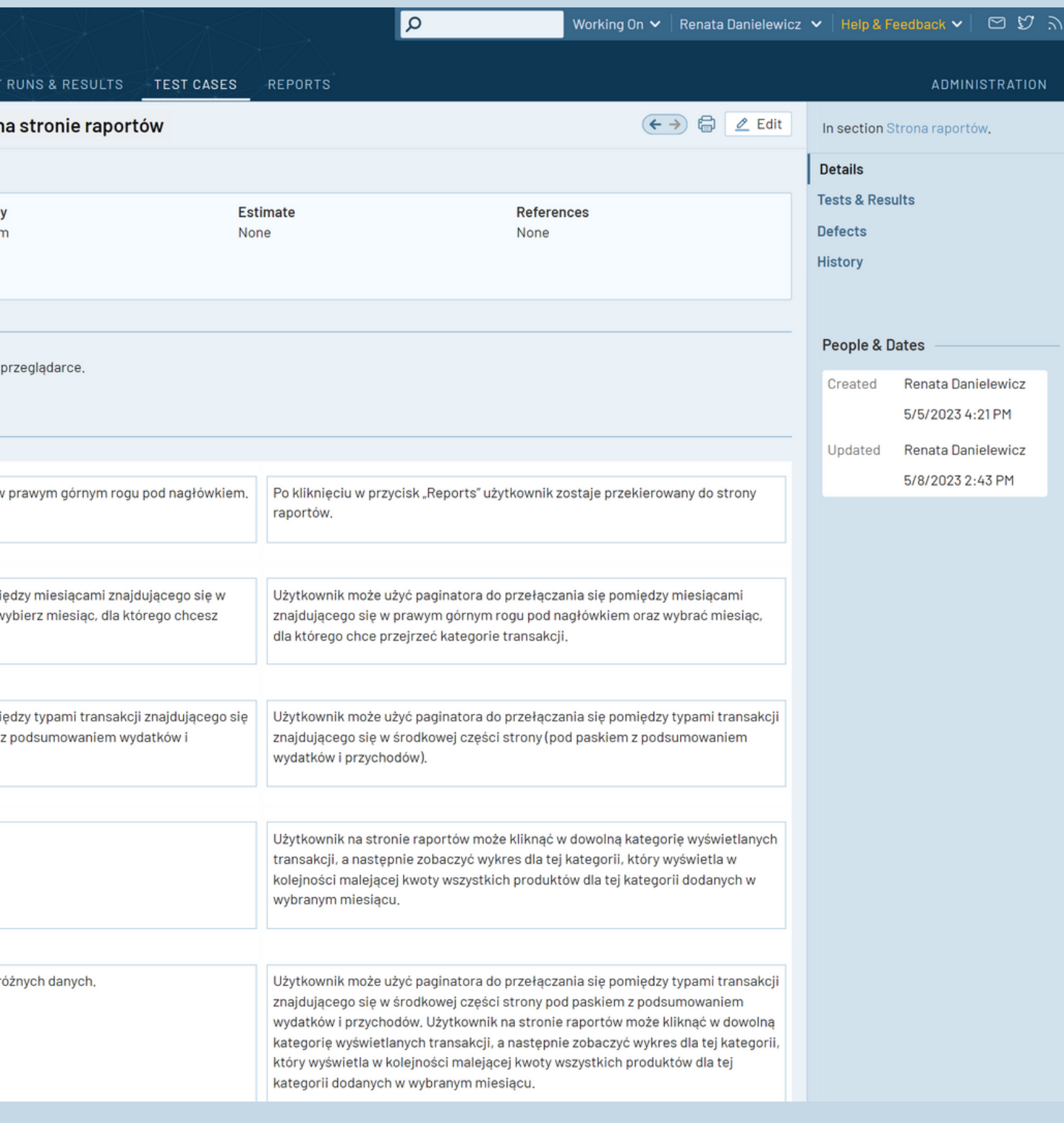

# **3. Raporty o błędach**

Renata Danielewicz | Testowanie aplikacji Kapu\$ta

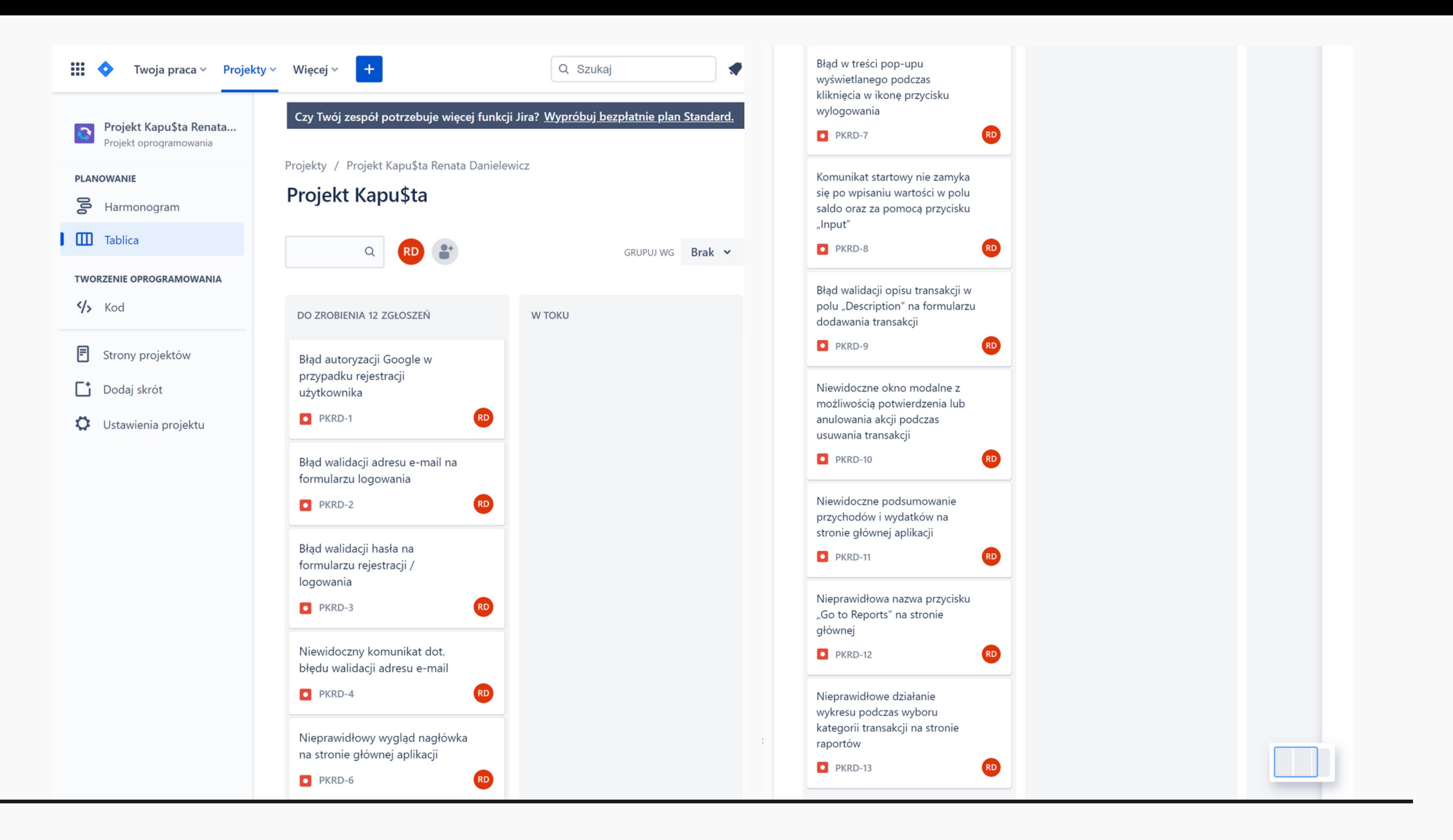

1. Po kliknięciu w przycisk "GOOGLE" użytkownik zostaje przekierowany do strony z komunikatem o błędzie. Następuje błąd autoryzacji użytkownika (użytkownik nie jest przekierowany do konta). Wyświetla się komunikat "{"message": "You should register from front-end first (not postman). Google is only for sign-in"}" informujący o tym, iż autoryzacja Google jest możliwa tylko i wyłącznie dla użytkowników, którzy są już zarejestrowani. Autoryzacja danymi Google służy tylko do

2. Użytkownik nie ma dostępu do wyboru konta, ponieważ przycisk "GOOGLE" nie przekierowuje do

### 1. Kliknij przycisk "GOOGLE" z ikonką Google umieszczony powyżej pola "E-mail" na formularzu, który znajduje się po prawej stronie. 2. Wybierz konto Google z wyświetlającej się listy, aby przejść do aplikacji, bądź wybierz inne konto Google, naciskając na przycisk "Użyj innego konta". 1. Po kliknięciu w przycisk "GOOGLE" użytkownik zostaje poproszony o wybór konta Google. 2. Po wybraniu konta Google użytkownik zostaje autoryzowany i następuje poprawna rejestracja. **BUG REPORT 1 ID:** PKRD-1 **Tytuł (Summary):** Błąd autoryzacji Google w przypadku rejestracji użytkownika. **Projekt (Project):** Aplikacja webowa: https://kapusta-qa.netlify.app **Komponent (Component): Autoryzacja Google. Środowisko (Environment):** Laptop Lenovo, oprogramowanie Windows, przeglądarka Microsoft Edge Wersja 108.0.1462.76 (Oficjalna kompilacja) (wersja 64-bitowa). **Poprzednie kroki (Preconditions):** Otwarta strona https://kapusta-qa.netlify.app/ w przeglądarce. **Kroki (Steps to reproduce): Oczekiwany rezultat (Expected result):** logowania się, a nie rejestracji. właściwej strony. **Aktualny rezultat (Actual result): Typ błędu (Bug type):** Błąd 404, błąd 403. **Ważność (Severity):** Blocker **Priorytet (Priority):** High **Status (Status):** New **Autor (Author):** Renata Danielewicz **Data utworzenia zgłoszenia (Created):** 09.01.2023 **Załączniki (Attachments):** Załącznik nr 1

# Załącznik nr 1 (zrzut ekranu): Komunikat dot. nieudanej autoryzacji, konsola pokazuje błędy 404 oraz 403.

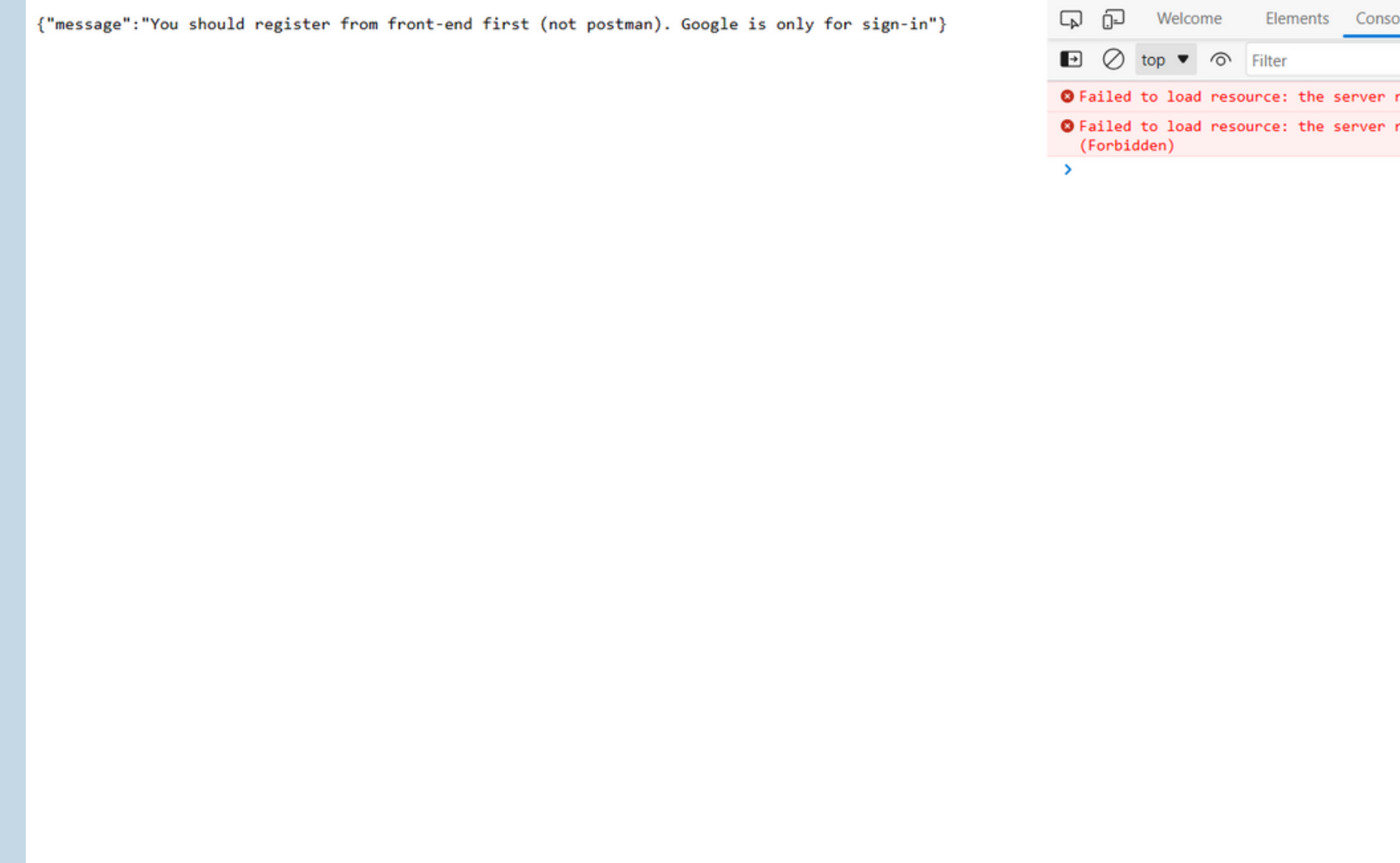

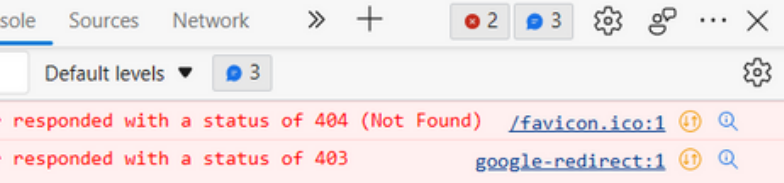

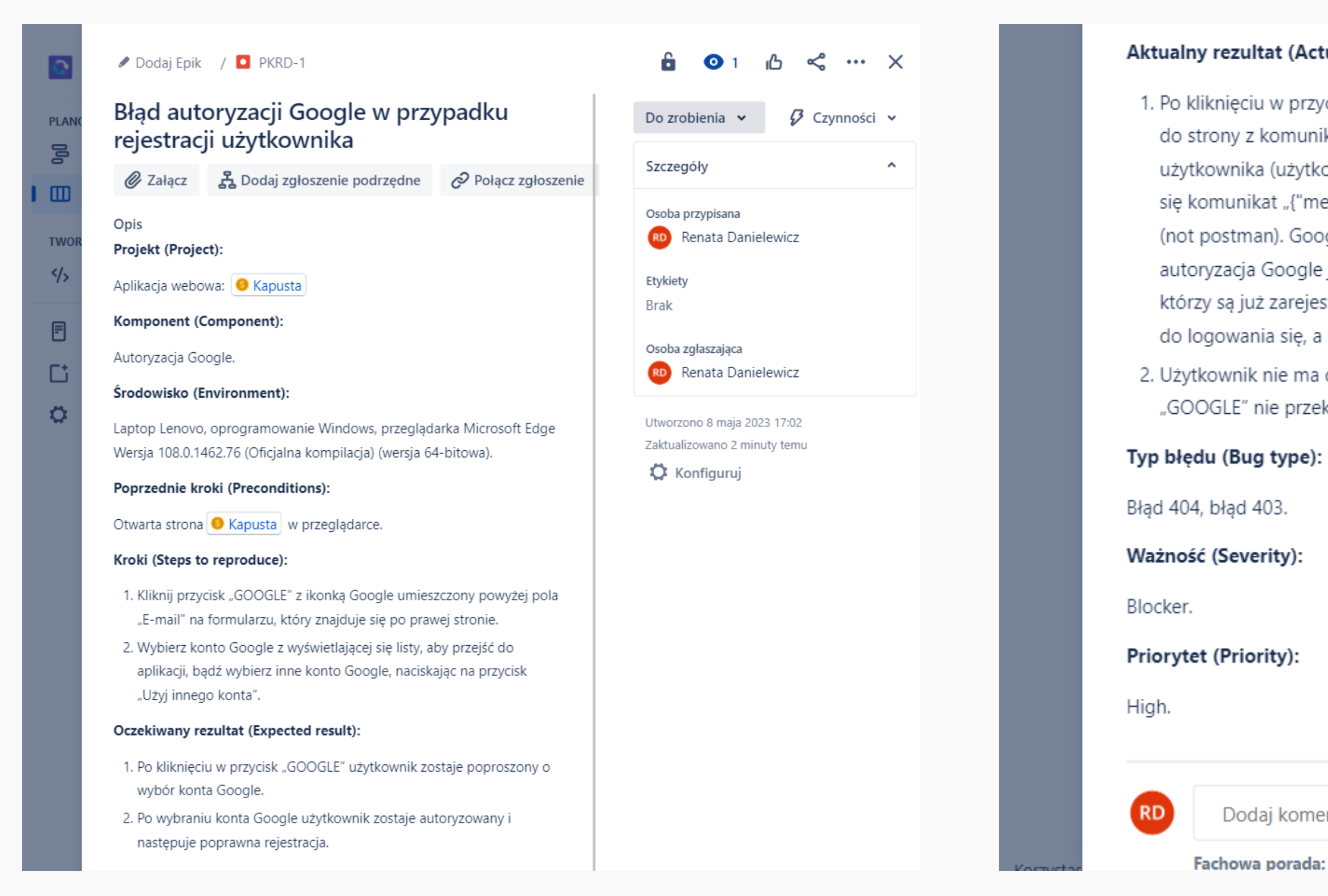

### Aktualny rezultat (Actual result):

1. Po kliknięciu w przycisk "GOOGLE" użytkownik zostaje przekierowany do strony z komunikatem o błędzie. Następuje błąd autoryzacji użytkownika (użytkownik nie jest przekierowany do konta). Wyświetla się komunikat "{"message": "You should register from front-end first (not postman). Google is only for sign-in"}" informujący o tym, iż autoryzacja Google jest możliwa tylko i wyłącznie dla użytkowników, którzy są już zarejestrowani. Autoryzacja danymi Google służy tylko do logowania się, a nie rejestracji.

2. Użytkownik nie ma dostępu do wyboru konta, ponieważ przycisk "GOOGLE" nie przekierowuje do właściwej strony.

Dodaj komentarz...

Fachowa porada: naciśnij M, aby skomentować

- testtest123.123-test\_test@op.pl
- test#@op.pl

### **BUG REPORT 2**

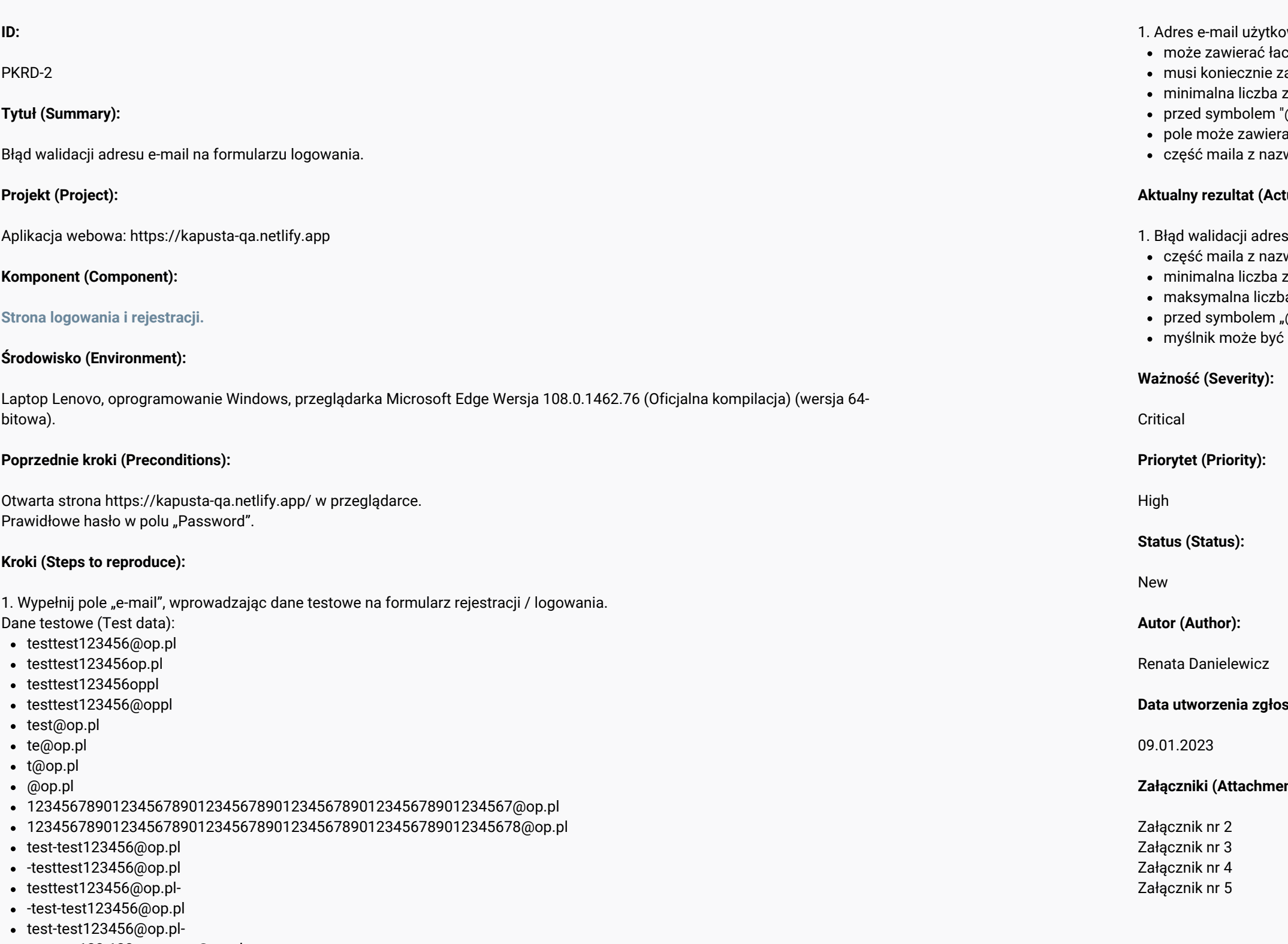

### **Oczekiwany rezultat (Expected result):**

ownika na formularzu rejestracji/logowania:

cinę, liczby, symbole,

zawierać znak "@" / "kropka",

znaków w polu: 10 (włącznie), maksymalna liczba znaków w polu: 63 (włącznie),

"@" muszą znajdować się co najmniej 2 znaki,

rać myślniki, przy czym myślnik nie może być na początku ani na końcu adresu e-mail,

wą użytkownika może zawierać litery łacińskie, cyfry, kropkę, myślnik, podkreślenie.

### $\cdot$  **tual result):**

su e-mail. Następuje nieprawidłowa walidacja adresu e-mail:

wą użytkownika może zawierać również symbole,

znaków może wynosić 7,

pa znaków może wynosić powyżej 63,

"@" może znajdować się jeden znak,

.<br>źna początku adresu e-mail.

**Data utworzenia zgłoszenia (Created):**

**Załączniki (Attachments):**

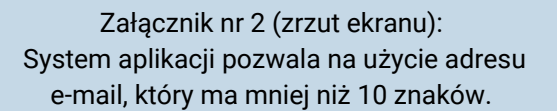

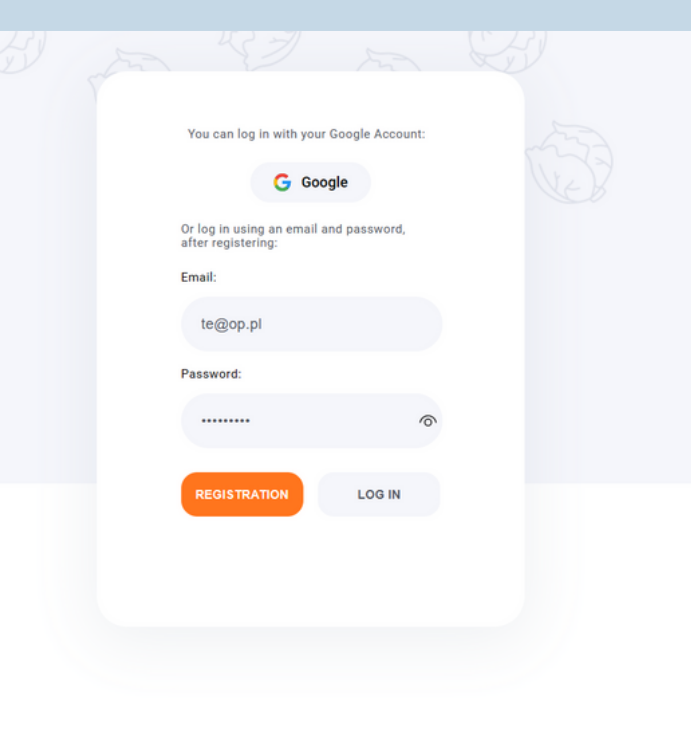

Załącznik nr 3 (zrzut ekranu): System aplikacji pozwala na użycie adresu e-mail, który zawiera niedozwolony znak.

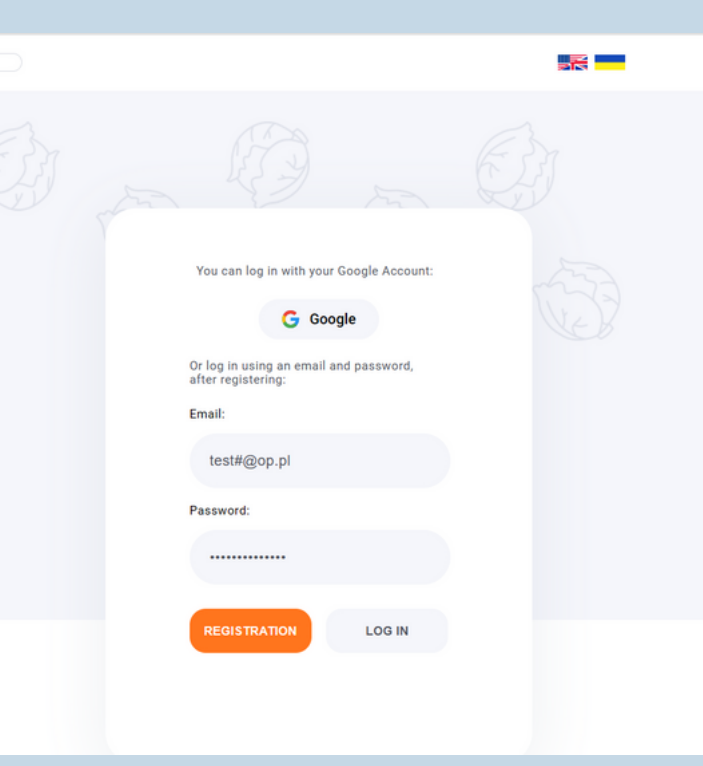

Załącznik nr 4 (zrzut ekranu): System aplikacji pozwala na użycie adresu e-mail, który składa się z więcej niż 63 znaków.

Załącznik nr 5 (zrzut ekranu): System aplikacji pozwala na użycie adres e-mail o niepoprawnym formacie.

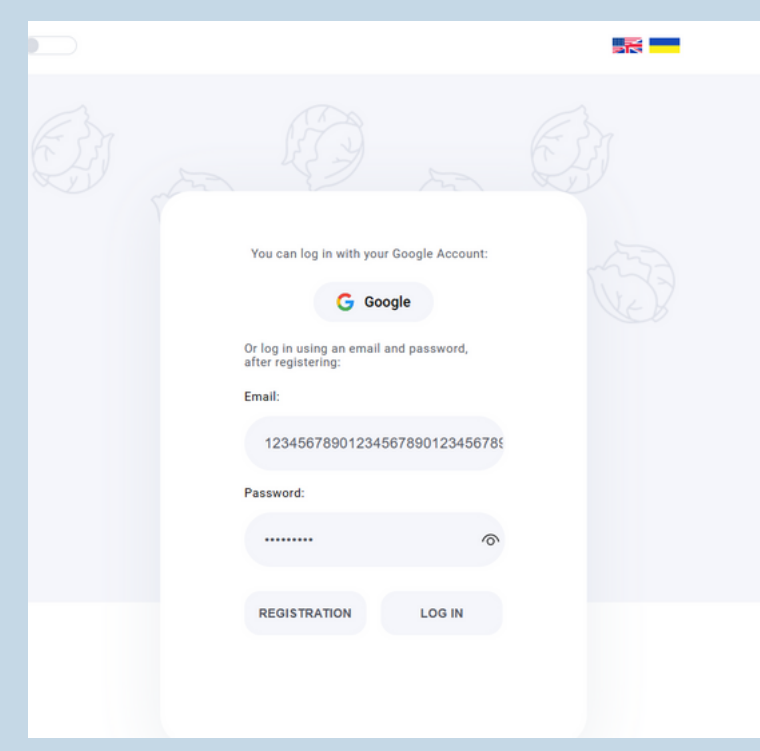

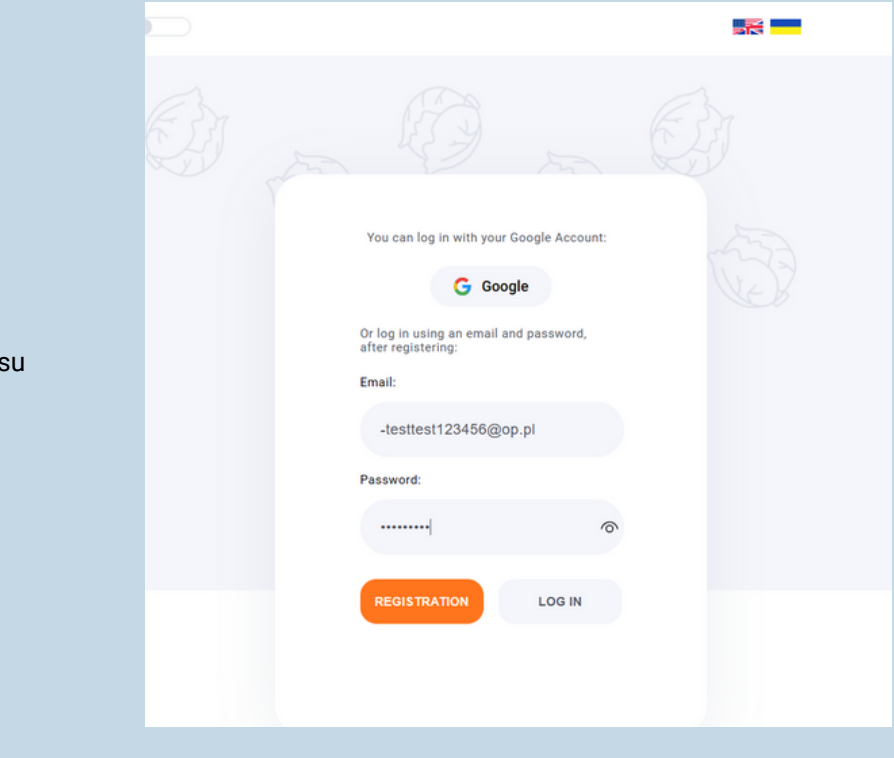

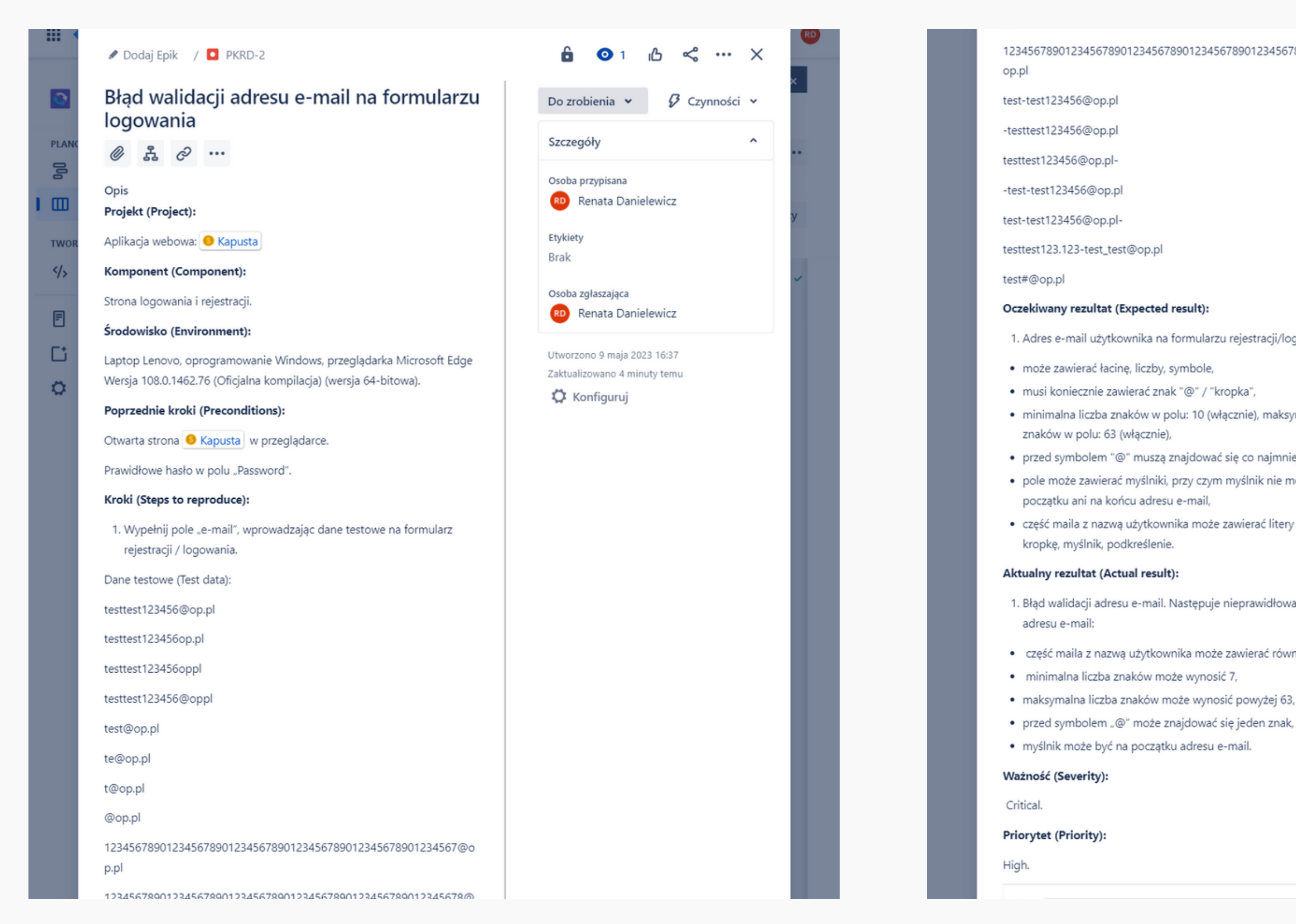

1. Adres e-mail użytkownika na formularzu rejestracji/logowania:

· minimalna liczba znaków w polu: 10 (włącznie), maksymalna liczba

· przed symbolem "@" muszą znajdować się co najmniej 2 znaki,

· pole może zawierać myślniki, przy czym myślnik nie może być na

· część maila z nazwą użytkownika może zawierać litery łacińskie, cyfry,

1. Błąd walidacji adresu e-mail. Następuje nieprawidłowa walidacja

· część maila z nazwą użytkownika może zawierać również symbole,

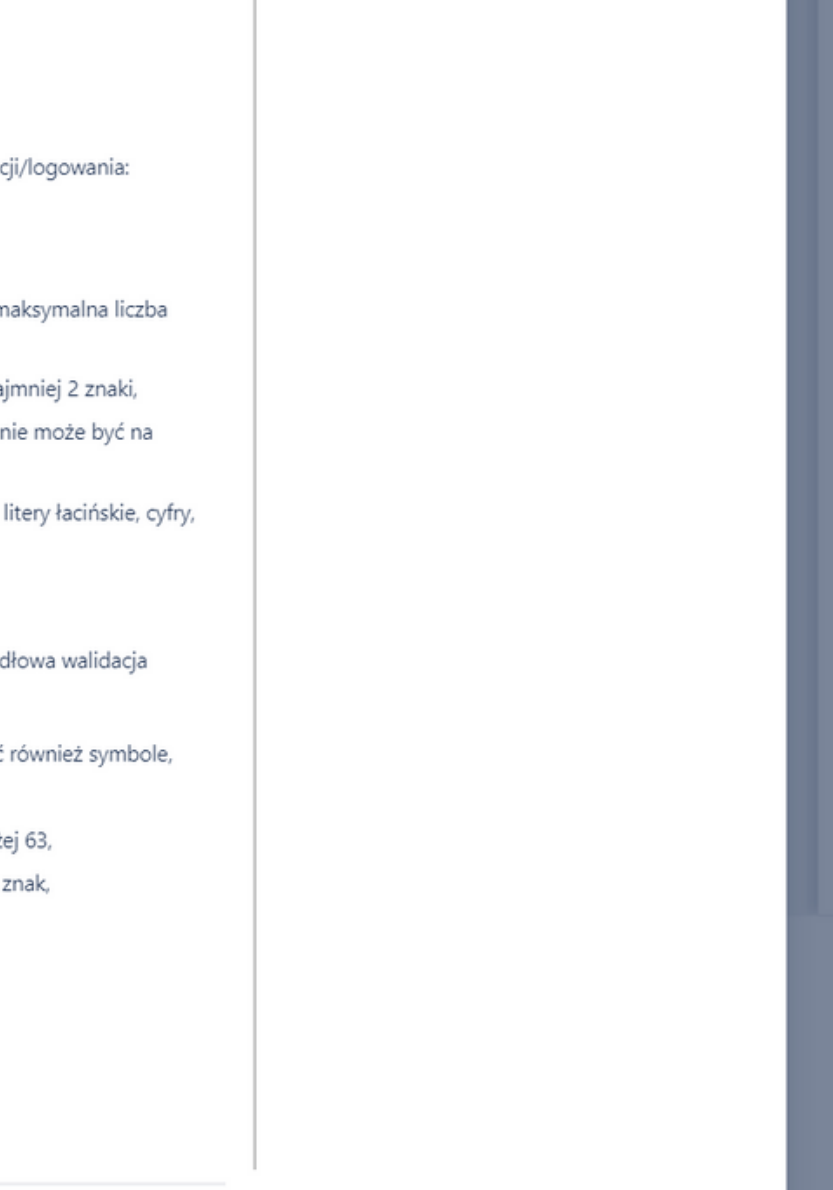

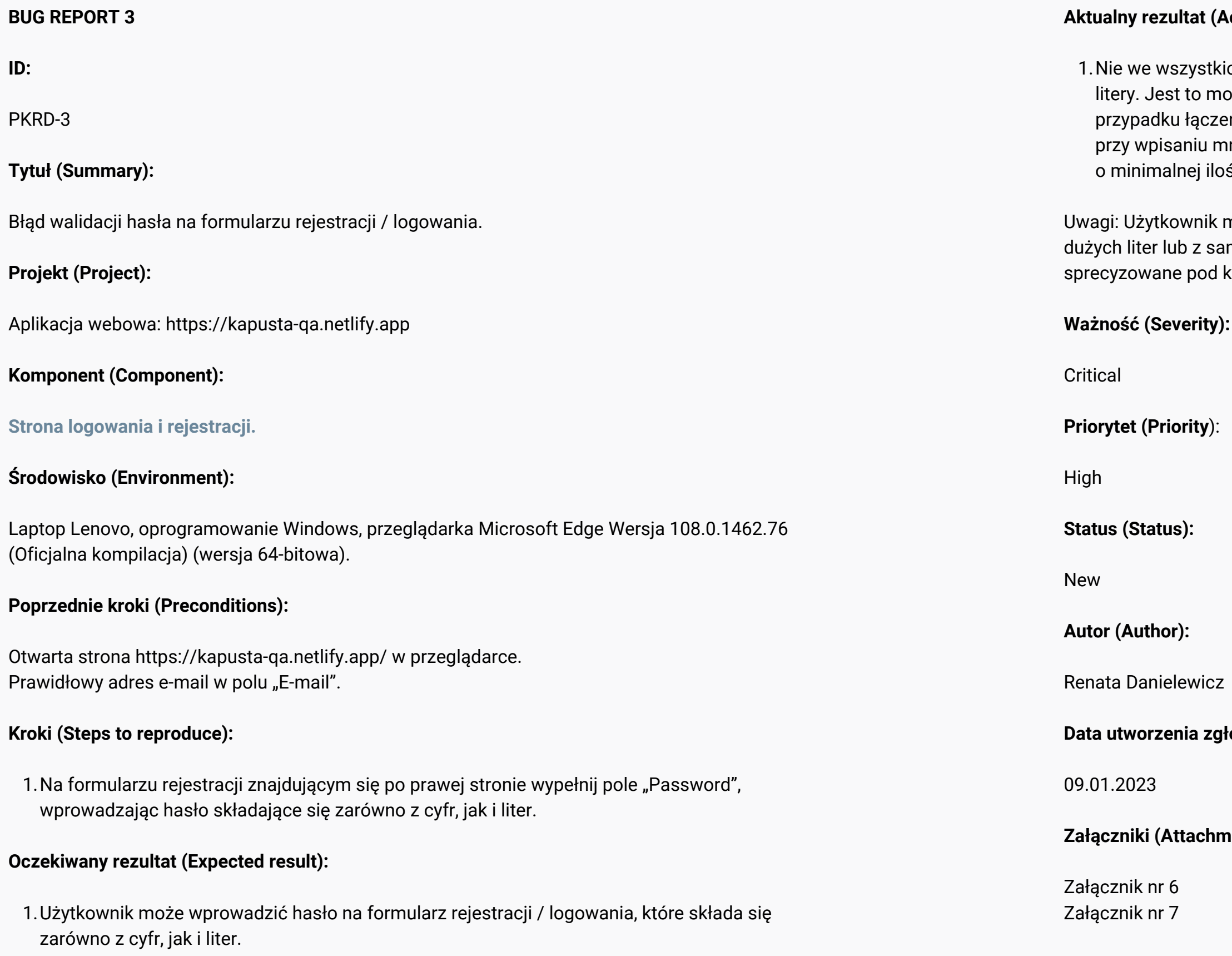

### **Actual result):**

kich przypadkach udało się wprowadzić hasło zawierające zarówno cyfry, jak i liwe, jeżeli hasło posiada min 7 znaków, w tym cyfry oraz same małe litery. W ienia się cyfr z dużymi literami występuje problem z walidacją hasła. Ponadto, mniej niż 7 znaków wyświetla się komunikat pod polem "Password" informujący ości znaków w haśle.

może również wprowadzić hasło składające się z samych małych bądź samych amych cyfr, dlatego wymagania co do walidacji hasła powinny być bardziej kątem bezpieczeństwa.

**Data utworzenia zgłoszenia (Created):**

**Załączniki (Attachments):**

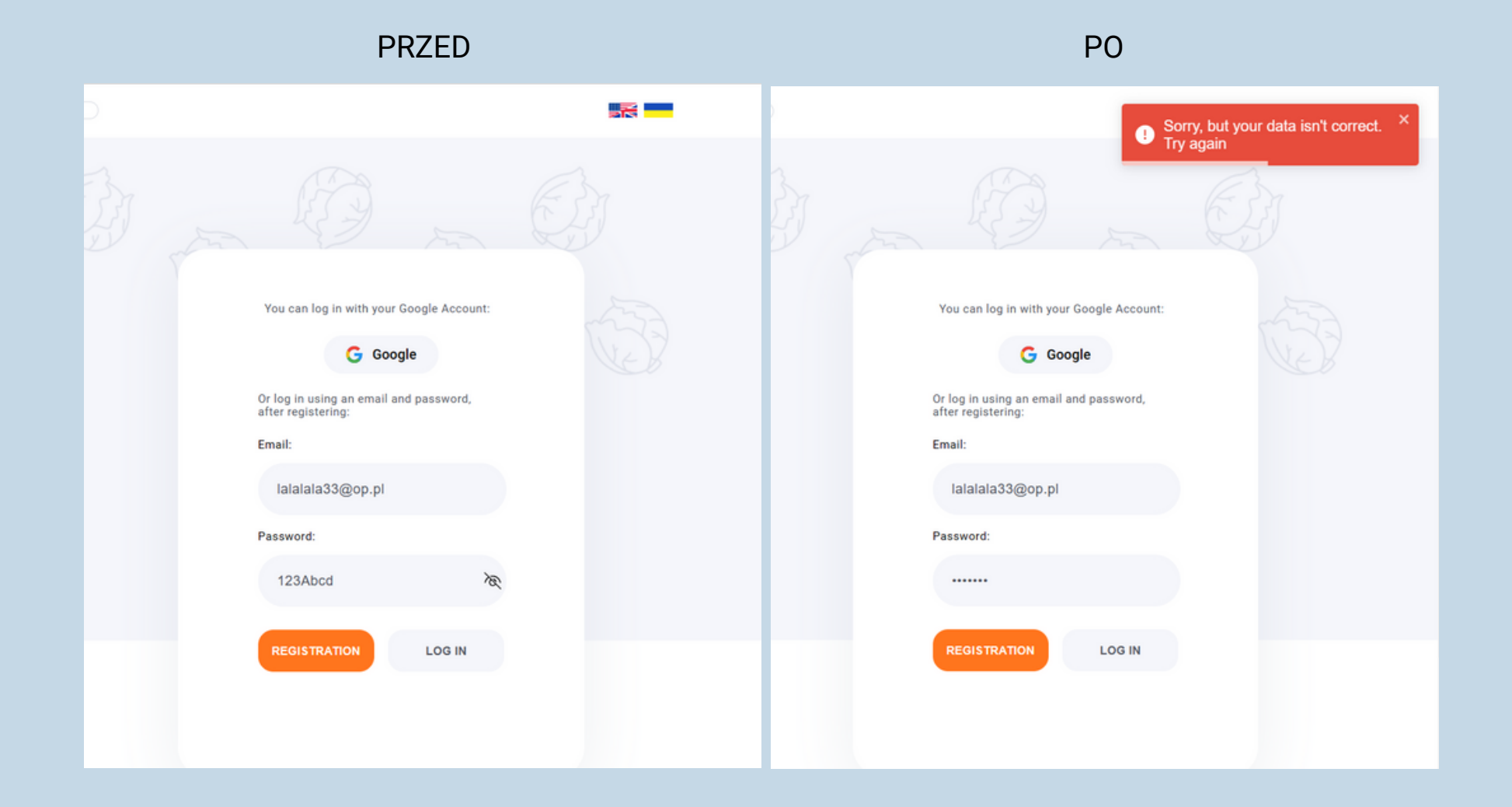

Załącznik nr 6 (zrzut ekranu):

System aplikacji nie pozwala na użycie hasła, które posiada zarówno cyfry, małe jak i duże litery. Pojawia się komunikat w postaci okienka informujący o błędzie.

Załącznik nr 7 (zrzut ekranu): System aplikacji nie pozwala na użycie hasła, który składa się z mniej niż 7 znaków.

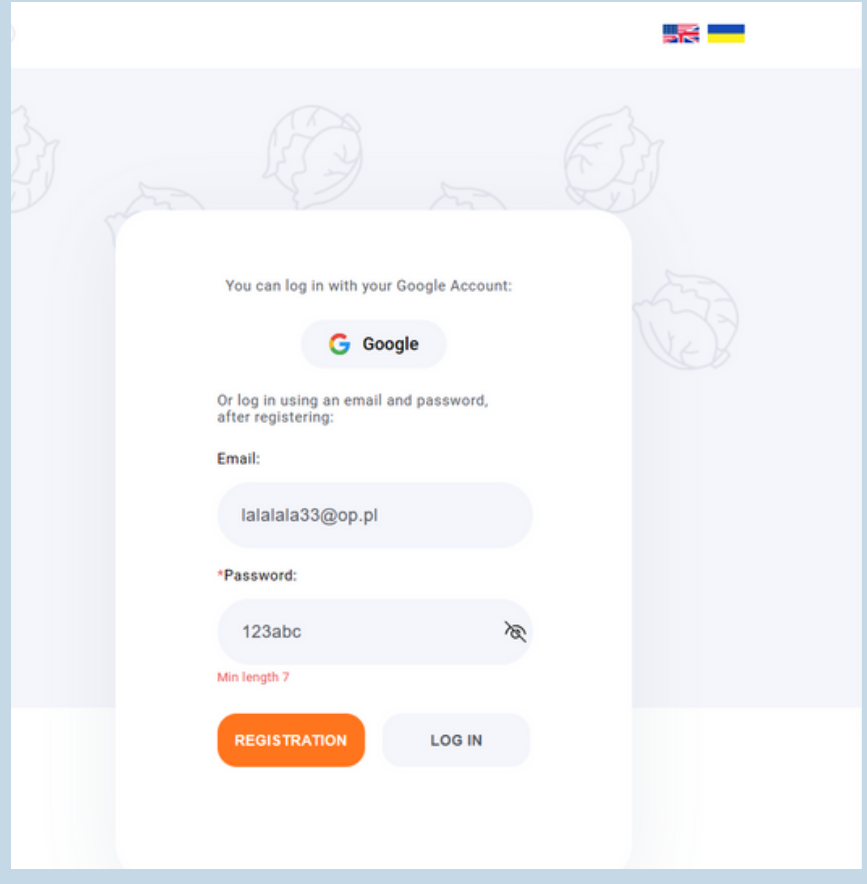

Dodaj Epik / O PKRD-3

### Błąd walidacji hasła na formularzu rejestracji / logowania

 $\mathbb{E}$   $\varphi$  ... Ø

Opis

Projekt (Project):

Aplikacja webowa: S Kapusta

### Komponent (Component):

Strona logowania i rejestracji.

### Środowisko (Environment):

Laptop Lenovo, oprogramowanie Windows, przeglądarka Microsoft Edge Wersja 108.0.1462.76 (Oficjalna kompilacja) (wersja 64-bitowa).

### Poprzednie kroki (Preconditions):

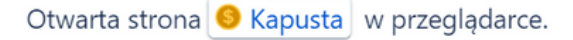

Prawidłowy adres e-mail w polu "E-mail".

### Kroki (Steps to reproduce):

1. Na formularzu rejestracji znajdującym się po prawej stronie wypełnij pole "Password", wprowadzając hasło składające się zarówno z cyfr, jak i liter.

#### $\alpha$  ...  $\times$  $\bullet$  1 பி

 $\hat{\mathbf{A}}$ 

Do zrobienia v  $\mathcal{G}$  Czynności  $\sim$ Szczegóły Osoba przypisana RD Renata Danielewicz Etykiety **Brak** Osoba zgłaszająca RD Renata Danielewicz

Utworzono 9 maja 2023 16:42 Zaktualizowano 5 minut temu

Konfiguruj

### Aktualny rezultat (Actual result):

znaków w haśle.

Uwagi: Użytkownik może również wprowadzić hasło składające się z samych małych bądź samych dużych liter lub z samych cyfr, dlatego wymagania co do walidacji hasła powinny być bardziej sprecyzowane pod kątem bezpieczeństwa.

Ważność (Severity):

Critical.

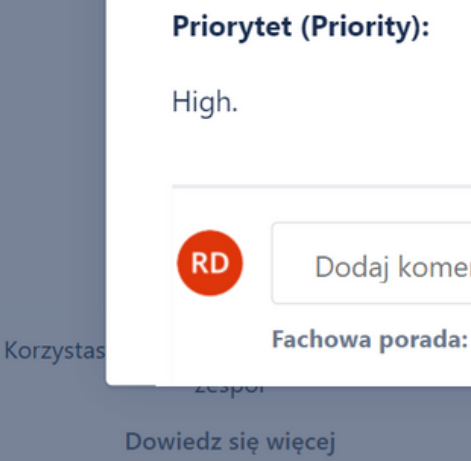

**61** Renata Danielewicz | Testowanie aplikacji Kapu\$ta

1. Nie we wszystkich przypadkach udało się wprowadzić hasło zawierające zarówno cyfry, jak i litery. Jest to możliwe, jeżeli hasło posiada min 7 znaków, w tym cyfry oraz same małe litery. W przypadku łączenia się cyfr z dużymi literami występuje problem z walidacją hasła. Ponadto, przy wpisaniu mniej niż 7 znaków wyświetla się komunikat pod polem "Password" informujący o minimalnej ilości

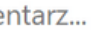

Fachowa porada: naciśnij M, aby skomentować

anulowania akcji podczas usuwania transakcji

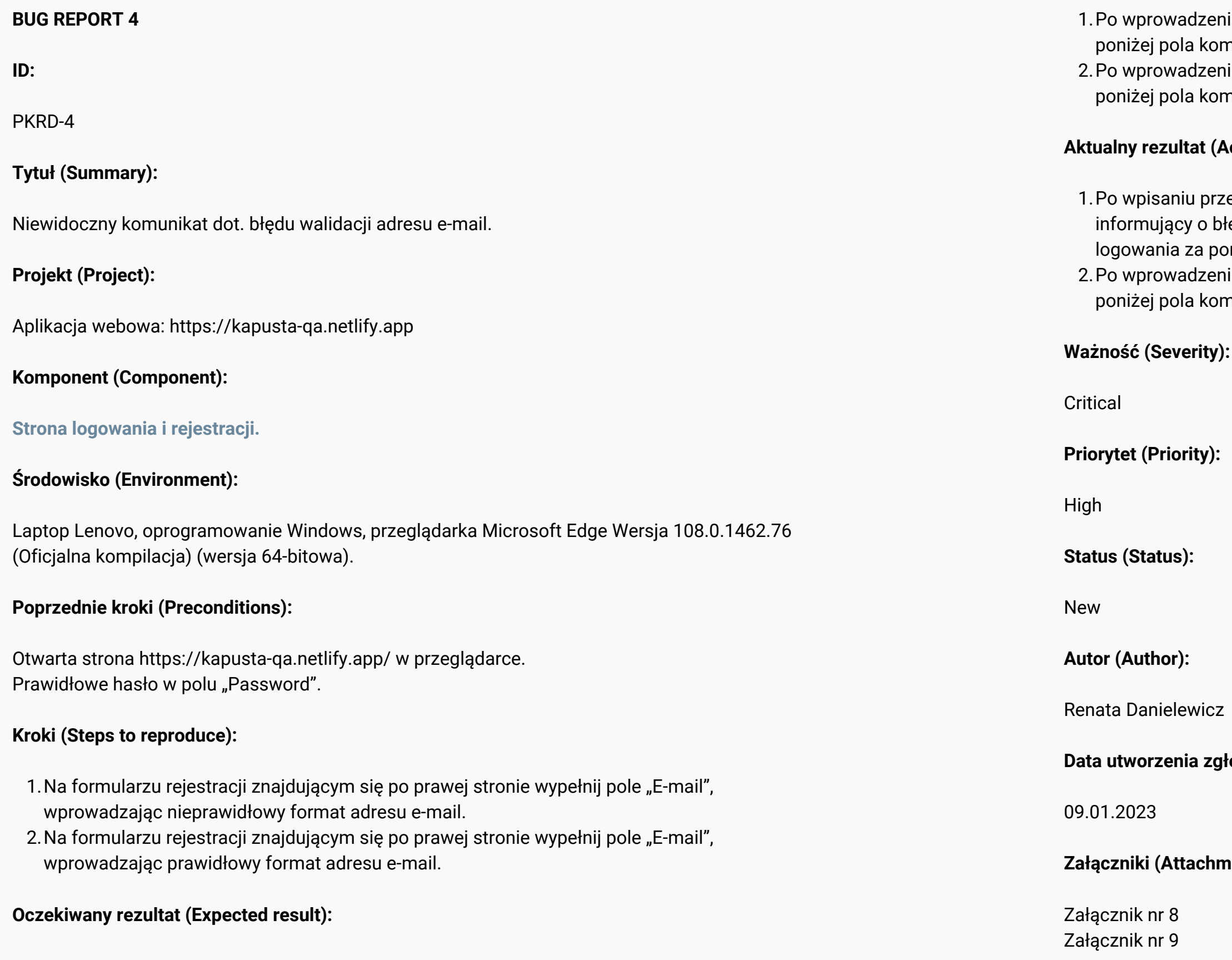

niu w pole "E-mail" nieprawidłowego formatu adresu e-mail użytkownik widzi munikat o błędzie walidacji.

niu w pole "E-mail" prawidłowego formatu adresu e-mail użytkownik nie widzi munikatu o błędzie walidacji.

### $\textsf{Actual result}:$

zez użytkownika nieprawidłowej wartości nie zawsze wyświetla się komunikat  $b$ łędzie walidacji, jednocześnie dając użytkownikowi możliwość rejestracji / omocą wprowadzenia błędnego adresu e-mail.

niu w pole "E-mail" prawidłowego formatu adresu e-mail użytkownik nie widzi munikatu o błędzie walidacji.

**Data utworzenia zgłoszenia (Created):**

 $ments)$ :

Załącznik nr 8 (zrzut ekranu): Użytkownik może użyć do zalogowania niepoprawny format e-mail. Komunikat informujący o błędzie walidacji nie zostaje wyświetlony.

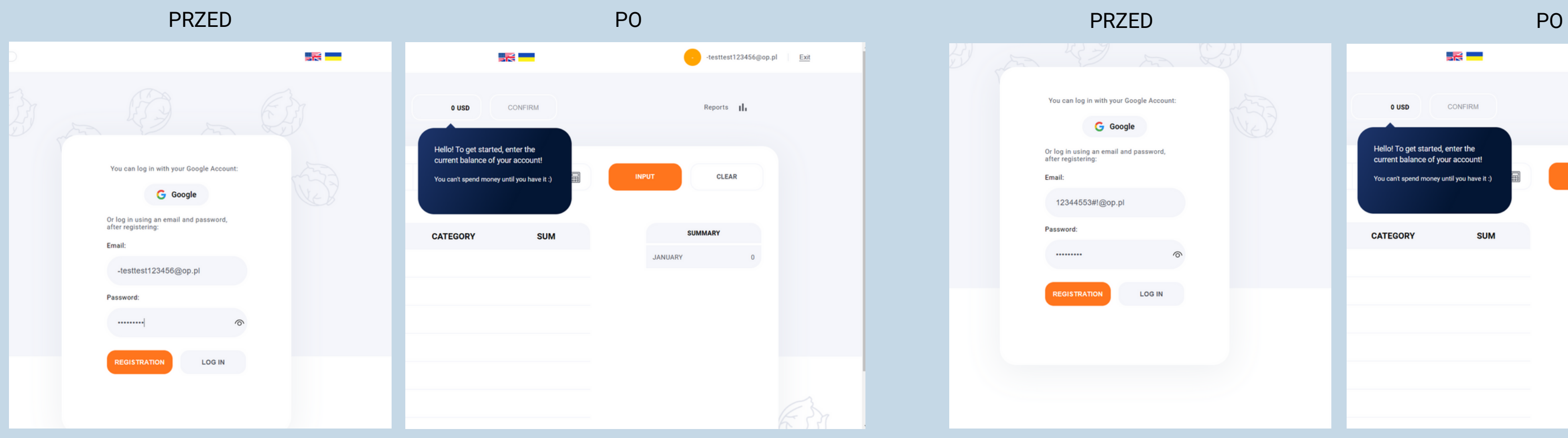

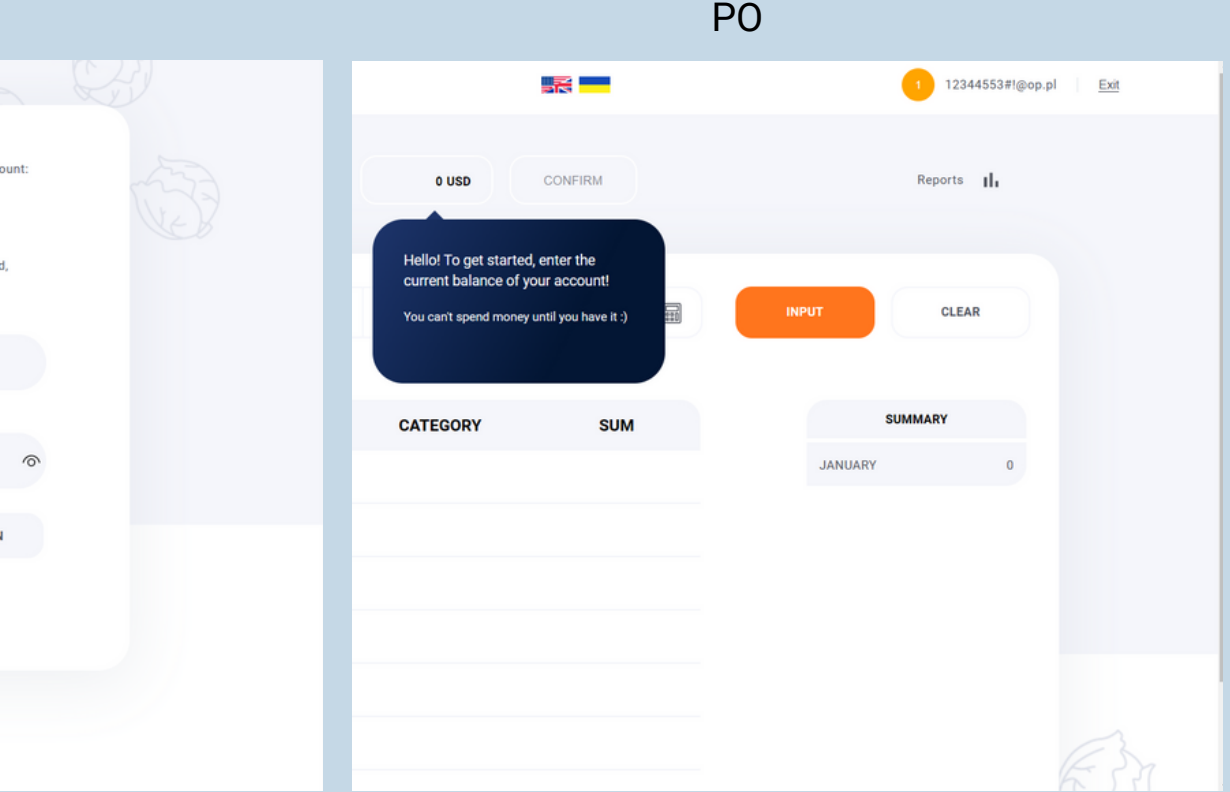

Załącznik nr 9 (zrzut ekranu): Użytkownik może użyć do zalogowania niepoprawny format e-mail. Komunikat informujący o błędzie walidacji nie zostaje wyświetlony.

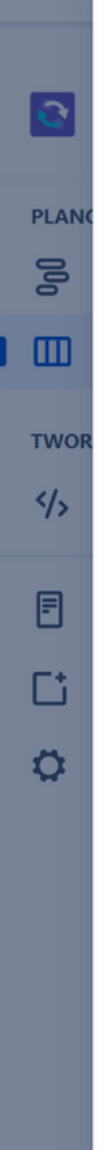

and the second second second second second second second second second second second second second second second second second second second second second second second second second second second second second second seco

Dodaj Epik / PKRD-4

### Niewidoczny komunikat dot. błędu walidacji adresu e-mail

 $\begin{array}{ccccccccc}\n\oslash & & \mathbb{R} & & \oslash & \cdots\n\end{array}$ 

Opis

Projekt (Project):

Aplikacja webowa: S Kapusta

### Komponent (Component):

Strona logowania i rejestracji.

### Środowisko (Environment):

Laptop Lenovo, oprogramowanie Windows, przeglądarka Microsoft Edge Wersja 108.0.1462.76 (Oficjalna kompilacja) (wersja 64-bitowa).

### Poprzednie kroki (Preconditions):

Otwarta strona & Kapusta | w przeglądarce.

Prawidłowe hasło w polu "Password".

### Kroki (Steps to reproduce):

- 1. Na formularzu rejestracji znajdującym się po prawej stronie wypełnij pole "E-mail", wprowadzając nieprawidłowy format adresu e-mail.
- 2. Na formularzu rejestracji znajdującym się po prawej stronie wypełnij pole "E-mail", wprowadzając prawidłowy format adresu e-mail.

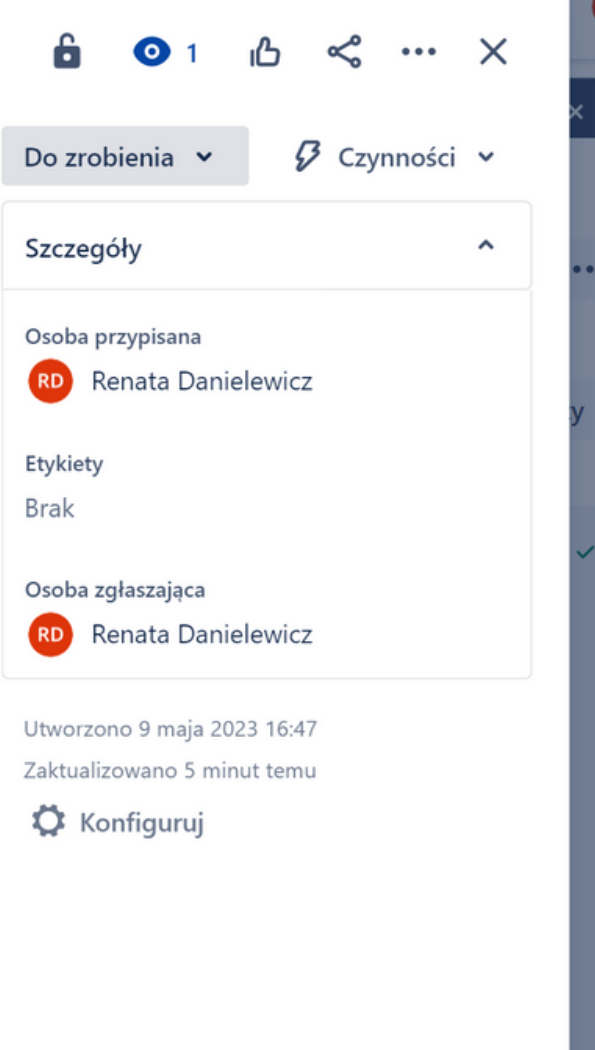

### Oczekiwany rezultat (Expected result):

- 
- walidacji.

### Aktualny rezultat (Actual result):

- wprowadzenia błędnego adresu e-mail.
- walidacji.

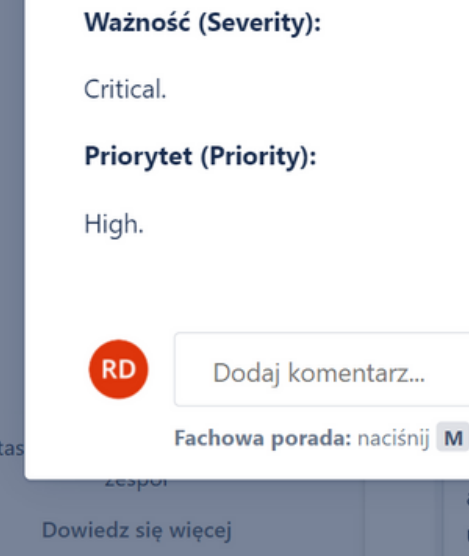

1. Po wprowadzeniu w pole "E-mail" nieprawidłowego formatu adresu e-mail użytkownik widzi poniżej pola komunikat o błędzie walidacji. 2. Po wprowadzeniu w pole "E-mail" prawidłowego formatu adresu email użytkownik nie widzi poniżej pola komunikatu o błędzie

**64** Renata Danielewicz | Testowanie aplikacji Kapu\$ta

1. Po wpisaniu przez użytkownika nieprawidłowej wartości nie zawsze wyświetla się komunikat informujący o błędzie walidacji, jednocześnie dając użytkownikowi możliwość rejestracji / logowania za pomocą

2. Po wprowadzeniu w pole "E-mail" prawidłowego formatu adresu email użytkownik nie widzi poniżej pola komunikatu o błędzie

, aby skomentować

nulowania akcji podczas suwania transakcji

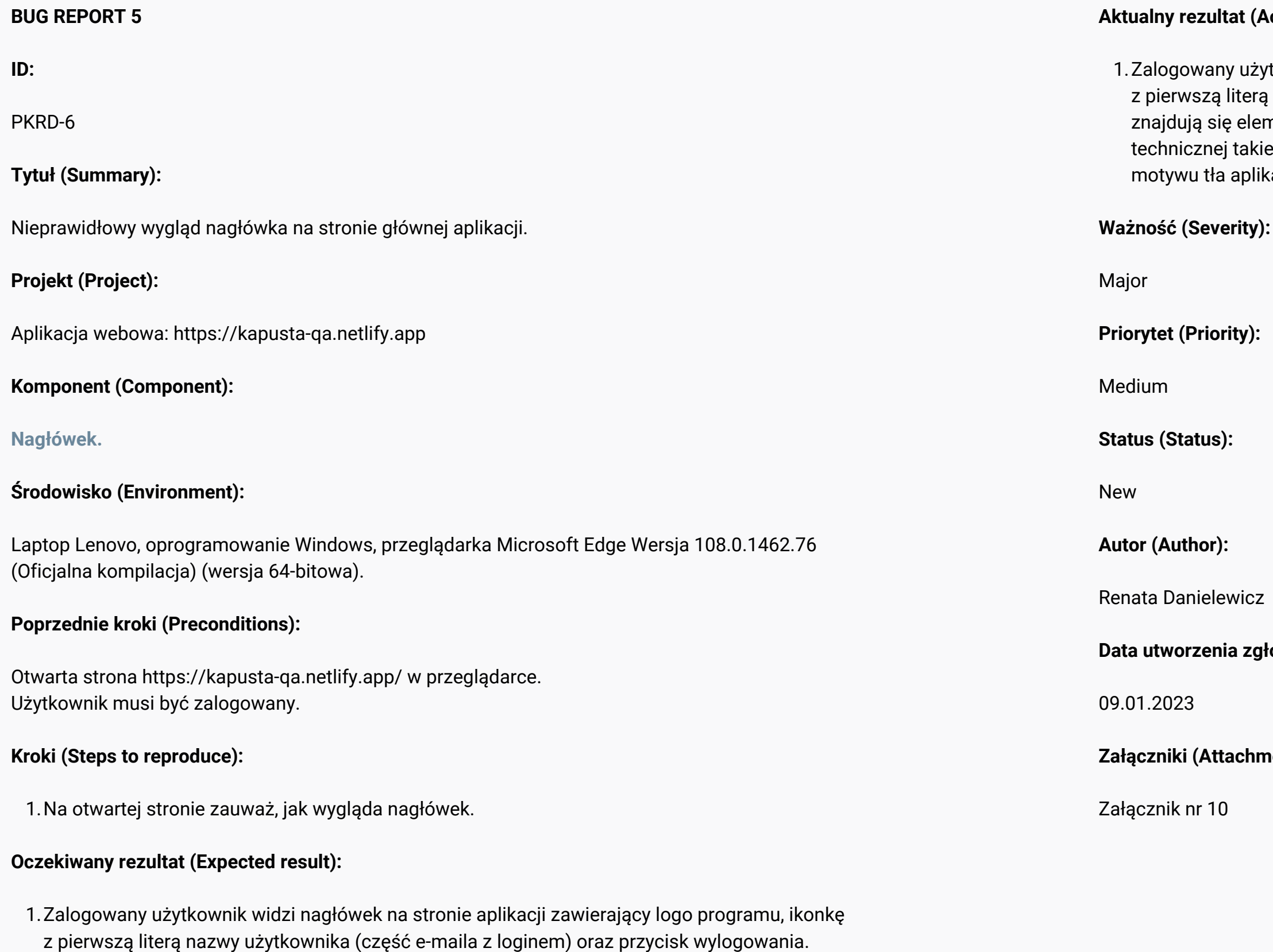

### $\lambda$ ctual result):

tkownik widzi nagłówek na stronie aplikacji zawierający logo programu, ikonkę <sub>i</sub> swojego loginu <mark>(cały adres e-mail)</mark>, przycisk wylogowania. Na nagłówku .<br>Thenty niezgodne z wymaganiami klienta przedstawionymi w specyfikacji e jak opcje wyboru języka w postaci ikonek flag, a także opcja wyboru ciemnego kacji w postaci suwaka<mark>.</mark>

**Data utworzenia zgłoszenia (Created):**

**Załączniki (Attachments):**

Załącznik nr 10 (zrzut ekranu):

Widoczny pełen adres e-mail obok ikonki z nazwą użytkownika.

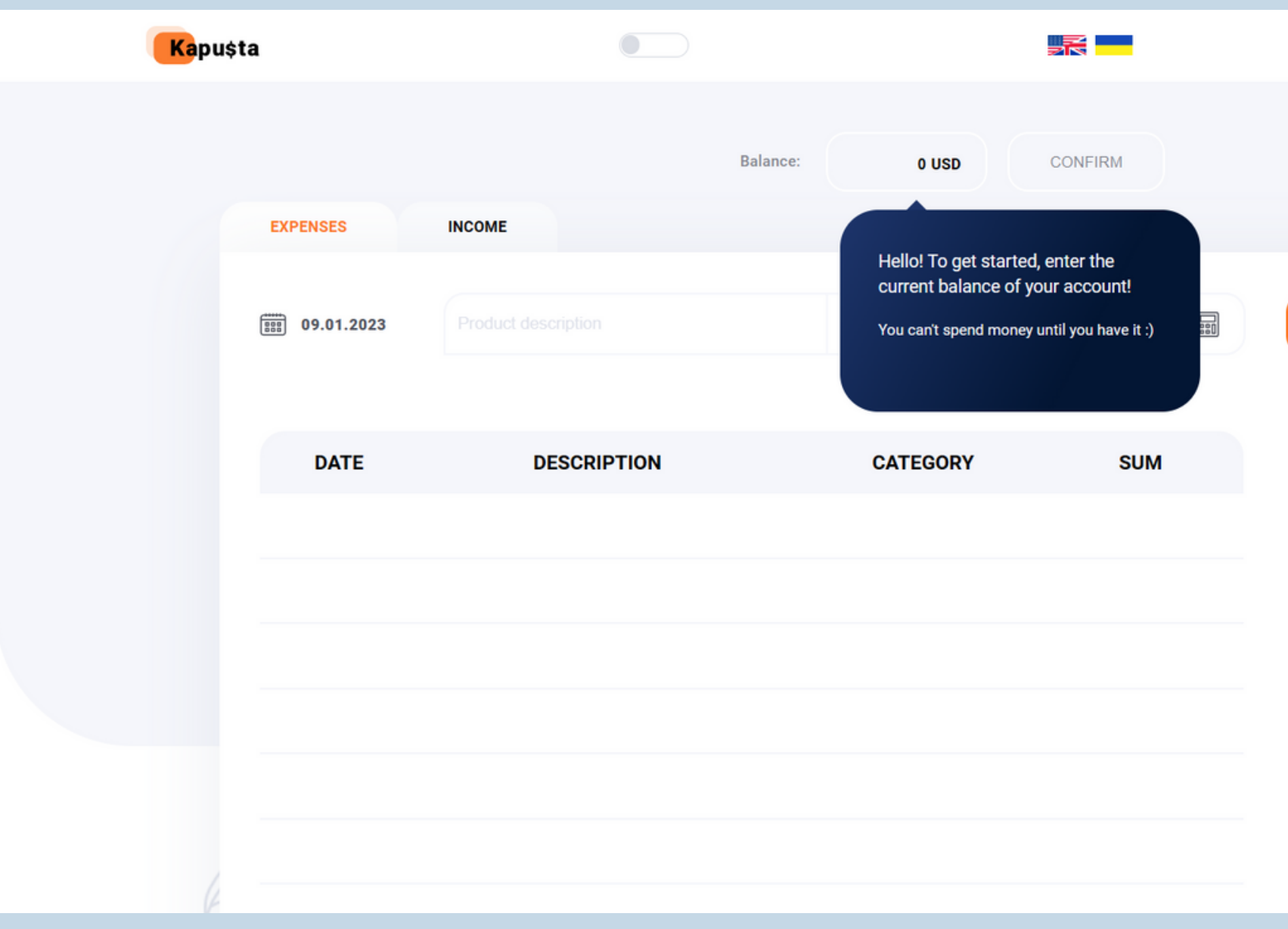

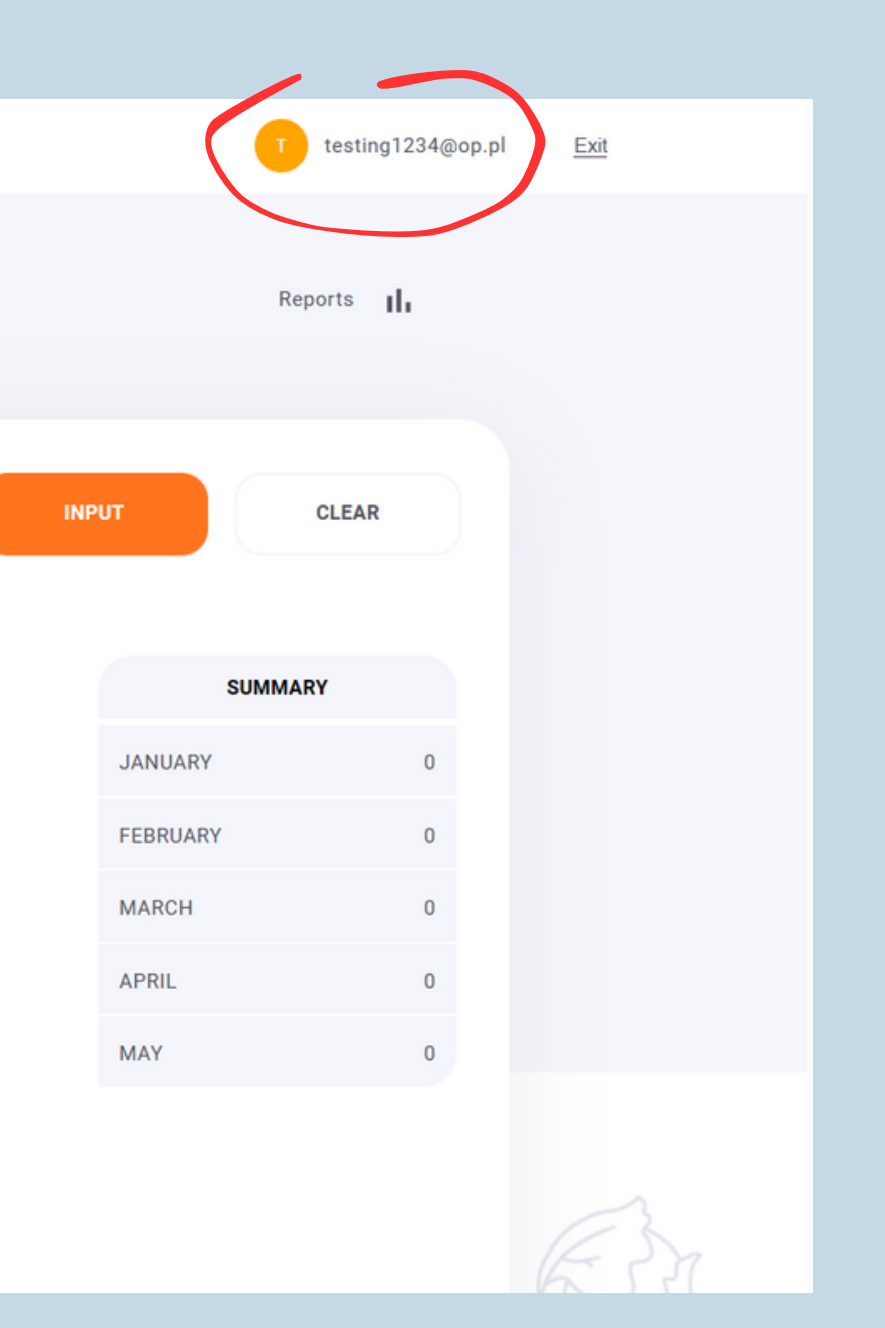

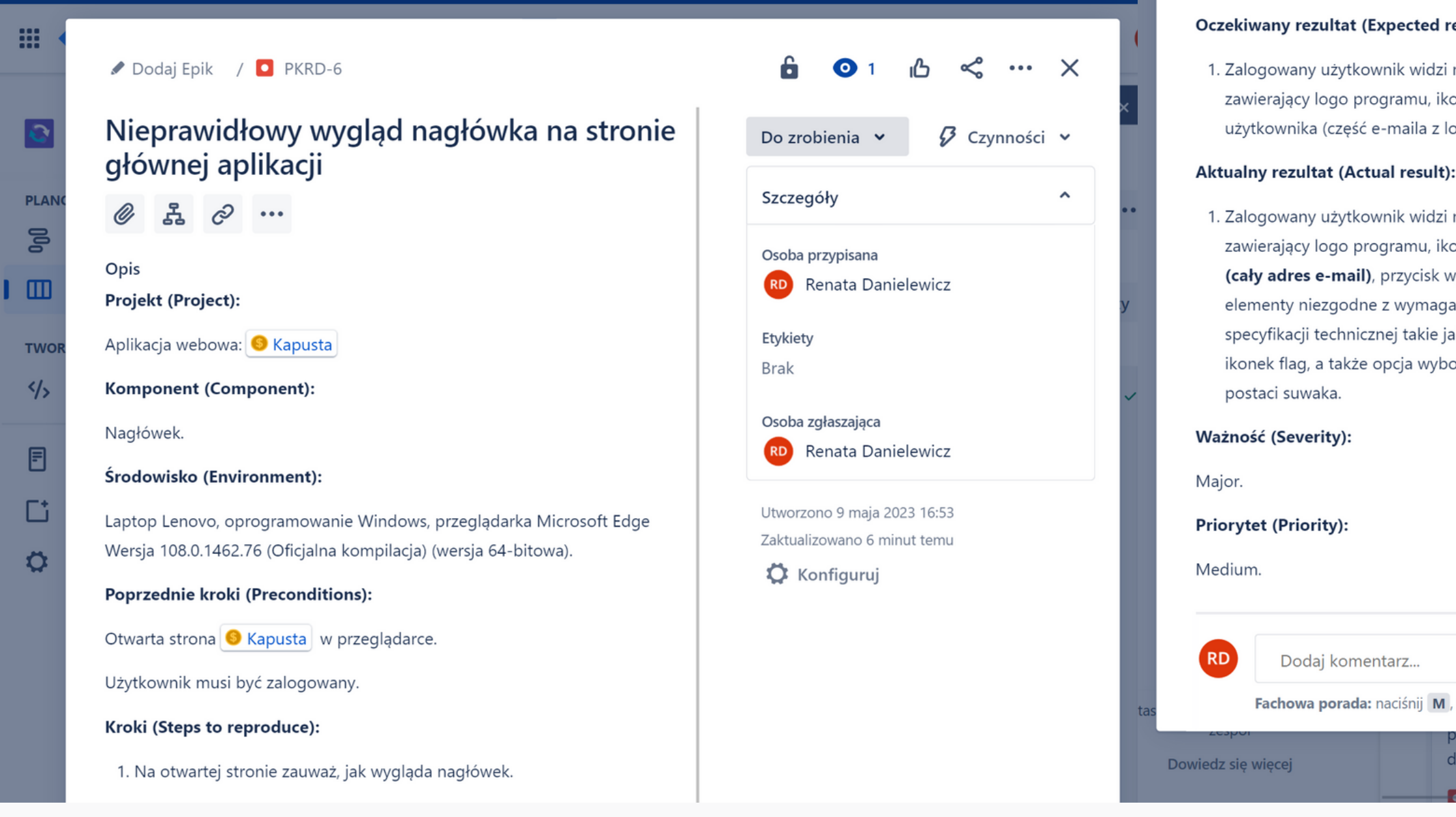

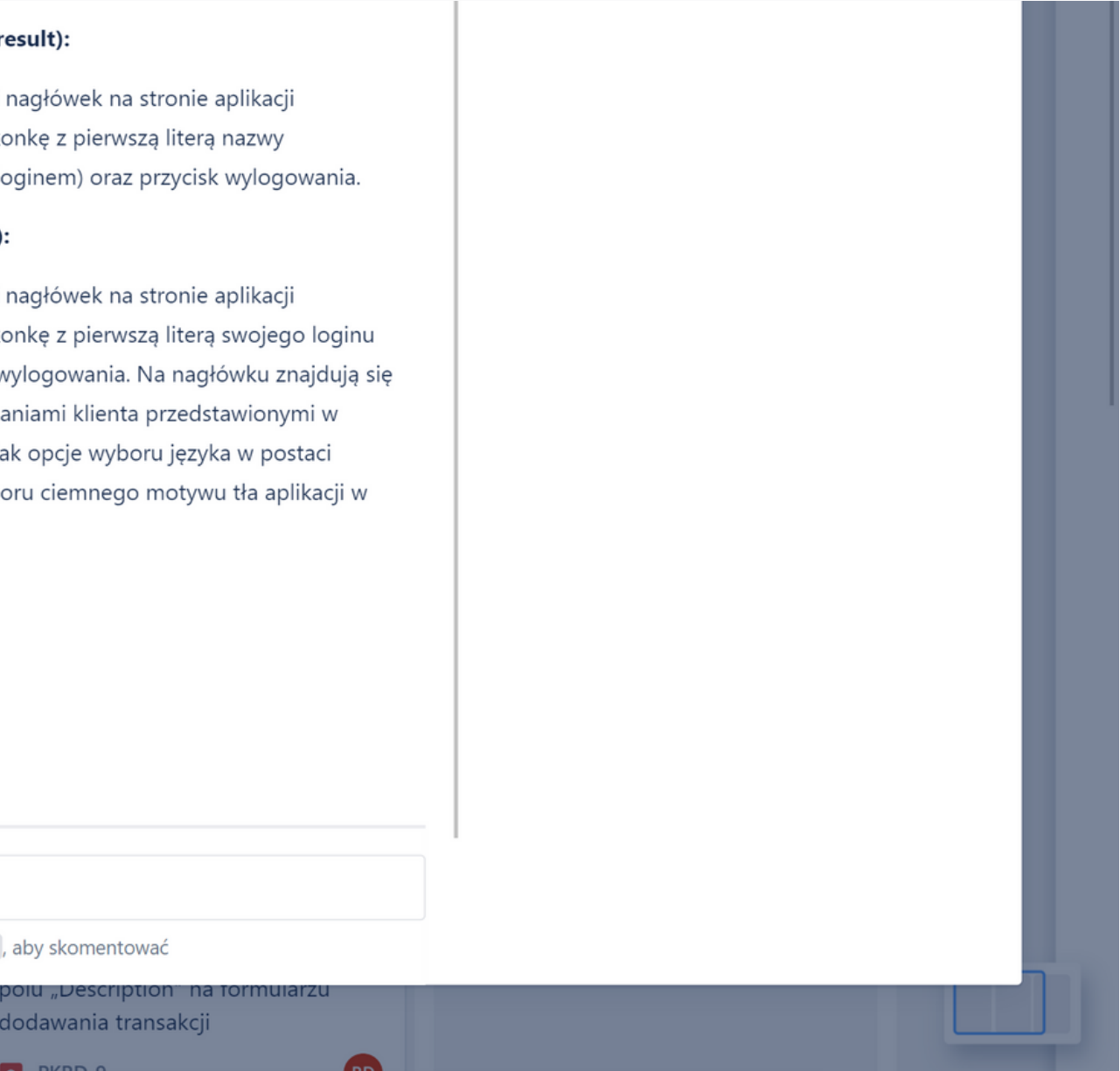

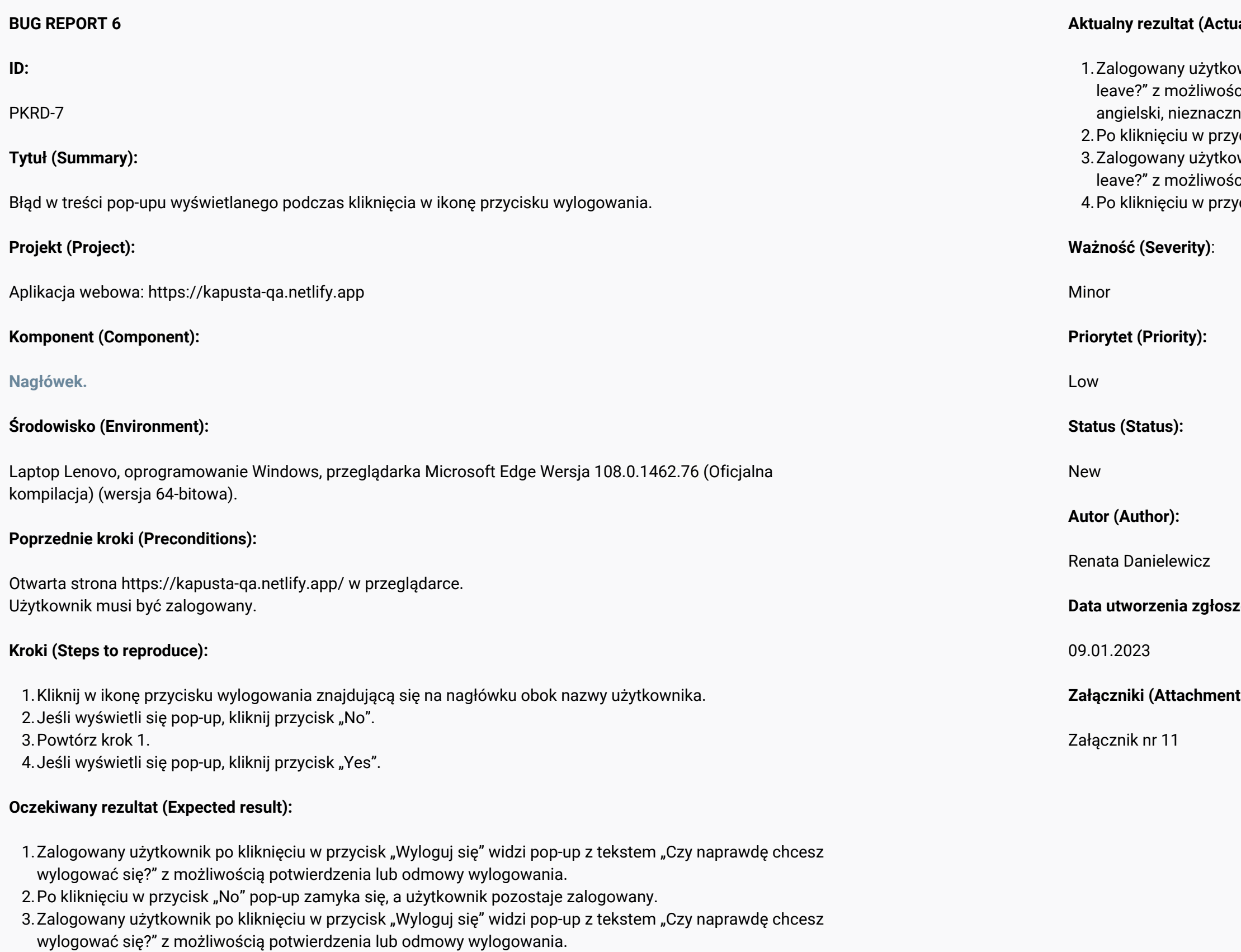

4. Po kliknięciu w przycisk "Yes" następuje poprawne wylogowanie się.

### $\mathbf{A}$  result):

- wnik po kliknięciu w przycisk "Wyloguj się" widzi pop-upu z tekstem "Do you really want to cią potwierdzenia lub odmowy wylogowania. Treść pop-upu, przekładając na język nie różni się od tego opisanego w specyfikacji.
- ycisk "No" pop-up zamyka się, a użytkownik pozostaje zalogowany.
- wnik po kliknięciu w przycisk "Wyloguj się" widzi pop-up z tekstem "Do you really want to cią potwierdzenia lub odmowy wylogowania.
- ycisk "Yes" następuje poprawne wylogowanie się.

**Data utworzenia zgłoszenia (Created):**

**Załączniki (Attachments):**

Załącznik nr 11 (zrzut ekranu): Treść pop-upu niezgodna z wymaganiami.

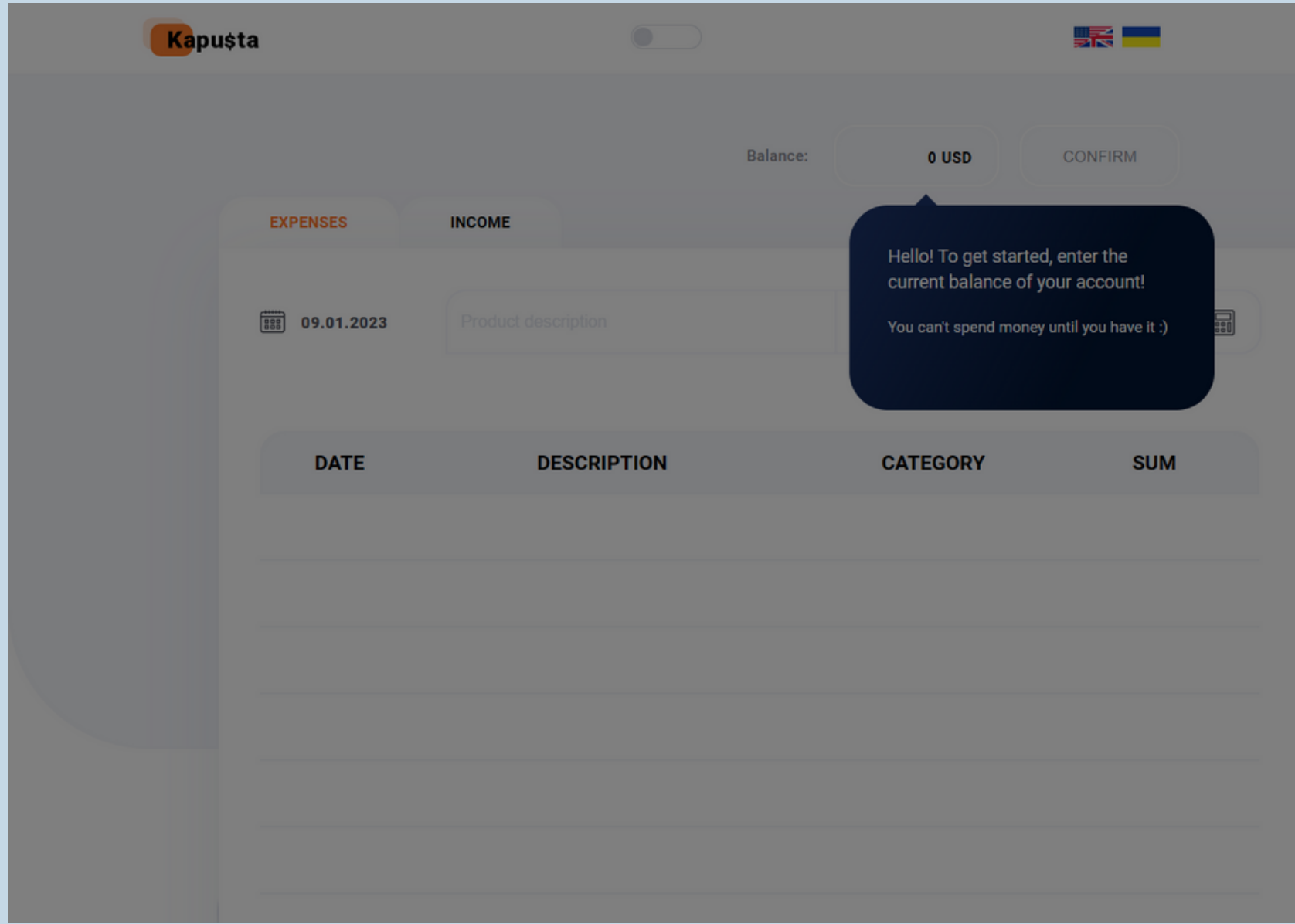

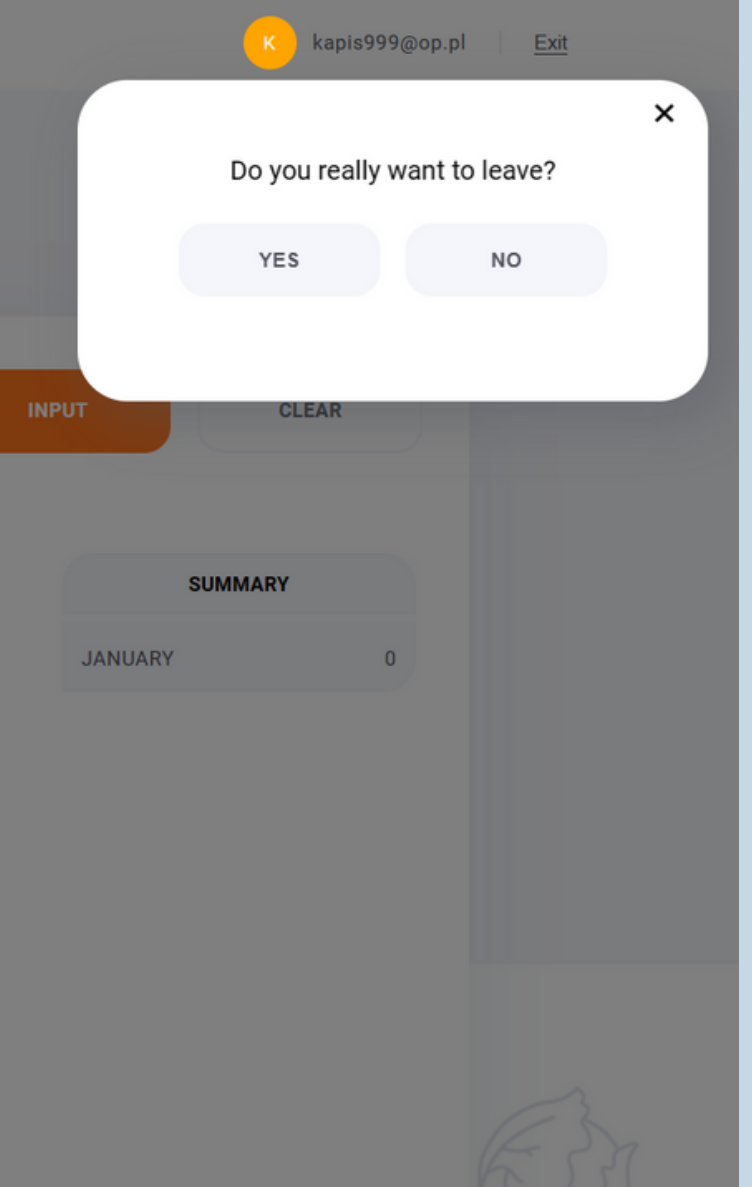

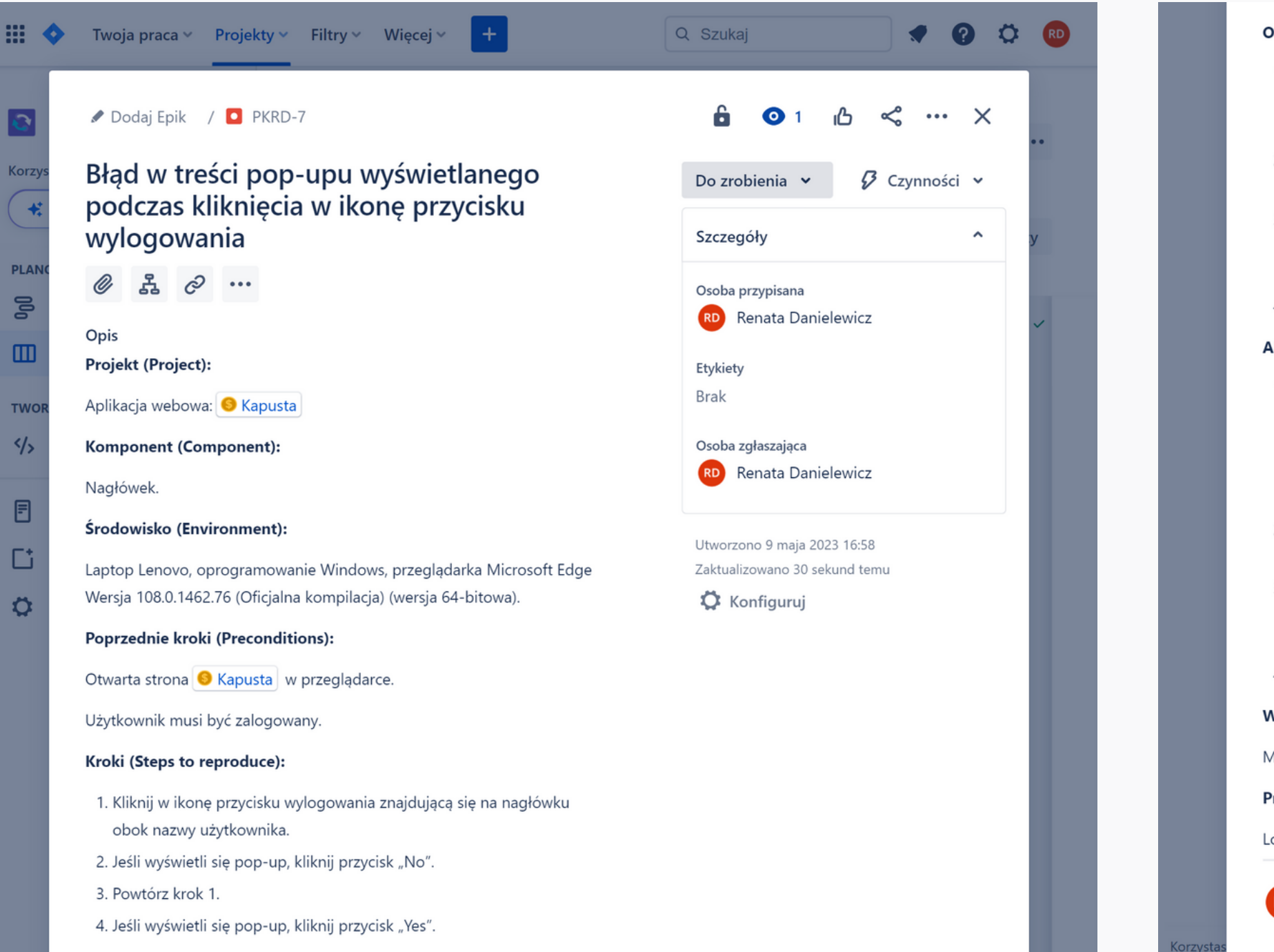

- 
- pozostaje zalogowany.
- 
- 

### Aktualny rezultat (Actual result):

- opisanego w specyfikacji.
- pozostaje zalogowany.
- potwierdzenia lub odmowy wylogowania.

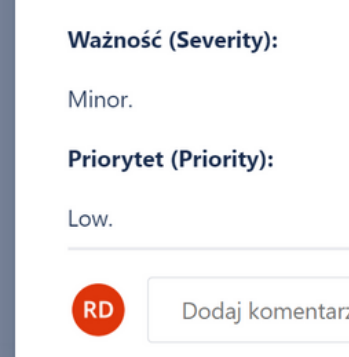

1. Zalogowany użytkownik po kliknięciu w przycisk "Wyloguj się" widzi pop-up z tekstem "Czy naprawdę chcesz wylogować się?" z możliwością potwierdzenia lub odmowy wylogowania.

2. Po kliknięciu w przycisk "No" pop-up zamyka się, a użytkownik

3. Zalogowany użytkownik po kliknięciu w przycisk "Wyloguj się" widzi pop-up z tekstem "Czy naprawdę chcesz wylogować się?" z możliwością potwierdzenia lub odmowy wylogowania.

4. Po kliknięciu w przycisk "Yes" następuje poprawne wylogowanie się.

1. Zalogowany użytkownik po kliknięciu w przycisk "Wyloguj się" widzi pop-upu z tekstem "Do you really want to leave?" z możliwością potwierdzenia lub odmowy wylogowania. Treść pop-upu, przekładając na język angielski, nieznacznie różni się od tego

2. Po kliknięciu w przycisk "No" pop-up zamyka się, a użytkownik

3. Zalogowany użytkownik po kliknięciu w przycisk "Wyloguj się" widzi pop-up z tekstem "Do you really want to leave?" z możliwością

4. Po kliknięciu w przycisk "Yes" następuje poprawne wylogowanie się.

 $\overline{z}$ 

Fachowa porada: naciśnij M, aby skomentować

Użytkownik może wpisać wartość w polu saldo. 1. 2. Po naciśnięciu na przycisk "INPUT" komunikat "Hello! To get started, enter the current balance of your account! You can't spend money until you have it :)" zamyka się.

3. Użytkownikowi udało się poprawnie wylogować.

Użytkownik zalogował się ponownie, a komunikat startowy nie wyświetla się pomimo zerowego salda. 4.

1. Zalogowany użytkownik na stronie głównej może wpisać wartość w polu saldo, o ile operację tę potwierdzi

2. Po naciśnięciu na przycisk "INPUT" komunikat "Hello! To get started, enter the current balance of your account! You can't spend money until you have it :)" nie zamyka się. Przycisk "INPUT" nie służy do potwierdzania salda. Po naciśnięciu na przycisk "CONFIRM" komunikat zamyka się.

### 1. W polu saldo "Balance" wpisz dowolną wartość. 2. Kliknij przycisk "INPUT". 3. Wyloguj się poprzez naciśnięcie ikonki wylogowania znajdującej się w prawym rogu nagłówka strony. Zaloguj się ponownie na te same dane i sprawdź, czy komunikat startowy wyświetlił się ponownie. 4. **BUG REPORT 7 ID:** PKRD-8 **Tytuł (Summary):** Komunikat startowy nie zamyka się po wpisaniu wartości w polu saldo oraz za pomocą przycisku "Input". **Projekt (Project):** Aplikacja webowa: https://kapusta-qa.netlify.app **Komponent (Component): Strona główna. Środowisko (Environment):** Laptop Lenovo, oprogramowanie Windows, przeglądarka Microsoft Edge Wersja 108.0.1462.76 (Oficjalna kompilacja) (wersja 64-bitowa). **Poprzednie kroki (Preconditions):** Otwarta strona https://kapusta-qa.netlify.app/ w przeglądarce. Użytkownik musi być zalogowany po raz pierwszy. Użytkownik musi mieć zerowe saldo. Użytkownik musi widzieć komunikat startowy "Hello! To get started, enter the current balance of your account! You can't spend money until you have it :)". **Kroki (Steps to reproduce): Oczekiwany rezultat (Expected result):** przyciskiem "CONFIRM". 3. Użytkownikowi udało się poprawnie wylogować. **Aktualny rezultat (Actual result): Ważność (Severity):** Major **Priorytet (Priority):** High **Status (Status):** New **Autor (Author):** Renata Danielewicz **Data utworzenia zgłoszenia (Created):** 09.01.2023 **Załączniki (Attachments):** Załącznik nr 12

Przy kolejnym zalogowaniu komunikat wyświetla się ponownie pomimo braku wartości zerowej w saldzie 4. (Balance). Gdy użytkownik kliknie w komunikat, okno z komunikatem zamyka się.

Załącznik nr 12 (zrzut ekranu): Widoczny komunikat startowy.

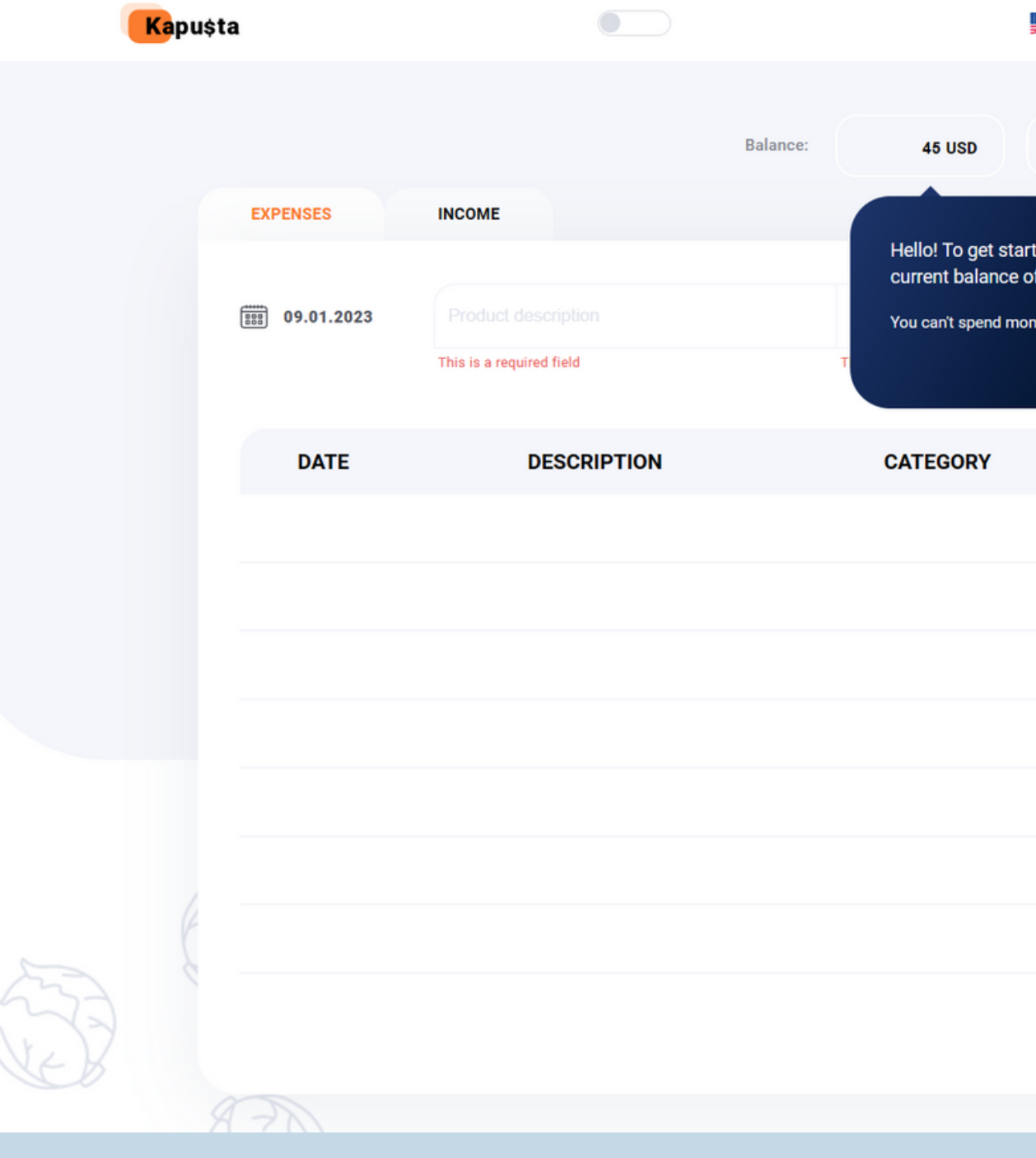

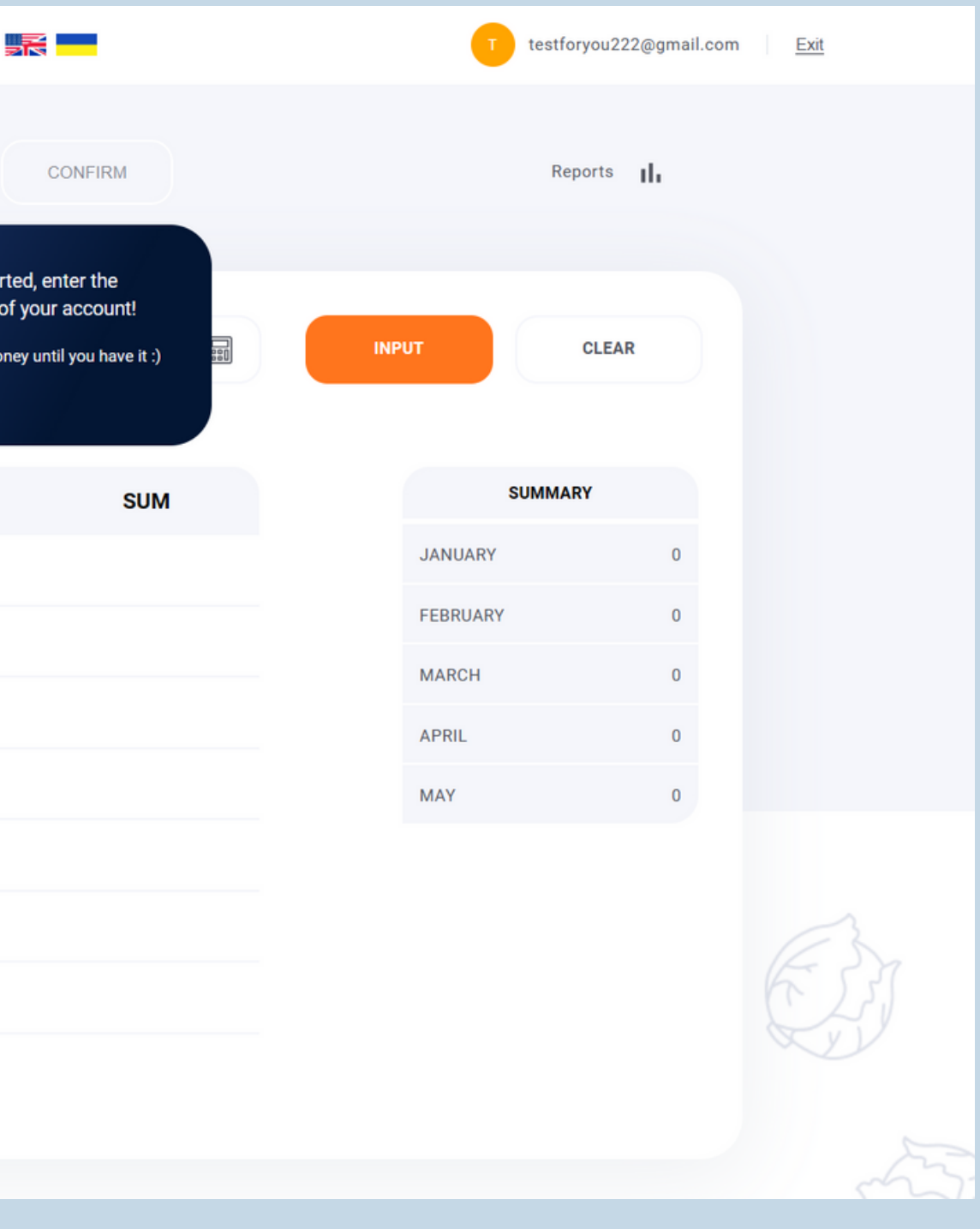
Dodaj Epik / PKRD-8 Komunikat startowy nie zamyka się po  $\overline{D}$  $\circ$ wpisaniu wartości w polu saldo oraz za pomocą przycisku "Input" S. **PLAN S**  $\emptyset$   $\mathbb{R}$   $\emptyset$  ...  $\epsilon$ 一面 Opis Projekt (Project): TWO Aplikacja webowa: S Kapusta  $\frac{4}{5}$ Komponent (Component): 目 Strona główna. D Środowisko (Environment): Laptop Lenovo, oprogramowanie Windows, przeglądarka Microsoft Edge  $\circ$ Wersja 108.0.1462.76 (Oficjalna kompilacja) (wersja 64-bitowa). Poprzednie kroki (Preconditions): Otwarta strona & Kapusta | w przeglądarce. Użytkownik musi być zalogowany po raz pierwszy. Użytkownik musi mieć zerowe saldo. Użytkownik musi widzieć komunikat startowy "Hello! To get started, enter the current balance of your account! You can't spend money until you have it :)". Kroki (Steps to reproduce): 1. W polu saldo "Balance" wpisz dowolną wartość. 2. Kliknij przycisk "INPUT". 3. Wyloguj się poprzez naciśnięcie ikonki wylogowania znajdującej się w prawym rogu nagłówka strony.

> 4. Zaloguj się ponownie na te same dane i sprawdź, czy komunikat startowy wyświetlił się ponownie.

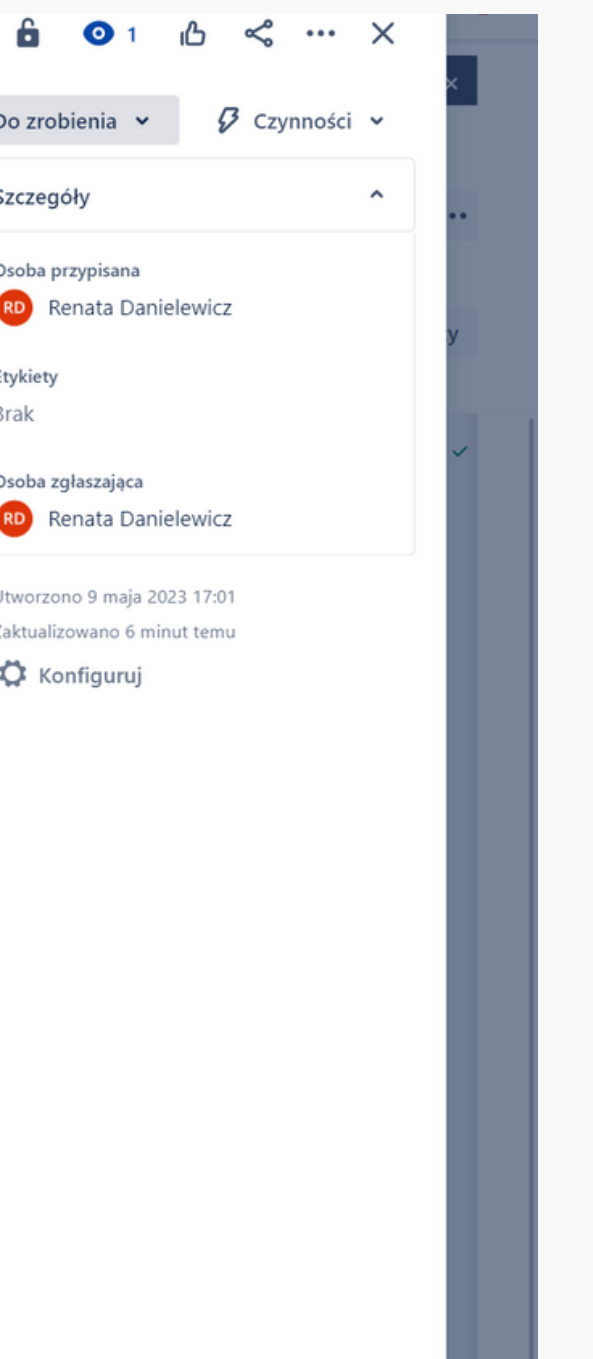

#### Oczekiwany rezultat (Expected result):

- 1. Użytkownik może wpisać wartość w polu saldo.
- until you have it :)" zamyka się.
- 3. Użytkownikowi udało się poprawnie wylogować.
- wyświetla się pomimo zerowego salda.

#### Aktualny rezultat (Actual result):

- 
- komunikat zamyka się.
- 3. Użytkownikowi udało się poprawnie wylogować.
- 

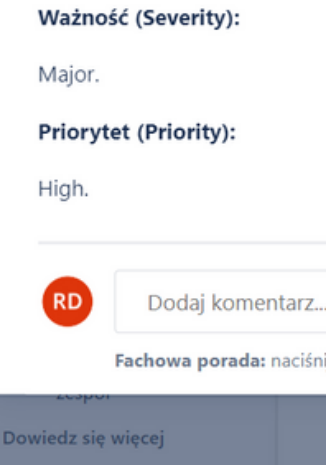

2. Po naciśnięciu na przycisk "INPUT" komunikat "Hello! To get started, enter the current balance of your account! You can't spend money

4. Użytkownik zalogował się ponownie, a komunikat startowy nie

1. Zalogowany użytkownik na stronie głównej może wpisać wartość w polu saldo, o ile operację tę potwierdzi przyciskiem "CONFIRM".

2. Po naciśnięciu na przycisk "INPUT" komunikat "Hello! To get started, enter the current balance of your account! You can't spend money until you have it :)" nie zamyka się. Przycisk "INPUT" nie służy do potwierdzania salda. Po naciśnięciu na przycisk "CONFIRM"

4. Przy kolejnym zalogowaniu komunikat wyświetla się ponownie pomimo braku wartości zerowej w saldzie (Balance). Gdy użytkownik kliknie w komunikat, okno z komunikatem zamyka się.

ij M, aby skomentować

Nieprawidłowe działar wykresu podczas wyboru kategorii transakcji na stron

4. Przejdź do formularza dodawania transakcji dla transakcji przychodów, klikając przycisk / zakładkę "INCOME" nad paskiem dodawania transakcji.

Wypełnij pole opisu transakcji znajdujące się na formularzu dodawania transakcji dla transakcji przychodów obok pola z datą, wprowadzając 5. dane testowe.

6. Wypełnij pozostałe wymagane pola na pasku dodawania transakcji.

7. Kliknij przycisk "INPUT".

#### **BUG REPORT 8**

#### **ID:**

PKRD-9

#### **Tytuł (Summary):**

Błąd walidacji opisu transakcji w polu "Description" na formularzu dodawania transakcji.

#### **Projekt (Project):**

Aplikacja webowa: https://kapusta-qa.netlify.app

#### **Kompo**

**Strona** 

#### $S$ rodow

#### **Poprzed**

Otwarta Użytkov

#### Dane te

 $\bullet$  DGJ kjhgfdfghjkjhgf ASDFjhgfdfgh d D G hkkdss s g gjjk h hj JHG JHG HG • [SPACJA]thjkkkl • thjkkkl[SPACJA] • [SPACJA]SDFGHGF KJHGFDSF[SPACJA]  $\bullet$  AB • jd[SPACJA] • [SPACJA]hg • a[SPACJA] • [SPACJA]b dfdgERTHGFGHJdfghjkiw 1. Wypełnij pole opisu transakcji znajdujące się na formularzu dodawania transakcji dla transakcji wydatków obok pola z datą, wprowadzając dane testowe. 2. Wypełnij pozostałe wymagane pola na pasku dodawania transakcji. 3. Kliknij przycisk "INPUT". **Kroki (Steps to reproduce): Priorytet (Priority):** Medium **Status (Status):** New **Autor (Author):** Renata Danielewicz **Data utworzenia zgłoszenia (Created):** 09.01.2023 **Załączniki (Attachments):** Załącznik nr 13 Załącznik nr 14

- które mogą składać się litery, spacje.
- -
	-
	- które mogą składać się litery, spacje.
	-
	-

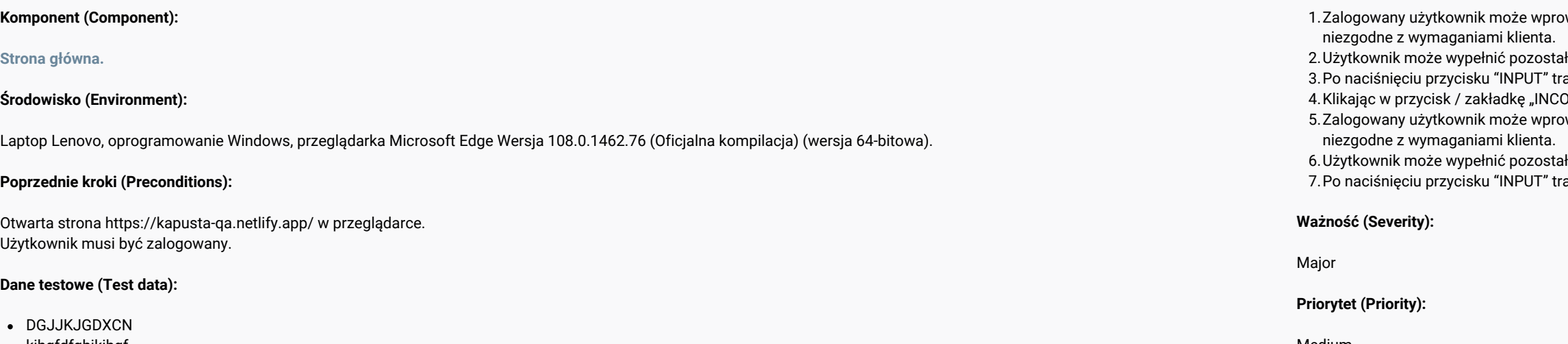

1.Zalogowany użytkownik może wprowadzić opis transakcji w polu "Description" zawierający minimum 3 znaki oraz maksimum 20 znaków, na

2. Użytkownik może wypełnić pozostałe pola na pasku dodawania transakcji.

3. Po naciśnięciu przycisku "INPUT" transakcja zostaje dodana.

4.Klikając w przycisk / zakładkę "INCOME", użytkownik przekierowany zostaje do formularza dodawania transakcji dla transakcji przychodów. 5.Zalogowany użytkownik może wprowadzić opis transakcji w polu "Description" zawierający minimum 3 znaki oraz maksimum 20 znaków, na

6. Użytkownik może wypełnić pozostałe pola na pasku dodawania transakcji.

7. Po naciśnięciu przycisku "INPUT" transakcja zostaje dodana.

wadzić opis transakcji w polu "Description", który zawiera mniej niż 3 znaki oraz powyżej 20 znaków, co jest

 $H$ e pola na pasku dodawania transakcji.

ansakcia zostaje dodana.

OME", użytkownik przekierowany zostaje do formularza dodawania transakcji dla transakcji przychodów.

wadzić opis transakcji w polu "Description", który zawiera mniej niż 3 znaki oraz powyżej 20 znaków, co jest

 $\overline{\text{a}}$ łe pola na pasku dodawania transakcji.

ansakcia zostaje dodana.

#### **Oczekiwany rezultat (Expected result):**

#### **Aktualny rezultat (Actual result):**

Załącznik nr 13 (zrzut ekranu): Użytkownik może wprowadzić opis transakcji w polu "Description", który zawiera mniej niż 3 znaki.

### Załącznik nr 14 (zrzut ekranu): Użytkownik może wprowadzić opis transakcji w polu "Description", który zawiera powyżej 20

znaków.

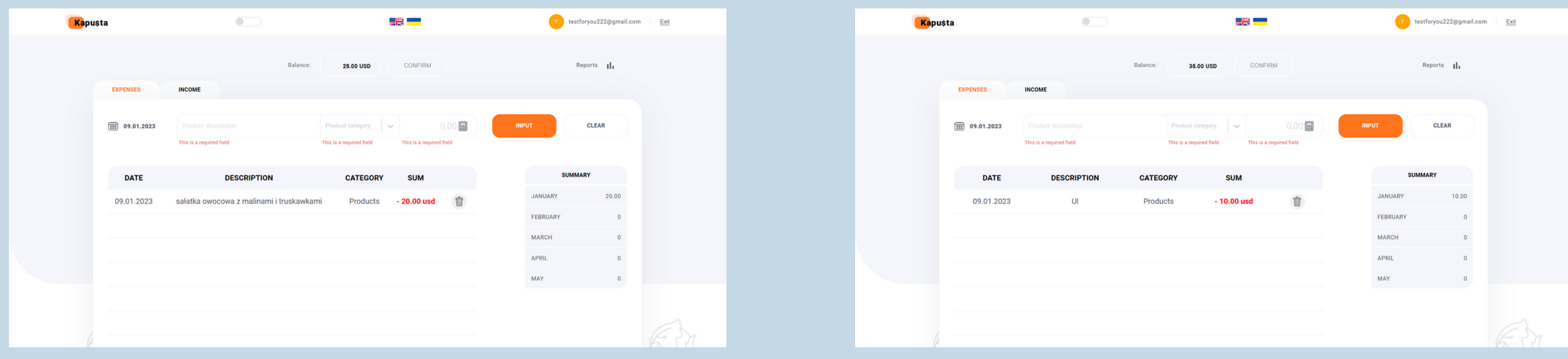

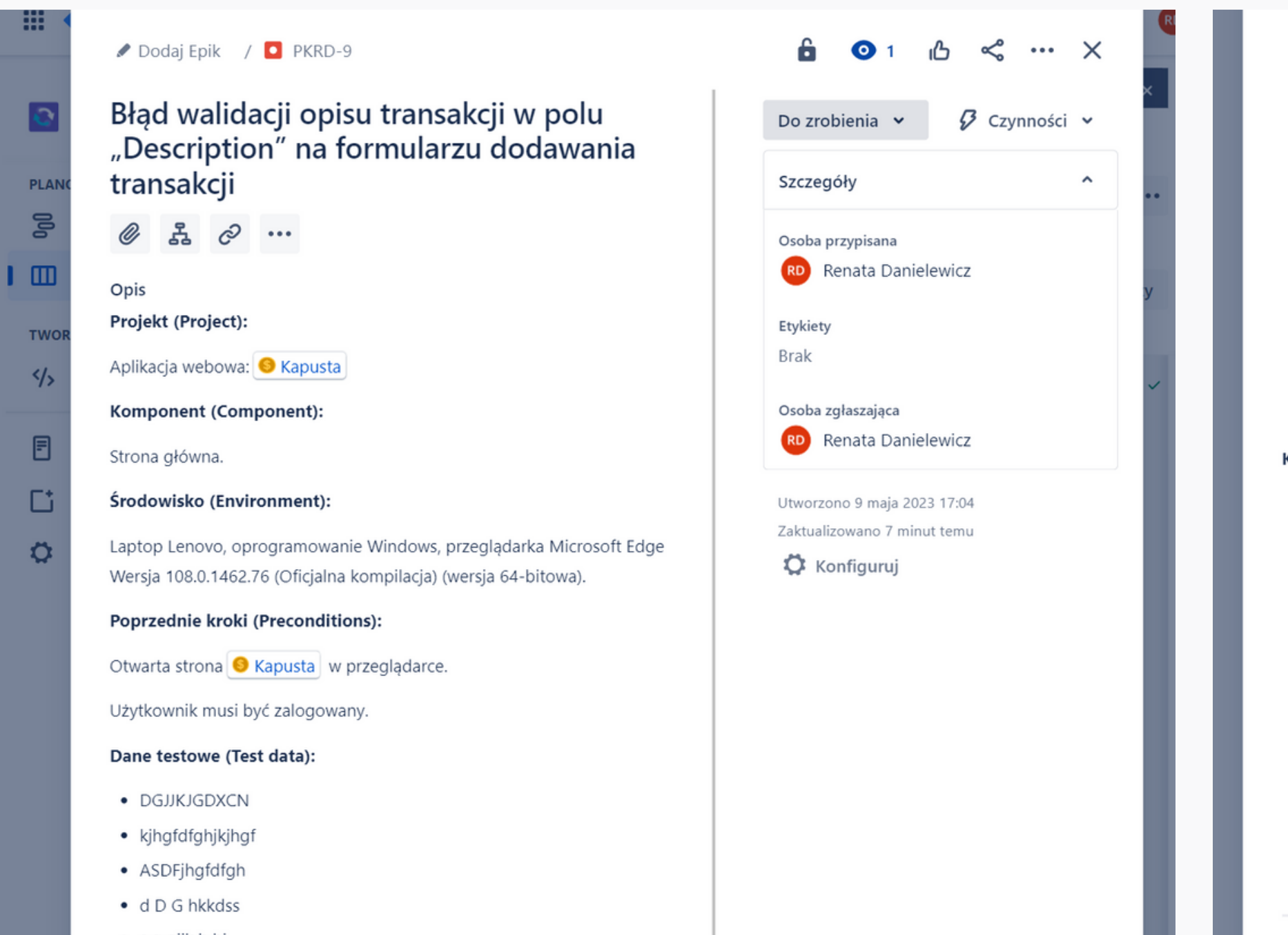

- s g gjjk h hj
- JHG JHG HG
- [SPACJA]thjkkkl
- thjkkkl[SPACJA]
- [SPACJA]SDFGHGF
- KJHGFDSF[SPACJA]
- $\bullet$  AB
- · jd[SPACJA]
- [SPACJA]hg
- · a[SPACJA]
- [SPACJA]b
- · dfdgERTHGFGHJdfghjkiw

### Kroki (Steps to reproduce):

- wprowadzając dane testowe.
- 
- 3. Kliknij przycisk "INPUT".
- dodawania transakcji.
- wprowadzając dane testowe.
- 
- 7. Kliknij przycisk "INPUT".

1. Wypełnij pole opisu transakcji znajdujące się na formularzu dodawania transakcji dla transakcji wydatków obok pola z datą,

2. Wypełnij pozostałe wymagane pola na pasku dodawania transakcji.

4. Przejdź do formularza dodawania transakcji dla transakcji przychodów, klikając przycisk / zakładkę "INCOME" nad paskiem

5. Wypełnij pole opisu transakcji znajdujące się na formularzu dodawania transakcji dla transakcji przychodów obok pola z datą,

6. Wypełnij pozostałe wymagane pola na pasku dodawania transakcji.

## Oczekiwany rezultat (Expected result):

- 1. Zalogowany użytkownik może wprowadzić opis transakcji w polu "Description" zawierający minimum 3 znaki oraz maksimum 20 znaków, na które mogą składać się litery, spacje.
- 2. Użytkownik może wypełnić pozostałe pola na pasku dodawania transakcji.
- 3. Po naciśnięciu przycisku "INPUT" transakcja zostaje dodana.
- 4. Klikając w przycisk / zakładkę "INCOME", użytkownik przekierowany zostaje do formularza dodawania transakcji dla transakcji przychodów.
- 5. Zalogowany użytkownik może wprowadzić opis transakcji w polu "Description" zawierający minimum 3 znaki oraz maksimum 20 znaków, na które mogą składać się litery, spacje.
- 6. Użytkownik może wypełnić pozostałe pola na pasku dodawania transakcji.
- 7. Po naciśnięciu przycisku "INPUT" transakcja zostaje dodana.

### Aktualny rezultat (Actual result):

- 1. Zalogowany użytkownik może wprowadzić opis transakcji w polu "Description", który zawiera mniej niż 3 znaki oraz powyżej 20 znaków, co jest niezgodne z wymaganiami klienta.
- 2. Użytkownik może wypełnić pozostałe pola na pasku dodawania transakcji.
- 3. Po naciśnięciu przycisku "INPUT" transakcja zostaje dodana.

## RD Renata Danielewicz

Utworzono 9 maja 2023 17:04 Zaktualizowano 7 minut temu

Konfiguruj

zostaje do formularza dodawania transakcji dla transakcji przychodów.

- 5. Zalogowany użytkownik może wprowadzić opis transakcji w polu "Description", który zawiera mniej niż 3 znaki oraz powyżej 20 znaków, co jest niezgodne z wymaganiami klienta.
- 6. Użytkownik może wypełnić pozostałe pola na pasku dodawania transakcji.
- 7. Po naciśnięciu przycisku "INPUT" transakcja zostaje dodana.

Ważność (Severity): Major. **Priorytet (Priority):** 

Medium.

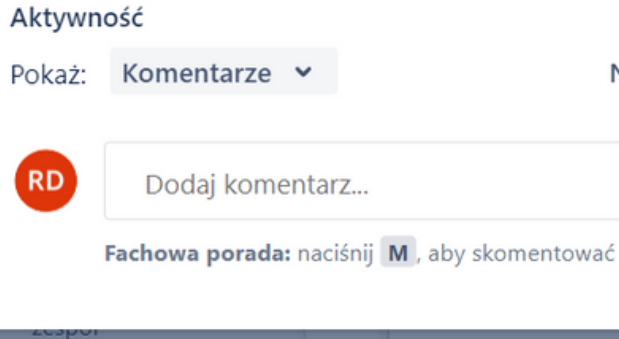

Dowiedz się więcej

目

4. Klikając w przycisk / zakładkę "INCOME", użytkownik przekierowany

Najpierw najnowsze ↓

Nieprawidłowa nazwa przycisku

- Zalogowany użytkownik podczas usuwania transakcji widzi okno modalne z możliwością potwierdzenia lub anulowania 2. akcji.
- 3. Użytkownik może dodać dowolną transakcję do transakcji przychodów (Zakładka Income), wypełniając wymagane pola na pasku dodawania transakcji.
- Zalogowany użytkownik podczas usuwania transakcji widzi okno modalne z możliwością potwierdzenia lub anulowania 4. akcji.

1.Użytkownik może dodać dowolną transakcję do transakcji wydatków (Zakładka Expenses), wypełniając wymagane pola

### 1. Dodaj dowolną transakcję do transakcji wydatków (Zakładka Expenses), wypełniając wymagane pola na pasku dodawania transakcji. 2. Spróbuj usunąć dodaną transakcję z listy poprzez przycisk z ikoną kosza. 3. Dodaj dowolną transakcję do transakcji przychodów (Zakładka Income), wypełniając wymagane pola na pasku dodawania transakcji. 4. Powtórz krok 2. 1.Użytkownik może dodać dowolną transakcję do transakcji wydatków (Zakładka Expenses), wypełniając wymagane pola na pasku dodawania transakcji. **BUG REPORT 9 ID:** PKRD-10 **Tytuł (Summary):** Niewidoczne okno modalne z możliwością potwierdzenia lub anulowania akcji podczas usuwania transakcji. **Projekt (Project):** Aplikacja webowa: https://kapusta-qa.netlify.app **Komponent (Component): Strona główna. Środowisko (Environment):** Laptop Lenovo, oprogramowanie Windows, przeglądarka Microsoft Edge Wersja 108.0.1462.76 (Oficjalna kompilacja) (wersja 64-bitowa). **Poprzednie kroki (Preconditions):** Otwarta strona https://kapusta-qa.netlify.app/ w przeglądarce. Użytkownik musi być zalogowany. **Kroki (Steps to reproduce): Oczekiwany rezultat (Expected result):** na pasku dodawania transakcji. potwierdzenia lub anulowania akcji. na pasku dodawania transakcji. potwierdzenia lub anulowania akcji. **Aktualny rezultat (Actual result): Ważność (Severity):** Major **Priorytet (Priority):** Medium **Status (Status):** New **Autor (Author):** Renata Danielewicz **Data utworzenia zgłoszenia (Created):** 09.01.2023 **Załączniki (Attachments):** Załącznik nr 15 Załącznik nr 16

Zalogowany użytkownik na stronie głównej podczas usuwania transakcji nie widzi okna modalnego z możliwością 2.

Użytkownik może dodać dowolną transakcję do transakcji przychodów (Zakładka Income), wypełniając wymagane pola 3.

Zalogowany użytkownik na stronie głównej podczas usuwania transakcji nie widzi okna modalnego z możliwością 4.

PRZED POSTAJE NA ROZZOBIO STANOVINA STANOVANA STANOVANA STANOVANA STANOVANA STANOVANA STANOVANA STANOVANA STAN

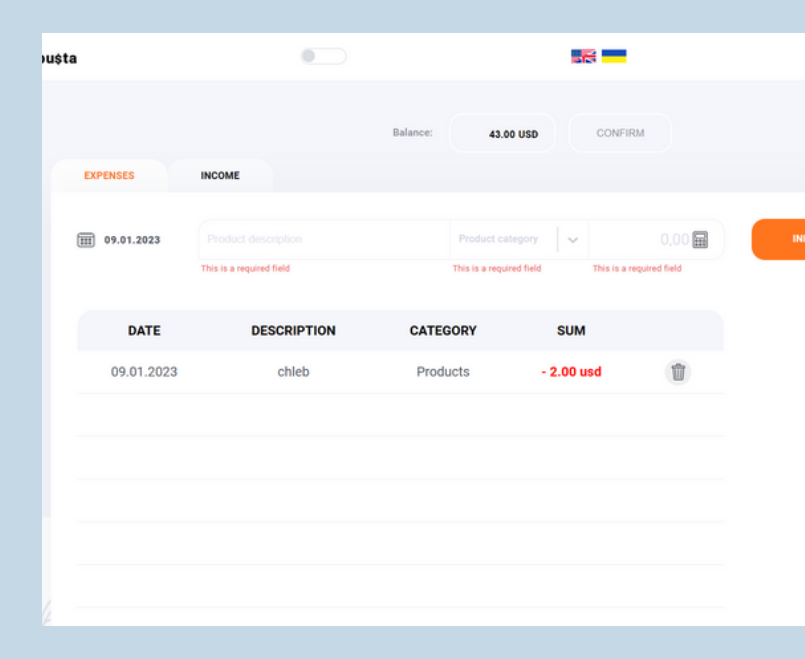

PRZED POSTAJE NA STARODNICH STANDARD (PO STARODNICH STARODNICH) (PO STARODNICH) (PO STARODNICH) (PO

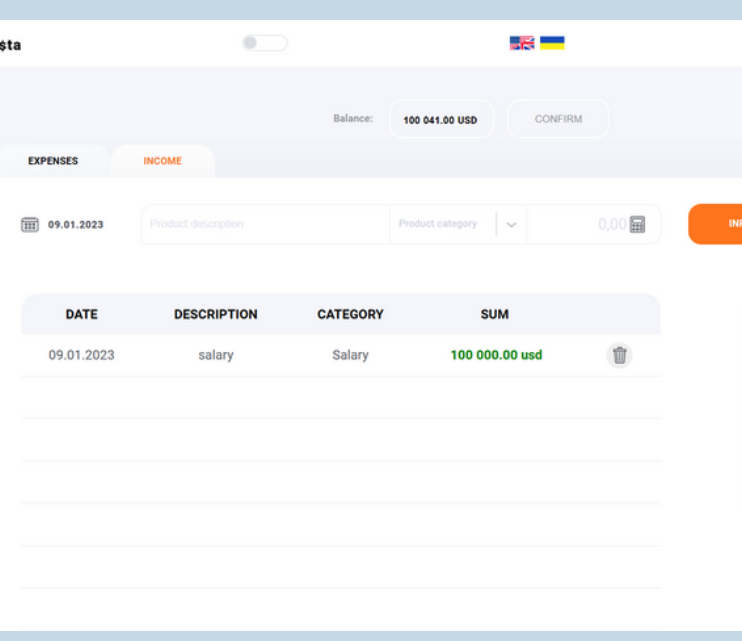

## **79** Renata Danielewicz | Testowanie aplikacji Kapu\$ta

Załącznik nr 15 (zrzut ekranu): Niewidoczne okno modalne z możliwością potwierdzenia lub anulowania akcji, w momencie usuwania transakcji (Zakładka Expenses).

Załącznik nr 16 (zrzut ekranu):

Niewidoczne okno modalne z możliwością potwierdzenia lub anulowania akcji, w momencie usuwania transakcji (Zakładka Income).

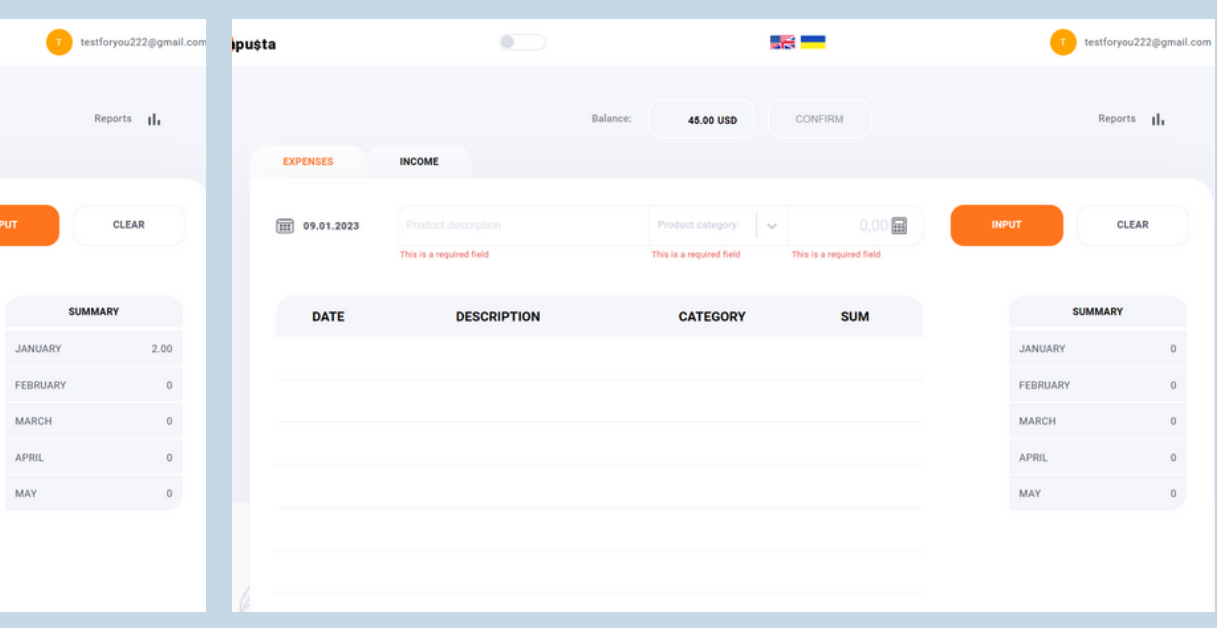

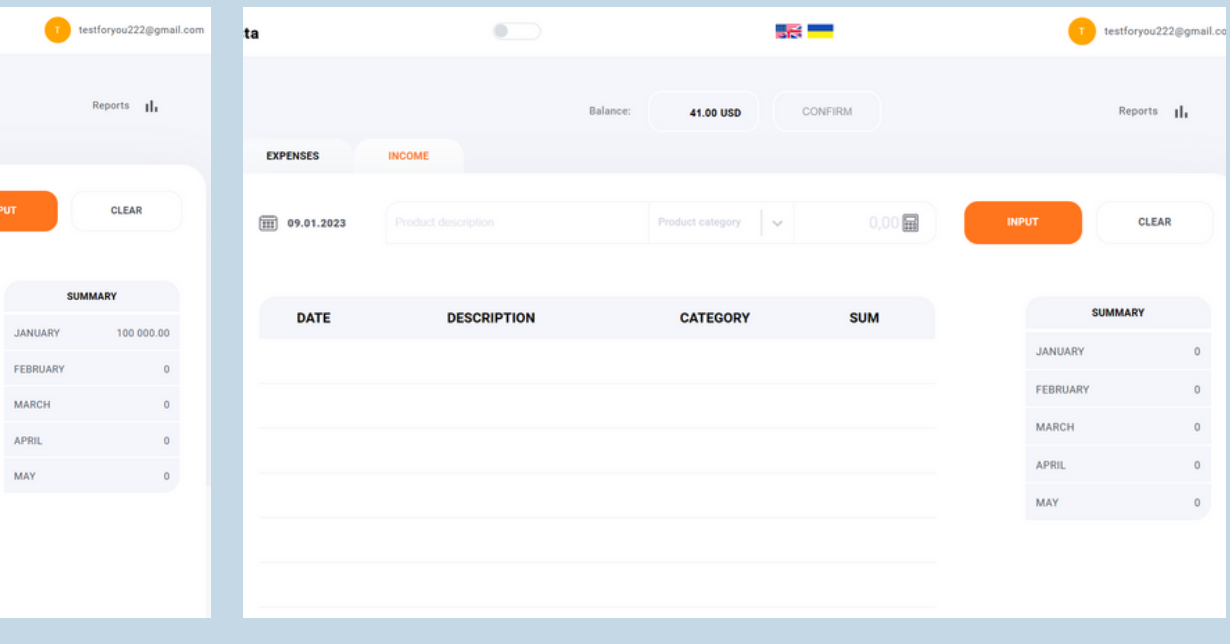

Dodaj Epik / PKRD-10

Niewidoczne okno modalne z możliwością potwierdzenia lub anulowania akcji podczas usuwania transakcji

@ 2 @ ...

Opis

Projekt (Project):

Aplikacja webowa: C Kapusta

Komponent (Component):

Strona główna.

Środowisko (Environment):

Laptop Lenovo, oprogramowanie Windows, przeglądarka Microsoft Edge Wersja 108.0.1462.76 (Oficjalna kompilacja) (wersja 64-bitowa).

#### Poprzednie kroki (Preconditions):

Otwarta strona G Kapusta | w przeglądarce.

Użytkownik musi być zalogowany.

#### Kroki (Steps to reproduce):

- 1. Dodaj dowolną transakcję do transakcji wydatków (Zakładka Expenses), wypełniając wymagane pola na pasku dodawania transakcji.
- 2. Spróbuj usunąć dodaną transakcję z listy poprzez przycisk z ikoną kosza.
- 3. Dodaj dowolną transakcję do transakcji przychodów (Zakładka Income), wypełniając wymagane pola na pasku dodawania transakcji.
- 4. Powtórz krok 2.

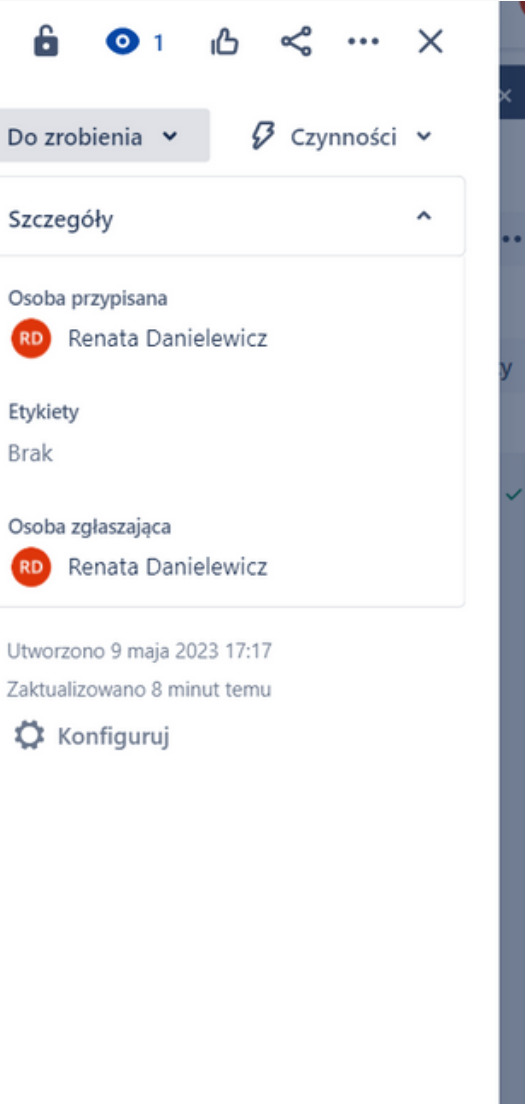

### Oczekiwany rezultat (Expected result):

- dodawania transakcji.
- 2. Zalogowany użytkownik podczas usuwania transakcji widzi okno modalne z możliwością potwierdzenia lub anulowania akcji.
- pasku dodawania transakcji.
- 4. Zalogowany użytkownik podczas usuwania transakcji widzi okno modalne z możliwością potwierdzenia lub anulowania akcji.

### Aktualny rezultat (Actual result):

- dodawania transakcji.
- anulowania akcji.
- pasku dodawania transakcji.
- anulowania akcji.

### Ważność (Severity):

Major.

**Priorytet (Priority):** 

Medium.

1. Użytkownik może dodać dowolną transakcję do transakcji wydatków (Zakładka Expenses), wypełniając wymagane pola na pasku

- 3. Użytkownik może dodać dowolną transakcję do transakcji
- przychodów (Zakładka Income), wypełniając wymagane pola na

1. Użytkownik może dodać dowolną transakcję do transakcji wydatków (Zakładka Expenses), wypełniając wymagane pola na pasku

2. Zalogowany użytkownik na stronie głównej podczas usuwania transakcji nie widzi okna modalnego z możliwością potwierdzenia lub

3. Użytkownik może dodać dowolną transakcję do transakcji przychodów (Zakładka Income), wypełniając wymagane pola na

4. Zalogowany użytkownik na stronie głównej podczas usuwania transakcji nie widzi okna modalnego z możliwością potwierdzenia lub

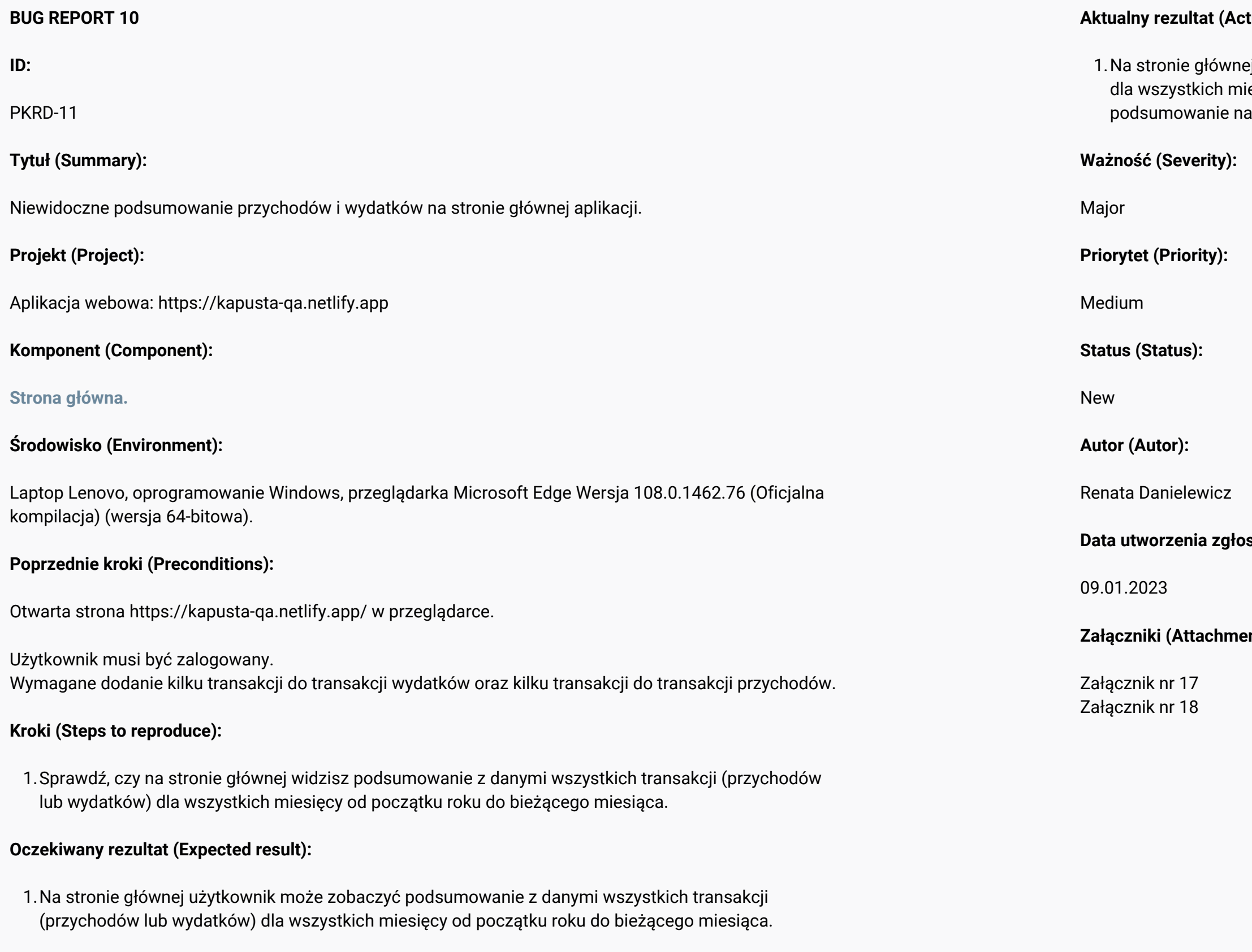

### $\frac{d}{dt}$  **tual result):**

ej nie ma podsumowania z danymi wszystkich transakcji (przychodów lub wydatków) od<br>esięcy od początku roku do bieżącego miesiąca. Dane te nie są zebrane w a stronie głównej. Podsumowanie widoczne jest na stronie raportów.

**Data utworzenia zgłoszenia (Created):**

**Załączniki (Attachments):**

Załącznik nr 17 (zrzut ekranu): Brak podsumowania przychodów i wydatków na stronie głównej.

# Załącznik nr 18 (zrzut ekranu):

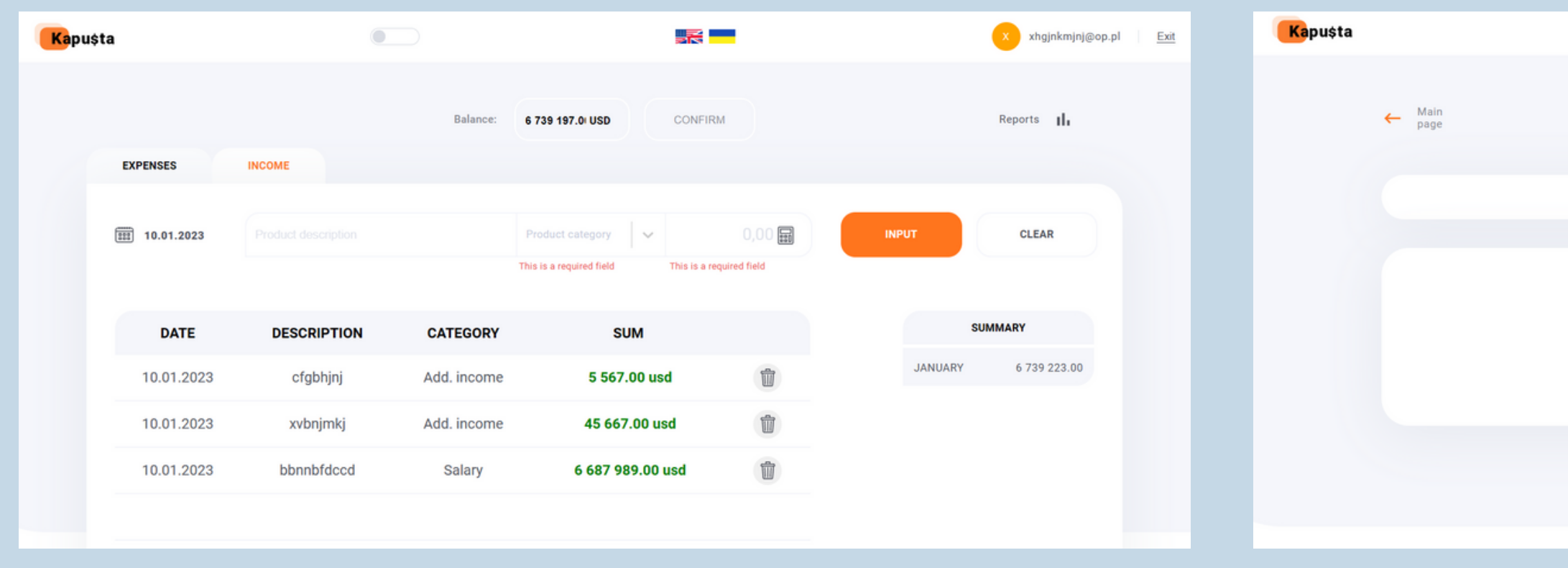

Widoczne podsumowanie przychodów i wydatków na stronie raportów.

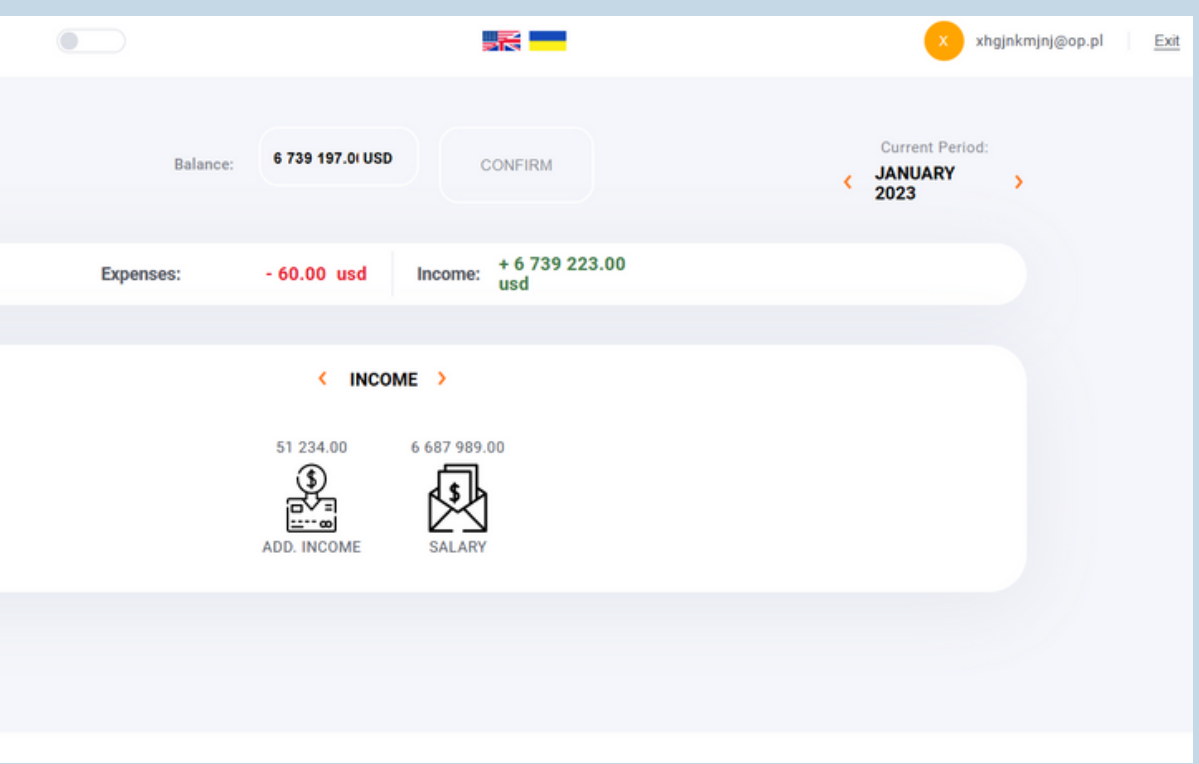

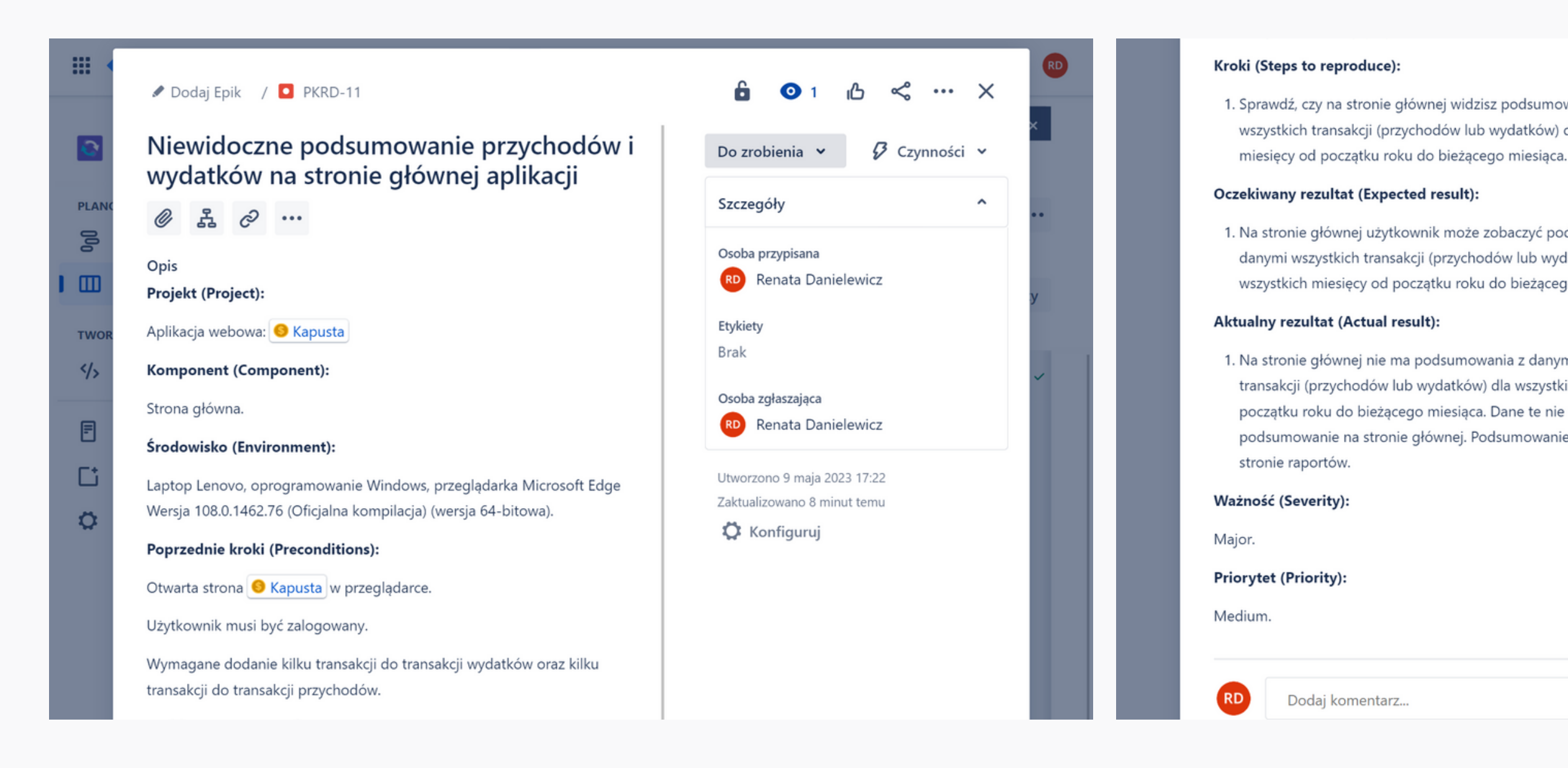

1. Sprawdź, czy na stronie głównej widzisz podsumowanie z danymi wszystkich transakcji (przychodów lub wydatków) dla wszystkich

1. Na stronie głównej użytkownik może zobaczyć podsumowanie z danymi wszystkich transakcji (przychodów lub wydatków) dla wszystkich miesięcy od początku roku do bieżącego miesiąca.

1. Na stronie głównej nie ma podsumowania z danymi wszystkich transakcji (przychodów lub wydatków) dla wszystkich miesięcy od początku roku do bieżącego miesiąca. Dane te nie są zebrane w podsumowanie na stronie głównej. Podsumowanie widoczne jest na

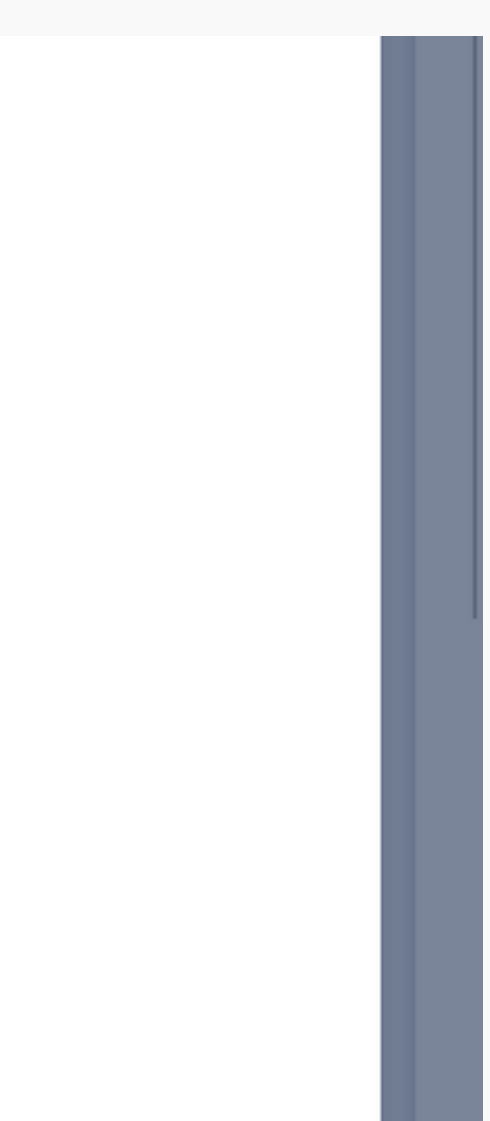

1. Użytkownik nie widzi na stronie głównej przycisku "Go to Reports" (prawy górny róg pod nagłówkiem). Błąd w nazwie przycisku. Użytkownik widzi przycisk o nazwie "Reports" znajdujący się w prawym górnym rogu pod nagłówkiem. Przycisk ten kieruje użytkownika na stronę raportów.

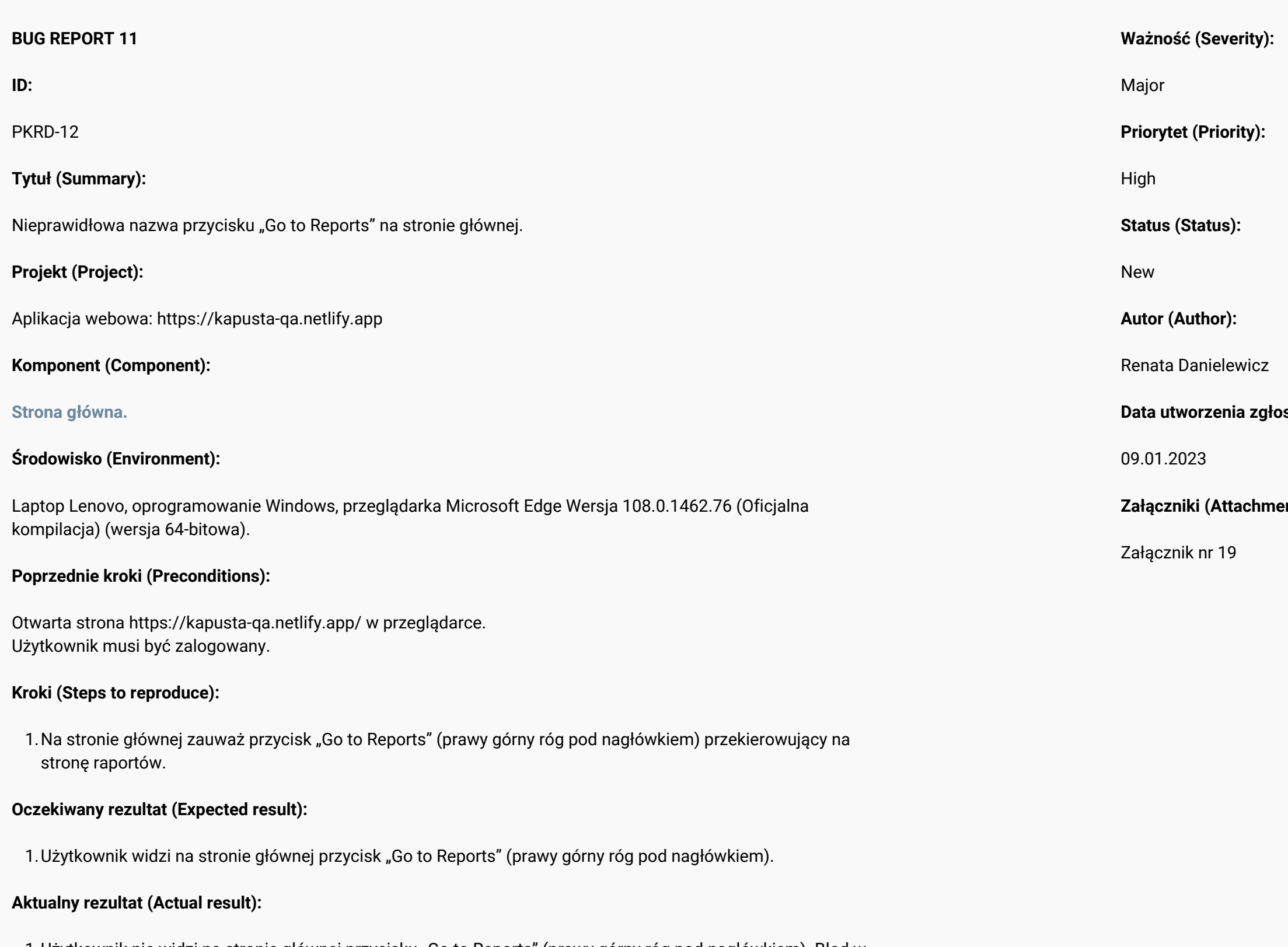

**Data utworzenia zgłoszenia (Created):**

**Załączniki (Attachments):**

## Załącznik nr 19 (zrzut ekranu):

Nieprawidłowa nazwa przycisku, kierującego do strony raportów.

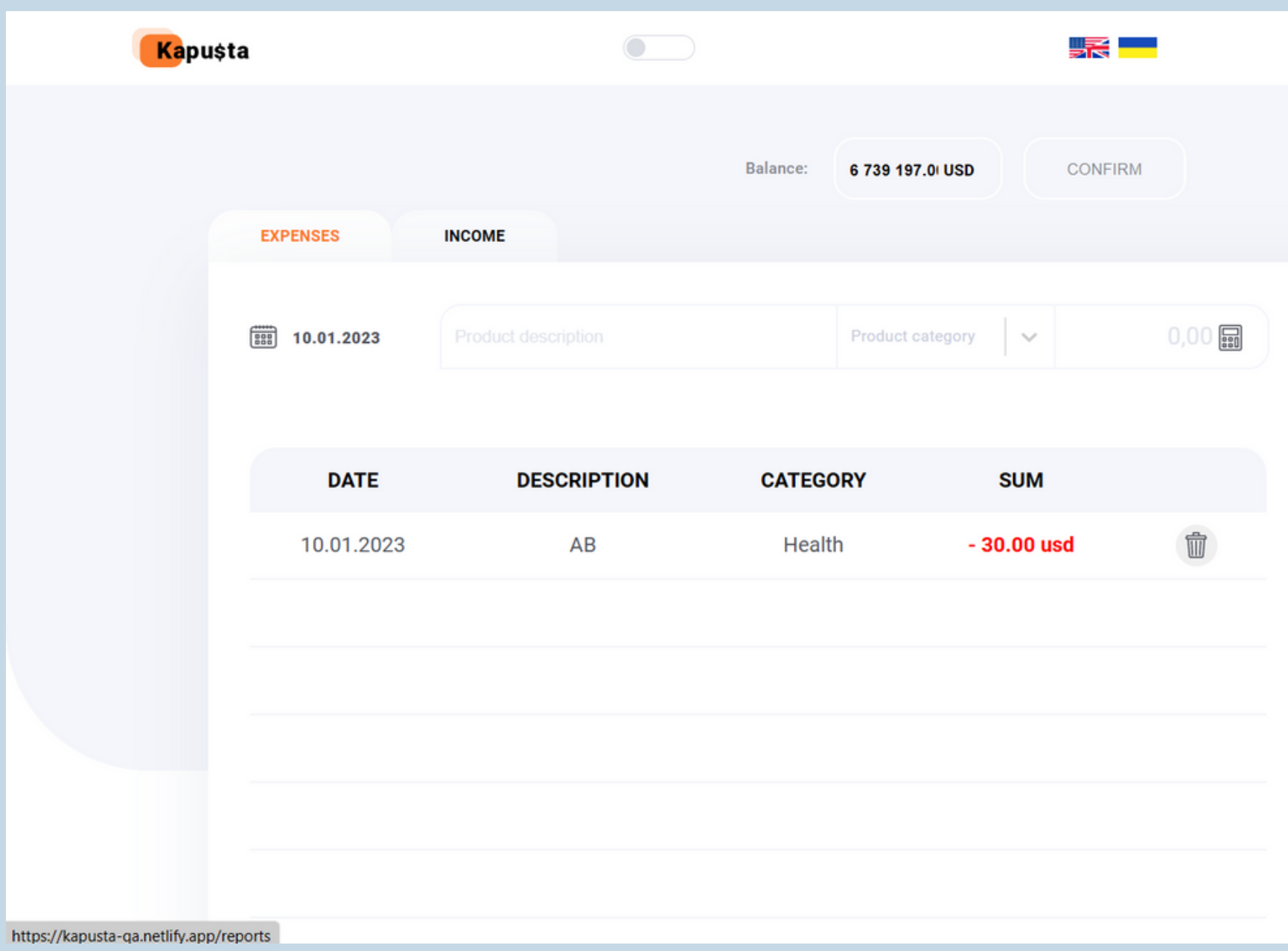

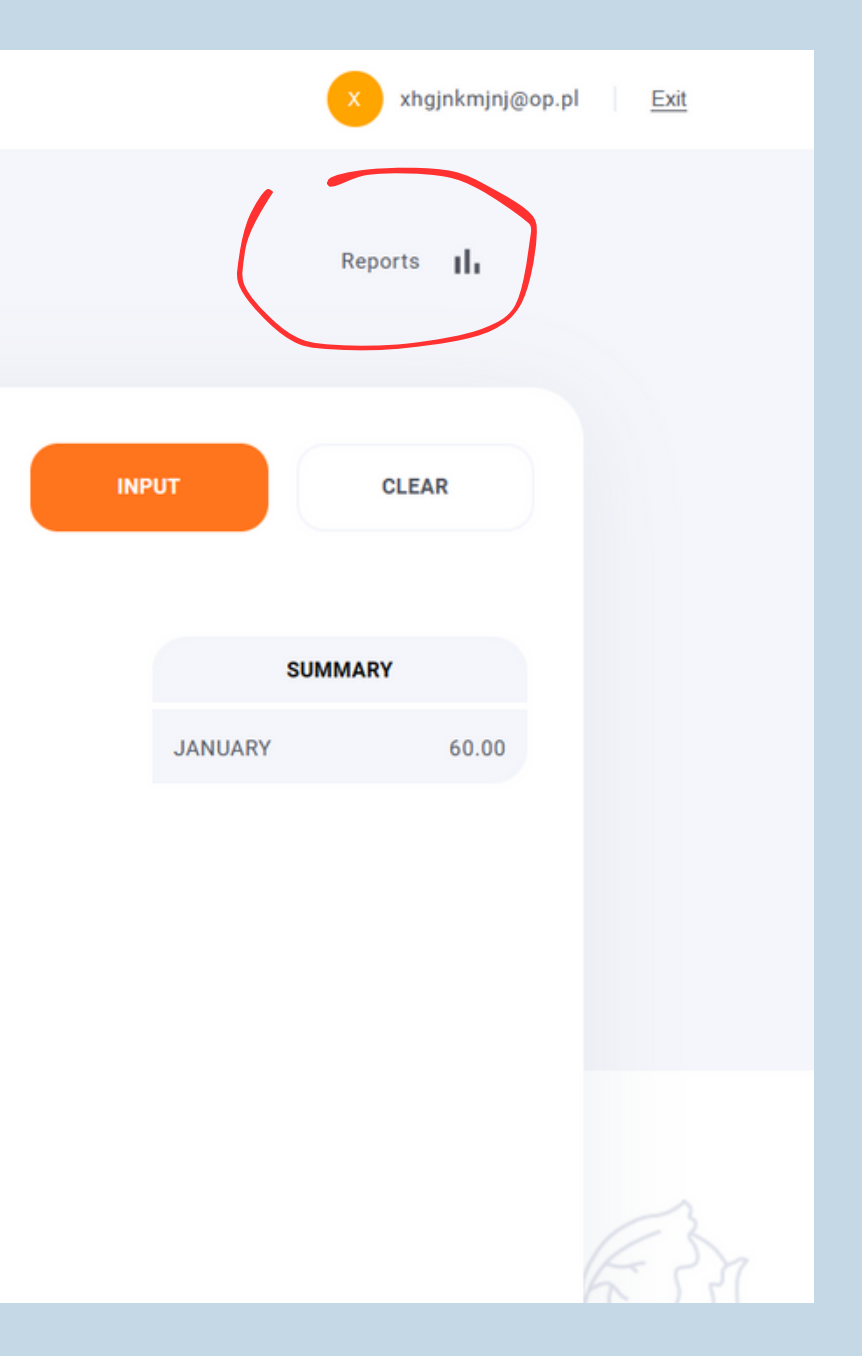

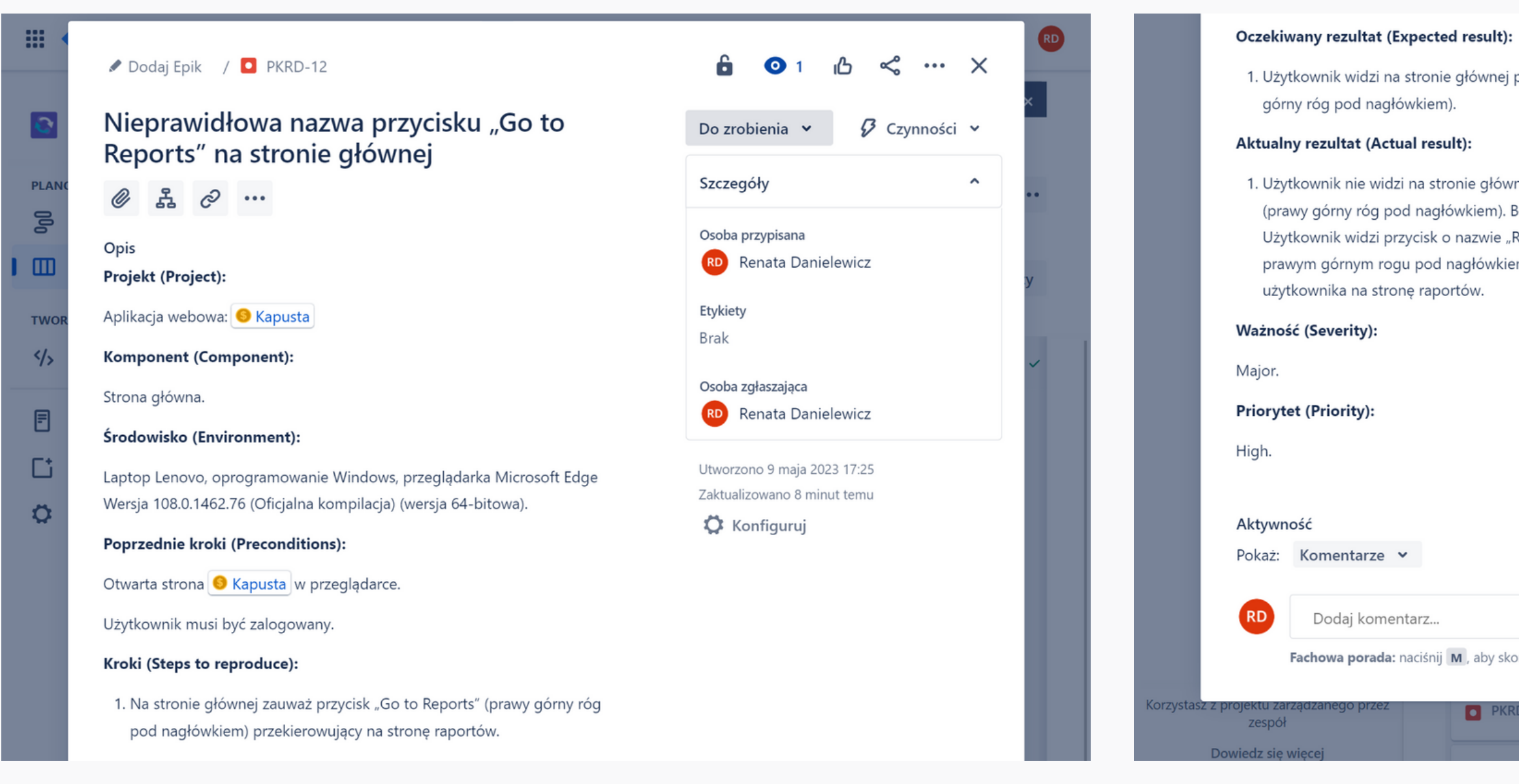

1. Użytkownik widzi na stronie głównej przycisk "Go to Reports" (prawy

1. Użytkownik nie widzi na stronie głównej przycisku "Go to Reports" (prawy górny róg pod nagłówkiem). Błąd w nazwie przycisku. Użytkownik widzi przycisk o nazwie "Reports" znajdujący się w prawym górnym rogu pod nagłówkiem. Przycisk ten kieruje

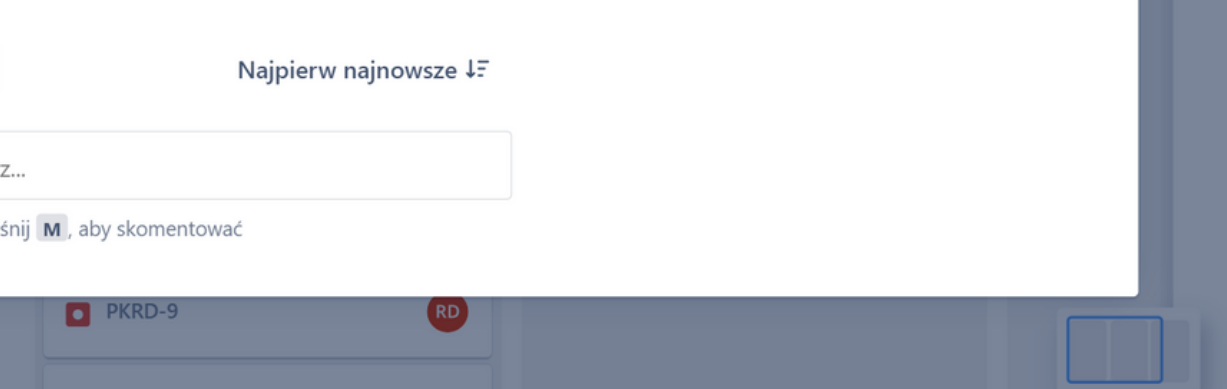

2.Użytkownik może użyć paginatora do przełączania się pomiędzy miesiącami znajdującego się w prawym górnym rogu pod nagłówkiem oraz wybrać miesiąc, dla którego chce przejrzeć kategorie transakcji.

- 2.Użyj paginatora do przełączania się pomiędzy miesiącami znajdującego się w prawym górnym rogu pod nagłówkiem i wybierz miesiąc, dla którego chcesz przejrzeć kategorie transakcji.
- 3.Użyj paginatora do przełączania się pomiędzy typami transakcji znajdującego się w środkowej części strony (pod paskiem z podsumowaniem wydatków i przychodów).
- 4. Kliknij w dowolną kategorię transakcji.
- Powtórz kilka razy krok 3 oraz krok 4 dla różnych danych. 5.

- Użytkownik może użyć paginatora do przełączania się pomiędzy typami transakcji znajdującego się w środkowej części strony (pod 3. paskiem z podsumowaniem wydatków i przychodów).
- Użytkownik na stronie raportów może kliknąć w dowolną kategorię wyświetlanych transakcji, a następnie zobaczyć wykres dla tej 4. kategorii, który wyświetla w kolejności malejącej kwoty wszystkich produktów dla tej kategorii dodanych w wybranym miesiącu.
- 5. Użytkownik może użyć paginatora do przełączania się pomiędzy typami transakcji znajdującego się w środkowej części strony (pod paskiem z podsumowaniem wydatków i przychodów). Użytkownik na stronie raportów może kliknąć w dowolną kategorię wyświetlanych transakcji, a następnie zobaczyć wykres dla tej kategorii, który wyświetla w kolejności malejącej kwoty wszystkich produktów dla tej kategorii dodanych w wybranym miesiącu.

2.Użytkownik może użyć paginatora do przełączania się pomiędzy miesiącami znajdującego się w prawym górnym rogu pod nagłówkiem oraz wybrać miesiąc, dla którego chce przejrzeć kategorie transakcji.

3. Użytkownik może użyć paginatora do przełączania się pomiędzy typami transakcji znajdującego się w środkowej części strony (pod paskiem z podsumowaniem wydatków i przychodów).

4. Użytkownik na stronie raportów może kliknąć w dowolną kategorię wyświetlanych transakcji, a następnie zobaczyć wykres dla tej kategorii. Wykres wyświetla zarówno w kolejności malejącej jak i rosnącej kwoty wszystkich produktów dla wybranej kategorii,

#### **BUG REPORT 12**

#### **ID:**

#### PKRD-13

#### **Tytuł (Summary):**

5. Użytkownik może użyć paginatora do przełączania się pomiędzy typami transakcji znajdującego się w środkowej części strony (pod paskiem z podsumowaniem wydatków i przychodów). Użytkownik na stronie raportów może kliknąć w dowolną kategorię wyświetlanych transakcji, a następnie zobaczyć wykres dla tej kategorii. Wykres wyświetla zarówno w kolejności malejącej jak i rosnącej kwoty wszystkich produktów dla wybranej kategorii, dodanych w wybranym miesiącu.

Nieprawidłowe działanie wykresu podczas wyboru kategorii transakcji na stronie raportów.

#### **Projekt (Project):**

Aplikacja webowa: https://kapusta-qa.netlify.app

#### **Komponent (Component):**

#### **Strona Raportów.**

#### **Środowisko (Environment):**

Laptop Lenovo, oprogramowanie Windows, przeglądarka Microsoft Edge Wersja 108.0.1462.76 (Oficjalna kompilacja) (wersja 64 bitowa).

#### **Poprzednie kroki (Preconditions):**

Otwarta strona https://kapusta-qa.netlify.app/ w przeglądarce. Użytkownik musi być zalogowany.

#### **Kroki (Steps to reproduce):**

1. Kliknij przycisk "Reports" znajdujący się w prawym górnym rogu pod nagłówkiem.

#### **Oczekiwany rezultat (Expected result):**

1.Po kliknięciu w przycisk "Reports" użytkownik zostaje przekierowany do strony raportów.

dodanych w wybranym miesiącu. **Ważność (Severity):** Major **Priorytet (Priority):** Medium **Status (Status):** New **Autor (Author):** Renata Danielewicz **Data utworzenia zgłoszenia (Created):** 09.01.2023 **Załączniki (Attachments):** Załącznik nr 20 Załącznik nr 21

1. Po kliknięciu w przycisk "Reports" użytkownik zostaje przekierowany do strony raportów.

#### **Aktualny rezultat (Actual result):**

Załącznik nr 20 (zrzut ekranu): Wykres wyświetla w kolejności malejącej kwoty wszystkich produktów. Załącznik nr 21 (zrzut ekranu):

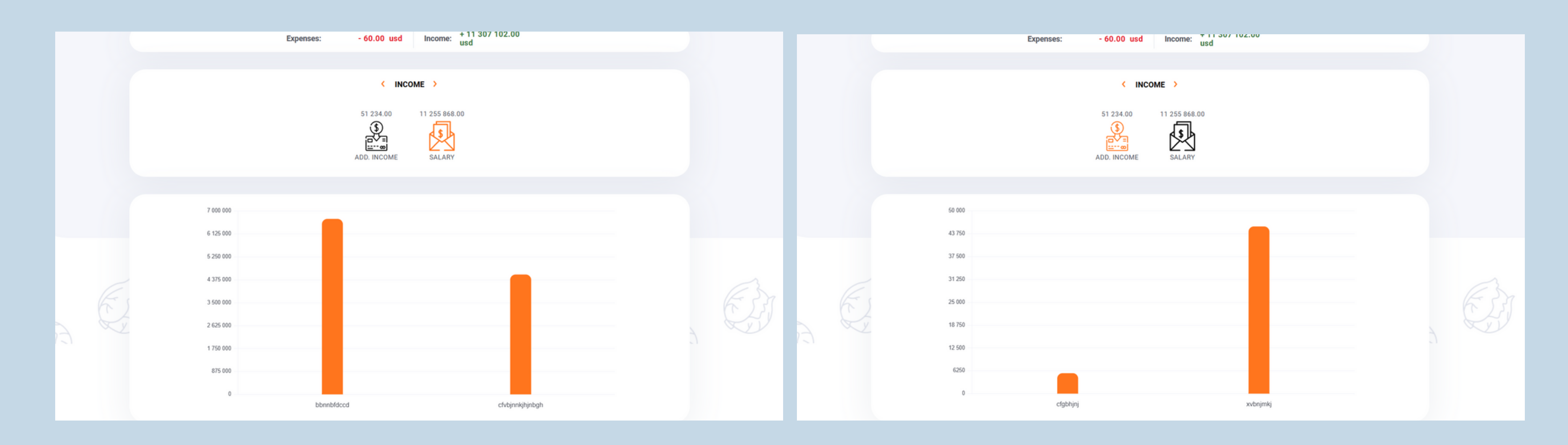

# Wykres wyświetla w kolejności rosnącej kwoty wszystkich produktów.

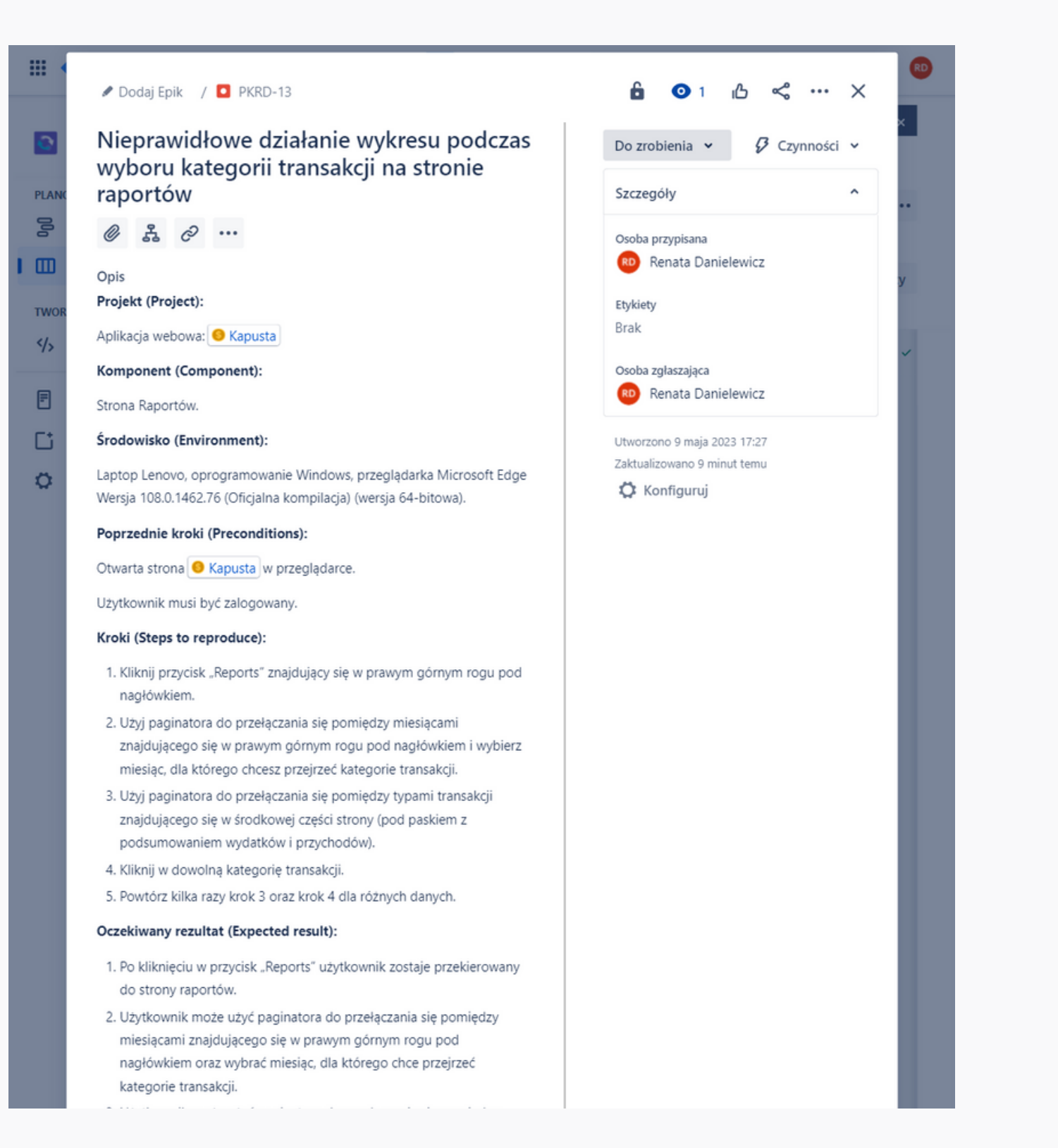

- 
- 
- kategorii dodanych w wybranym miesiącu.

#### Aktualny rezultat (Actual result):

- do strony raportów.
- kategorie transakcji.
- 
- 
- dodanych w wybranym miesiącu.
- 5. Użytkownik może użyć paginatora do przełączania się pomiędzy wybranym miesiącu.
- Ważność (Severity):

Major.

**Priorytet (Priority):** 

Medium.

3. Użytkownik może użyć paginatora do przełączania się pomiędzy typami transakcji znajdującego się w środkowej części strony (pod paskiem z podsumowaniem wydatków i przychodów).

4. Użytkownik na stronie raportów może kliknąć w dowolną kategorie wyświetlanych transakcji, a następnie zobaczyć wykres dla tej kategorii, który wyświetla w kolejności malejącej kwoty wszystkich produktów dla tej kategorii dodanych w wybranym miesiącu.

5. Użytkownik może użyć paginatora do przełączania się pomiędzy typami transakcji znajdującego się w środkowej części strony (pod paskiem z podsumowaniem wydatków i przychodów). Użytkownik na stronie raportów może kliknąć w dowolną kategorię wyświetlanych transakcji, a następnie zobaczyć wykres dla tej kategorii, który wyświetla w kolejności malejącej kwoty wszystkich produktów dla tej

1. Po kliknieciu w przycisk "Reports" użytkownik zostaje przekierowany

2. Użytkownik może użyć paginatora do przełączania się pomiędzy miesiącami znajdującego się w prawym górnym rogu pod nagłówkiem oraz wybrać miesiąc, dla którego chce przejrzeć

3. Użytkownik może użyć paginatora do przełączania się pomiędzy typami transakcji znajdującego się w środkowej części strony (pod paskiem z podsumowaniem wydatków i przychodów).

4. Użytkownik na stronie raportów może kliknąć w dowolną kategorie wyświetlanych transakcji, a następnie zobaczyć wykres dla tej kategorii. Wykres wyświetla zarówno w kolejności malejącej jak i rosnącej kwoty wszystkich produktów dla wybranej kategorii,

typami transakcji znajdującego się w środkowej części strony (pod paskiem z podsumowaniem wydatków i przychodów). Użytkownik na stronie raportów może kliknąć w dowolną kategorię wyświetlanych transakcji, a następnie zobaczyć wykres dla tej kategorii. Wykres wyświetla zarówno w kolejności malejącej jak i rosnącej kwoty wszystkich produktów dla wybranej kategorii, dodanych w

# **4. Podsumowanie wyników**

# 64%

## 64% testów ze statusem PASSED

Większa część przetestowanych obszarów aplikacji zaliczyła testy jakościowe i działa zgodnie z oczekiwaniami.

## 36% testów ze statusem FAILED

Istnieją obszary, które wymagają podjęcia działań naprawczych, zwłaszcza w obrębie krytycznych funkcji.

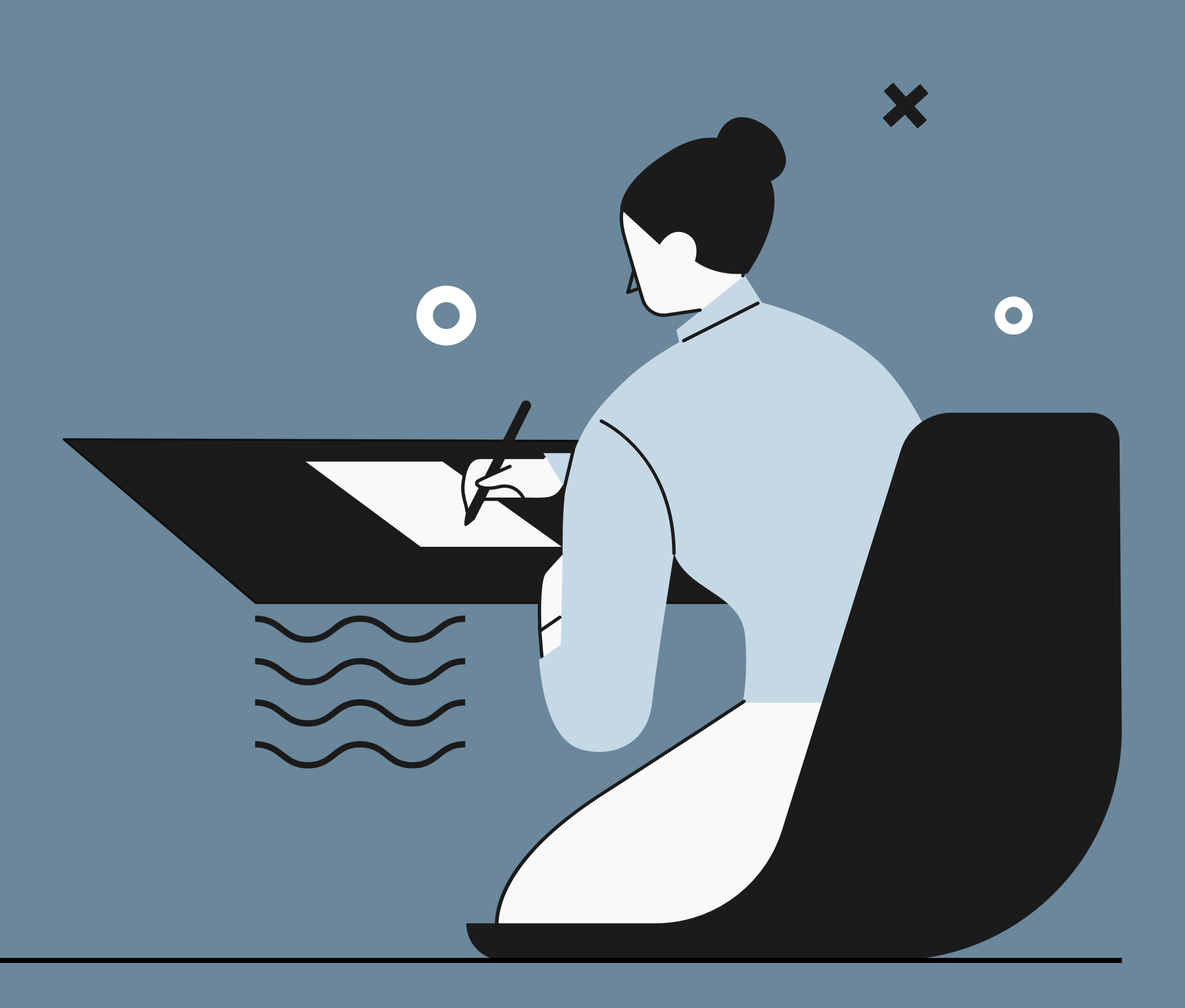

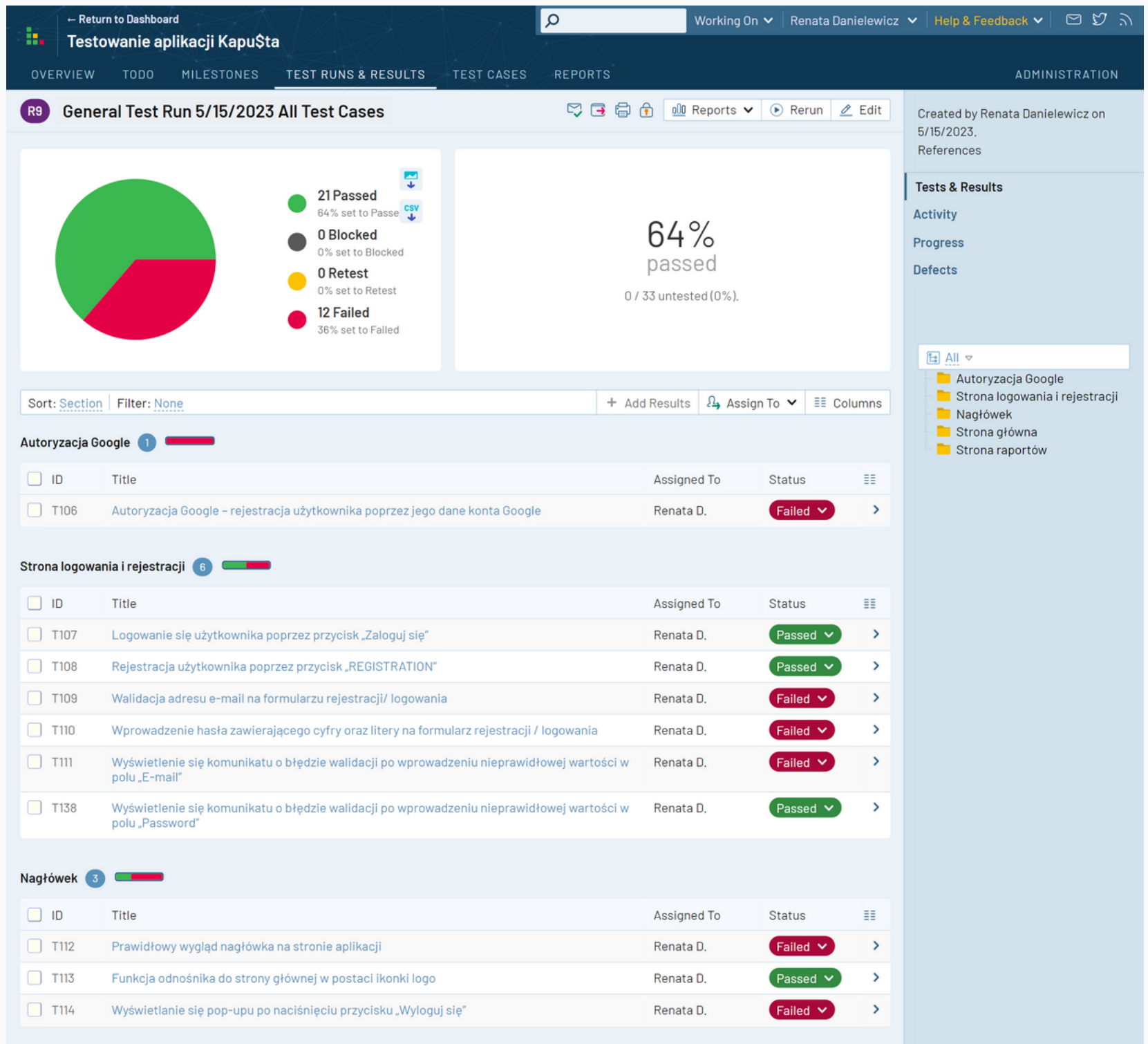

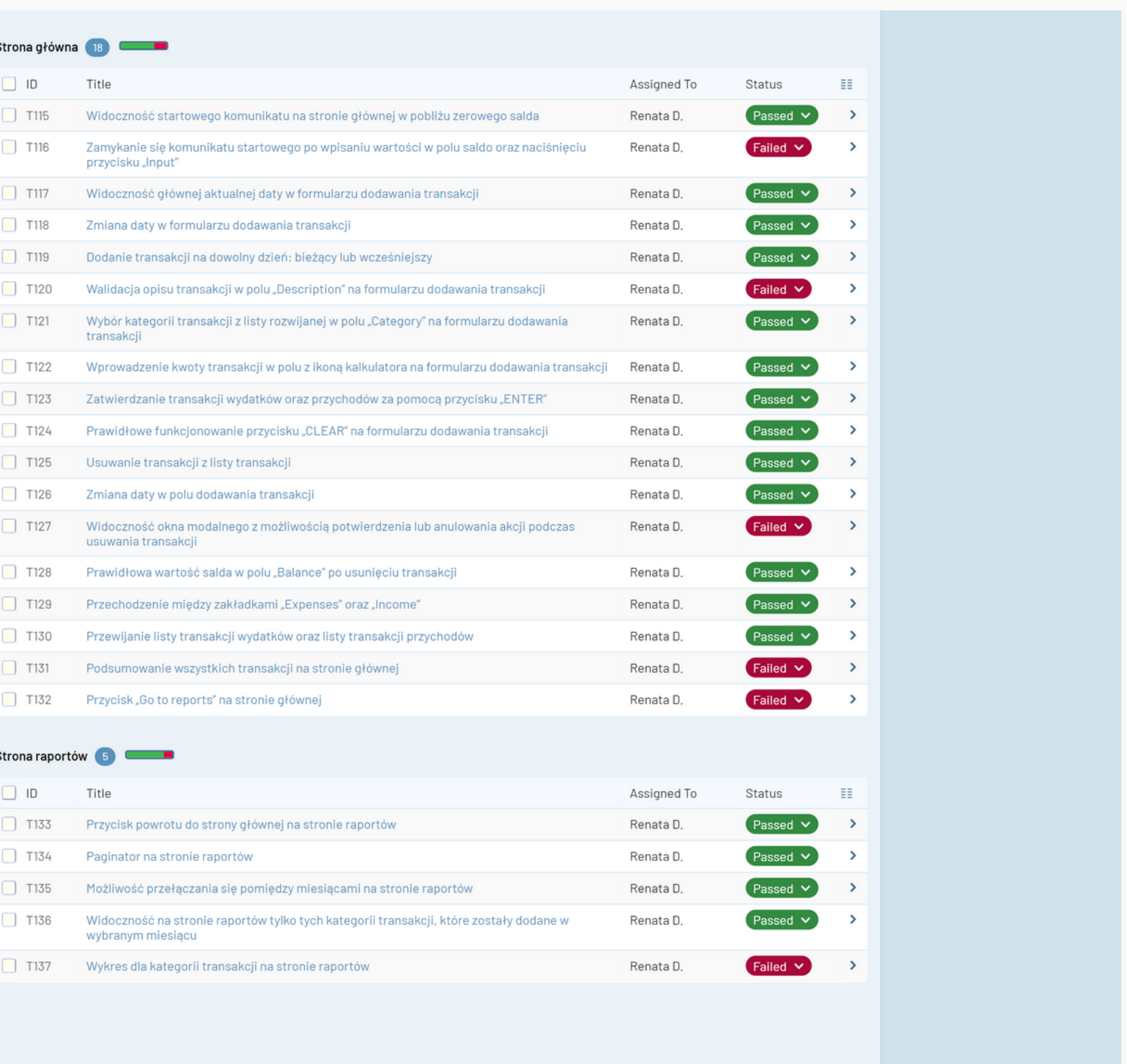

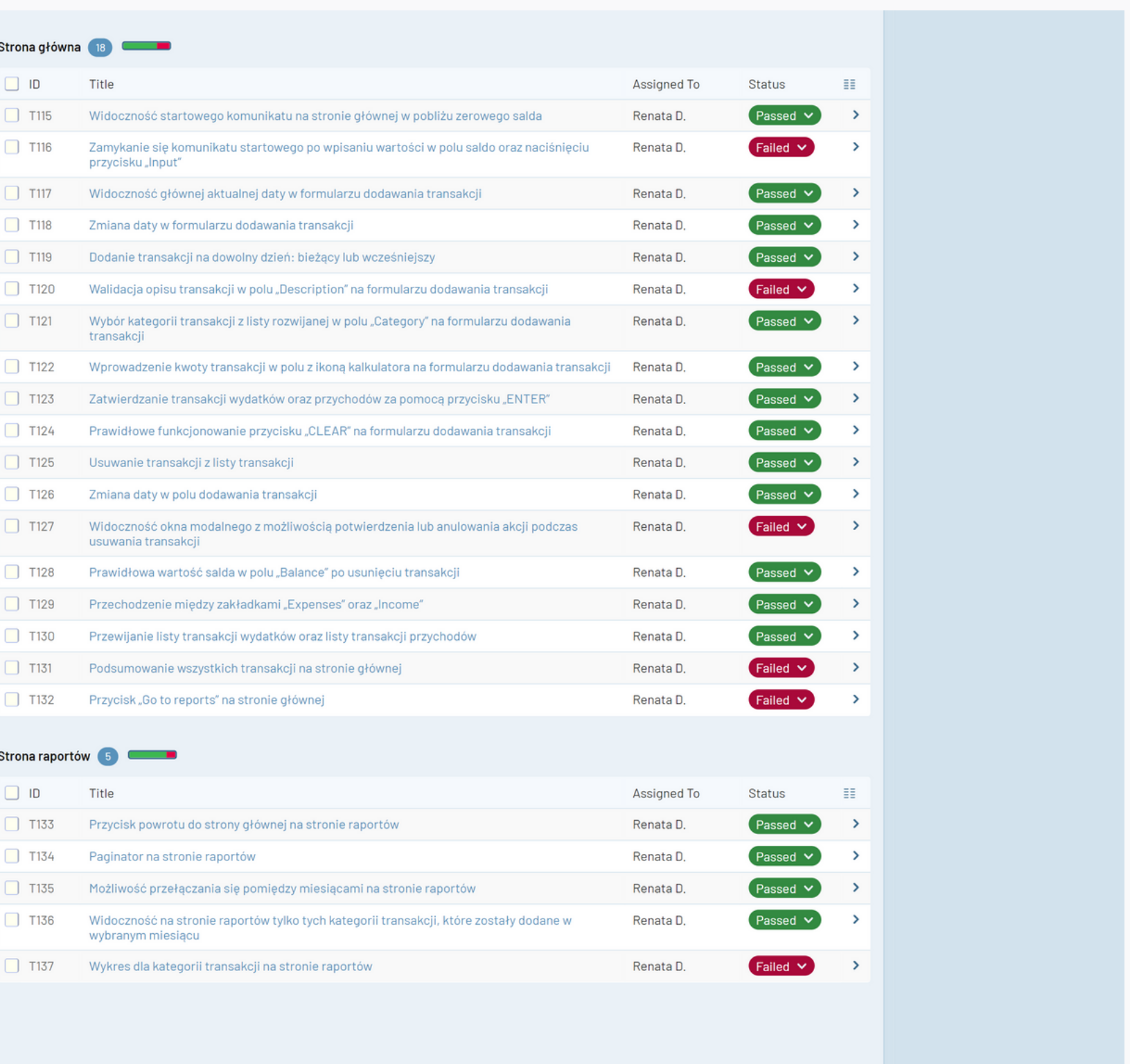

**Procentowy wynik zaliczonych testów z podziałem na testowane aspekty aplikacji**

Wyniki Test Runs

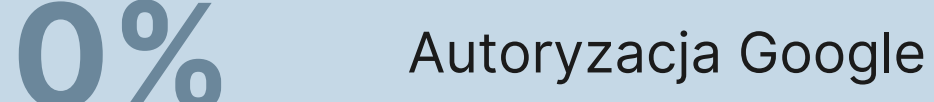

- Strona logowania i rejestracji
- Nagłówek
- Strona główna
- Strona raportów

**50%**

**33%**

**72%**

**80%**

# Test Run 5/15/2023 Autoryzacja Google

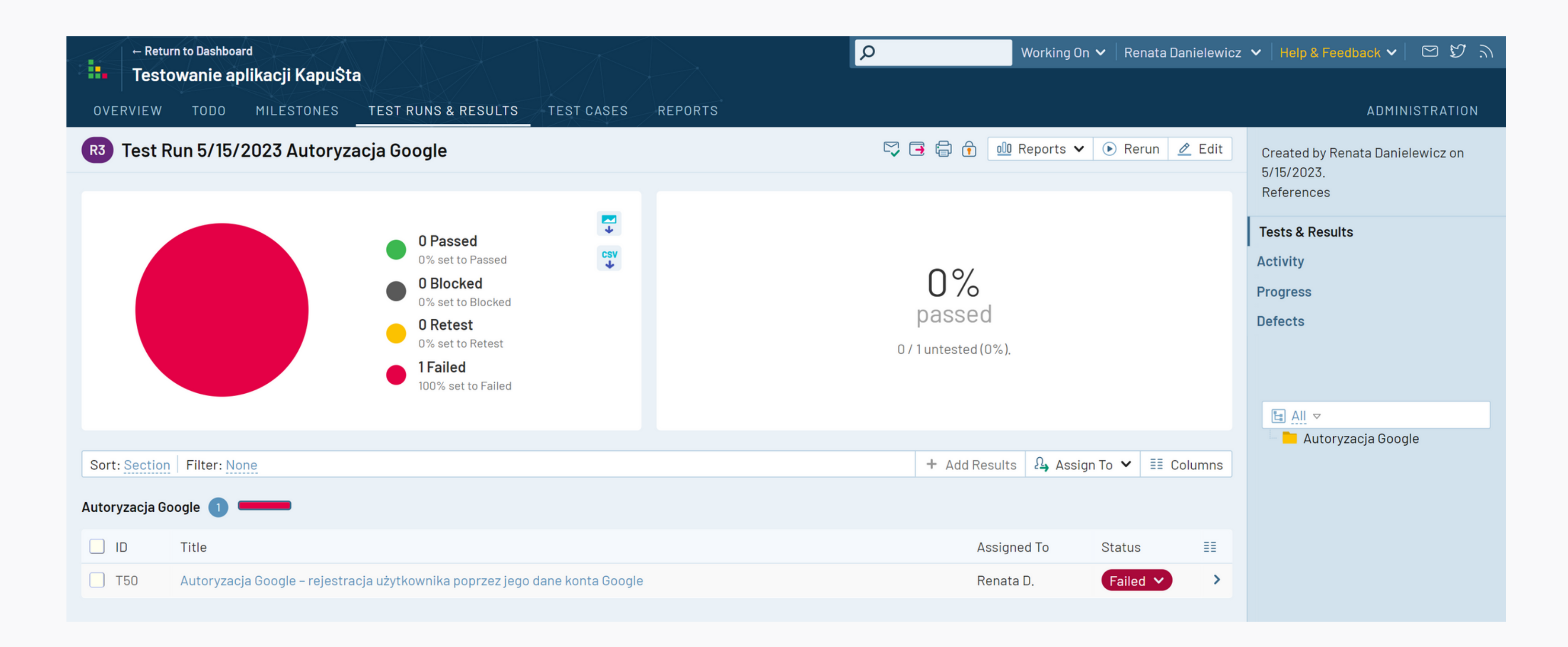

# **Wnioski**

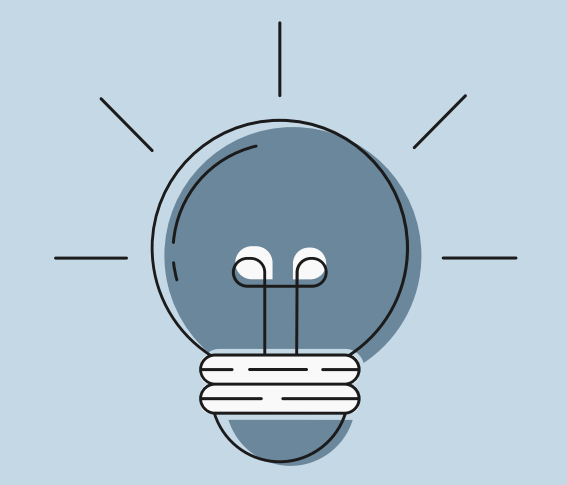

Sekcja ta wymaga natychmiastowej uwagi oraz działań naprawczych. Proces autoryzacji Google jest całkowicie niesprawny. W celu zapewnienia poprawnej integracji z usługą należy sprawdzić, czy aplikacja jest dostosowana do najnowszych wytycznych Google.

Test Run 5/15/2023 Autoryzacja Google

## Test Run 5/15/2023 Strona logowania i rejestracji

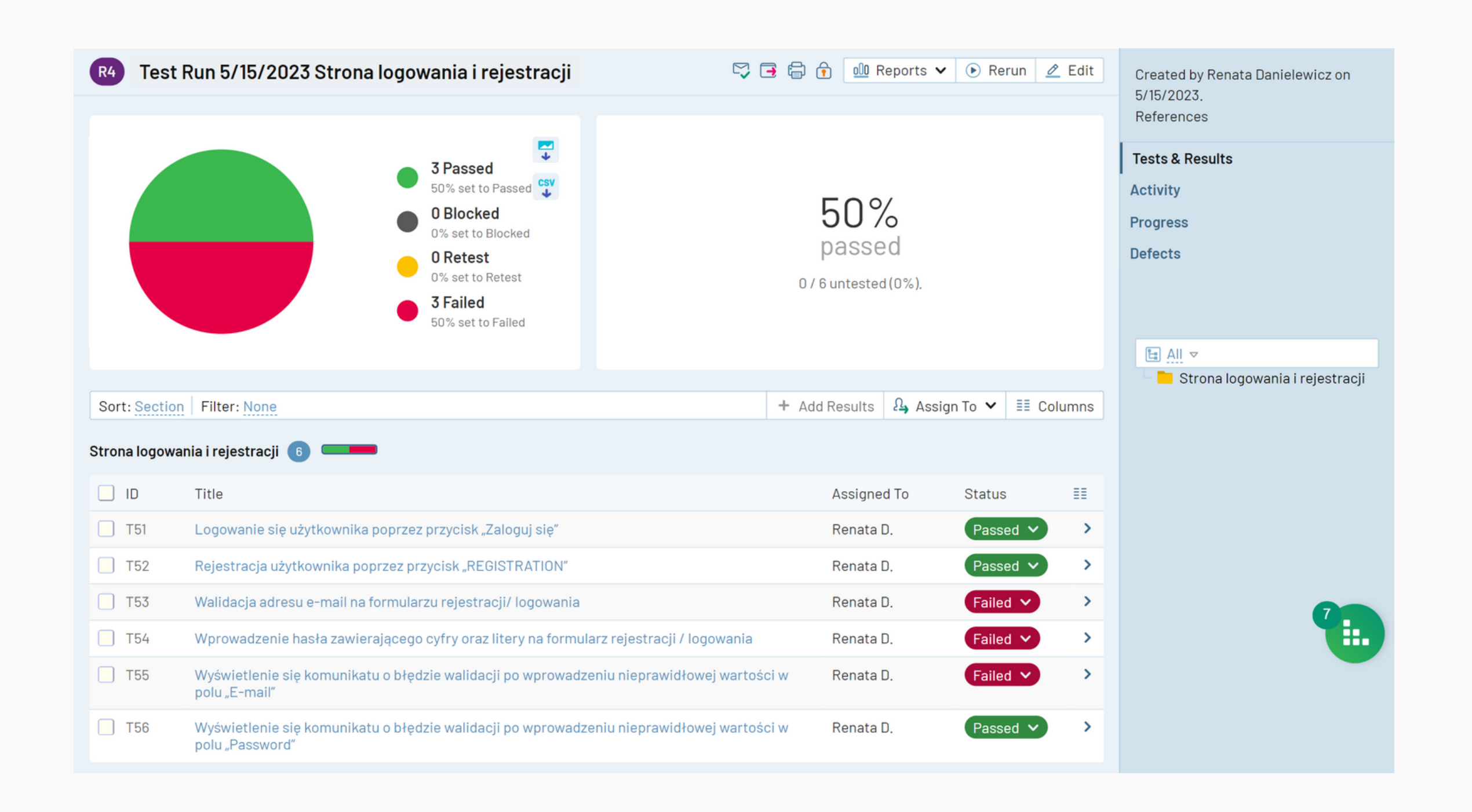

# **Wnioski**

Przede wszystkim, naprawa błędów związana z walidacją adresu e-mail. System nie powinien przepuszczać nieprawidłowych danych takich jak np. adres e-mail o błędnym formacie.

Ponadto, poprawa bezpieczeństwa logowania / rejestracji ze względu na możliwość wprowadzenie słabego hasła. Użytkownik może wprowadzić hasło składające się z samych małych bądź samych dużych liter lub z samych cyfr. Co więcej, w dokumentacji nie określono długości hasła oraz nie uwzględniono znaków specjalnych, dlatego wymagania dot. walidacji hasła powinny być bardziej sprecyzowane pod kątem bezpieczeństwa.

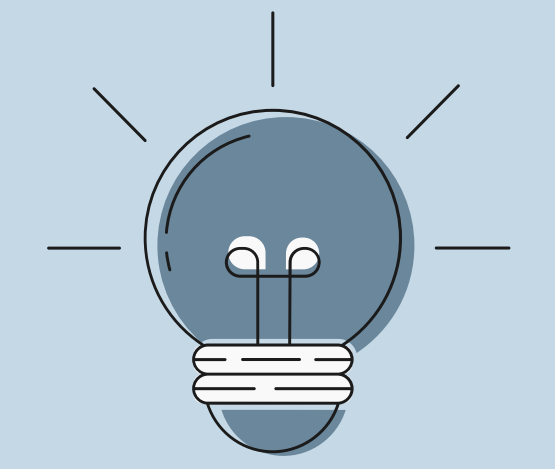

## Test Run 5/15/2023 Strona logowania i rejestracji

## Test Run 5/15/2023 Nagłówek

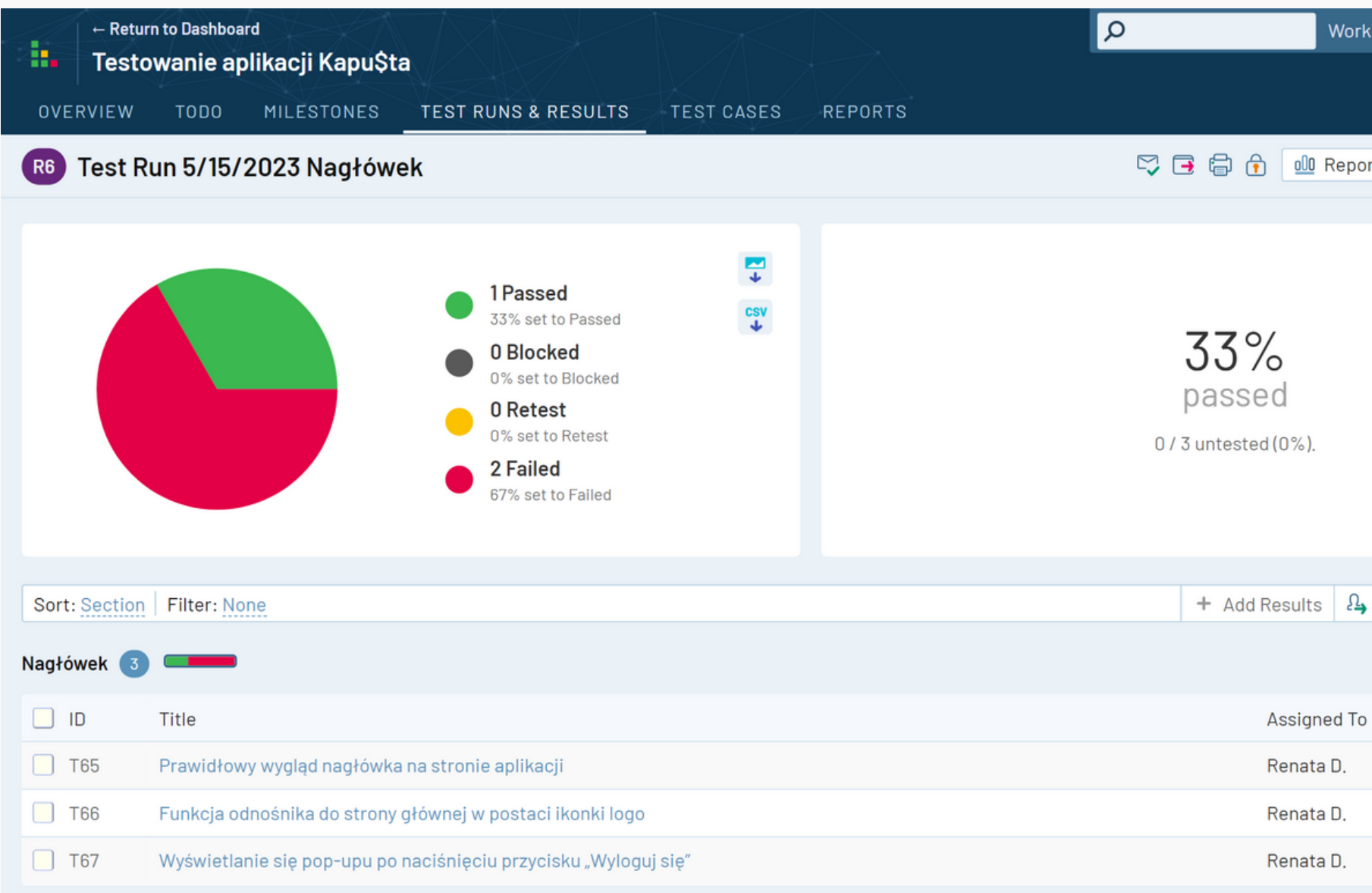

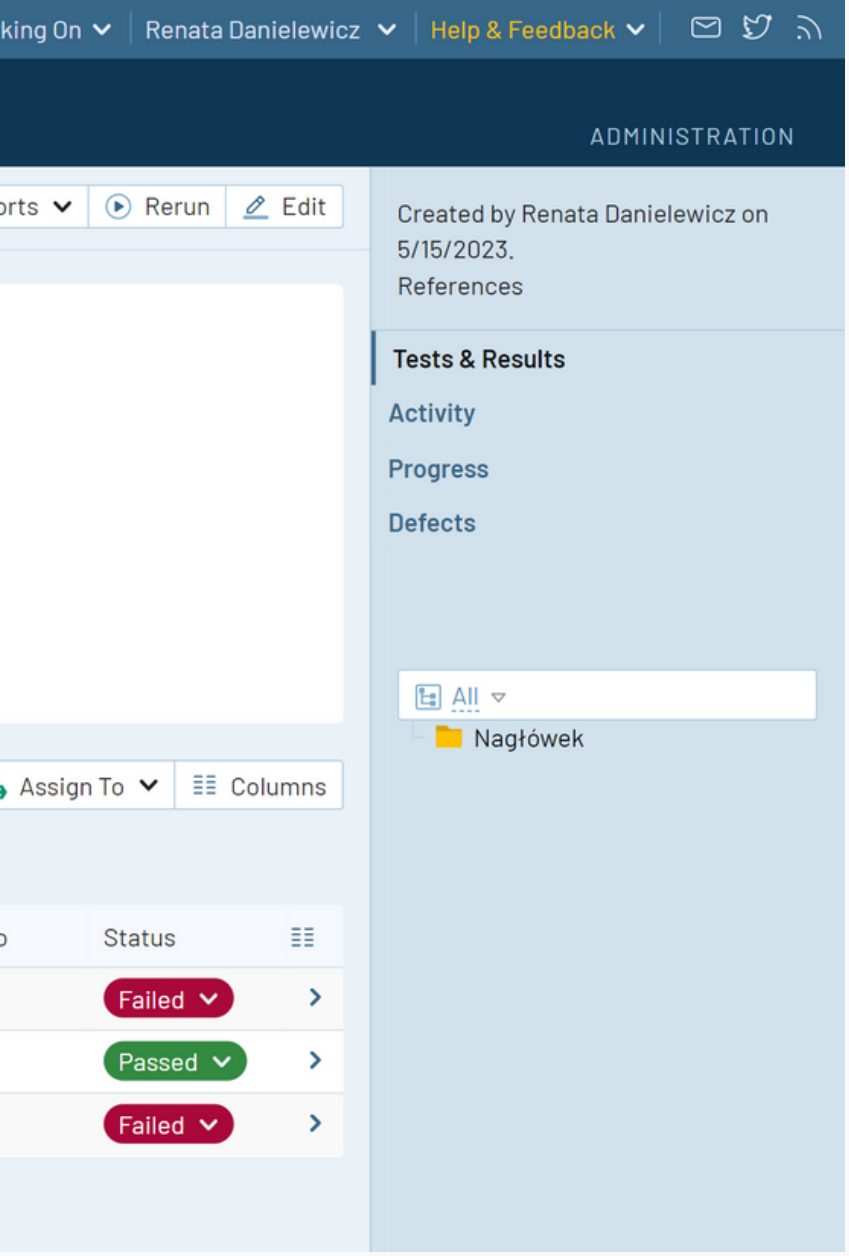

# **Wnioski**

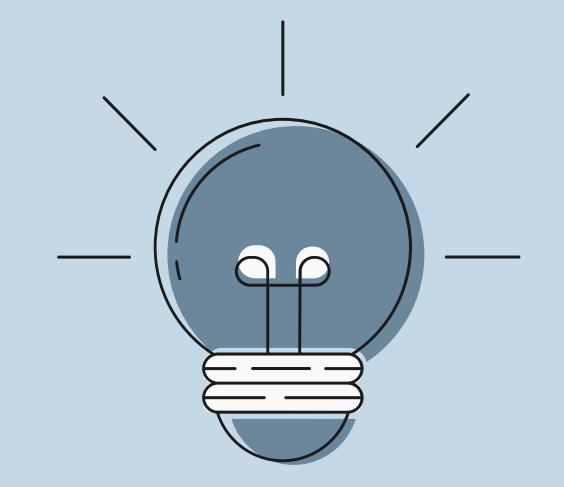

W sekcji Nagłówek wykryte błędy to przede wszystkim błędy o priorytecie Medium lub Low. Nie zaburzają one kluczowych funkcji aplikacji, a co za tym idzie, mają niewielki wpływ na doświadczenia użytkowników, dlatego powinno się nimi zająć drugoplanowo.

## Test Run 5/15/2023 Nagłówek

## Test Run 5/15/2023 Strona Główna

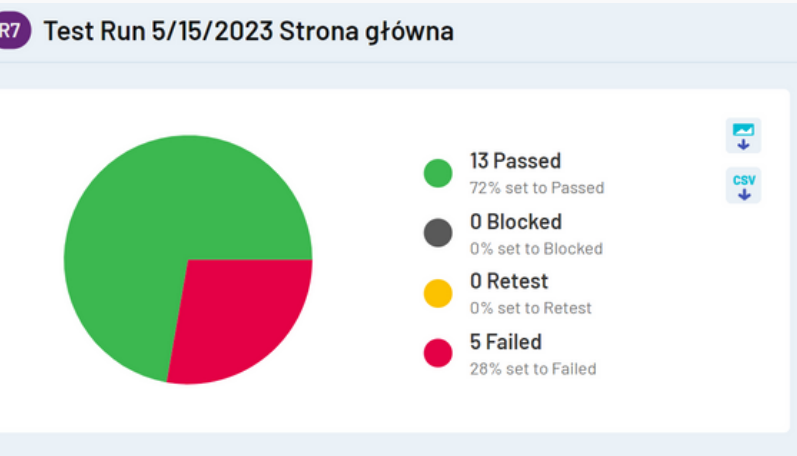

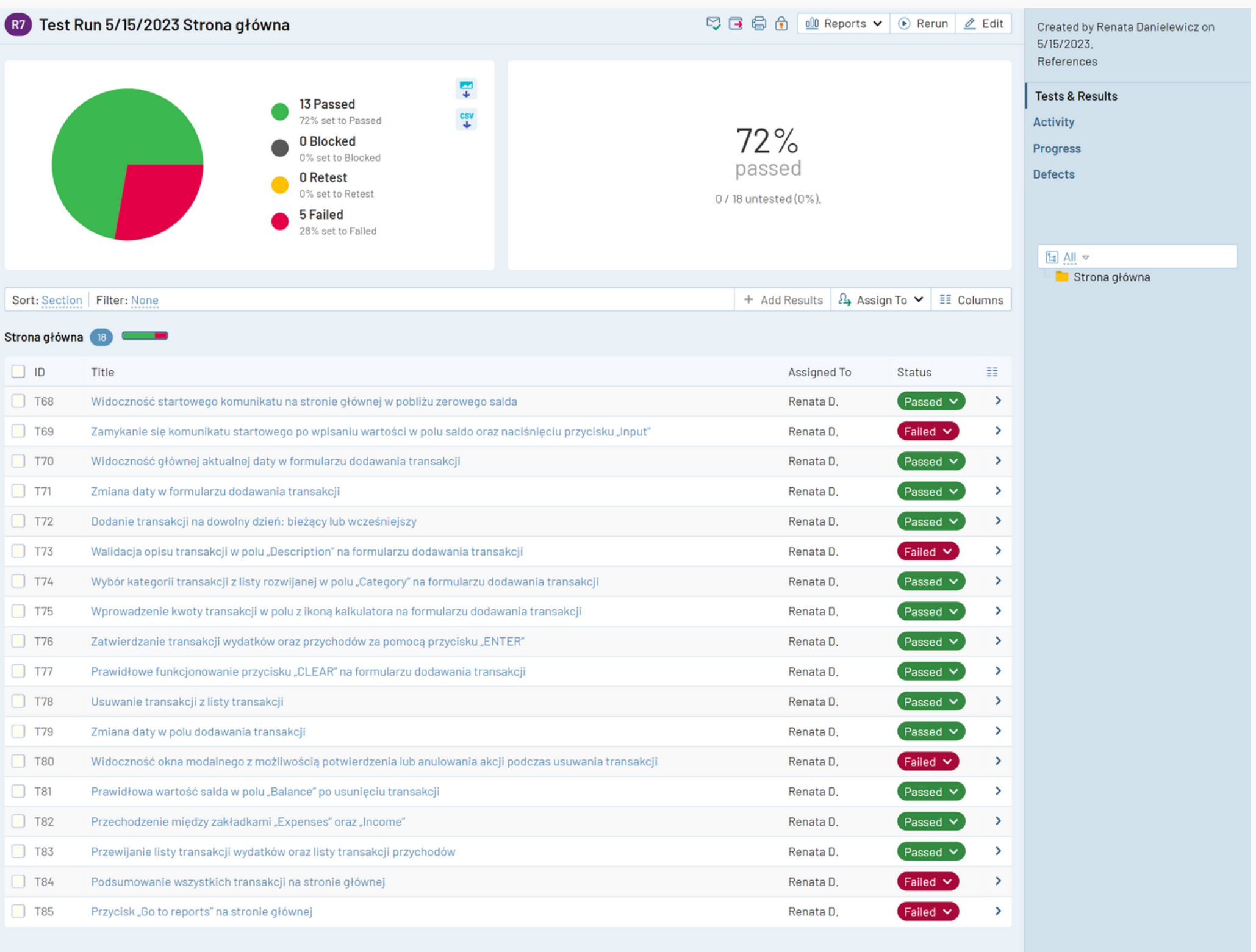

# **Wnioski**

Pomimo relatywnie lepszego wyniku, nadal istnieją obszary do poprawy. Część błędów wykrytych w tej sekcji wynika z nieodpowiednio spisanych wymagań np. błędna interpretacja przycisku INPUT w dokumentacji. Druga kwestia to poprawa użyteczności strony głównej i upewnienie się, że użytkownicy łatwo znajdą tam potrzebne informacje oraz dostępne funkcje.

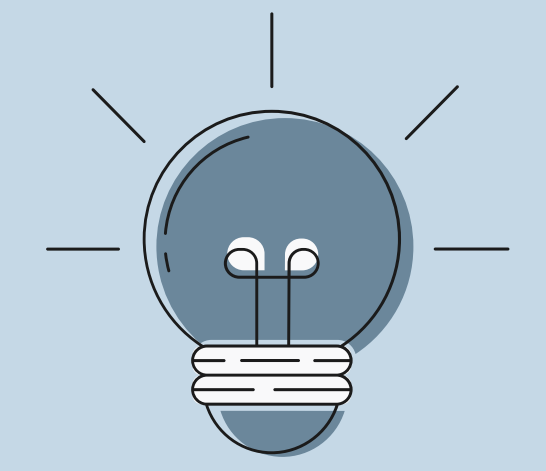

Test Run 5/15/2023 Strona Główna

## Test Run 5/15/2023 Strona raportów

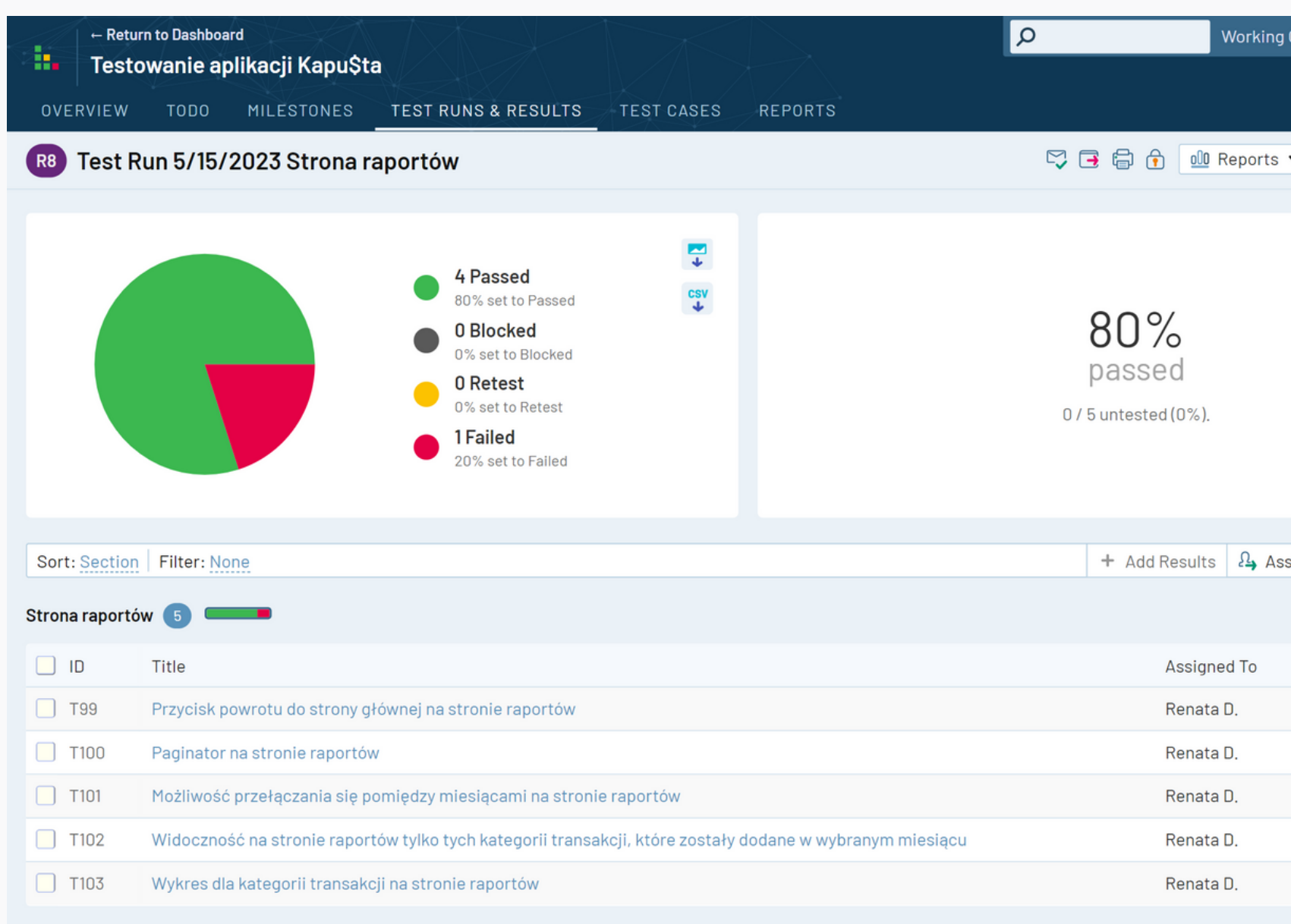

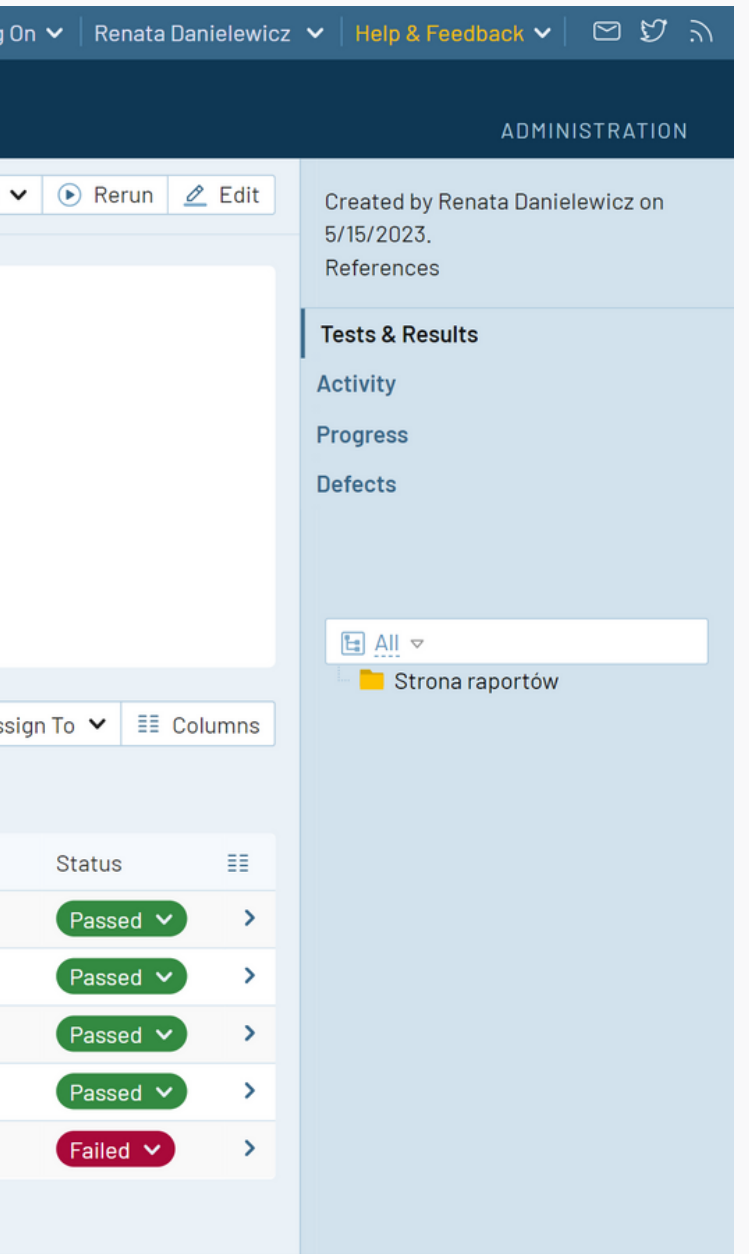

# **Wnioski**

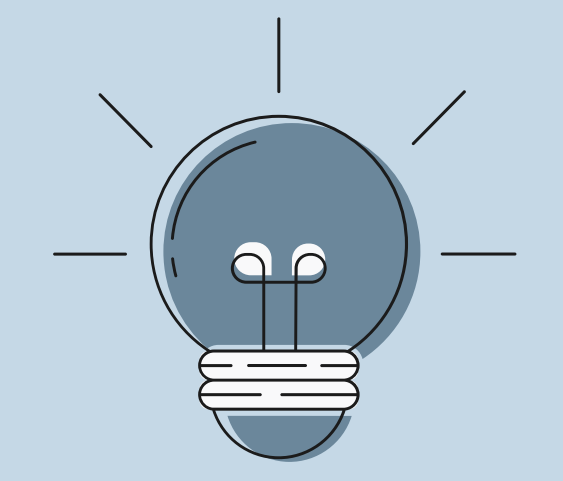

Strona raportów osiągnęła najlepsze wyniki ze wszystkich przetestowanych do tej pory sekcji, osiągając 80% zaliczonych testów. Kluczowym elementem do poprawy będzie wykres dla kategorii transakcji.

Test Run 5/15/2023 Strona raportów

# **Podsumowanie**

Raporty z testów pokazują, że pomimo pewnych sukcesów, aplikacja wymaga dalszej uwagi w celu zwiększenia jakości, efektywności oraz naprawy krytycznych funkcji. Obecnie 64% testów zostało zaliczonych, podczas gdy 36% testów otrzymało status "Failed".

Przede wszystkim, warto zwrócić uwagę na takie sekcje jak Autoryzacja Google (0%) oraz Strona logowania i rejestracji (50%). To właśnie te obszary zawierają najwięcej krytycznych defektów i mogą w sposób znaczący obniżyć bezpieczeństwo użytkowania aplikacji.

Jeśli chodzi o sekcje Nagłówka, pomimo słabego wyniku (tylko 33% zaliczonych testów), nie znaleziono tam defektów o wysokim priorytecie. Defekty te, nie oddziałują znacząco na korzystanie z aplikacji, dlatego mają mniejszy wpływ na doświadczenia użytkowników.

Ponadto, po zastosowaniu działań naprawczych, konieczne będzie przeprowadzenie testów regresji, aby upewnić się, że zmiany nie wpłynęły negatywnie na inne obszary aplikacji.

Renata Danielewicz | Testowanie aplikacji Kapu\$ta

## Podsumowanie końcowe